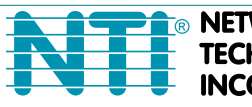

**NETWORK NCORPORATED** 

1275 Danner Dr Tel:330-562-7070 **TECHNOLOGIES** Aurora, OH 44202 Fax:330-562-1999 www.networktechinc.com

# **ENVIROMUX® Series**

# <span id="page-0-1"></span><span id="page-0-0"></span>**IPDU-Sx Secure Remote Power Reboot Switch Installation and Operation Manual**

<span id="page-0-2"></span>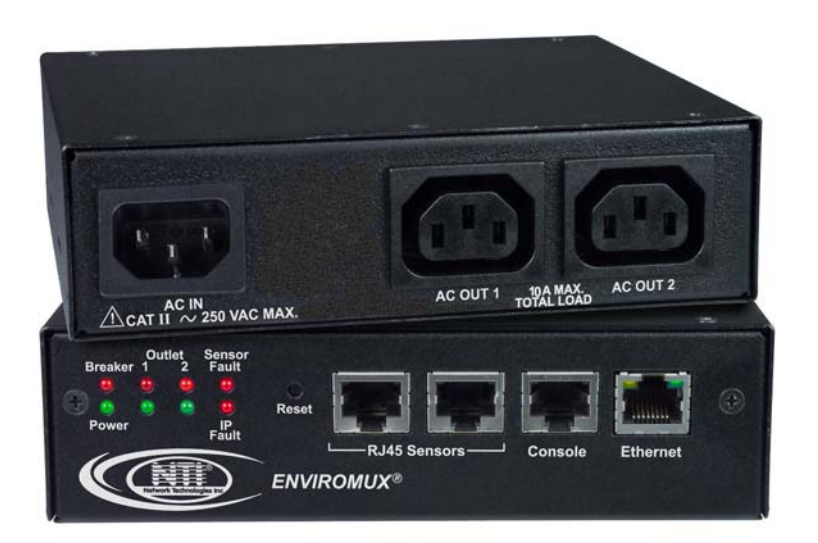

 **Front and Rear View of IPDU-S2** 

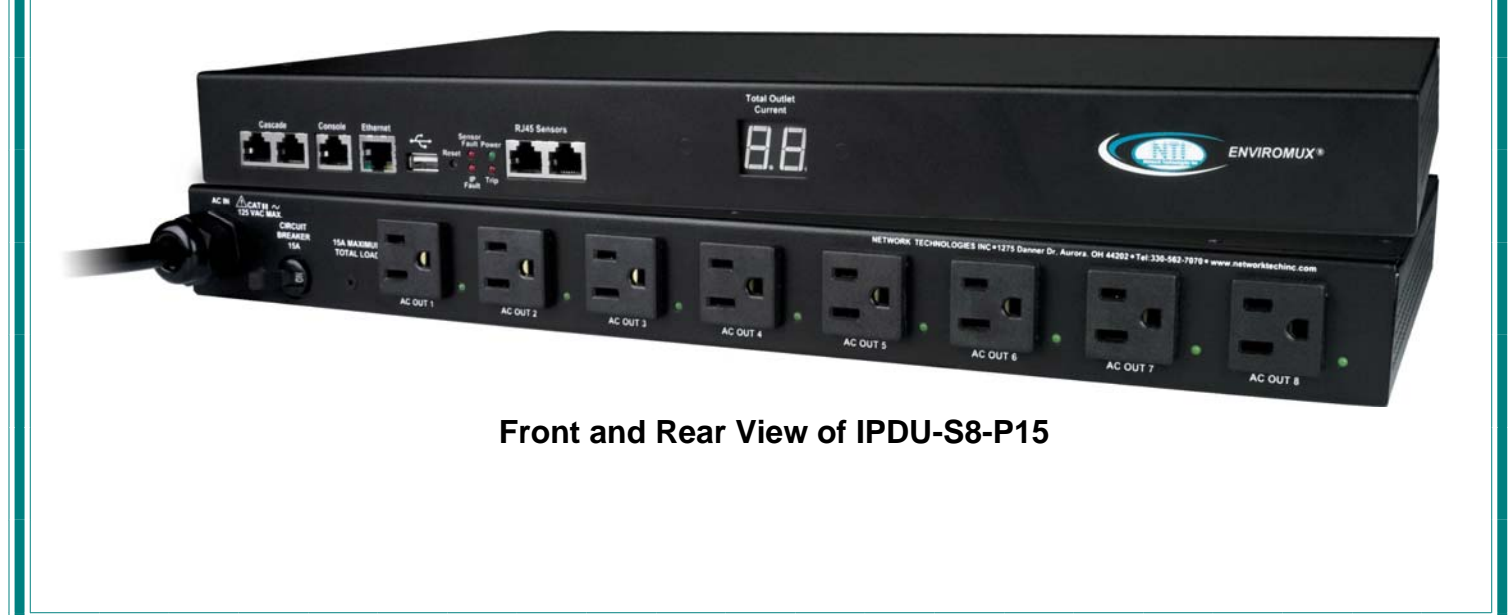

#### **TRADEMARK**

ENVIROMUX is a registered trademark of Network Technologies Inc in the U.S. and other countries.

#### **COPYRIGHT**

Copyright © 2009, 2020 by Network Technologies Inc. All rights reserved. No part of this publication may be reproduced, stored in a retrieval system, or transmitted, in any form or by any means, electronic, mechanical, photocopying, recording, or otherwise, without the prior written consent of Network Technologies Inc, 1275 Danner Drive, Aurora, Ohio 44202.

#### **CHANGES**

The material in this guide is for information only and is subject to change without notice. Network Technologies Inc reserves the right to make changes in the product design without reservation and without notification to its users.

#### **FIRMWARE VERSION**

IPDU-S2 Version 1.5 IPDU-S4/8 Version 1.6

This product contains software licensed under the GNU Public License version 2 and other open source licenses. ( <http://www.gnu.org/copyleft/gpl.html> )

You may obtain the complete open-source code free of charge from Network Technologies Inc (send email to techconsult@ntigo.com) for more information.

# **TABLE OF CONTENTS**

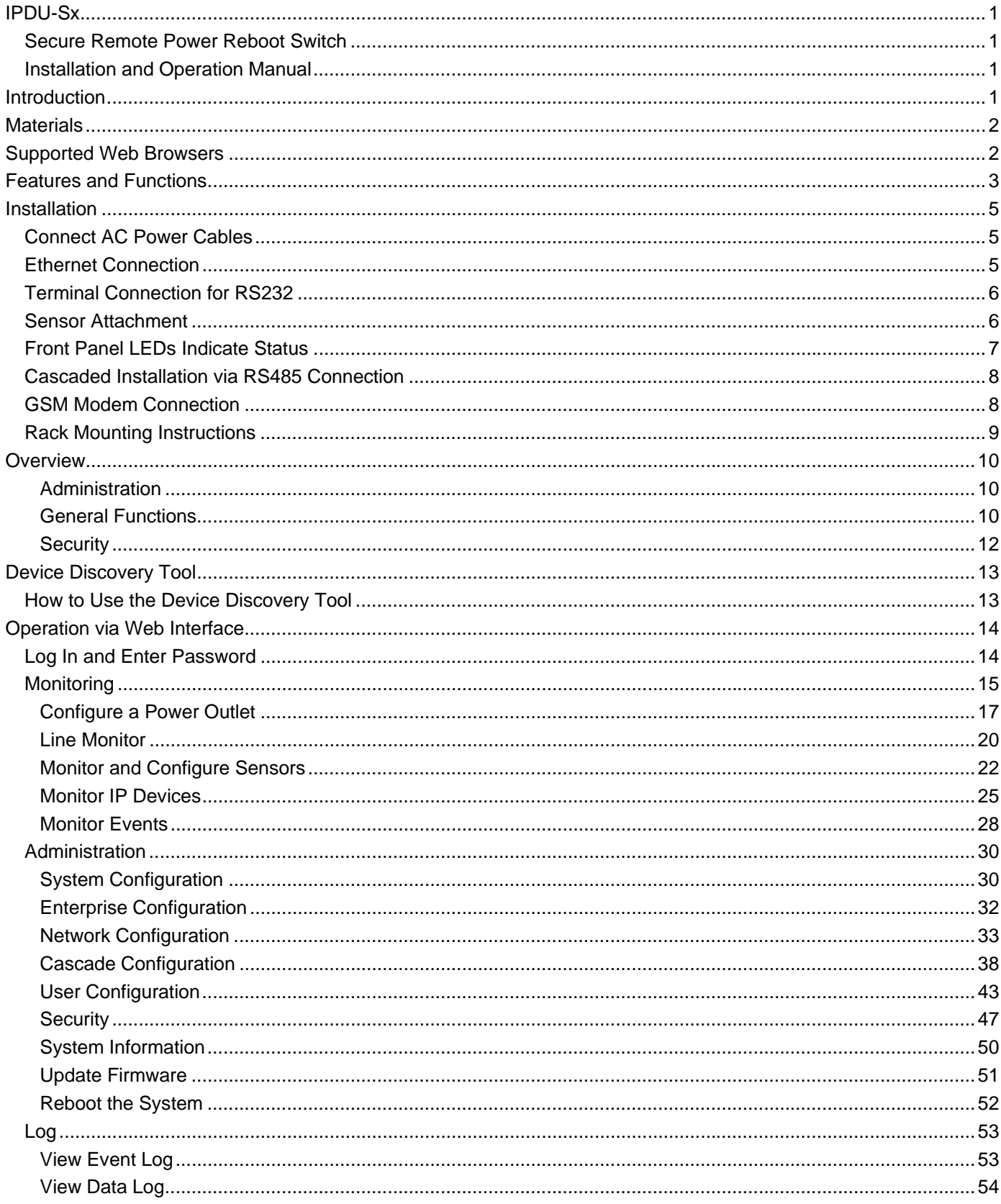

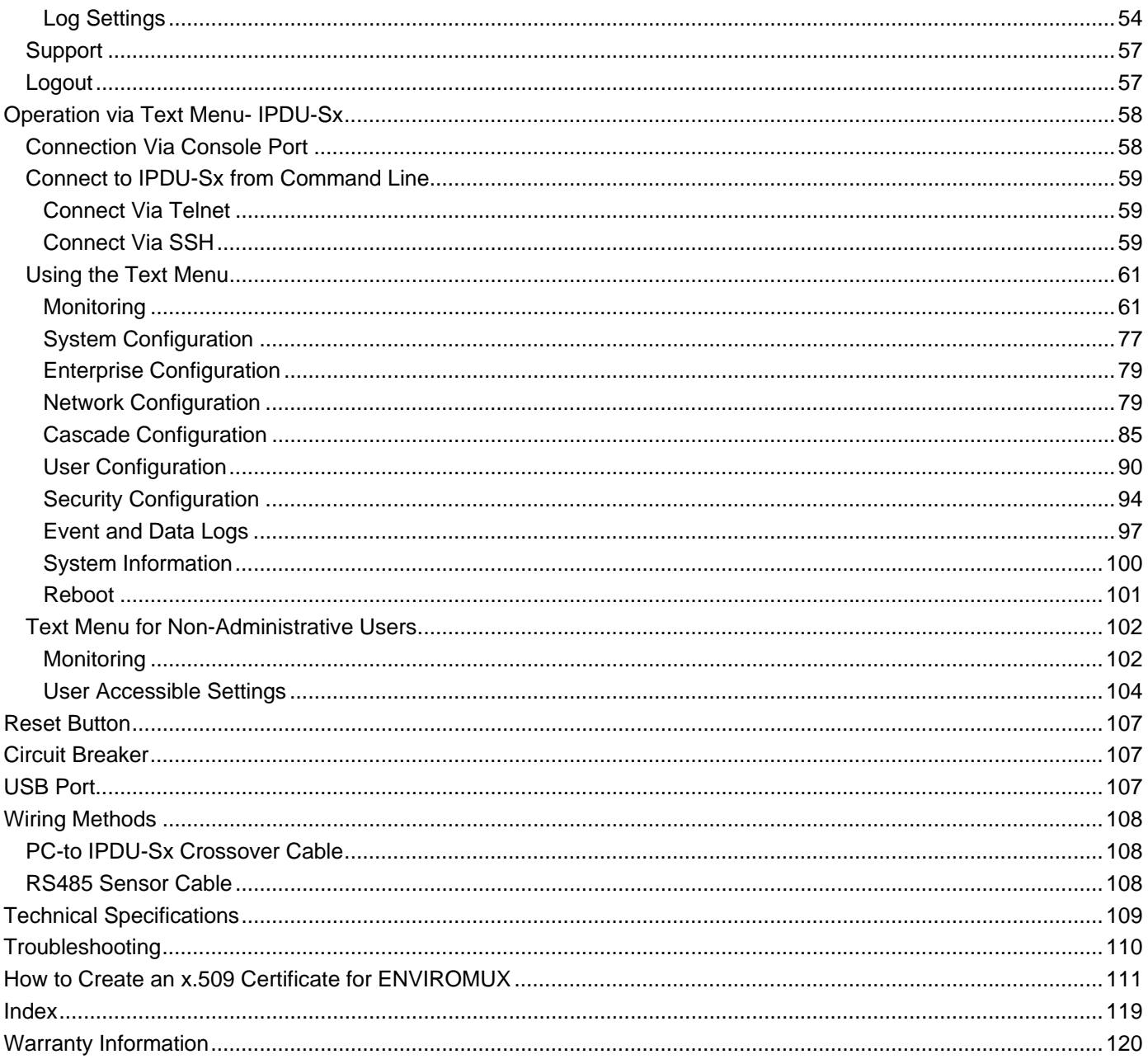

# **TABLE OF FIGURES**

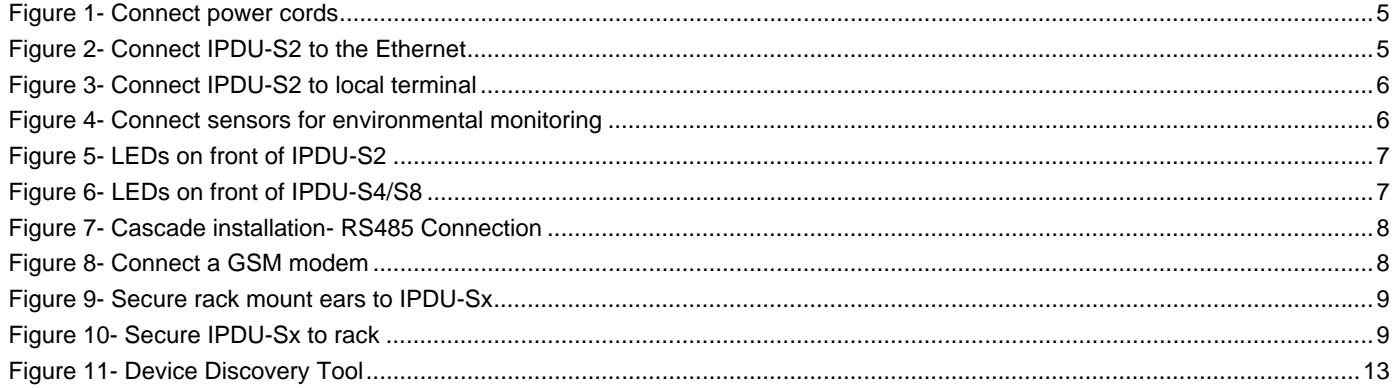

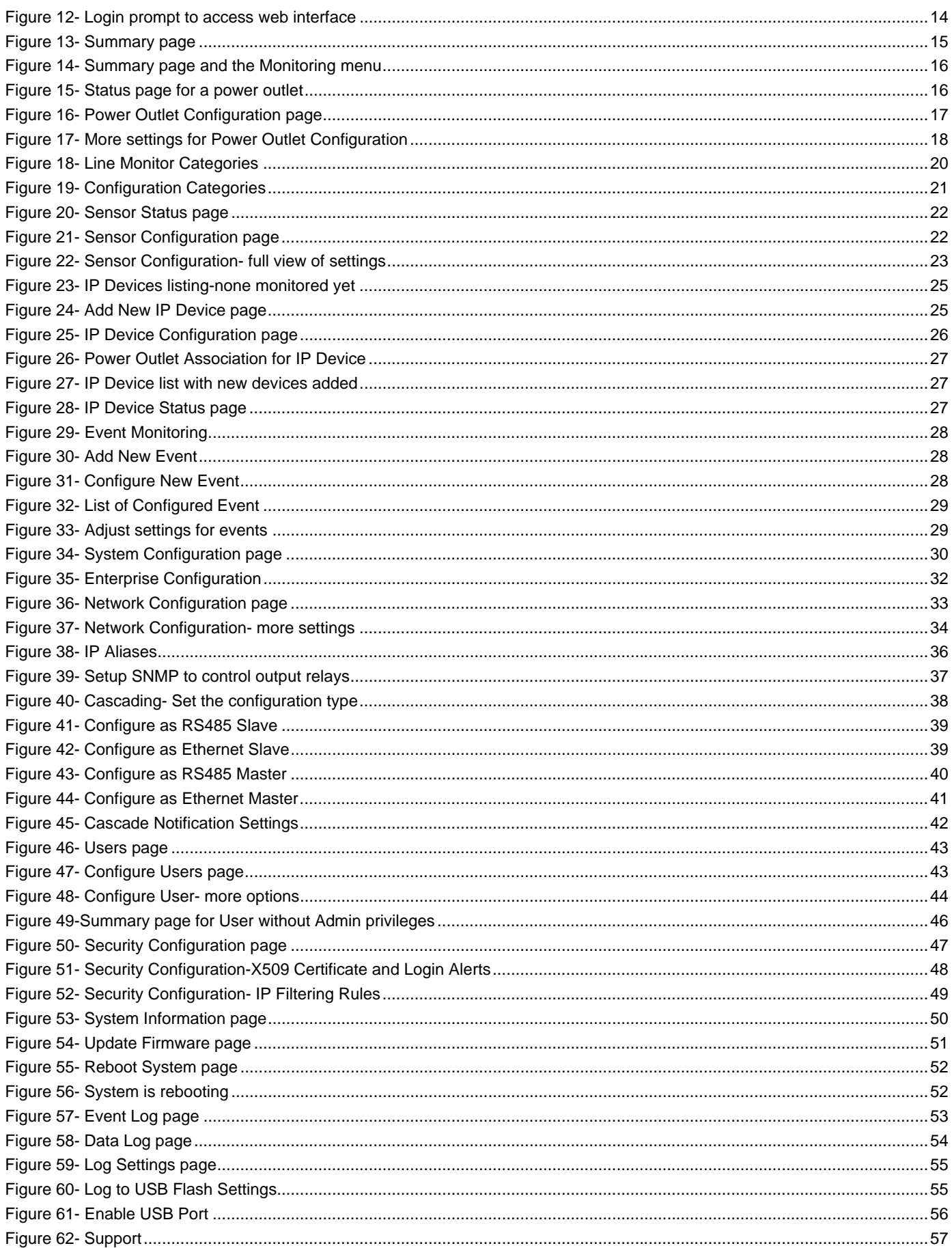

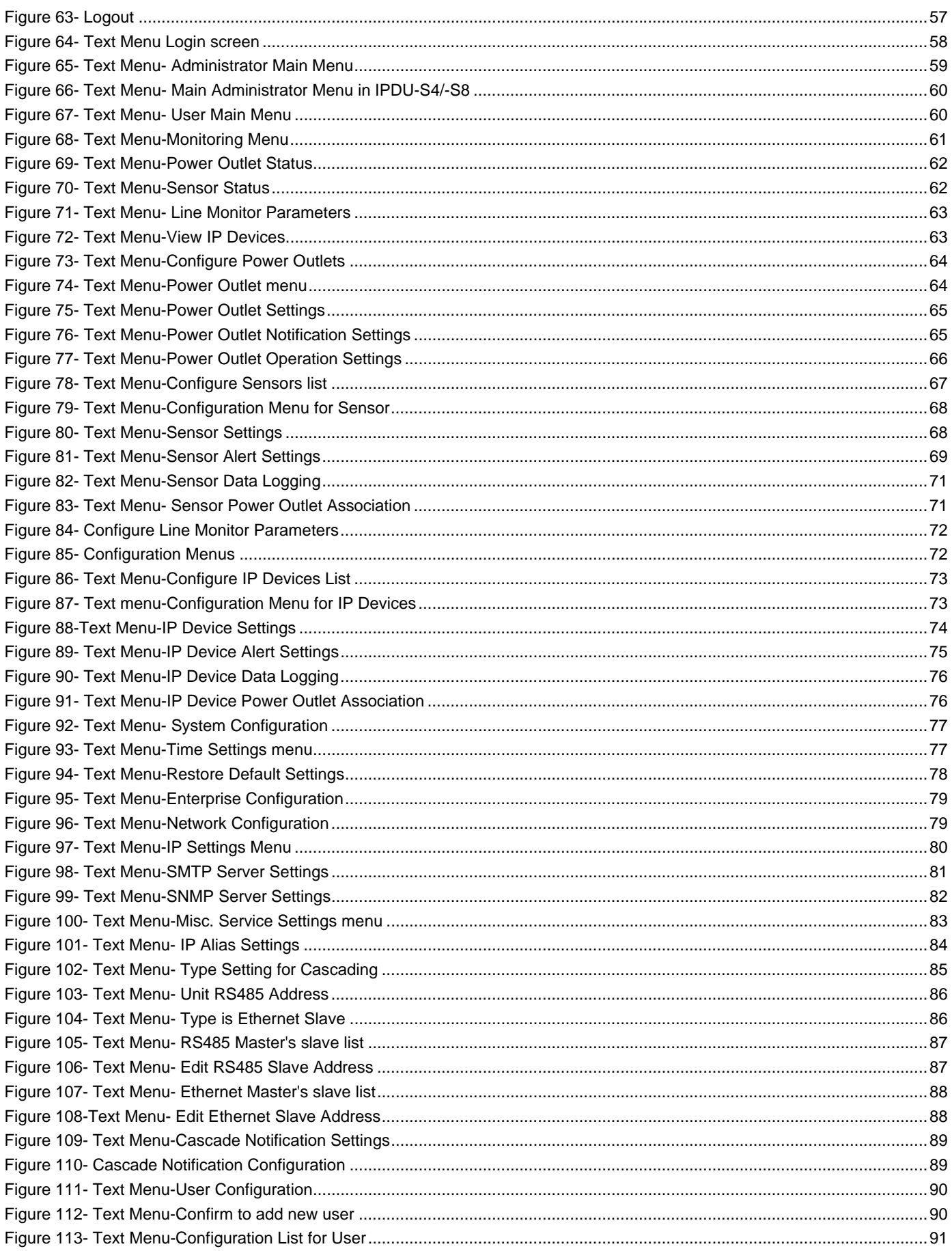

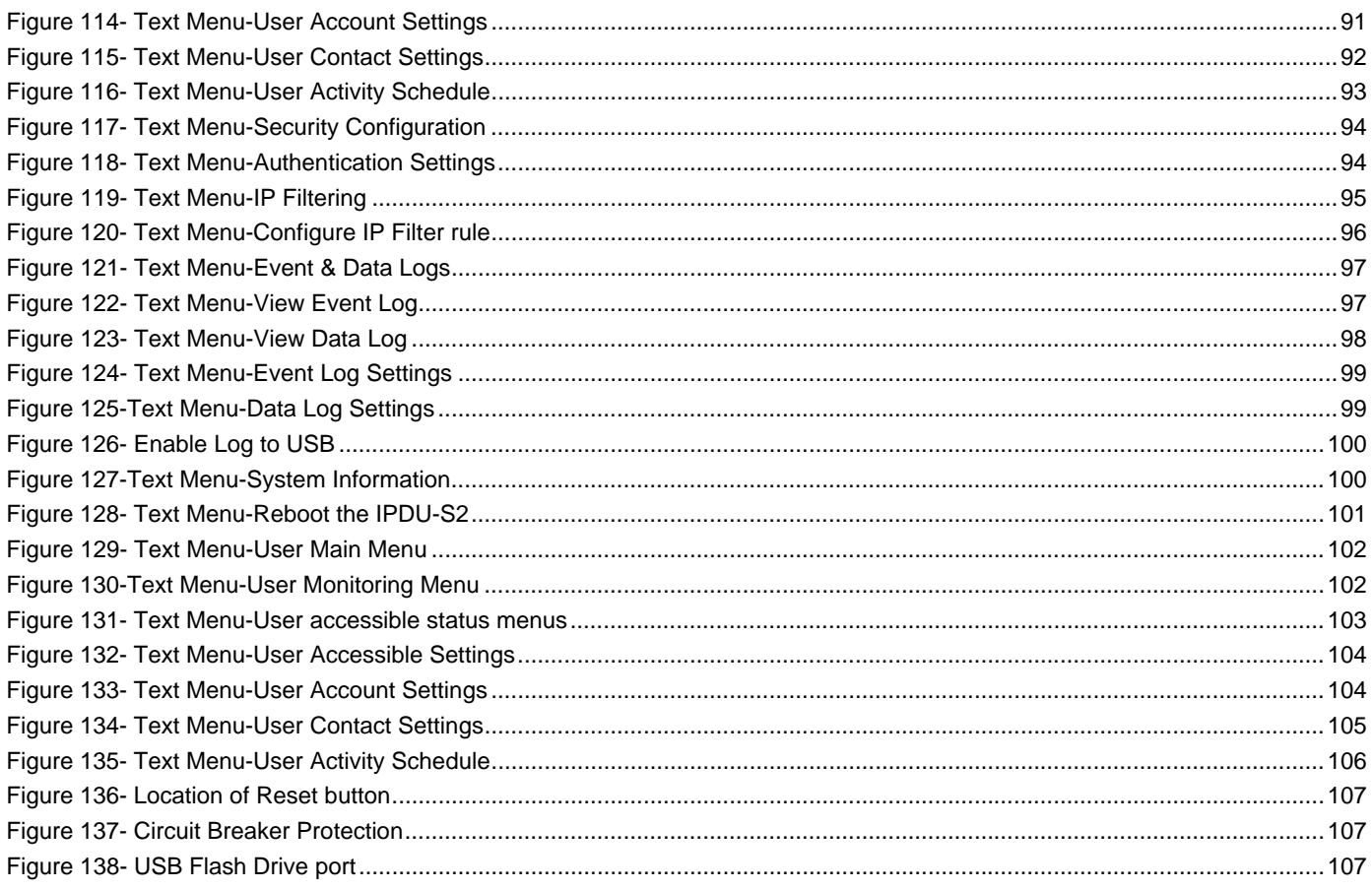

# <span id="page-7-0"></span>**INTRODUCTION**

The ENVIROMUX® IPDU-Sx Secure Remote Power Reboot Switch allows you to remotely reboot and control power (ON/OFF) or to schedule periodic power cycles to servers or other powered devices from any location via secure web interface, RS232, SSH, or Telnet.

#### **Models Include:**

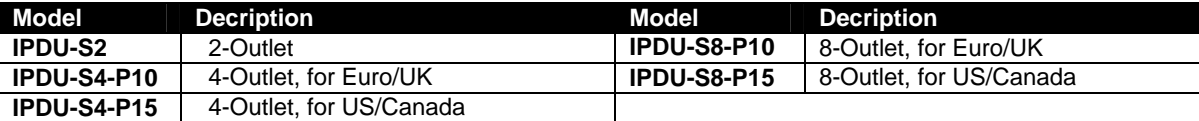

-P10 models include IEC 320-C13 outlets

-P15 models include NEMA 5-15R outlets

**Optional:** For industrial version with extended temperature range (-40°F to 158°F (-40°C to 70°C))- add "OT3" to the model number (IPDU-S8-P15-**OT3**)

#### **Features:**

- Supports Power ON or OFF in addition to Reboot.
- Three operating modes for power control:
	- o Manual user can power cycle an outlet for a configured time sequence or power an outlet ON or OFF.
	- o Periodic set a date, time, and duration of the power cycle. Power cycles can also be scheduled as recurring daily, weekly, or monthly.
	- o Associated power ON or OFF a device when a sensor exceeds a user-defined threshold, or power cycle if an IP device is unresponsive.
- Security: HTTPS, SSHv2, SSLv3, IP Filtering, LDAPv3, AES 256-bit encryption, 16-character username/password authentication, user account restricted access rights.
- Power Up Sequencing limits in-rush current.
- Monitor (ping) up to 8 IP network devices.
	- o Configure the timeout and number of retries to classify a device as unresponsive.
	- o Power cycle associated power outlets if devices are not responding.
	- o Alerts are sent if devices are not responding.
- Outlets can be individually named (up to 80 characters).
- Monitor environmental conditions.
	- o Supports two sensors, including: temperature, humidity, and water detection.
	- o When a sensor goes out of range of a configurable threshold, the system will notify you via email, syslog, LEDs, web page, and network management (SNMP).
	- o Powers up or down devices when sensors go out of range of user-defined thresholds.
- Operates on a hardened Linux system.
- Firmware upgradeable "in-field" through console port or Ethernet.
- Up to 17 units can be cascaded into a system of up to136 outlets controlled either locally via RS485 or remotely via web interface (models IPDU-S4 and IPDU-S8 only)
- Line Monitoring (IPDU-S4 and IPDU-S8 only)
	- o Monitor outlet voltage
	- o Monitor outlet current
	- o Monitor outlet frequency
	- o Monitor circuit breaker status
- Configurable events (IPDU can send alerts or control outlets as reaction to specific sensor readings) (models IPDU-S4 and IPDU-S8 only)

# <span id="page-8-0"></span>**MATERIALS**

#### **Materials supplied with this kit:**

- NTI IPDU-Sx Secure Remote Power Reboot Switch
- 1- IEC320-C13 Line cord, country specific (PS4162) (IPDU-S2 and IPDU-S4/8-P10 only)
- 1- IEC320-C14 Output cord (PS4163) (IPDU-S2 and IPDU-S4/S8-P10 only)
- 1- DB9 Female-to-RJ45 Female adapter (CT6182)
- 1- 5 foot RJ45-to-RJ45 CAT5 patch cable (CB4352)
- CD containing a pdf of this manual, a SNMP MIB file (2-outlet version and 4/8-outlet version), and the NTI Discovery Tool
- Rackmount Kit as detailed in the chart below:

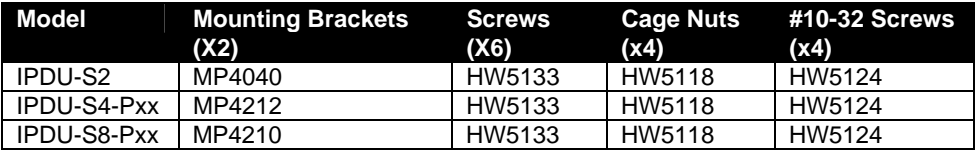

# <span id="page-8-1"></span>**SUPPORTED WEB BROWSERS**

Most modern web browsers should be supported. The following browsers have been tested:

- Microsoft Internet Explorer 6.0 or higher
- Netscape 7.2 or higher
- Mozilla FireFox 1.5 or higher
- Opera 9.0
- Google Chrome
- Safari 4.0 or higher for MAC and PC

# <span id="page-9-0"></span>**FEATURES AND FUNCTIONS**

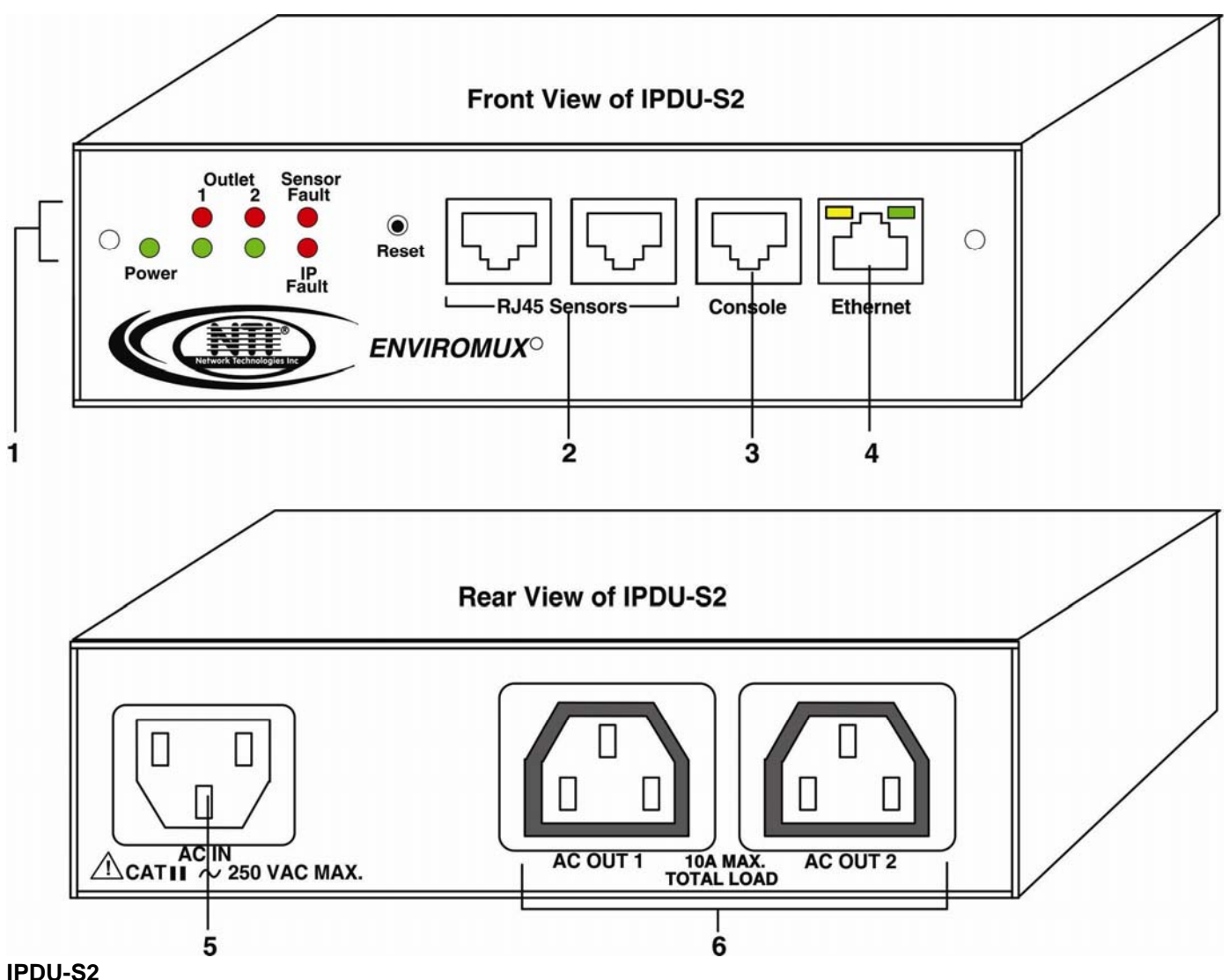

# **1. LED Indicators**

- "POWER" (green) indicates device is powered
- "OUTLET" (green / red) outlet is ON (green) or OFF (red)
- "SENSOR FAULT" (red) illuminates if a sensor goes out of range of a configurable threshold
- "IP FAULT" (red) illuminates if an IP device is unresponsive
- 2. **RJ45 Sensors** RJ45 female- for attachment of temperature, humidity, or liquid detection sensors
- 3. **Console** RJ45 female- for connection to a terminal for local control
- 4. **Ethernet** RJ45 female with LED indicators- for connection to an Ethernet for remote multi-user control and monitoring

Yellow LED- indicates 100Base-T activity when illuminated, 10Base-T activity when dark

Green LED – illuminated when Ethernet link is present, strobing indicates activity on the Ethernet port

- 5. **AC IN** IEC320-C14 socket- for connection of AC line cord
- 6. **AC OUT 1 & 2** IEC320-C13 socket- for connection of load device cables

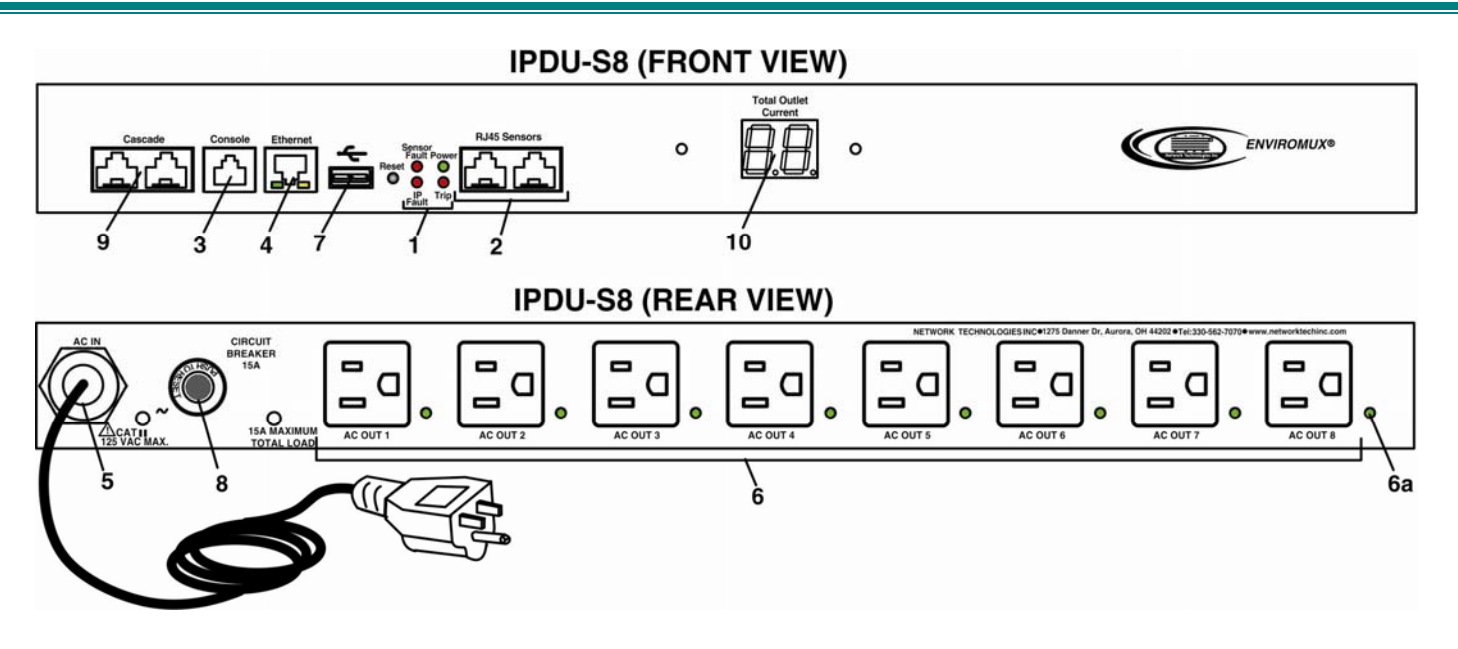

#### **IPDU-S4 / IPDU-S8**

#### **1. LED Indicators**

- "POWER" (green) indicates device is powered
- "SENSOR FAULT" (red) illuminates if a sensor goes out of range of a configurable threshold
- "IP FAULT" (red) illuminates if an IP device is unresponsive
- "TRIP" (red) -illuminates if the circuit breaker on the rear of the unit trips OFF
- 2. **RJ45 Sensors** RJ45 female- for attachment of temperature, humidity, or liquid detection sensors
- 3. **Console** RJ45 female- for connection to a terminal for local control
- 4. **Ethernet** RJ45 female with LED indicators- for connection to an Ethernet for remote multi-user control and monitoring Yellow LED- indicates 100Base-T activity when illuminated, 10Base-T activity when dark Green LED – illuminated when Ethernet link is present, strobing indicates activity on the Ethernet port
- 5. **AC IN** 120V AC line cord (15A maximum load (–P15 models only) The IPDU-S4/S8-P10 has a IEC320-C14 socket (item 5 on the IPDU-S2)
- 6. **AC OUT 1-8** NEMA 5-15R outlets (-P15 models) or IEC 320-C13 outlets (-P10 models) for connection of load device cables 6a**. Green LED** - illuminates when associated outlet power is ON (1 per outlet)
- 7. **USB** USB Type A port- for connection of a GSM modem for SMS communication and/or flash drive (USB 2.0 Full Speed supported) for logging data
- 8. **Circuit Breaker-** 15A Circuit breaker for protection of the devices powered by the IPDU-Sx
- 9. **Cascade** RJ45 Female- for cascading multiple IPDU-S4 and IPDU-S8 units
- 10. **LED Display** for displaying the total AC current being supplied by the AC outlets on the IPDU-Sx

# <span id="page-11-0"></span>**INSTALLATION**

# <span id="page-11-1"></span>**Connect AC Power Cables**

The IPDU-Sx may be connected to a 100-240VAC power supply. A 120V power cord with NEMA 5-15 connector is provided for connection to a power supply. The AC outlets ("AC OUT 1" and "AC OUT 2") are rated for up to 10A @ 120/240VAC and the combined maximum load cannot exceed 10A for IPDU-S2, IPDU-S4/S8-P10, or 15A for IPDU-S4/S8-P15.

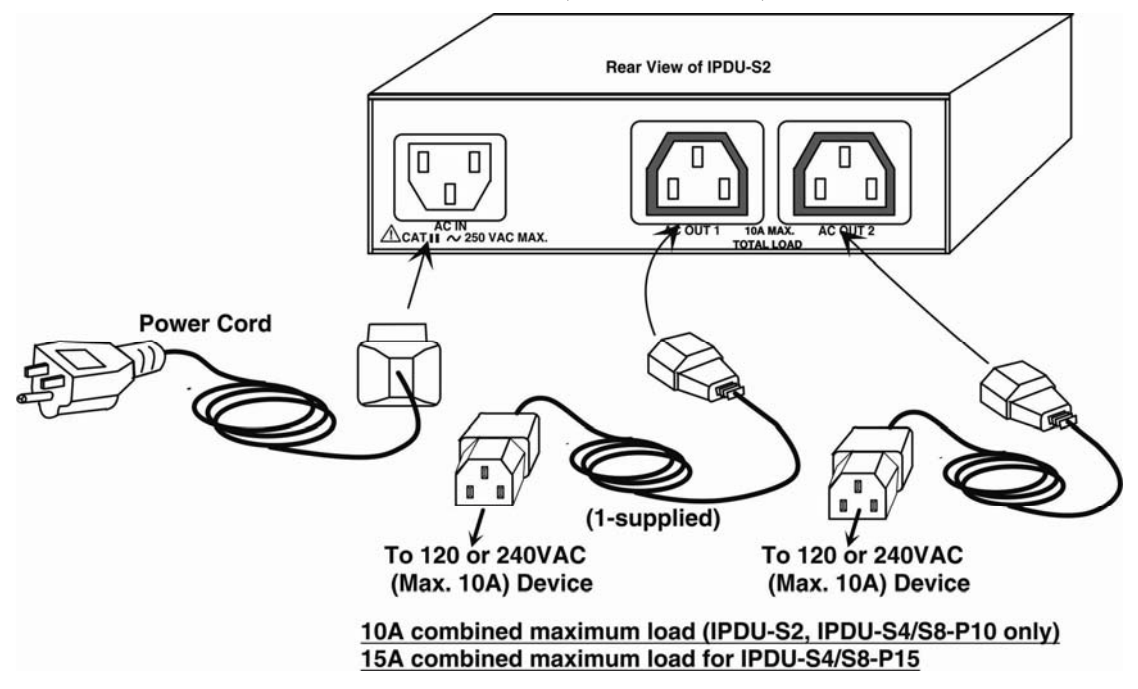

 **Figure 1- Connect power cords** 

<span id="page-11-3"></span><span id="page-11-2"></span>*Note: In the event of an internal power supply failure, the AC IN and AC OUTLETS on the IPDU-S2, IPDU-S4-Pxx and IPDU-S8-Pxx will fail open. No power will pass through.* 

# **Ethernet Connection**

Connect a CAT5 patch cable (RJ45 connectors on each end wired pin 1 to pin 1, pin 2 to pin 2 etc) from the local Ethernet network connection to the connector on the IPDU-Sx marked "ETHERNET".

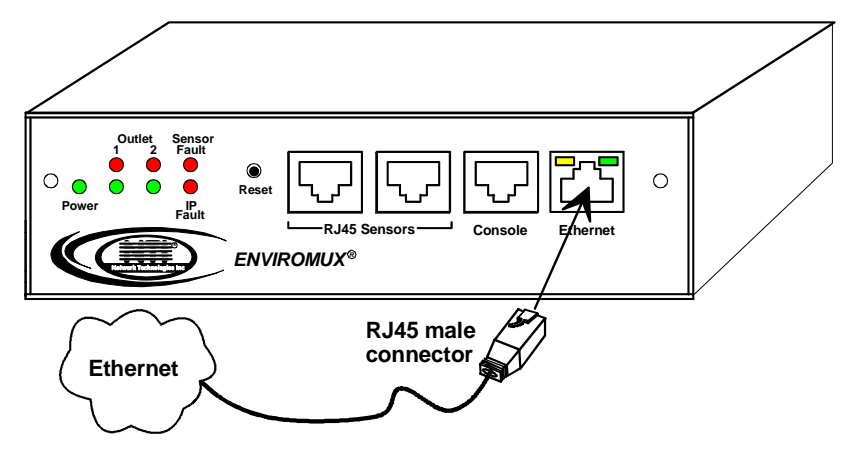

 **Figure 2- Connect IPDU-S2 to the Ethernet** 

<span id="page-11-4"></span>*Note: A direct Ethernet connection can be made with a PC using a crossover cable. For the pinout of this cable, see page 108.* 

# <span id="page-12-0"></span>**Terminal Connection for RS232**

To make a direct serial connection to the IPDU-Sx from a terminal with HyperTerminal via RS232, an RJ45 female DCE port labeled "Console" is provided. Connect a CAT5 patch cable (supplied) between the port labeled "Console" and a PC with a terminal program (e.g. HyperTerminal). An adapter (supplied) may need to be used to connect the patch cable to the PC.

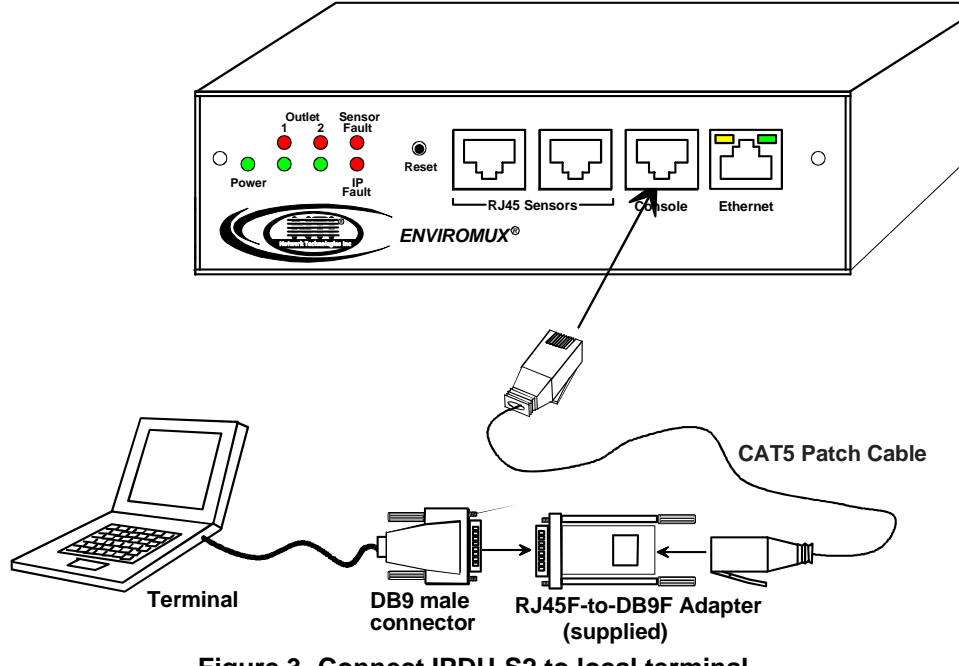

 **Figure 3- Connect IPDU-S2 to local terminal** 

# <span id="page-12-2"></span><span id="page-12-1"></span>**Sensor Attachment**

The IPDU-Sx is capable of sensing and reporting readings taken from ENVIROMUX temperature (ENVIROMUX-STS), humidity (ENVIROMUX-SHS), temperature/humidity (ENVIROMUX-STHS), wide range temperature/humidity (ENVIROMUX-STHS-99) and liquid detection (ENVIROMUX-LDTx-y) sensors. Any of these can be connected to the "RJ45 Sensors" ports and used to determine if connected devices should be powered ON or OFF based on readings taken. The maximum CAT5 cable length for attachment of sensors is 1000 feet. For the cable pinout, see page 108.

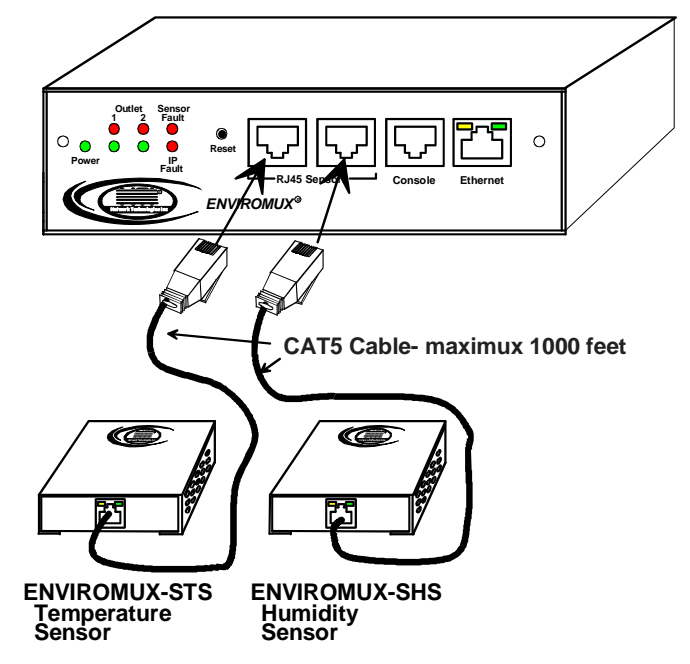

<span id="page-12-3"></span> **Figure 4- Connect sensors for environmental monitoring** 

# <span id="page-13-0"></span>**Front Panel LEDs Indicate Status**

With proper connections made, the IPDU-Sx is now ready to use. With the power cord attached and plugged into an AC outlet, the "Power" , "Outlet 1" and "Outlet 2" green LEDs should be illuminated on the front of the IPDU-S2. The table below describes the function of each LED.

The IPDU-S4 and IPDU-S8 have a green LED adjacent to each outlet that will illuminate when power is ON to the outlet. (See page 4.)

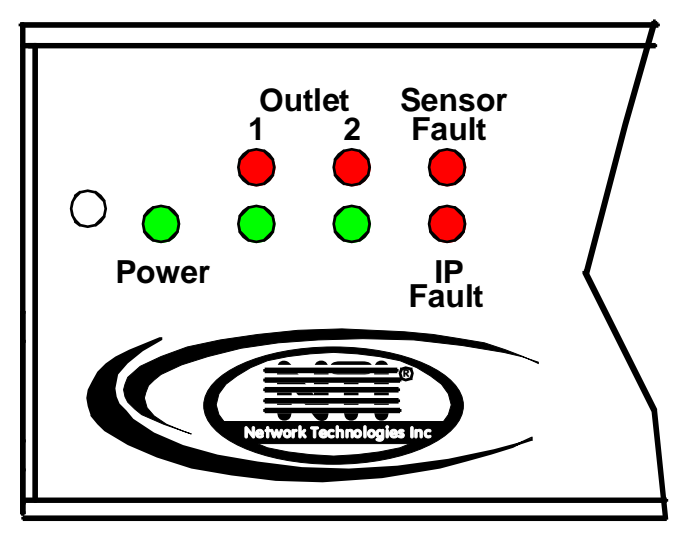

 **Figure 5- LEDs on front of IPDU-S2** 

<span id="page-13-1"></span>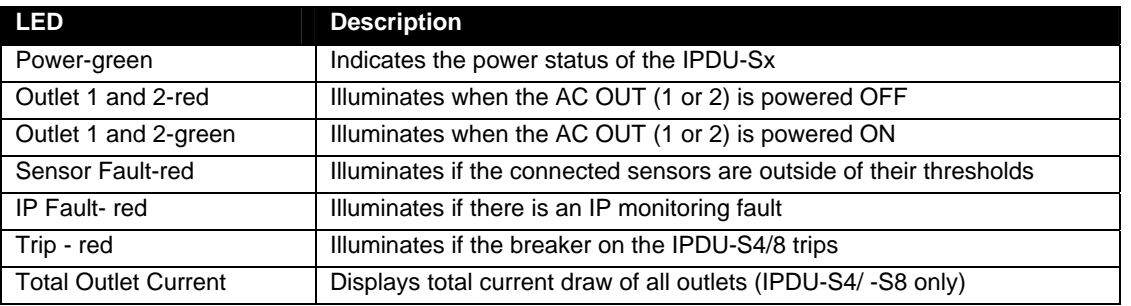

<span id="page-13-2"></span>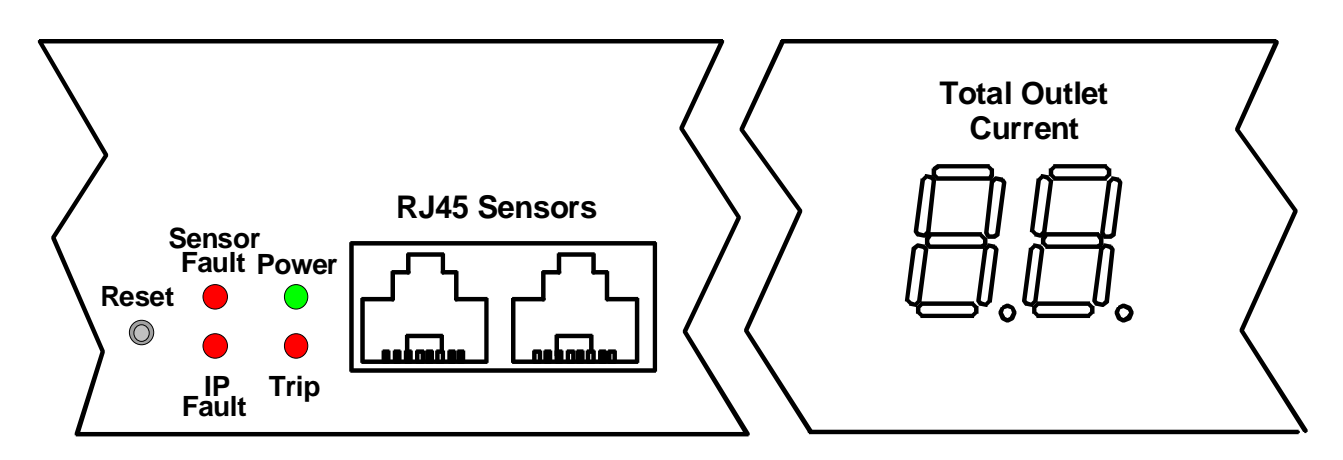

 **Figure 6- LEDs on front of IPDU-S4/S8** 

# <span id="page-14-0"></span>**Cascaded Installation via RS485 Connection**

Two RJ45 ports are provided on the front of models IPDU-S4 and IPDU-S8. These are used when multiple units are connected together (cascaded) and controlled as one system using the RS485 Connect method (see page 8). Cascading enables the monitoring of all sensors and outlets from up to 17 IPDU-S4 or IPDU-S8 (or any combination of each model). For an RS485 Connect installation, connect a CAT5/5e/6 patch cable with RJ45 male connectors on each end (wired straight thru, pin 1 to pin 1, pin 2 to pin 2, etc.) between the "Cascade" ports as shown in the image below. The maximum distance from the Master to the last Slave can be no more than 1000 feet. With this properly connected and configured (pages 38 and 85) , the user can monitor the sensors and outlets of all systems from either a single connected terminal (page 6) or through the Web Interface.

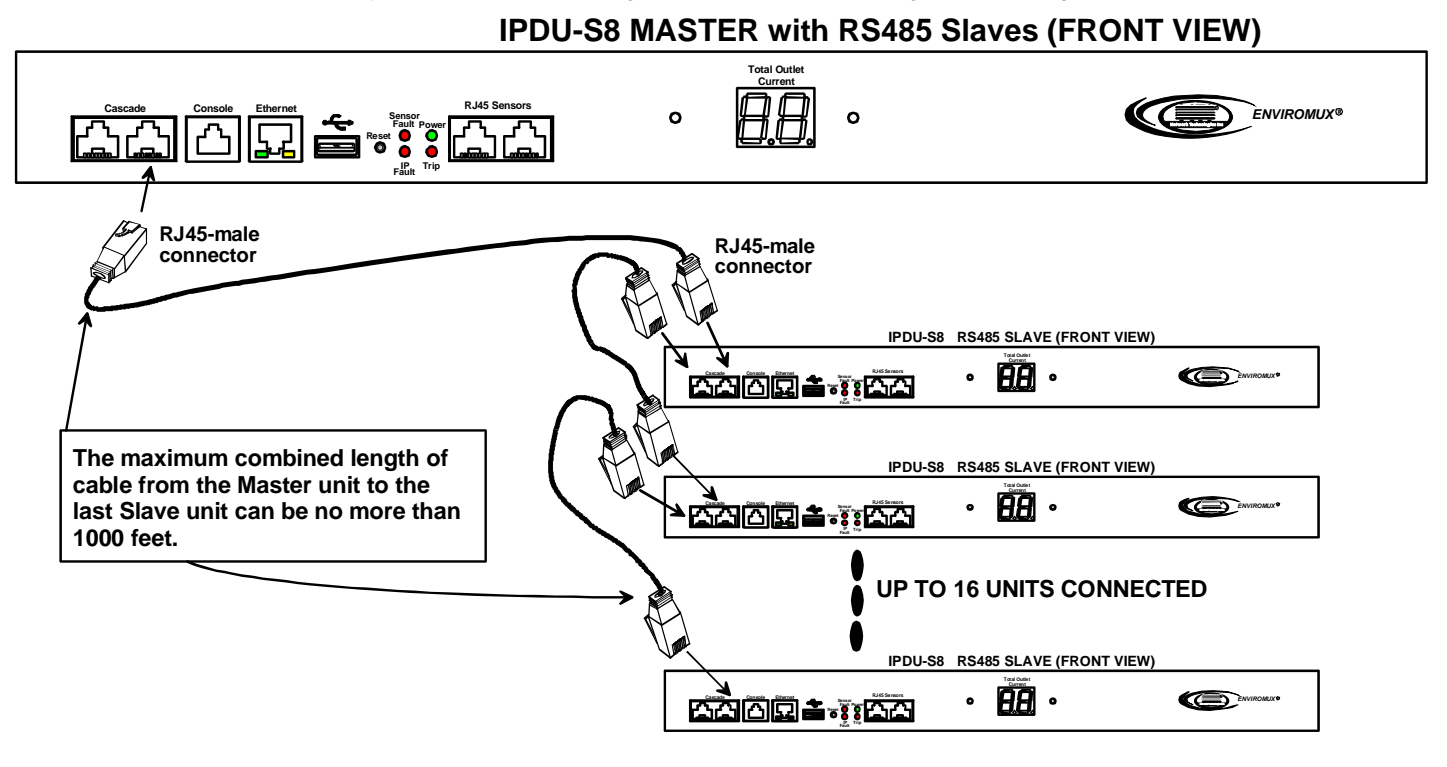

 **Figure 7- Cascade installation- RS485 Connection** 

# <span id="page-14-2"></span><span id="page-14-1"></span>**GSM Modem Connection**

#### **(IPDU-S4 and IPDU-S8 Models only)**

If alert notifications via SMS to a cell phone are desired, a GSM modem can be connected to the USB port on the IPDU-S4 / -S8 models. With a GSM modem connected, a user can receive SMS alert messages directly on their cell phone. The external GSM modem is powered by the USB port.

A GSM modem that has been tested and is confirmed to be compatible with the IPDU-S4/ -S8 is the iCON 452. To order this modem, contact NTI and ask for the **ENVIROMUX-3GU**.

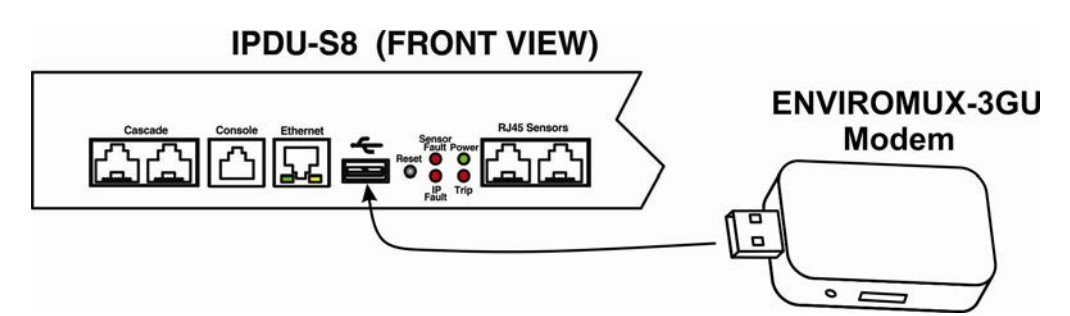

 **Figure 8- Connect a GSM modem** 

<span id="page-14-3"></span>*Note: The modem connected to the IPDU-Sx will send SMS messages only. No access to the IPDU-Sx is possible through the modem.* 

# <span id="page-15-0"></span>**Rack Mounting Instructions**

The IPDU-S4R and IPDU-S8 were designed to be mounted in a rack. They include a rack mount kit to make attachment easy.

- 1. Attach the ears to the IPDU-Sx using the #6-32x3/16" flat Phillips-head screws (6) provided as shown in the illustration below.
- 2. The holes in the ears should line up with pre-threaded holes in the sides of the IPDU-Sx. Tighten the screws securely.

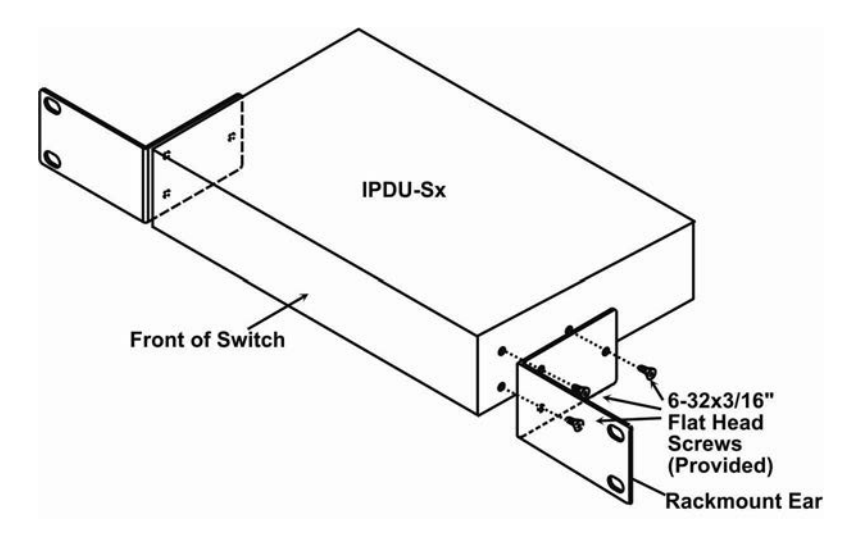

 **Figure 9- Secure rack mount ears to IPDU-Sx**

- <span id="page-15-1"></span>3. Install 4 cage nuts to the rack in locations that line up with the holes in the mounting ears on the IPDU-Sx.
- 4. Secure the IPDU-Sx to the rack using four #10-32x3/4" screws and cage nuts (provided). Be sure to tighten all mounting screws securely.

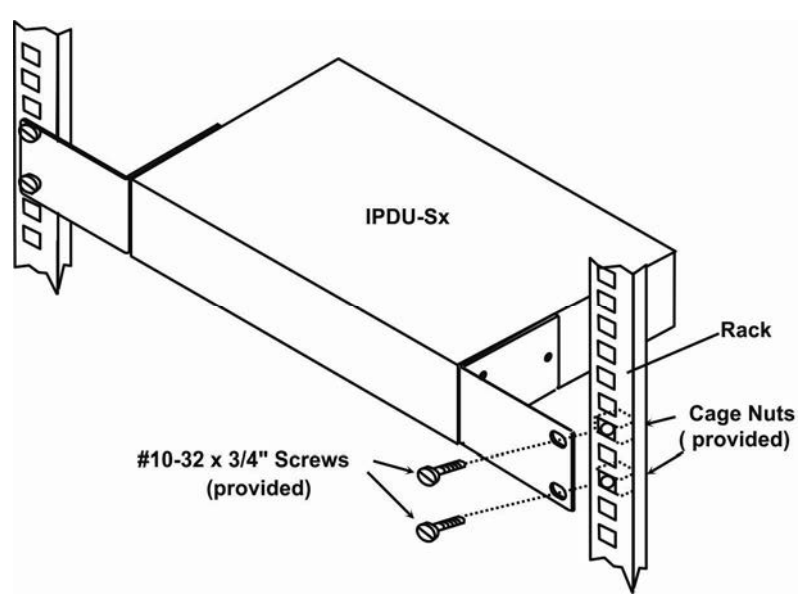

 **Figure 10- Secure IPDU-Sx to rack**

<span id="page-15-2"></span>5. Attach all cables securely to the IPDU-Sx and where necessary supply adequate means of strain relief for cables

# <span id="page-16-0"></span>**OVERVIEW**

# <span id="page-16-1"></span>**Administration**

The IPDU-Sx can be administered in any one of the following ways:

- Using a terminal program (e.g. HyperTerminal) via an RS232-Link, connected to Console Port.
- Using Telnet or SSH protocol via the Ethernet Port.
- Using the web interface (HTTP/HTTPS protocol) via the Ethernet Port.

The following administrative controls are available in the IPDU-Sx, thru the menu.

- View or modify the administrator & user parameters (passwords, outlet/sensor alert subscriptions, admin access, etc.)
- View or modify the network parameters (e.g. IP Address, Gateways, DNS, etc.)
- View and clear system event logs
- Clear, import, export and restore configuration parameters
- Firmware upgrades for the IPDU-Sx, thru Console port or over Ethernet
- View or modify sensor, IP device, and outlet configurations

Additional administrative controls available in IPDU-S4 and IPDU-S8 models include:

- Cascade configuration
- USB port enable/disable (for data logging)
- Three configurable IP aliases

# <span id="page-16-2"></span>**General Functions**

# **Manual Power Control**

The user has the ability to power cycle either of the outlets by merely selecting the outlet and clicking on the appropriate action from the web interface or text menu.

# **Periodic Power Control**

The user can schedule power cycles for each of the outlets by setting the date and time of the reboot, the duration of the power cycle (time ON or OFF), and whether the power cycle will be one-time, daily, weekly, or monthly. In the event that a user schedules a monthly reboot on a date which not all months have, (e.g. the 31<sup>st</sup> of a month), the scheduled reboot will execute on the final day of the months with fewer days.

# **Associated Power Control**

The user can configure an outlet to power cycle when a sensor exceeds a certain threshold or when an IP address is nonresponsive.

# **Sensor Alerts**

A high and low threshold limit can be set for each temperature or humidity sensor. When a sensor takes a reading that is outside a threshold, an alert notification is generated. The user can specify the frequency of alert notifications to match his or her schedule. Also, there will be some hysteresis involved with alert notifications. This means if a sensor's readings are moving in and out of the threshold boundaries within a configurable period of time, additional alert notifications will not be sent. After an alert is activated, it remains persistent even if the condition of the sensors returns back to normal, until the user acknowledges or dismisses that alert. The user has the option to set the unit to auto-clear the alert if the sensor's status returns to normal, and the user can be notified if the condition goes back to normal. Alert notifications will be provided through four main methods: visible notification via one of the user interfaces (red "Fault" LED on front panel, alert on webpage, alert in text menu), emails, syslog message and/or SNMP traps.

#### **IP Monitoring & Alerts**

The individual IP addresses of the devices connected to the "AC Out" ports can be monitored. The Remote Power Controller will ping each address, and if a response is received, the IP address status is considered to be "OK"'. The user will have the option to configure the IPDU-Sx to cycle power at the corresponding device's outlet if no response is received, and an alert will be logged and sent. The user can configure the timeout for a response and the number of retries before signaling an alert and power cycling. The IPDU-Sx can also be configured to monitor the IP addresses of the network switches and routers to which these devices are connected, so as to determine if the problem is due to a lack of response from the device or a network failure. Alert notifications will be provided through four main methods: visible notification via one of the user interfaces (red "Fault" LED on front panel, alert on webpage, alert in text menu), emails, syslog messages and/or SNMP traps.

# **Event Log**

The IPDU-Sx maintains an event log. The event log includes power-ON, system, and alert notifications, as well as user login/logout, and user alert handling. The maximum number of log entries is 1000, and these entries are sorted in chronological order. The log can be viewed at any time through the web interface or text menu, and can be saved as a text file. Log entries can be removed individually or all at once. In the IPDU-S4 / -S8, the event log can be stored as a portable text file on a removable USB flash drive.

# **Data Log**

The IPDU-Sx maintains a data log. The data log includes readings taken from sensors, IP devices, and power outlets being monitored. The maximum number of log entries is 1000, and these entries are sorted in chronological order. The log can be viewed at any time through the web interface or text menu, and can be saved as a text file. Log entries can be removed individually or all at once. In the IPDU-S4 / -S8, the data log can be stored as a portable text file on a removable USB flash drive.

#### **Email**

The IPDU-Sx can access an SMTP server to send outgoing email. Outgoing email would contain pre-formatted alert notifications. SMTP server information can be configured using one of the interfaces. Email addresses can be configured through web pages or text menu. Each user can have their own email address.

The email messages sent by the Remote Power Controller have a fixed format. Alert emails contain 6 fields and will have a configurable title. The title is configurable for each sensor, device, IP address, or outlet. The title is the "email subject" in all configuration pages. A sample message is shown below:

ENTERPRISE: Enterprise name here LOCATION: Danner Drive CONTACT: John Smith DESCRIPTION: Undefined #5 TYPE: Humidity MESSAGE: Sensor value exceeded thresholds

#### **SNMP**

The IPDU-Sx can send alerts as SNMP traps when a sensor or IP device enters/leaves alert mode, when a power outlet changes state, and for all log events. Using SNMP network management software or a MIB browser, a user can monitor all sensor statuses and system IP settings. The destination for SNMP traps can be configured for each user.

*Note: The SNMP MIB file (ipdu-s2-v1-xx.mib for 2 port model, ipdu-s8-v1-xx.mib for 4 and 8 port models), for use with SNMP network management software or SNMP trap receiver, can be found on the manual CD. Click on the link to open the file; then save the file to your hard drive to use with the SNMP MIB browser or SNMP trap receiver.* 

#### **GSM Modem**

An external GSM modem can be connected to allow the system to send alert notifications via SMS messages. When a power outlet changes state or a sensor crosses a threshold, an alert notification can be formatted to SMS message (see page 17) and the modem can transmit the message to the pre-specified cellular number of each user configured to receive SMS messages (page 45).

# <span id="page-18-0"></span>**Security**

# **User Settings**

In order to configure and operate the IPDU-Sx, each user must login with a unique username and password. The Administrator can configure each user's settings as User or Administrator. An Administrator has access to all configurations and controls. A user can monitor sensors, outlets, and IP devices. A user can edit his/her own account. Users cannot configure the unit.

# **IP Filtering**

The IPDU-Sx allows the administrator to block access to the device from certain IP addresses. The IPDU-Sx can accept or drop requests based on the IP filter settings. IP Filtering provides an additional mechanism for securing the IPDU-Sx. Access to the IPDU-Sx network services (SNMP, HTTP(S), SSH, Telnet) can be controlled by allowing or disallowing connections from various IP addresses, subnets, or networks.

# **Secure Connections**

The Remote Power Controller supports secure connections using SSHv2 and HTTPS.

# **Authentications**

The IPDU-Sx supports local authentication with up to 16 character usernames and passwords, and it also supports LDAPv3.

# **Encryption**

The IPDU-Sx supports 256-bit AES encryption.

# <span id="page-19-0"></span>**DEVICE DISCOVERY TOOL**

In order to easily locate NTI Devices on a network, the NTI Device Discovery Tool may be used. A link to the Discovery Tool is provided on the web page that appears when you insert the instruction manual CD provided into your CD ROM drive. Either click on the link or browse the CD to locate the **NTIDiscover.jar** file. The Discover Tool can be run from the CD or it can be saved to a location on your PC. Either way, to open it just double-click on the file **NTIdiscover.jar** . This will open the NTI Device Discovery Tool.

*Note: The Device Discovery Tool requires the Java Runtime Environment (version 6 or later) to operate. A copy of Java version 6 is provided on the CD and a link to the web page from which it can be downloaded and installed is also on the CD.* 

*Note: The computer using the Device Discovery Tool and the NTI Device must be connected to the same subnet in order for the Device Discovery Tool to work. If no devices are found, the message "No Devices Found" will be displayed.* 

**Tip: If your Windows program asks which program to open the NTIDiscover.jar file with, select the Java program.** 

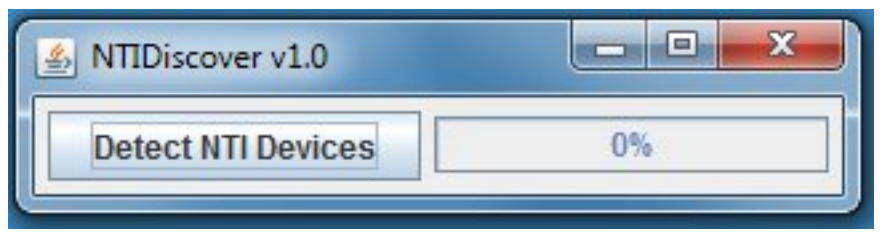

 **Figure 11- Device Discovery Tool** 

<span id="page-19-2"></span>Click on the "**Detect NTI Devices**" button to start the discovery process. After a short time, the tool will display all NTI devices on your network, along with their network settings.

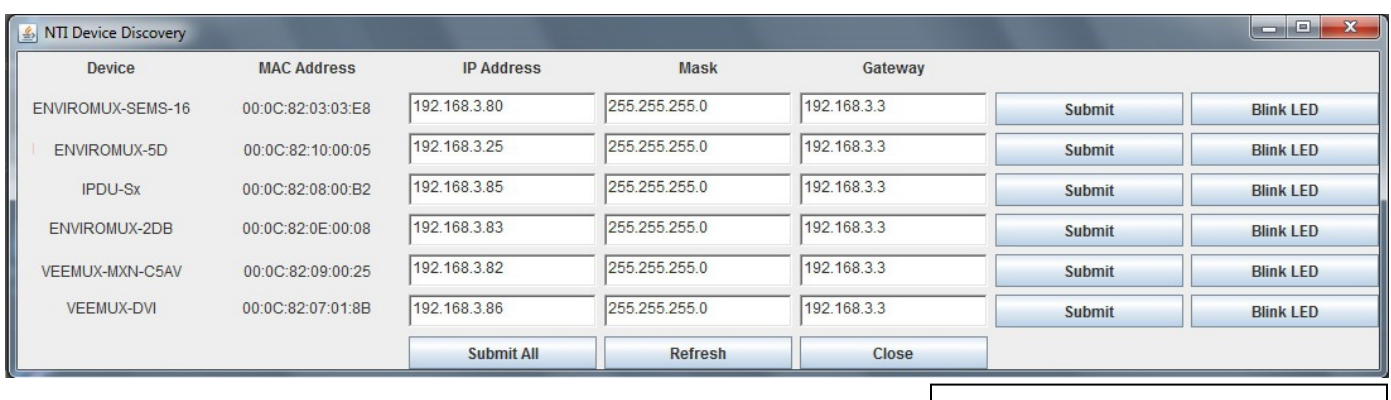

**The "Blink LED" button is not supported on the IPDU-Sx** 

# <span id="page-19-1"></span>**How to Use the Device Discovery Tool**

**To Change a Device's Settings**, within the row of the device whose settings you wish to change, type in a new setting and click on the **Enter** key, or the **Submit** button on that row. If the tool discovers more than one device, the settings for all devices can be changed and you can click on the **Submit All** button to submit all changes at once.

**To Refresh the list of devices**, click on the **Refresh** button.

**To Blink the LEDs of the unit**, click on the **Blink LED** button **(This feature is not supported on the IPDU-Sx.)** The **Blink LED** button will change to a "**Blinking…."** button. The LEDs of the unit will blink until the **Blinking…** button is clicked on, or the NTI Device Discovery Application is closed. The LEDs will automatically cease blinking after 2 hours.

**To Stop the LEDs of the unit from blinking**, click on the **Blinking…** button. The **Blinking….** button will change to a **Blink LED** button.

# <span id="page-20-0"></span>**OPERATION VIA WEB INTERFACE**

A user may monitor and configure the settings of the IPDU-Sx, the outlets, and any sensor connected to it using the Web Interface via any web browser (see page 2 for supported web browsers). To access the Web Interface, connect the IPDU-S2 to the Ethernet (page 5). Use the Device Discovery Tool (page 13) to setup the network settings. Then, to access the web interface controls, the user must log in.

By default, the IPDU-Sx is configured to dynamically assign network settings received from a DHCP server on the network it is connected to. (This can be changed to a static IP address to manually enter these settings in the Network Settings on page 33.) The IPDU-Sx will search for a DHCP server to automatically assign its IP address each time the unit is powered up. If the IPDU-Sx does not find a DHCP server, the address entered into the static IP address field (page 33 -default address shown below) will be used. If a DHCP server on the network has assigned the IP address, use the Device Discovery Tool to identify the IP address to enter when logging in to the IPDU-Sx .

*Note: The computer using the Device Discovery Tool and the NTI Device must be connected to the same subnet in order for the Device Discovery Tool to work. If no devices are found, the message "No Devices Found" will be displayed.* 

# <span id="page-20-1"></span>**Log In and Enter Password**

To access the web interface, type the current IP address into the address bar of the web browser. (The default IP address is shown below):

http://192.168.1.22

*Note: If "Allow HTTP Access" (page 33) is not checked to be enabled (disabled by default) , only an SSL-encrypted connection will be possible. The software will automatically redirect to an HTTPS (secure) connection. The user will* likely see a warning about the SSL certificate and a prompt to accept the certificate. The IPDU-Sx uses a self-signed *NTI certificate. Accept the NTI certificate.* 

A log in prompt requiring a username and password will appear:

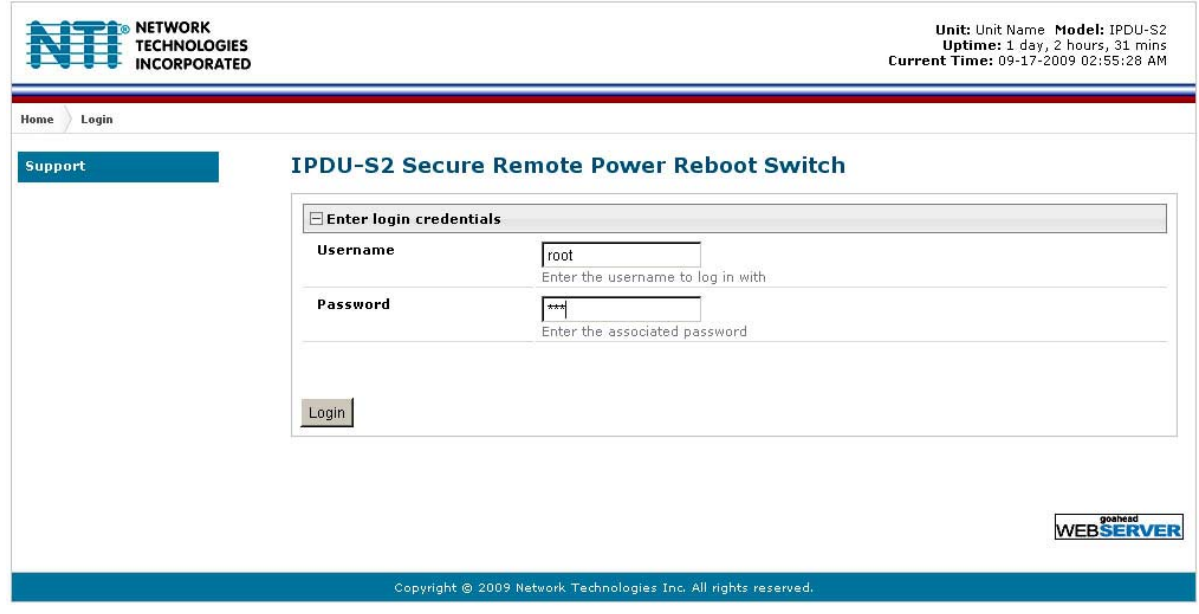

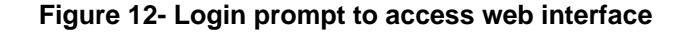

# <span id="page-20-2"></span>**Username = root Password = nti**

(lower case letters only)

*Note: usernames and passwords are case sensitive*

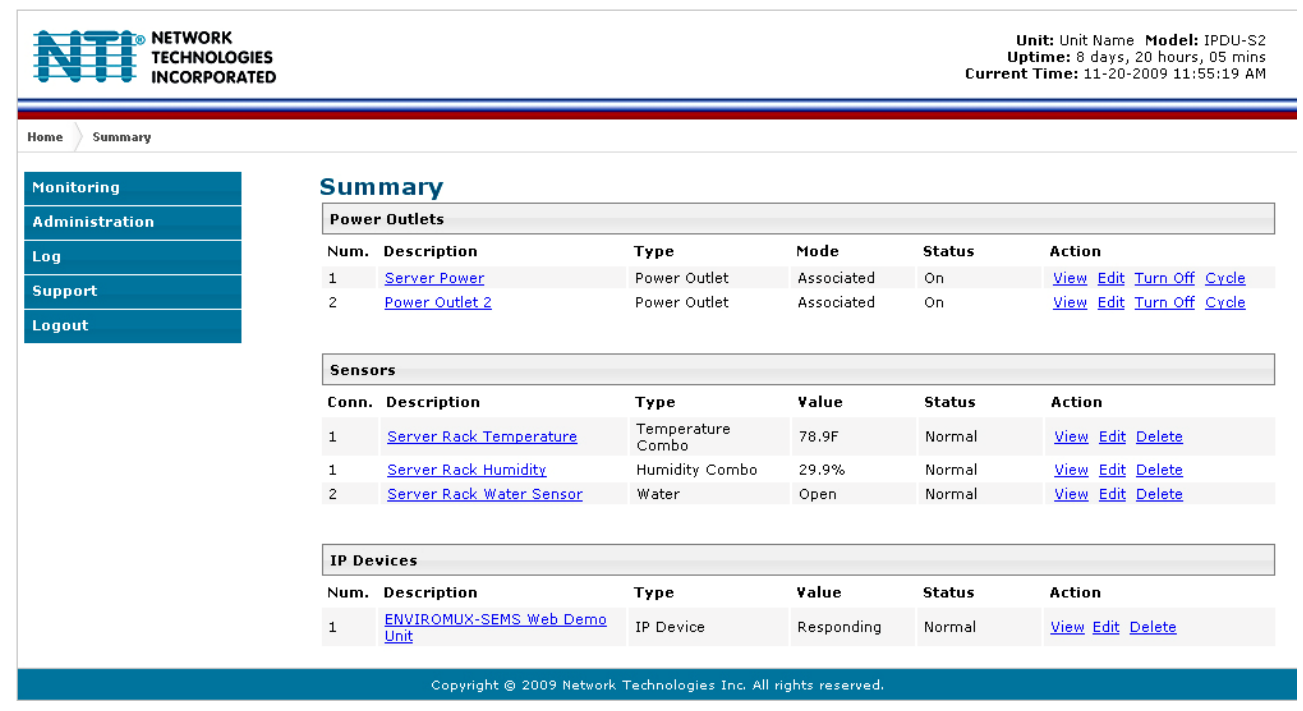

With a successful log in, the "Summary" page with a menu at left will appear on the screen:

#### **Figure 13- Summary page**

<span id="page-21-1"></span>From this initial page, the user can use the menu to the left to manage all the functions of the IPDU-Sx.

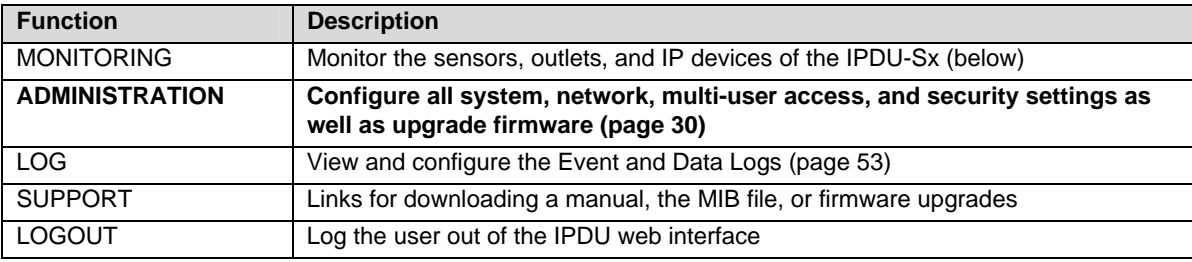

# <span id="page-21-0"></span>**Monitoring**

Under Monitoring, there are links to view the status of the sensors, outlets and IP Devices being monitored by the IPDU-Sx.

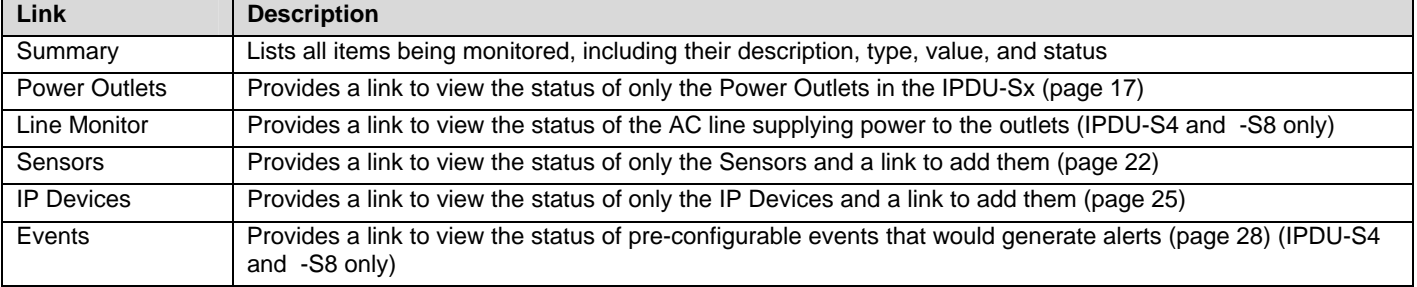

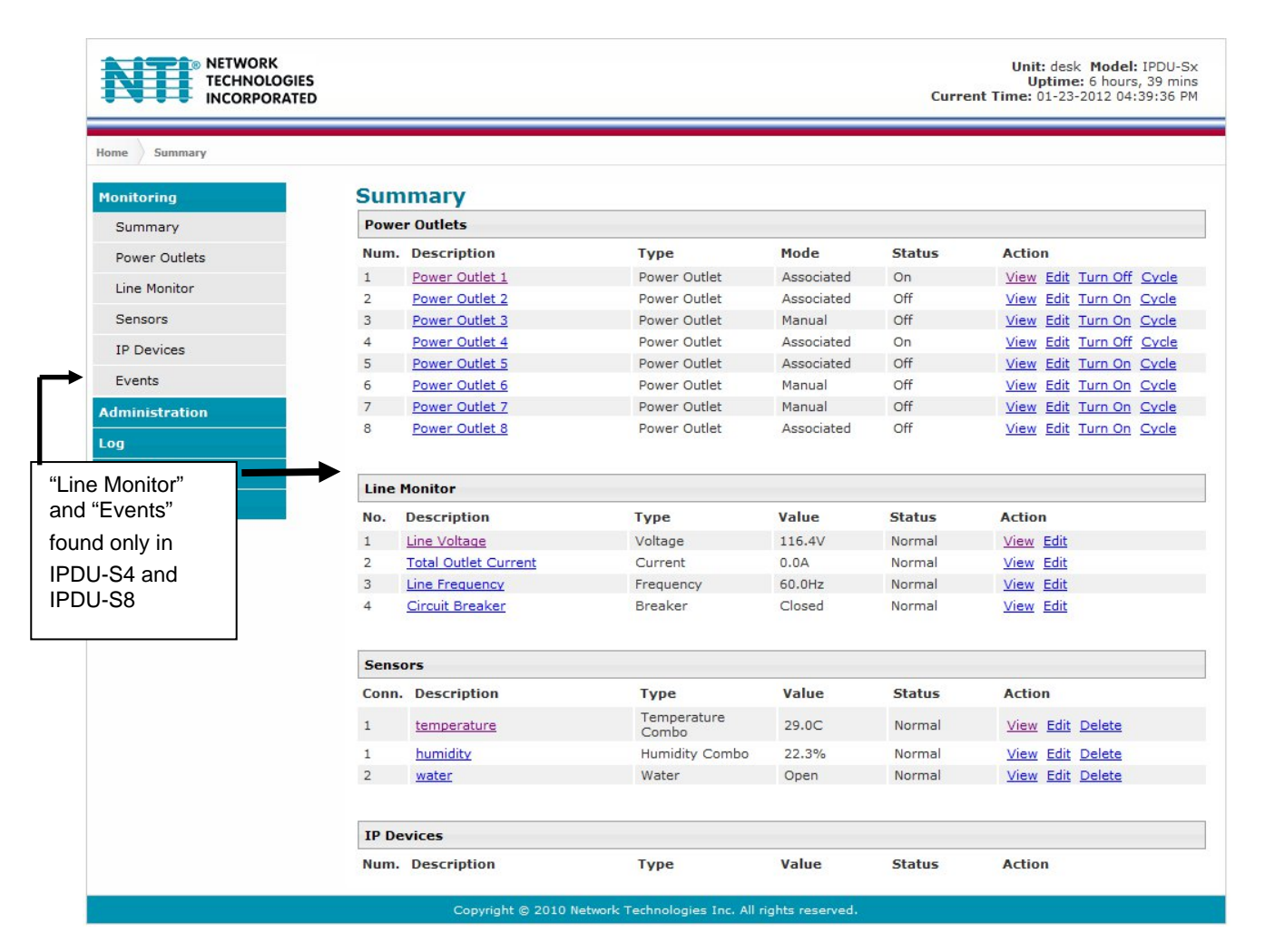

#### **Figure 14- Summary page and the Monitoring menu**

<span id="page-22-0"></span>From the Summary page, the user can view the status of all power outlets, sensors, and the IP Devices being monitored by the IPDU-Sx. Each item listed has a link that when selected will open the status page for that item.

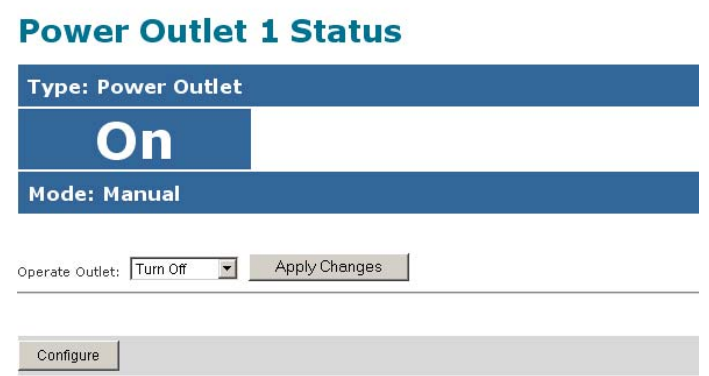

#### **Figure 15- Status page for a power outlet**

<span id="page-22-1"></span>If the power outlet is in alert status, the user has the option to either **acknowledge** the alert or **dismiss** it. If the user acknowledges the alert, no additional alert messages will be sent during that alert status cycle. If the user dismisses the alert, another alert message will be sent once the "notify again after" time designated on the configuration page (page 23) elapses.

If the user wants to change the ON/OFF status of an outlet, an option to perform that function is provided. Toggle the status desired in the window provided, and click **Apply Changes**.

A Configure button at the bottom of each page allows the user (administrators only) to configure parameters of the power outlet.

# <span id="page-23-0"></span>**Configure a Power Outlet**

The Power Outlet Configuration page allows the user to apply settings to control how or if alert messages are sent in the event the outlet changes state. The user can open the Power Outlet Configuration page by clicking on the Configure button at the bottom of the Power Outlet Status page (page 16) or by clicking on Edit from the Summary page.

# **Power Outlet Configuration**

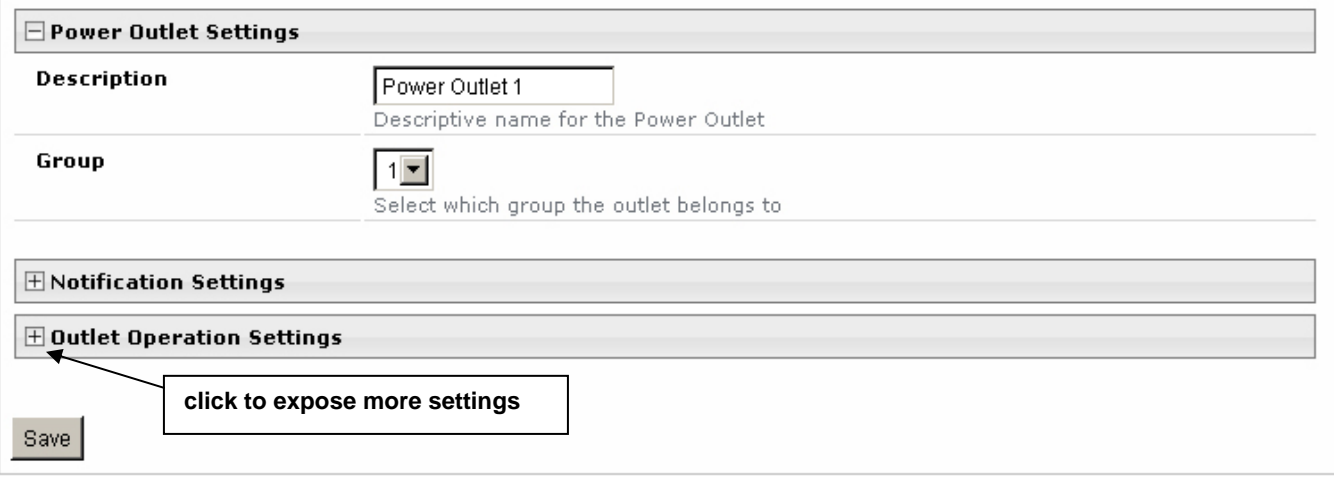

# **Figure 16- Power Outlet Configuration page**

<span id="page-23-1"></span>The Power Outlet Configuration page is broken into three sections; Power Outlet Settings, Notification Settings and Outlet Operation Settings. To explode the window to see Notification Settings or Outlet Operation Settings [\(Figure 17](#page-24-0)), click on the section heading [\(Figure 16](#page-23-1)).

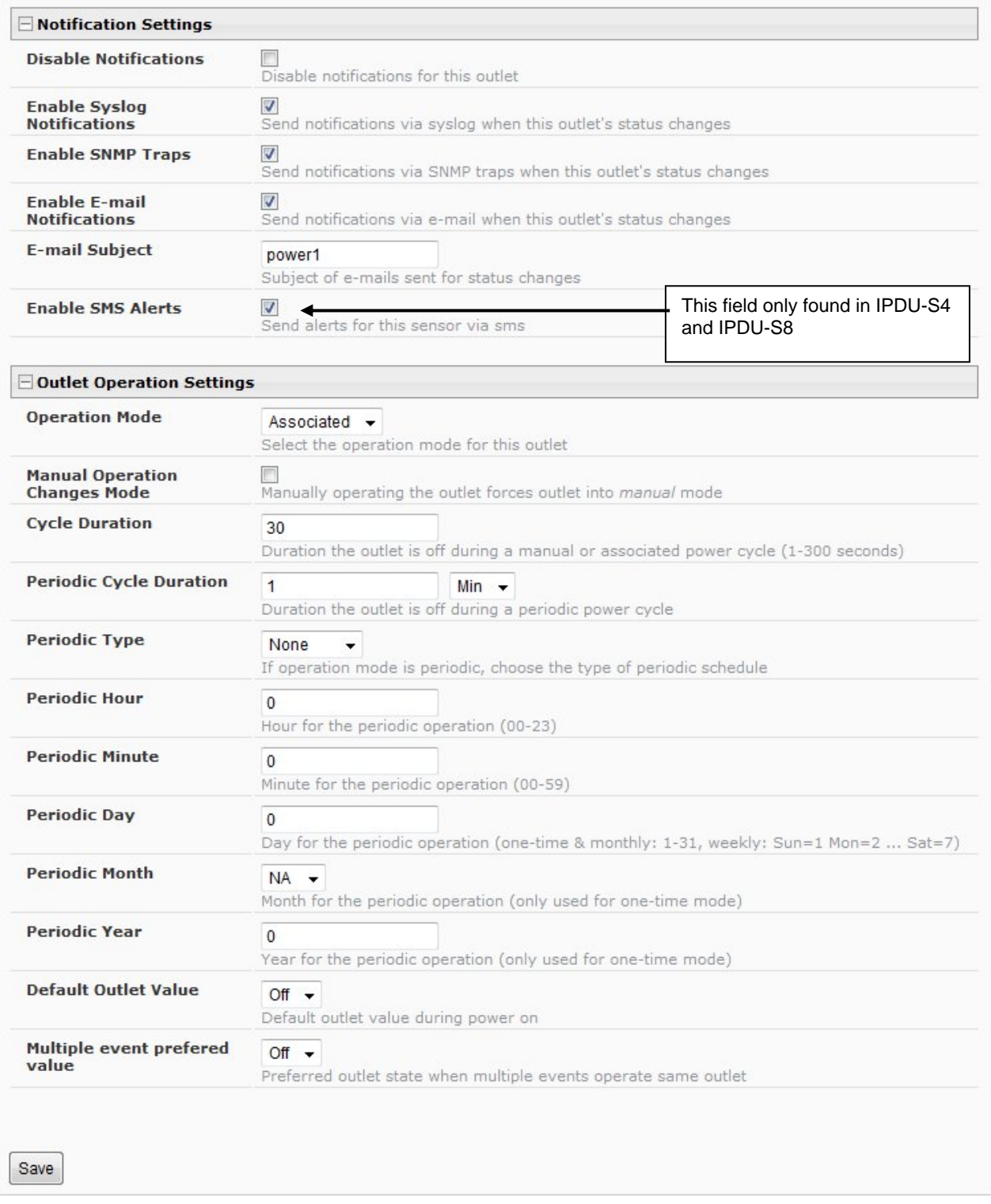

# <span id="page-24-0"></span> **Figure 17- More settings for Power Outlet Configuration**

# **NTI Secure Remote Power Reboot Switch**

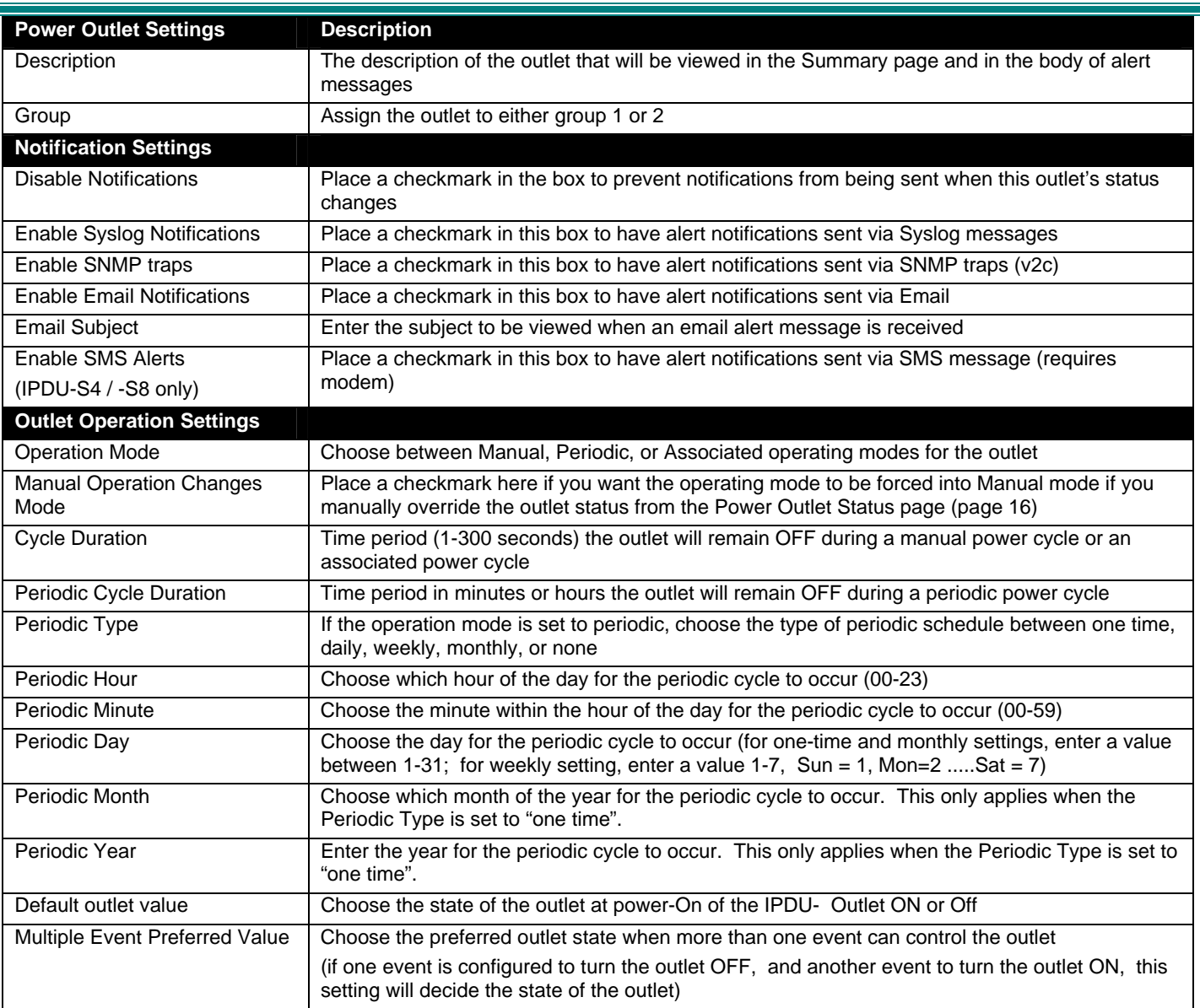

*Note: Alerts are also indicated by illuminated LEDs on the front of the IPDU-Sx (page 7).* 

# **More about Groups**

Groups are used to create a common relationship between sensors, IP devices, power outlets, etc. and their alert messages. All items being monitored are assigned to either group 1 or group 2. All users (a maximum number of 16 including the root user) can either receive alert messages from items in group 1, group 2, both groups, or neither.

Be sure to press the **Save** button to save the configuration settings.

#### **More about Operation Modes**

In Manual Mode, the outlet will only power cycle when it is performed through the Power Outlet Status page or through the text menu.

In Periodic Mode, the outlet will power cycle based on the settings configured as described in the table above.

In Associated Mode, the outlet can be controlled based on the alert status of a sensor or IP address. When configured to do so (page 24), the outlet can be powered ON or OFF when a sensor is in alert mode, and/or when it returns to normal state, or power cycled when an IP Device is in alert mode.

*Note: An outlet configured for Associated or Periodic operating mode can be manually powered ON/OFF. If "Manual Operation Changes Mode" (above) is checked, manually changing the ON/OFF state of an outlet configured for Associated Mode or Periodic Mode will change the operating mode to Manual Mode until the outlet is reconfigured.* 

# <span id="page-26-0"></span>**Line Monitor**

The Line Monitor on the Summary Page provides a quick way to view the amount of power that is being used by the IPDU-S4 or IPDU-S8. From the Summary Page the user will find displayed:

- **Line Voltage Status** the value of the voltage being supplied
- **Total Outlet Current Status** the total amount of current being used by all of the outlets combined (also viewed in the LED display on the front of the IPDU-S4 and IPDU-S8)
- **Line Frequency Status** the frequency of the power being supplied
- **Circuit Breaker Status** the status of the circuit breaker on the rear of the unit.

#### **Line Voltage Status**

| <b>Type: Voltage</b>                                                                                                    |                                                                                                    |                                                  |                          |       |
|----------------------------------------------------------------------------------------------------|----------------------------------------------------------------------------------------------------|--------------------------------------------------|--------------------------|-------|
| 115.2V                                                                                                    | ov<br>40V                                                                                                    | <b>150V</b><br><b>250V</b>                       | 300V                     |       |
| <b>Status: Normal</b>                                                                                                    |                                                                                                    |                                                  |                          |       |
| $\vert \mathbf{v} \vert$<br><b>Dismiss</b><br>Handle Alert:<br>Last alert was at:<br>Lowest Reading:<br>Highest Reading:<br>Configure | <b>Apply Changes</b><br>10-09-2010 09:00:37 PM<br>10-09-2010 09:00:07 PM<br>11-02-2010 03:31:12 AM<br><b>Total Outlet Current Status</b> | 0.0<br>0.0<br>119.7                              |                          |       |
| <b>Type: Current</b>                                                                                                    |                                                                                                    |                                                  |                          |       |
|                                                                                                    | <b>OA</b><br>0.0A<br>0A                                                                                                    | <b>10A</b><br>12A                                | 20A                      |       |
|                                                                                                    | <b>Status: Normal</b>                                                                                                    |                                                  |                          |       |
| Handle Alert:<br>Last alert was at:<br>Lowest Reading:<br>Highest Reading:                                                            | Dismiss<br>$\blacktriangledown$<br>Apply Changes<br>Never<br>11-01-2010 02:42:35 PM<br>11-01-2010 03:04:16 PM                            |                                                  | $-100.0$<br>0.0<br>0.0   |       |
| Configure                                                                                                    | <b>Line Frequency Status</b>                                                                                                    |                                                  |                          |       |
|                                                                                                    | <b>Type: Frequency</b>                                                                                                    |                                                  |                          |       |
|                                                                                                    | 60.0Hz                                                                                                    | 0Hz<br>OHZ                                       | 50Hz<br>70Hz             | 100Hz |
|                                                                                                    | <b>Status: Normal</b>                                                                                                    |                                                  |                          |       |
|                                                                                                    | Handle Alert: Dismiss                                                                                                    | <b>Apply Changes</b>                             |                          |       |
|                                                                                                    | Last alert was at:<br>Never<br>Lowest Reading:<br>Highest Reading:                                                                       | 11-02-2010 08:03:29 AM<br>11-01-2010 09:51:38 PM | $-100.0$<br>59.9<br>60.1 |       |
|                                                                                                    | Configure<br><b>Circuit Breaker Status</b>                                                                                               |                                                  |                          |       |
|                                                                                                    | <b>Type: Breaker</b><br><b>Closed</b><br><b>Status: Normal</b>                                                                           |                                                  |                          |       |
|                                                                                                    | Handle Alert:<br><b>Dismiss</b>                                                                                                    | Apply Changes<br>$\overline{\mathbf{v}}$         |                          |       |
|                                                                                                    | Last alert was at:<br>Configure                                                                                                    | Never                                            |                          |       |

<span id="page-26-1"></span> **Figure 18- Line Monitor Categories** 

Each category of line monitoring is configurable much like sensors are configured. For more on configuration, see "Monitor and Configure Sensors" on next page.

# **Voltage Configuration**

<span id="page-27-0"></span>Save

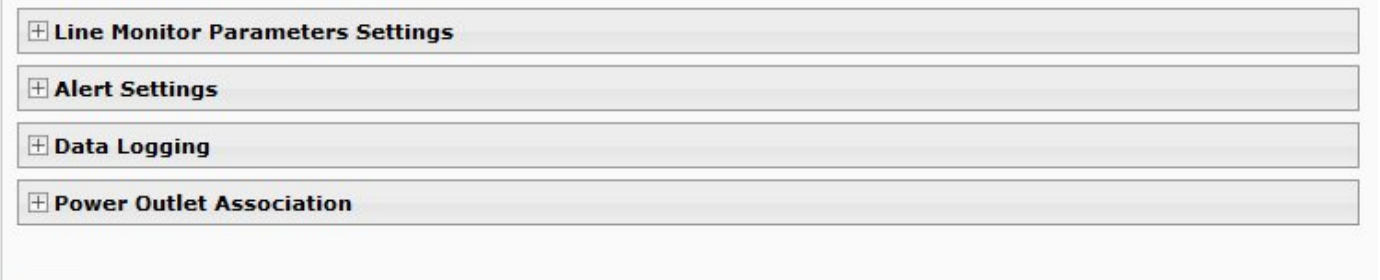

 **Figure 19- Configuration Categories**

# <span id="page-28-0"></span>**Monitor and Configure Sensors**

To view the graphic image showing the status of a sensor, click on the sensor description in the Summary page. From the sensor status page, the user can view a current reading, either dismiss or acknowledge an alert, or open the sensor configuration page (if the user has administrative privileges).

#### **Undefined #1 Status Type: Temperature Combo RJ45 Connector: 1**  $-20^{\circ}$ C  $25^{\circ}$ C 70°C  $28.7^{\circ}$ C 10°C .<br>50°C **Status: Normal** Apply Changes Handle Alert: | Dismiss Last alert was at:  $-100.0$ Never Lowest Reading: 09-03-2009 09:00:33 AM  $\frac{28.5}{28.7}$ 09-03-2009 09:06:47 AM Highest Reading: Configure

 **Figure 20- Sensor Status page** 

<span id="page-28-1"></span>The administrative user can open the sensor configuration page by clicking on the **Configure** button at the bottom of the sensor status page (above) or by clicking on **Edit** from the Summary page. From the sensor configuration page the user can apply settings to control how or if alert messages are sent in the event the sensor is in alert status, threshold settings, data logging settings, and power outlet association.

# **Temperature Combo Configuration**

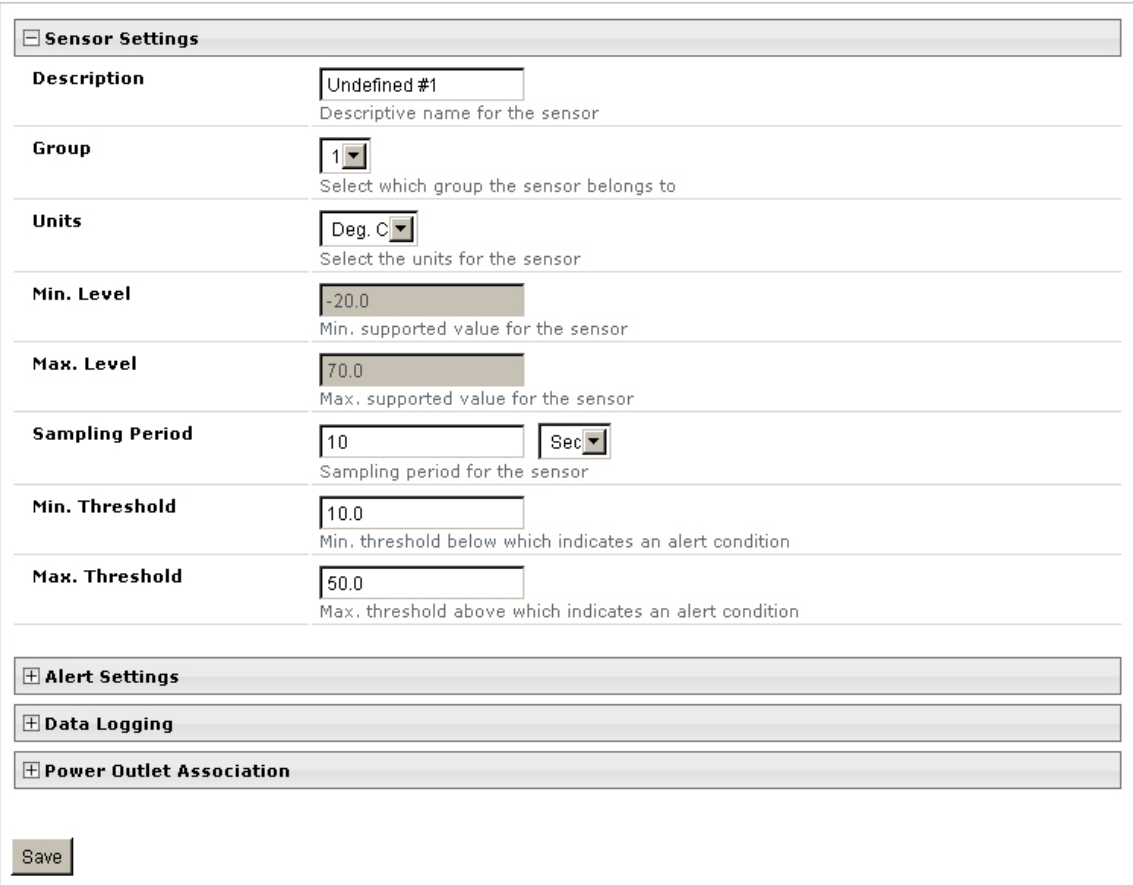

<span id="page-28-2"></span> **Figure 21- Sensor Configuration page** 

The Sensor Configuration page is broken into four sections; Sensor Settings, Alert Settings and Data Logging, and Power Outlet Association. To explode the window to see settings for a section, click on the section heading [\(Figure 21](#page-28-2)).

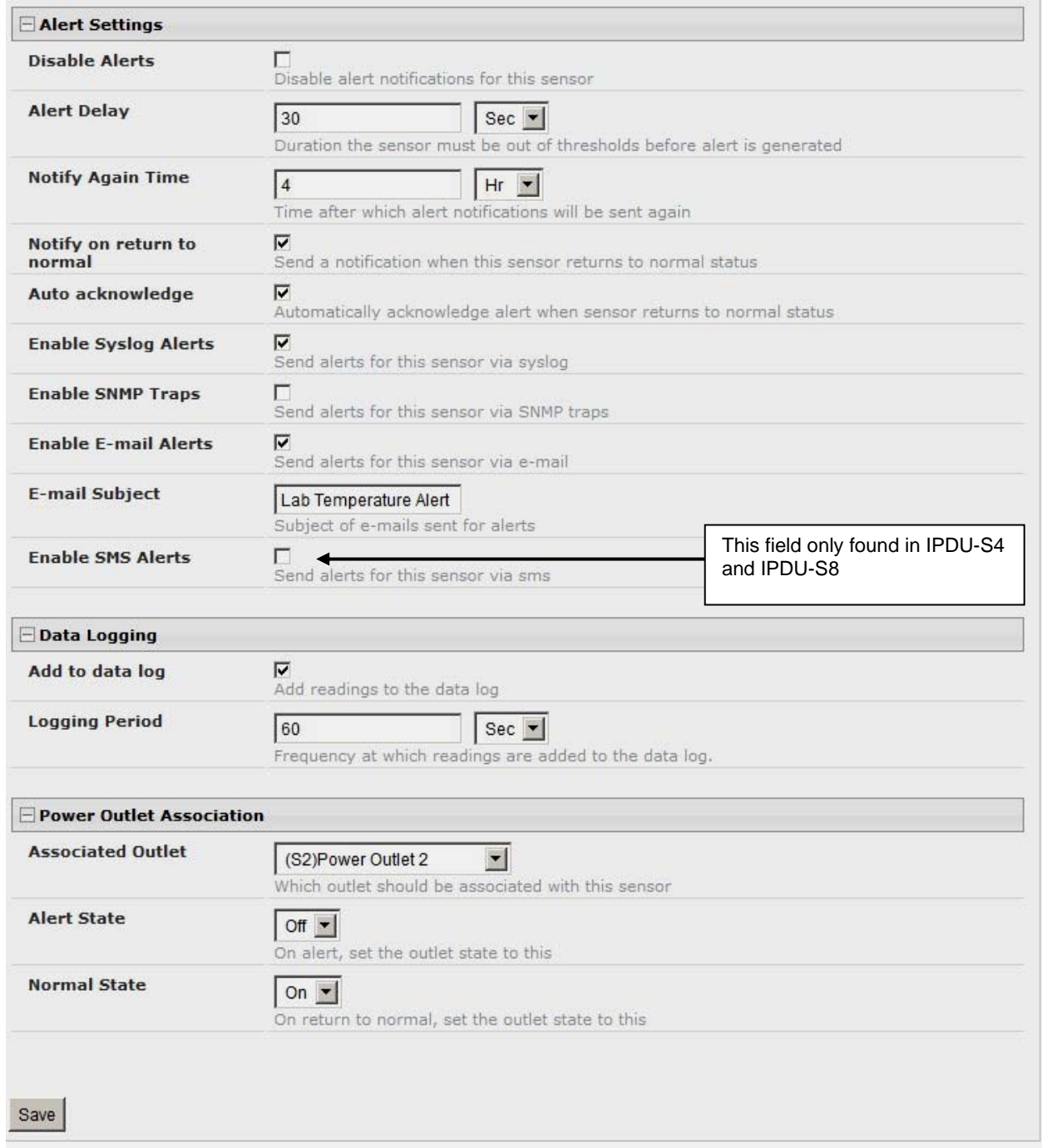

# <span id="page-29-0"></span> **Figure 22- Sensor Configuration- full view of settings**

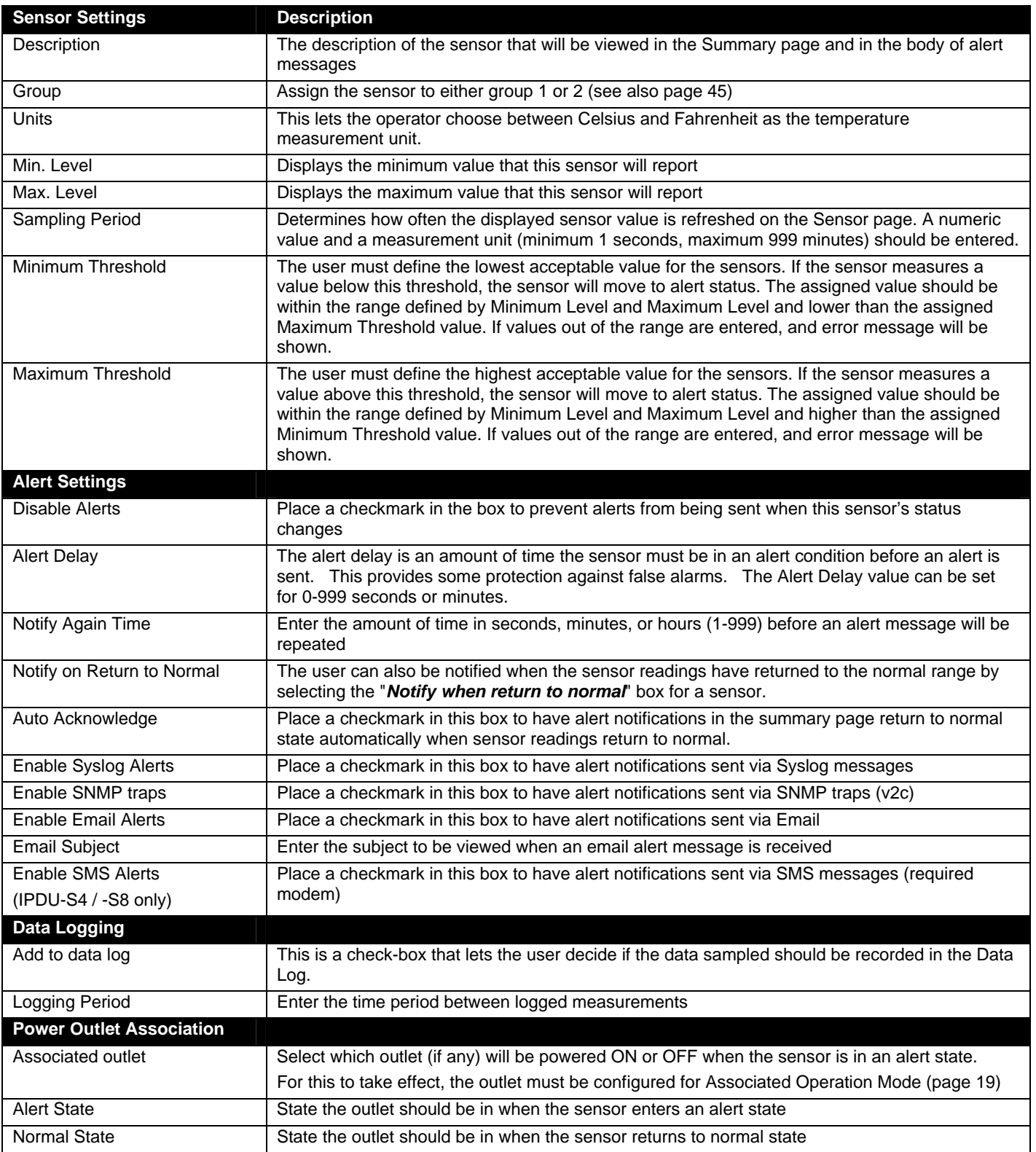

Be sure to press the **Save** button to save the configuration settings.

# <span id="page-31-0"></span>**Monitor IP Devices**

IP devices such as servers, routers, cameras, etc. can be monitored to make sure network connections are open to them. In order to monitor an IP Device the devices must be added to the list of IP Devices being monitored. From the **Monitoring** section of the menu, click on **IP Devices.** A page listing IP Devices being monitored will open, with a link to add IP Devices. Click on **Add New IP Device**.

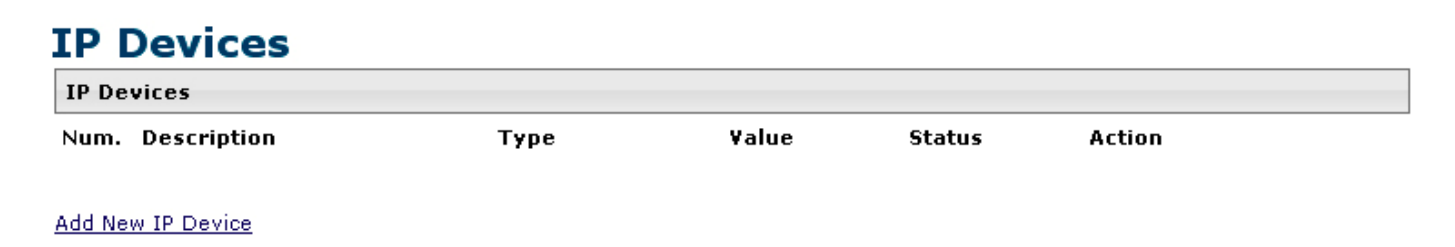

 **Figure 23- IP Devices listing-none monitored yet** 

<span id="page-31-1"></span>The page shown below will open. Enter a description for the new IP Device and the IP Address of the device.

# **Add New IP Device**

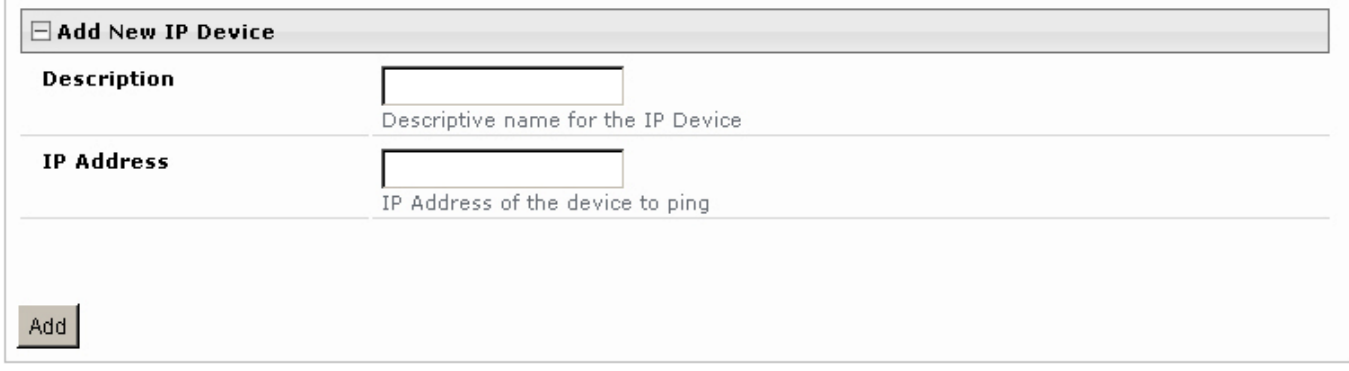

#### **Figure 24- Add New IP Device page**

<span id="page-31-2"></span>With the address is entered in the block, click on the "**Add**" button.

 The IP Device Configuration page will immediately open. Here you can configure the IPDU-Sx to ping the IP Device as often as desired and to react to a lack of response by sending alert messages and/or power-cycling a power outlet.

# **IP Device Configuration**

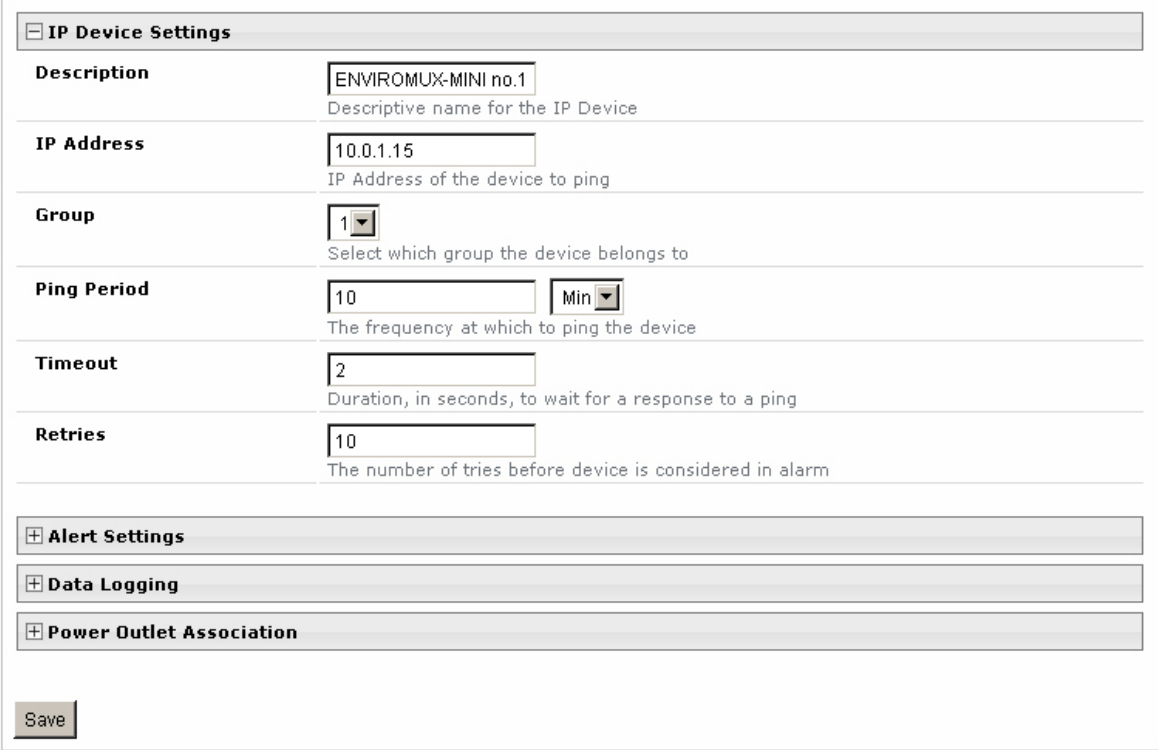

# **Figure 25- IP Device Configuration page**

<span id="page-32-0"></span>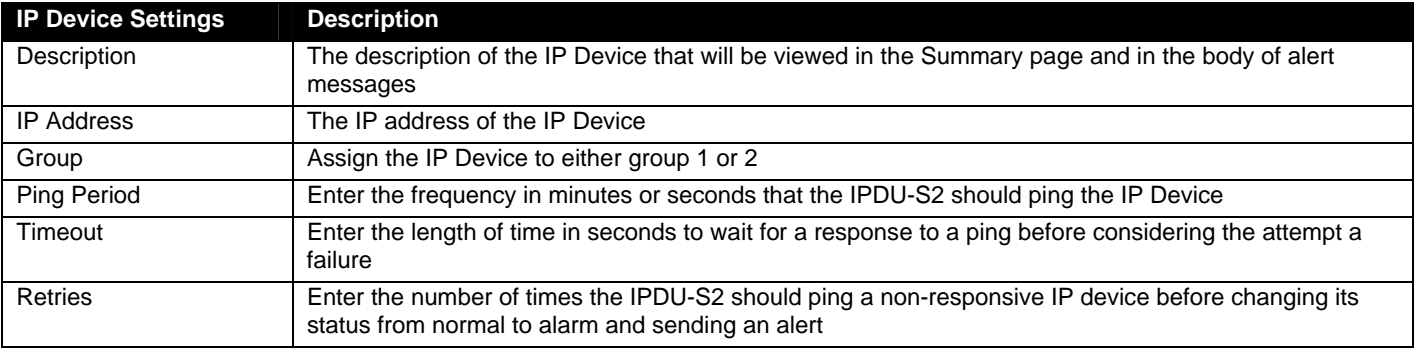

The alert settings and data logging are the same as for sensor configuration, described on page 24. Under Power Outlet Association, if the IP device is connected to one of the power outlets on the IPDU-Sx, the IPDU-Sx can automatically cycle the power to the chosen outlet when the IP device is determined to be in a state of alarm. The power cycle characteristics will be those configured under the power outlet configuration under "Outlet Operation Settings" (page 19).

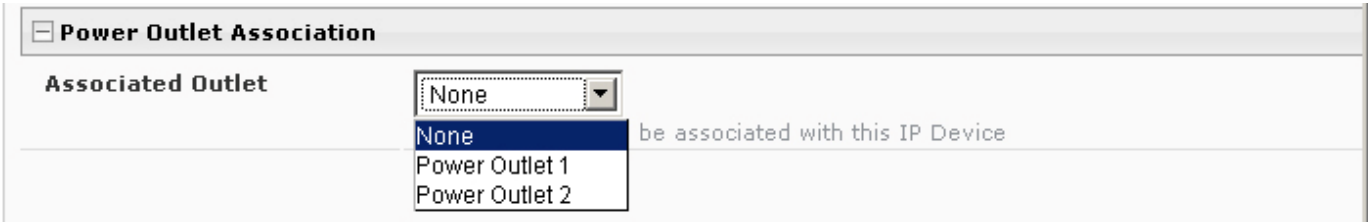

#### **Figure 26- Power Outlet Association for IP Device**

<span id="page-33-0"></span>With a couple of IP devices having been configured for monitoring, the IP Device list will provide links to them for viewing their status, editing their configuration, or deleting them from the list.

# **IP Devices**

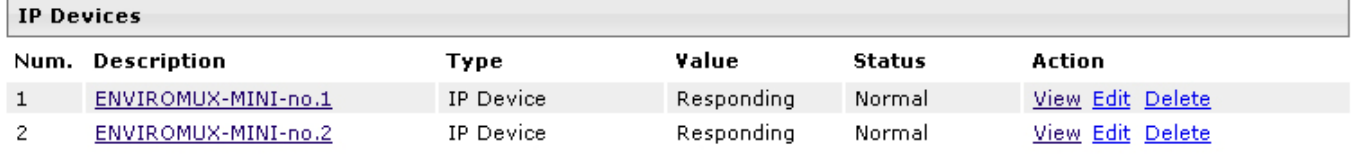

#### Add New IP Device

#### **Figure 27- IP Device list with new devices added**

<span id="page-33-1"></span>To view the graphic image showing the status of an IP address, click on the IP Device description or click **View**. From the IP Device status page, the user can view the current status, either dismiss or acknowledge an alert, or open the IP Device configuration page (if the user has administrative privileges). If you have found the device to be in an alert state and have either dismissed or acknowledged it, be sure to click the **Apply Changes** button.

# **ENVIROMUX-MINI no.1 Status**

<span id="page-33-2"></span>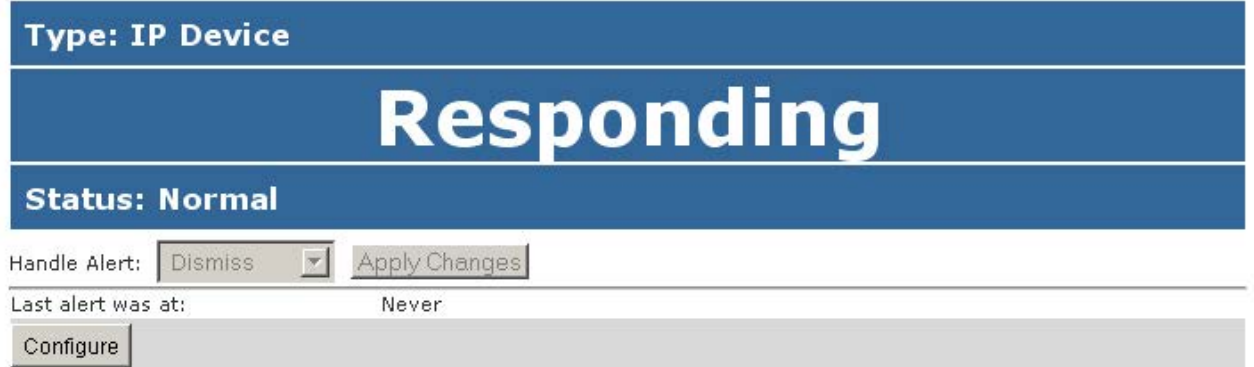

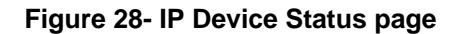

# <span id="page-34-0"></span>**Monitor Events**

The IPDU (models IPDU-S4 and IPDU-S8 only) can be configure to respond to predefined events. Once the criteria is set for what constitutes an event, an alert can be sent and/or devices connected to outlets can be controlled. Up to 50 events can be configured.

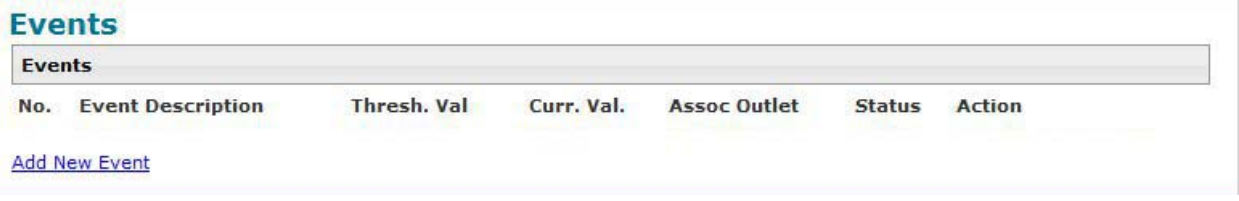

#### **Figure 29- Event Monitoring**

<span id="page-34-1"></span>From the Events list, select "Add New Event". A page with a drop-down list of available sensors to choose from is presented. Select the sensor you want to use to send an alert if specific conditions are reached.

# **Add New Event**

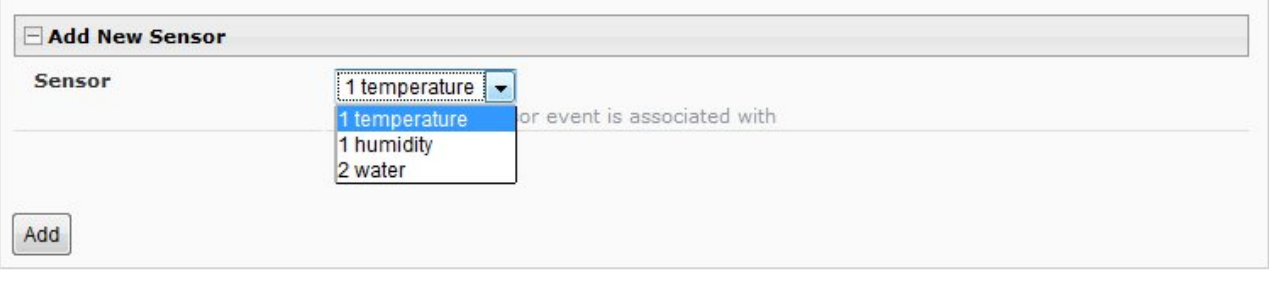

#### **Figure 30- Add New Event**

**New Event Configuration** 

<span id="page-34-2"></span>A configuration page will appear with fields for determining under what circumstances you should receive an alert from a sensor and what, if anything should be done about it.

The settings applied here have no bearing on the sensor configuration settings applied when the sensor is setup (page 23). These settings only apply to the event being configured.

Many of the same fields described in the sensor configuration page (page 24) are used for event configuration.

Event descriptions can be anything you want, up to 80 characters in length. These descriptions will appear in the Event Log when events are recorded.

<span id="page-34-3"></span>*Note: Once you open the "New Event Configuration" page for an event, that event will be added to the list of events (next page). To remove the event, see next page.* 

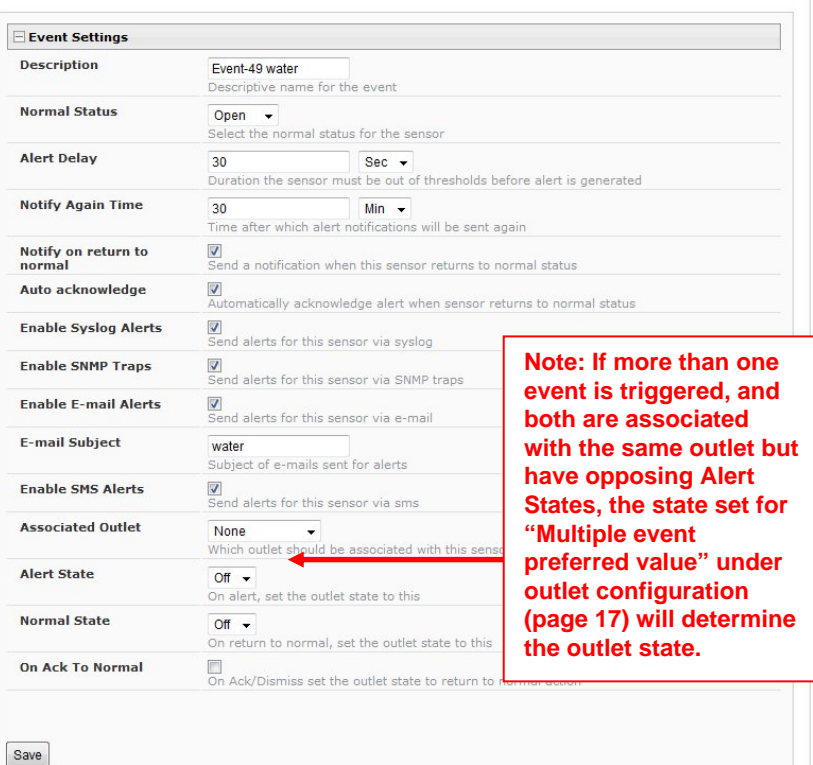

#### **Figure 31- Configure New Event**

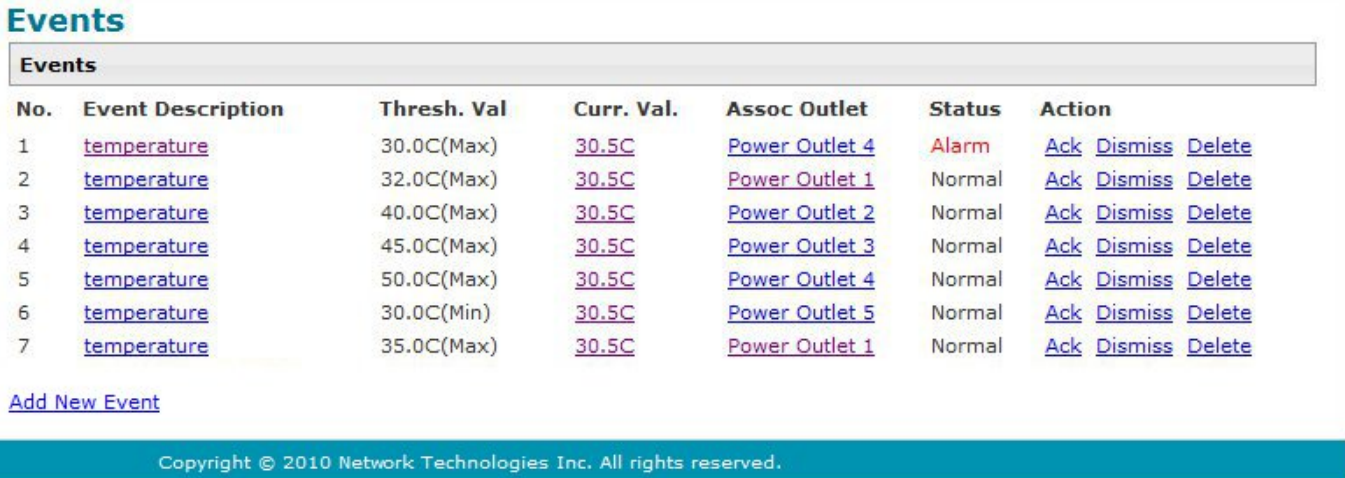

Once events are configured, they are listed and numbered for monitoring and easy adjustment. Up to 50 can be configured.

#### **Figure 32- List of Configured Event**

<span id="page-35-0"></span>If an event is triggered, the Status will change from "Normal" to "Alarm". Whatever reaction that has been configured as a result of this event will be activated.

The user will have the option to either Acknowledge the alert, Dismiss it, or Delete the configuration of the event altogether. If the user acknowledges the alert, no additional alert messages will be sent during that alert status cycle. If the user dismisses the alert, another alert message will be sent once the "notify again after" time designated on the configuration page elapses.

To see the status page for a sensor, click on the link under "Curr. Val.". To see the status of an associated outlet, click on the link under "Assoc Outlet".

To delete an event configuration, select "Delete" to the far right of the event number. That configuration will be removed and the one following it (if any) will move up to that event number.

#### *Note: Removal of a sensor from the IPDU will also remove all configured events associated with that sensor.*

Click on the description for an event to open the configuration page for editing.

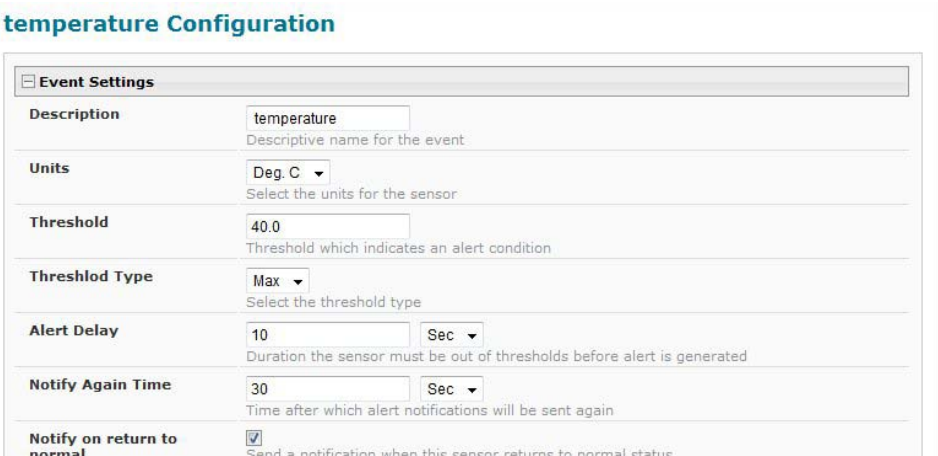

 **Figure 33- Adjust settings for events** 

<span id="page-35-1"></span>All settings for an event can be adjusted as needed. Be sure to click "Save" before exiting.
# **Administration**

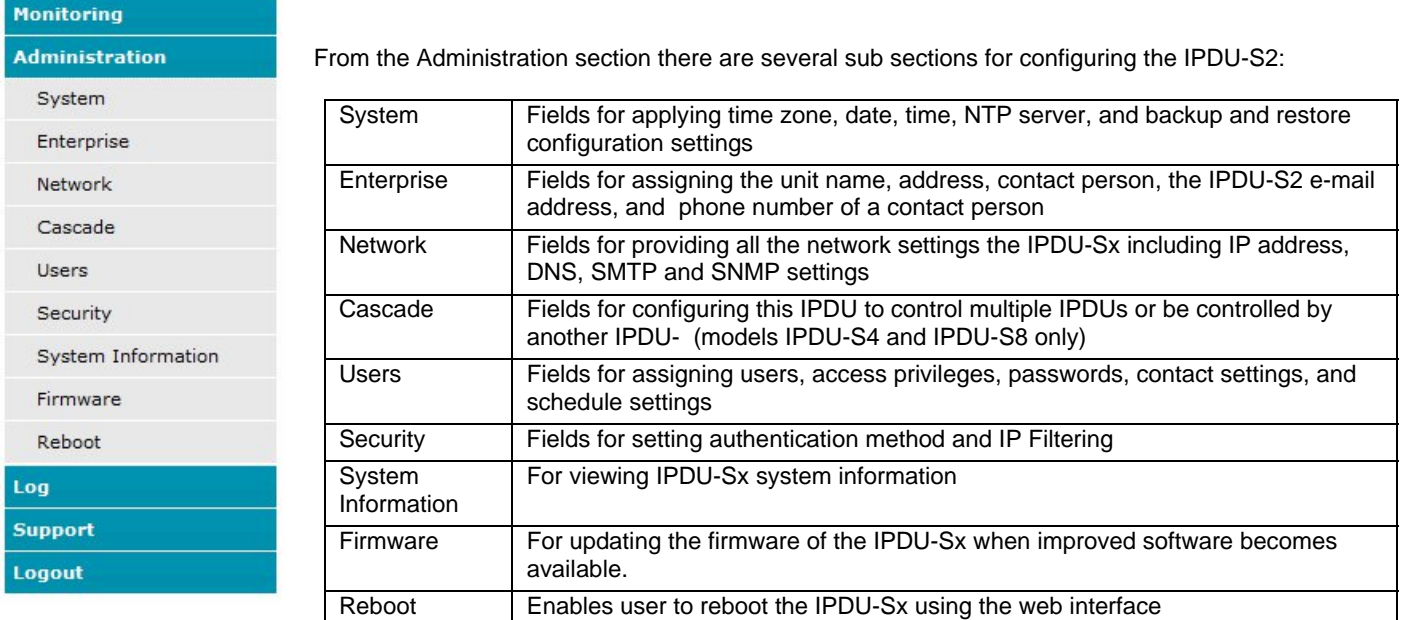

## **System Configuration**

The System Configuration section is where all the settings necessary for proper time reporting within alert messages and log records are configured. To view the System Configuration page, click on **System** from the **Administration** section of the menu.

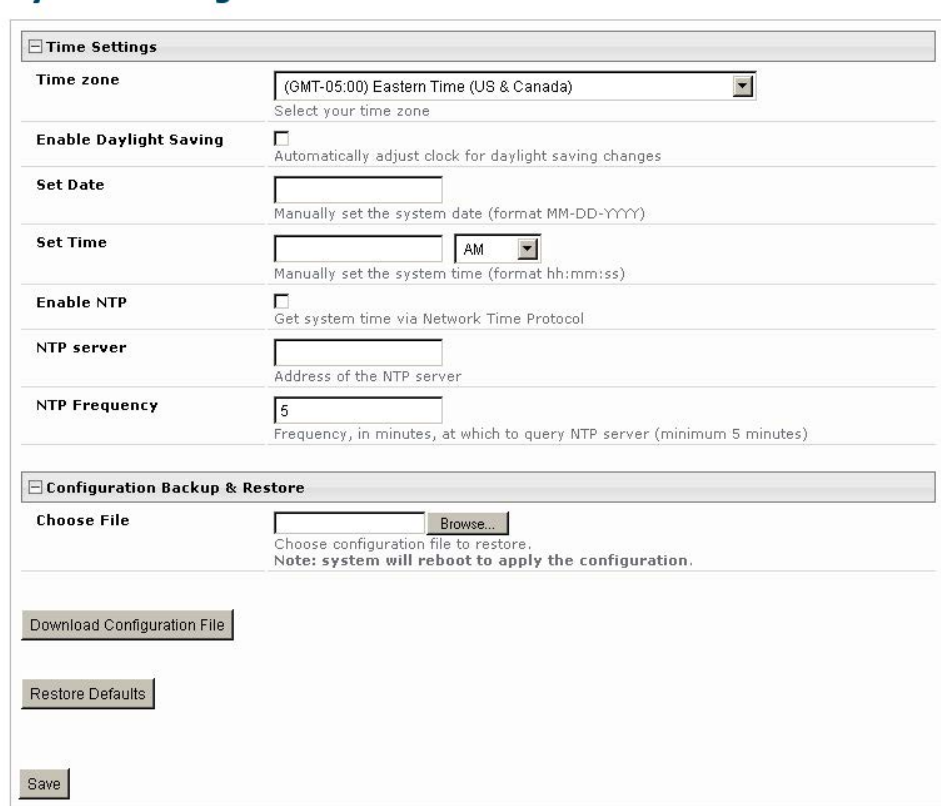

### **System Configuration**

 **Figure 34- System Configuration page** 

The Date and Time of the IPDU-Sx can be either manually setup to use an onboard clock or set to be synchronized with an NTP server. The configuration of the IPDU-Sx can also be easily backed up to a file on your PC and restored from that file as needed.

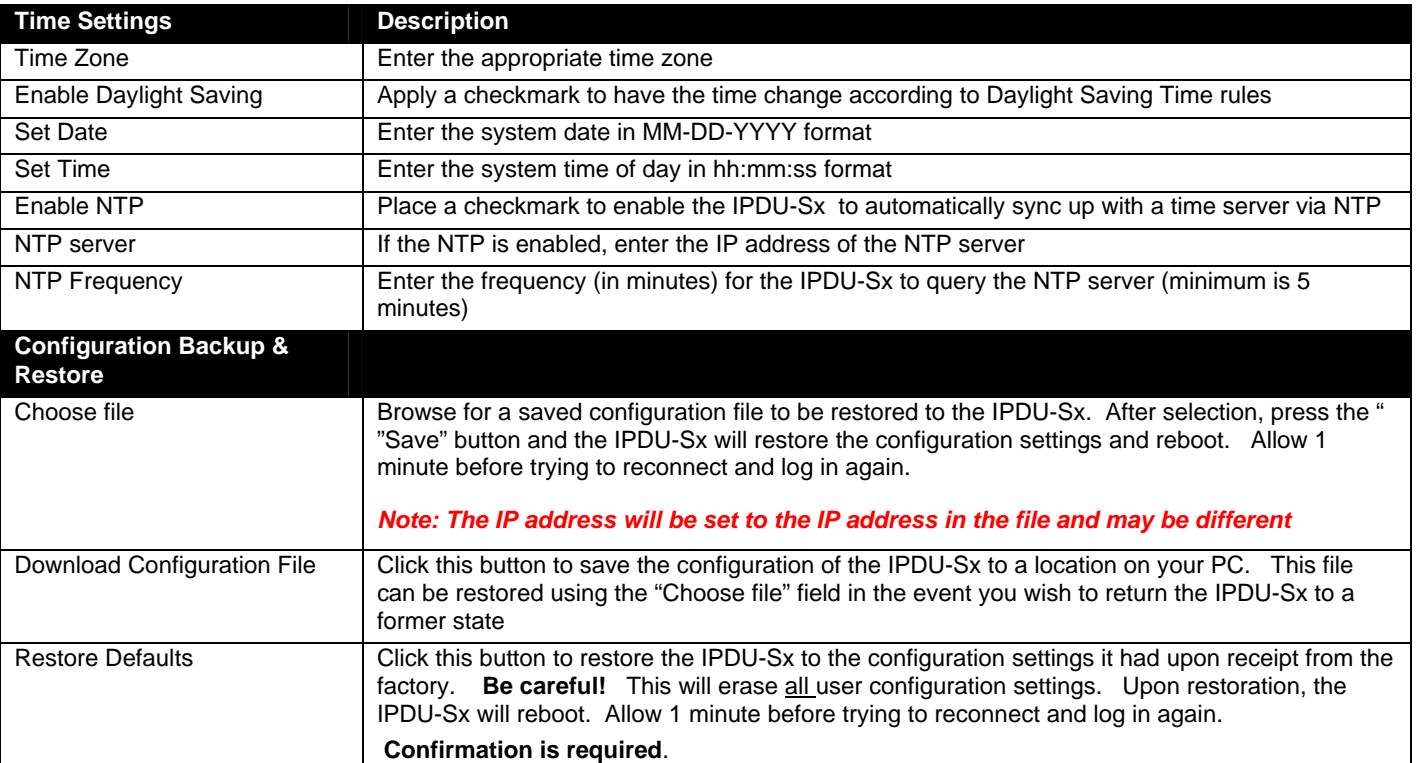

*Note: If "Restore Defaults" is used, the IP address will also be restored to its default address of 192.168.1.22 with a login name "root" and password "nti". To restore the root password to "nti" without having to restore all default settings, contact NTI for assistance.* 

*To identify the IP address of the IPDU-Sx without restoring defaults, use the Discovery Tool (page 13).* 

Click on **Save** when finished with Time Setting changes.

## **Enterprise Configuration**

The Enterprise Configuration page is used to enter basic company information to be applied to the body of alerts. To view the Enterprise Configuration, click on **Enterprise** from the **Administration** section of the menu. Enter in the blocks your unit name, location, the contact person that alert e-mails should refer to, the phone number to reach that person, and the e-mail address assigned to the IPDU-Sx. Alert message sent via email, syslog and SNMP will include the information in these blocks.

The IPDU-S4 and IPDU-S8 additionally has a section for the GSM modem status. A GSM modem must be installed in order to send SMS messages. If a GSM modem is properly installed (page 8), the type, status, IMEI number, and signal strength will be displayed. The modem will work with a signal strength between -111dBm (weak) and -51dBm (strong). If a modem is not installed, the words "not available" will be displayed instead for the modem type.

#### *Note: It may take several minutes for the GSM modem to be detected by the IPDU-Sx.*

dende del configuración

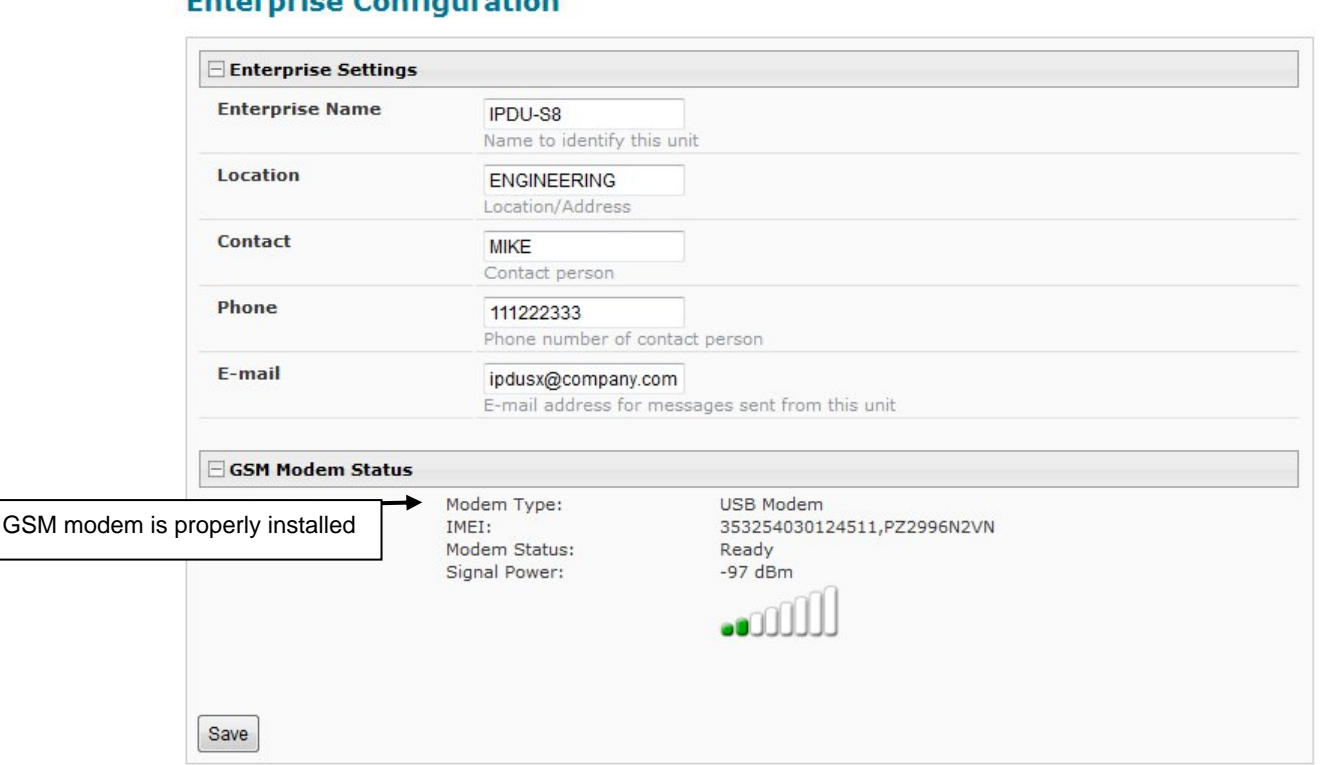

 **Figure 35- Enterprise Configuration**

## **Network Configuration**

From the Network Setup page the administrator can either choose to have the IP address and DNS information filled in automatically by the DHCP server (default setting), or manually fill in the fields (use a static address). To view the Network Configuration page, click on **Network** from the **Administration** section of the menu.

### *Note: When "DHCP" is selected, make sure a DHCP server is running on the network the IPDU-Sx is connected to.*

## **Network Configuration**

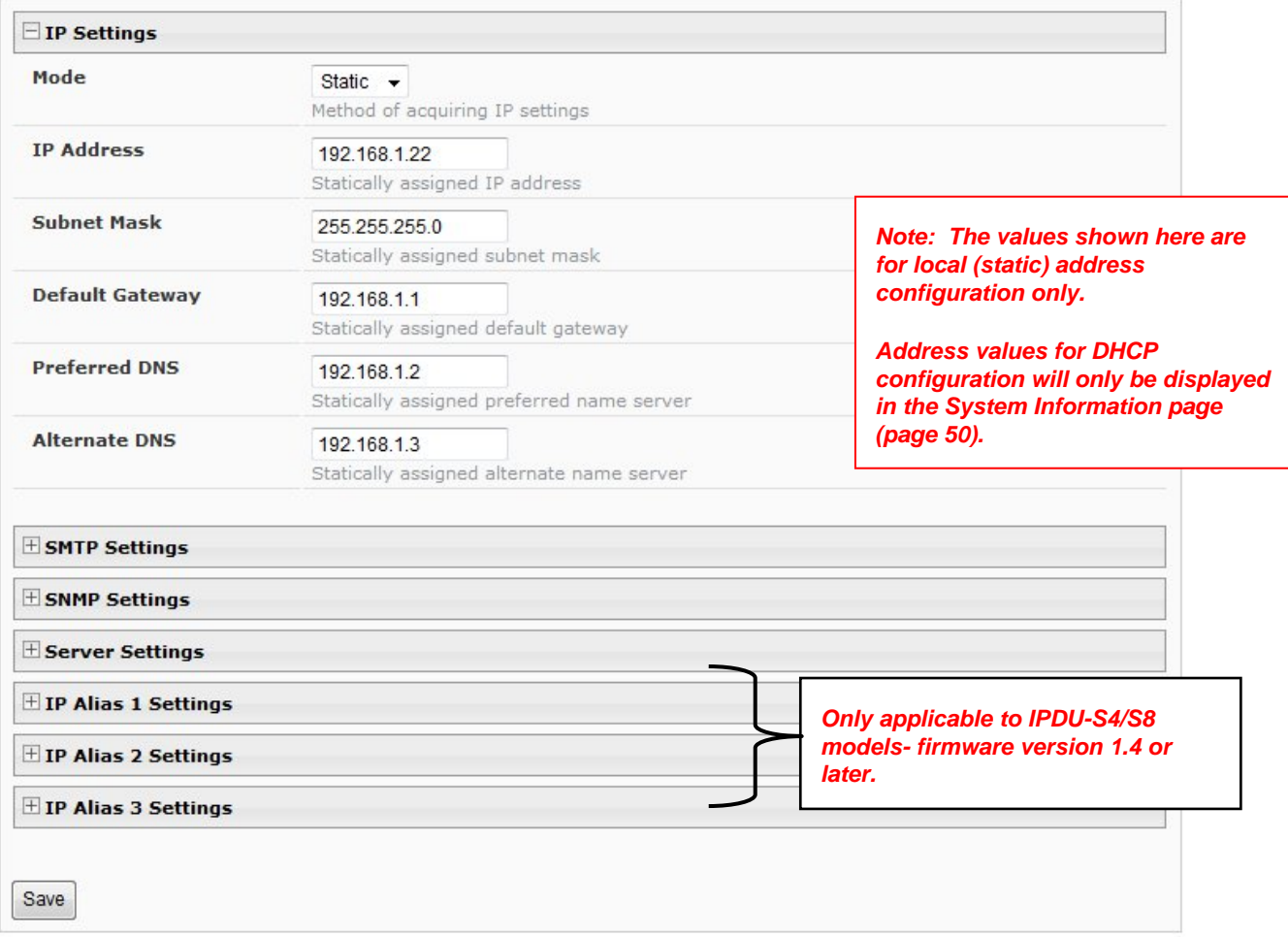

### **Figure 36- Network Configuration page**

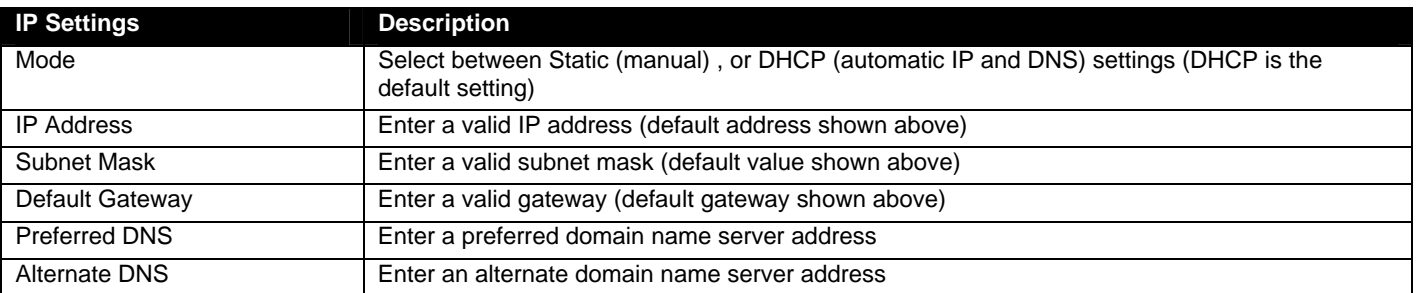

For descriptions of SMTP, SNMP, and Server Settings, see page 35. .

The Network Configuration page is broken into seven sections; IP Settings, SMTP Settings, SNMP Settings, Server Settings, and IP Alias 1, 2,and 3 Settings. To explode the window to see settings for a section, click on the section heading.

### **Network Configuration**

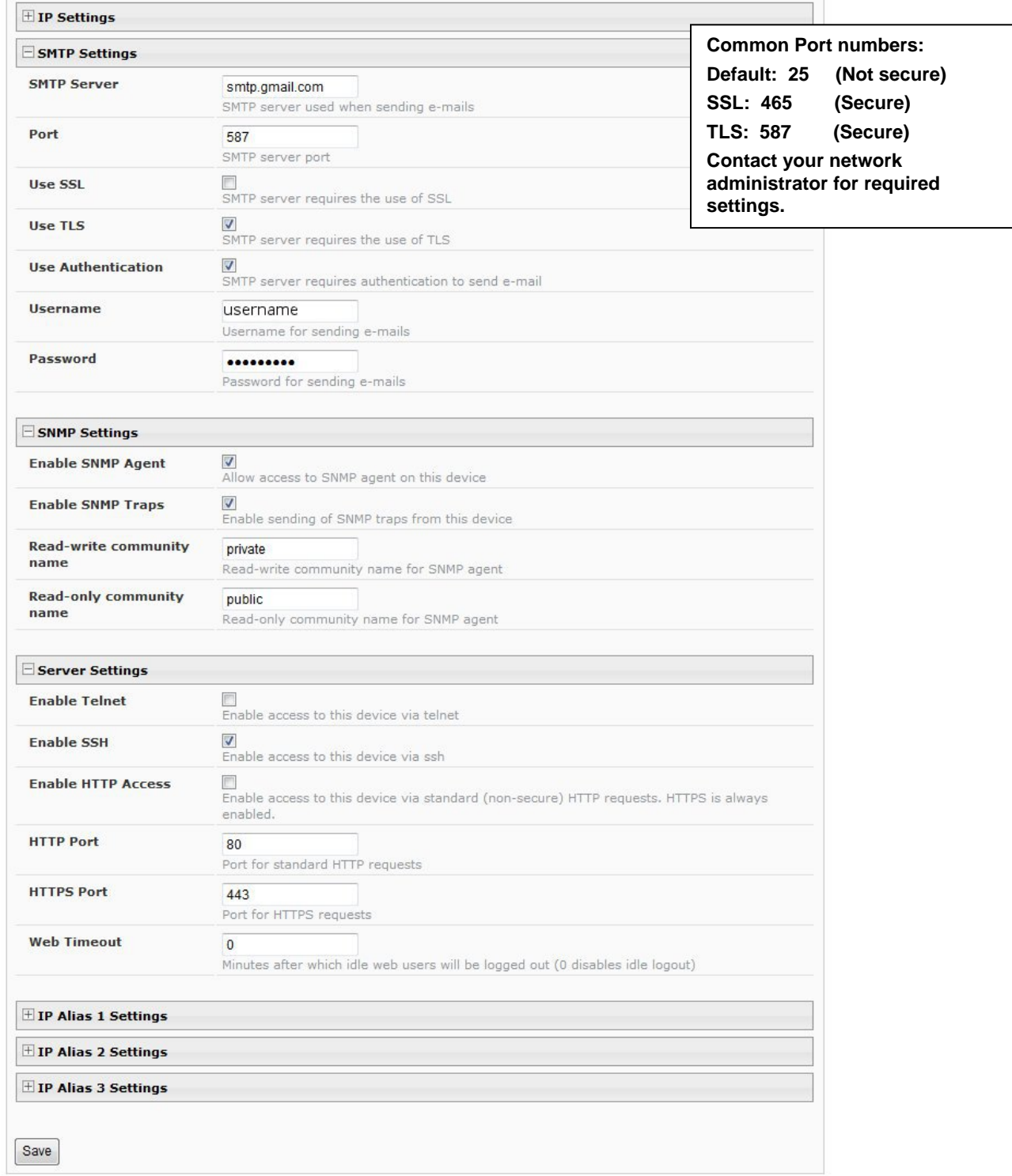

<span id="page-40-0"></span> **Figure 37- Network Configuration- more settings** 

### **More Network Settings (see [Figure 37\)](#page-40-0)**

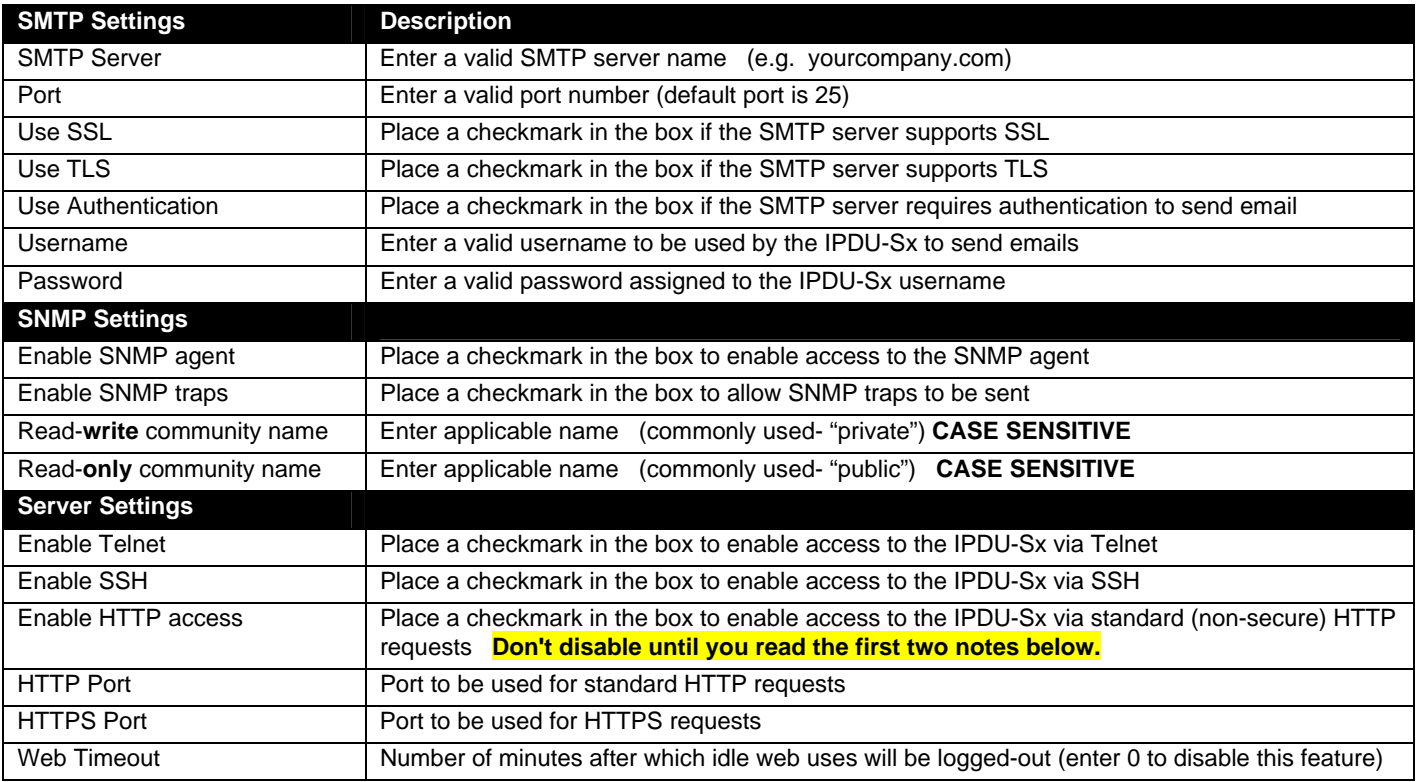

*Note: When using only a secure access configuration ("Enable HTTP Access" is NOT checked), if you intend to connect to the ENVIROMUX from a location outside the local area network, make sure the firewall on the local area network is configured to allow traffic through the port assigned to HTTPS requests.* 

*Note: If you are installing the ENVIROMUX with a public IP address and intend to use only a secure access configuration, you will need to create an x.509 certificate (page 47) and load it into the ENVIROMUX and any PC that will be required to access the ENVIROMUX.* 

If the administrator chooses to have the IP and DNS information filled in automatically via DHCP, the SMTP server and port number still need to be entered for email alerts to work. If the SMTP server requires a password in order for users to send emails, the network administrator must first assign a user name and password to the IPDU.

*Note: The SMTP server port number is shown in [Figure 37](#page-40-0) as "25". This is a common port number assigned, but not necessarily the port number assigned to your SMTP server. For SMTP servers that support SSL, the common port number is 465, and for those that support TLS, the common port number is 587.* 

The administrator may assign a different HTTP Server Port than is used by most servers (80).

*Note: If the port number is changed and forgotten, to determine what it has been changed to connect the IPDU-SX for RS232 control (page 6) and review the Network Settings (page 33).* 

### **Read-Only Community Name**

The SNMP Read-only community name enables a user to retrieve "read-only" information from the IPDU-Sx using SNMP network management software or a MIB browser and a MIB file. This name must be present in the IPDU-Sx and in the proper field in the SNMP software. This name is **case sensitive** so be sure to enter it correctly in the IPDU-Sx as well as in the SNMP software.

### **Read-Write Community Name**

#### **Only applicable to IPDU-S4/S8- Firmware version 1.3 or later**

The SNMP Read-Write community name enables a user to read information from the IPDU-Sx and to modify settings on the IPDU-Sx using SNMP network management software or a MIB browser and MIB file (MIB file version 1.01 or later). This name must be present in the IPDU-Sx **AND** in the proper field in the SNMP software. This name is **case sensitive** so be sure to enter it correctly in the IPDU-Sx as well as in the SNMP software.

**This function is particularly useful if you want to control the state of the Output Relays (page 16) through SNMP. With the IPDU-Sx and SNMP network management software properly configured for SNMP control (enable agent, enable traps, apply Read-only and Read-write Community Names), a SET command can be sent either from the SNMP software or MIB browser (Windows) or through command line (Linux) to change the outputRelay value state. See images on page 37 for example of setup.** 

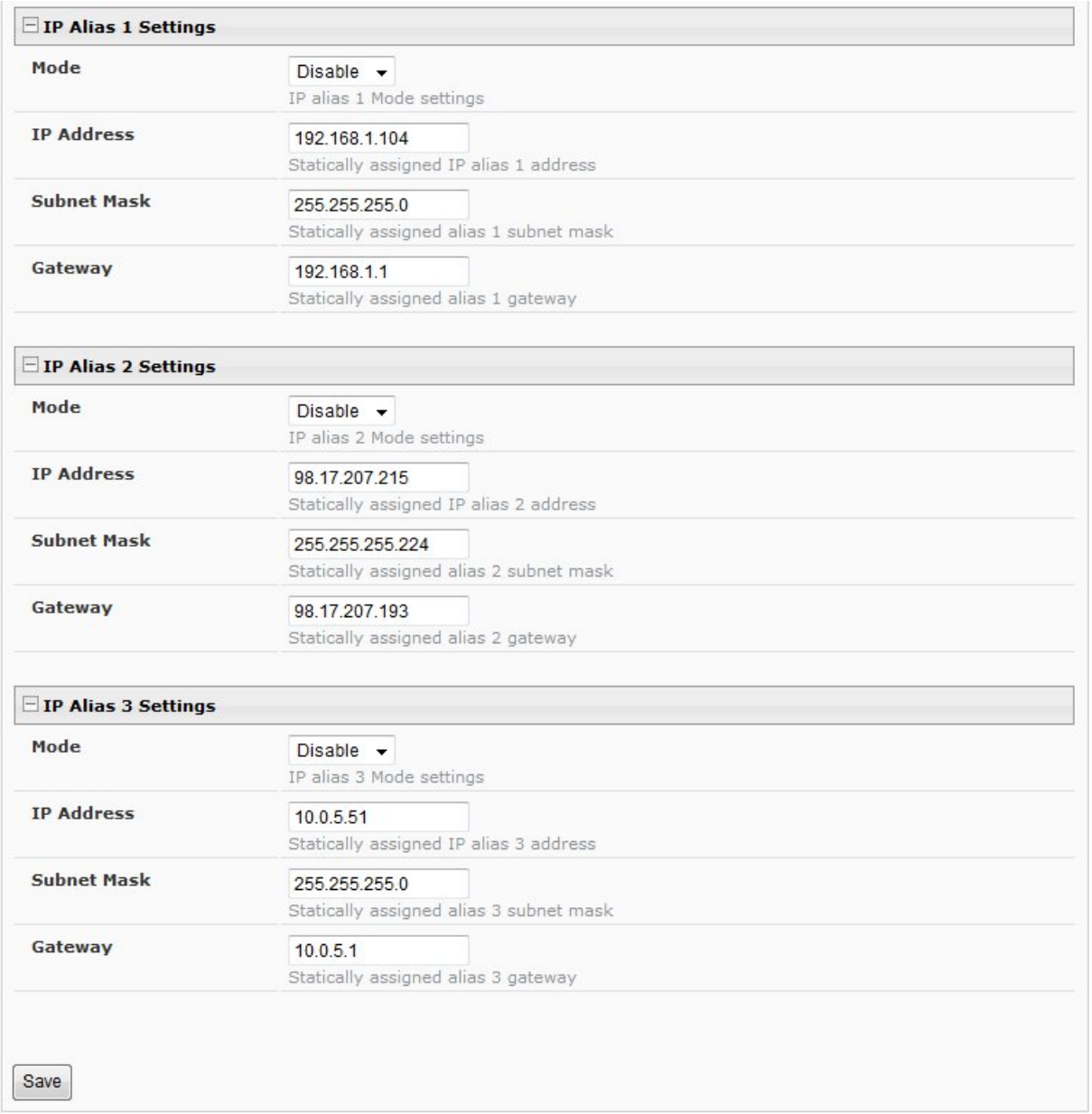

### **Figure 38- IP Aliases**

### **IP Aliases**

**Only applicable to IPDU-S4/S8- Firmware version 1.4 or later**

Up to 3 IP aliases can be configured. This provides added flexibility when access from multiple networks is required. To use an alias, be sure to change the default Mode to "Enable". Then enter a valid IP address, Subnet Mask and Gateway for the network that will have access to the ENVIROMUX.

Only the primary IP Settings can be assigned by a DHCP server and only the primary settings can have DNS Server settings. Only the primary IP settings are used for any outgoing connections like alert emails, syslog etc.

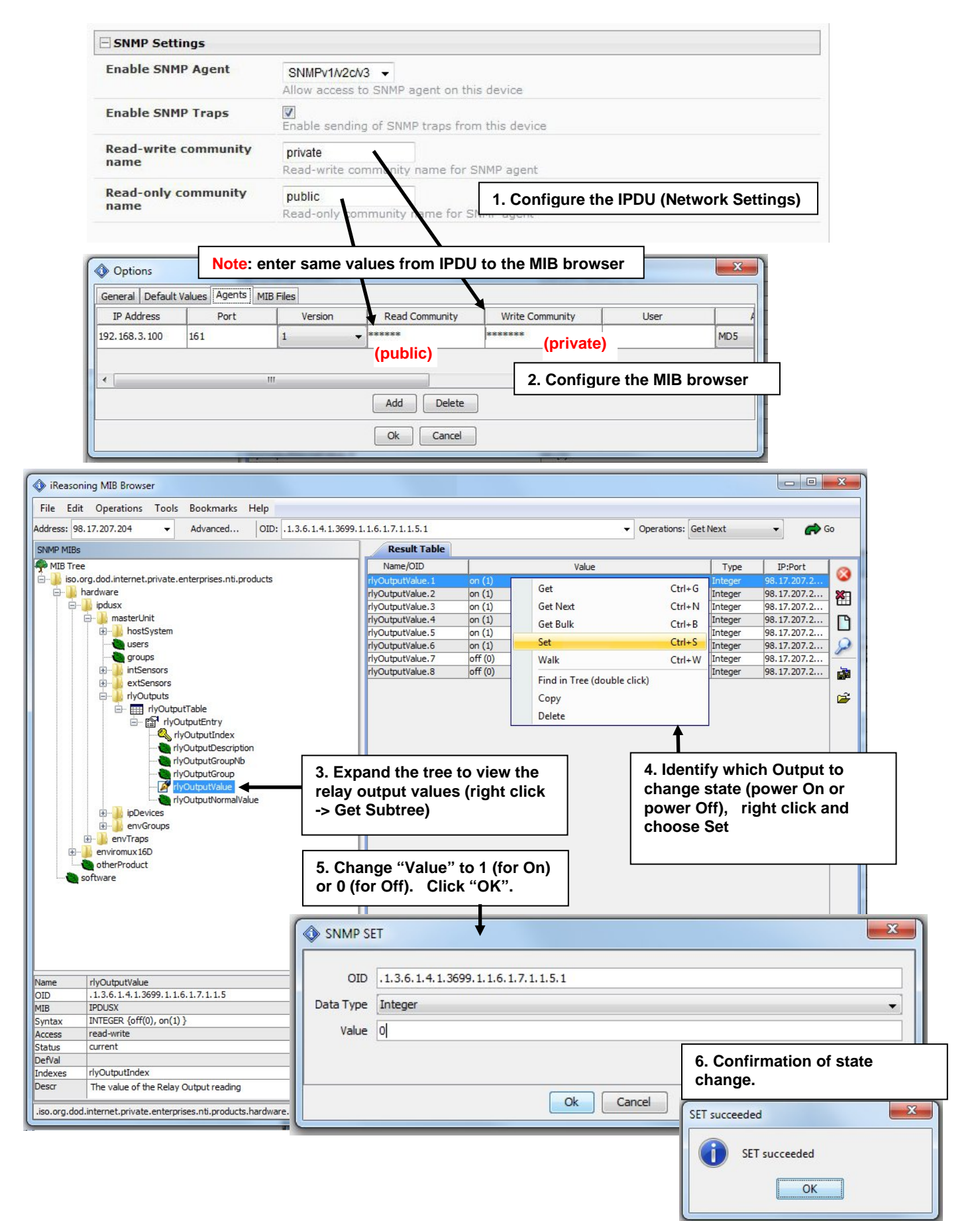

 **Figure 39- Setup SNMP to control output relays** 

## **Cascade Configuration**

The Cascade Configuration page is used (IPDU-S4 and IPDU-S8 only) to control multiple IPDU-Sx units, connecting them to one another to form a much larger system that can be administered and monitored from one central point. Units can be cascade using either RS485 or Ethernet connection. When using the RS485 Connection method for cascading the IPDU-Sx will be connected as shown on page 8. If units will be controlled using the Ethernet Connection method, the IPDU-Sx will be connected to a network using the "ETHERNET" port.

In a cascaded configuration, one unit will be the "master" to which each unit is connected as a "slave". Up to 16 slave units can be connected for a total system configuration of 136 controlled outlets.

If an IPDU-S4 or IPDU-S8 is going to be added to a cascaded system as a slave unit, then the only configuration settings that need to be applied to the slave unit before it can be enabled in the master unit include:

- Enterprise Name (on the Enterprise Configuration page (page 32)
- IP Settings (on the Network Configuration page (page 33) and only if the unit is an Ethernet slave
- Cascade Configuration for RS485 slave or Ethernet Slave (page 39)

### **Configure the Type**

On the Cascade Configuration page the first setting to configure is the type. Types include:

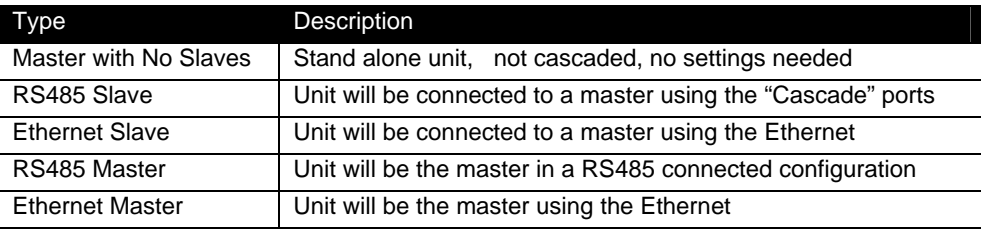

## **System Configuration**

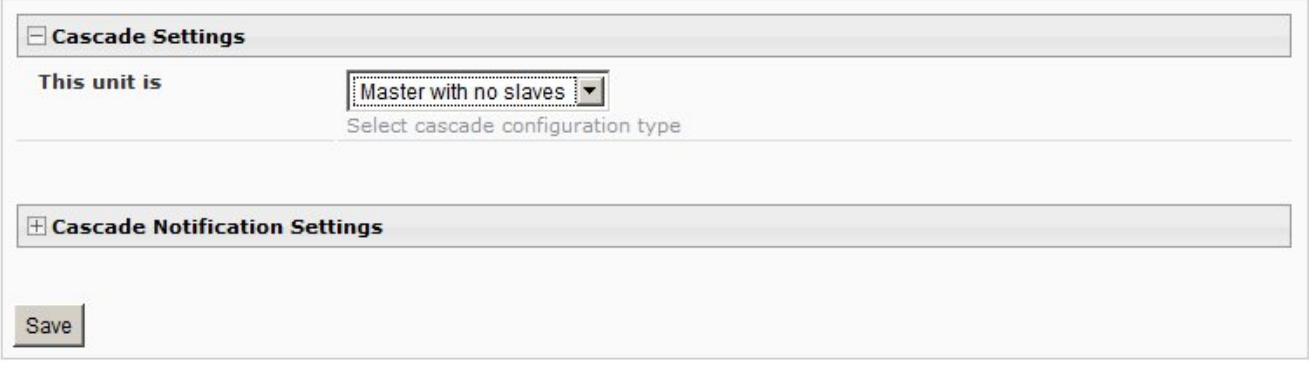

 **Figure 40- Cascading- Set the configuration type** 

### **RS485 Slave**

If the type is **RS485 Slave**, an address number (1-255) must be entered to identify the unit to the master. Each slave on the system must have a unique address number.

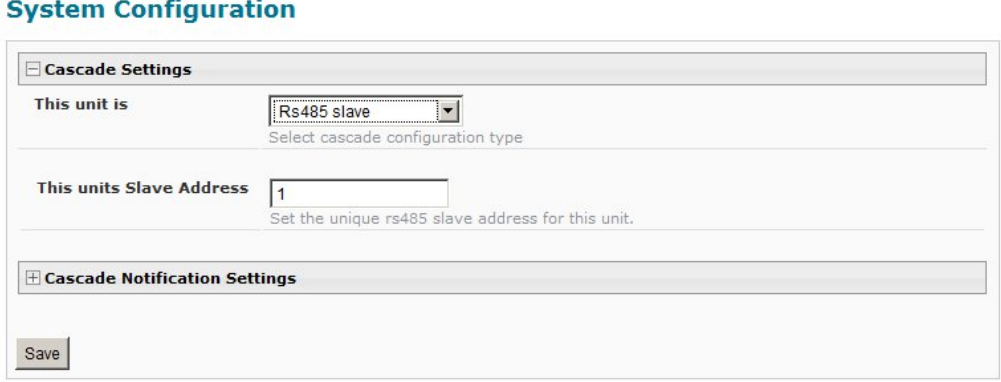

 **Figure 41- Configure as RS485 Slave** 

### **Ethernet Slave**

If the type is **Ethernet Slave**, the Ethernet address entered on the Network Configuration page (page 33) will be used by the master to communicate with this slave. Each slave on the system must have a unique IP address.

### **System Configuration**

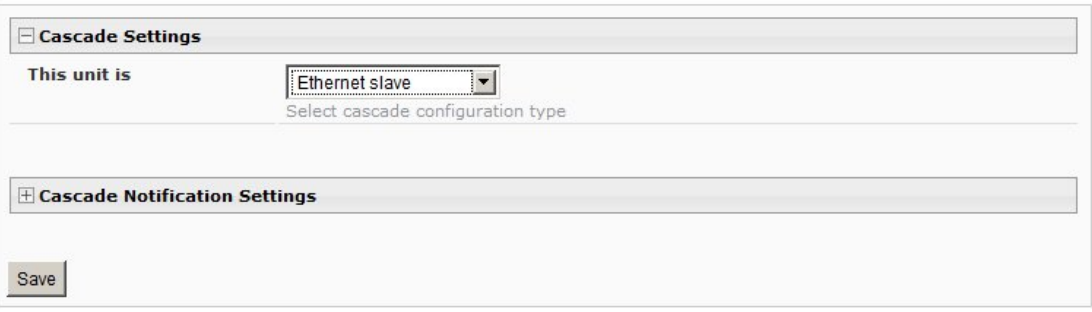

### **Figure 42- Configure as Ethernet Slave**

### **RS485 Master**

If the type is **RS485 Master**, then the RS485 addresses for each slave (valid address range of 1-255) must be entered into the available blocks (up to 16) in order to communicate between the master and each slave. Once an RS485 address has been entered, and the RS485 slave has been properly configured to be cascaded as part of this system, place a checkmark in the "Enable Slave" block.

## **System Configuration**

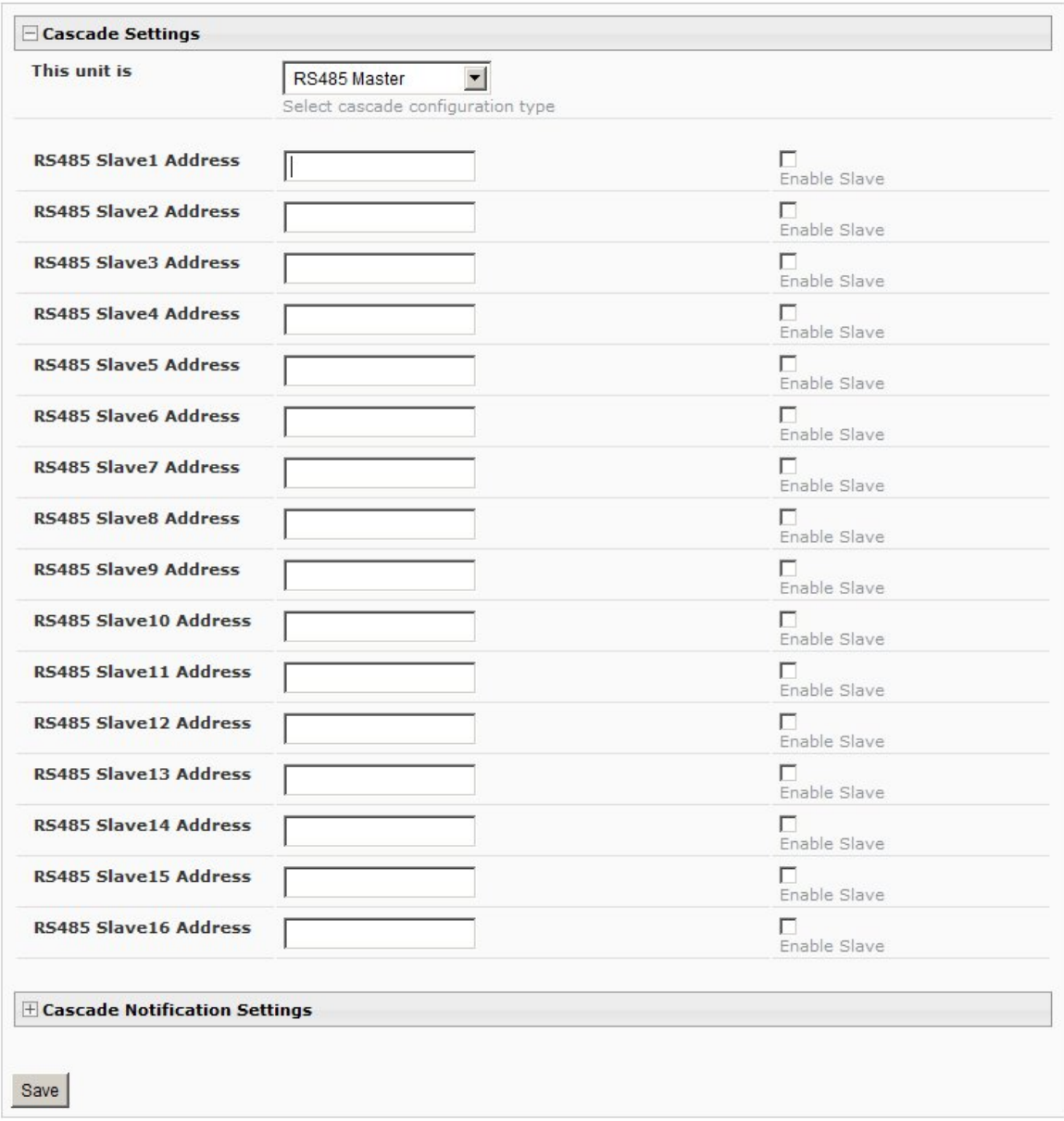

<span id="page-46-0"></span> **Figure 43- Configure as RS485 Master** 

### **Ethernet Master**

If the type is **Ethernet Master**, then the Slave IP Address Settings must be entered for each slave that will be controlled. The IP address will be used by the master to locate and communicate with the slave. Once an IP address has been entered, and the Ethernet slave has been properly configured to be cascaded as part of this system, place a checkmark in the "Enable Slave" block.

### **System Configuration**

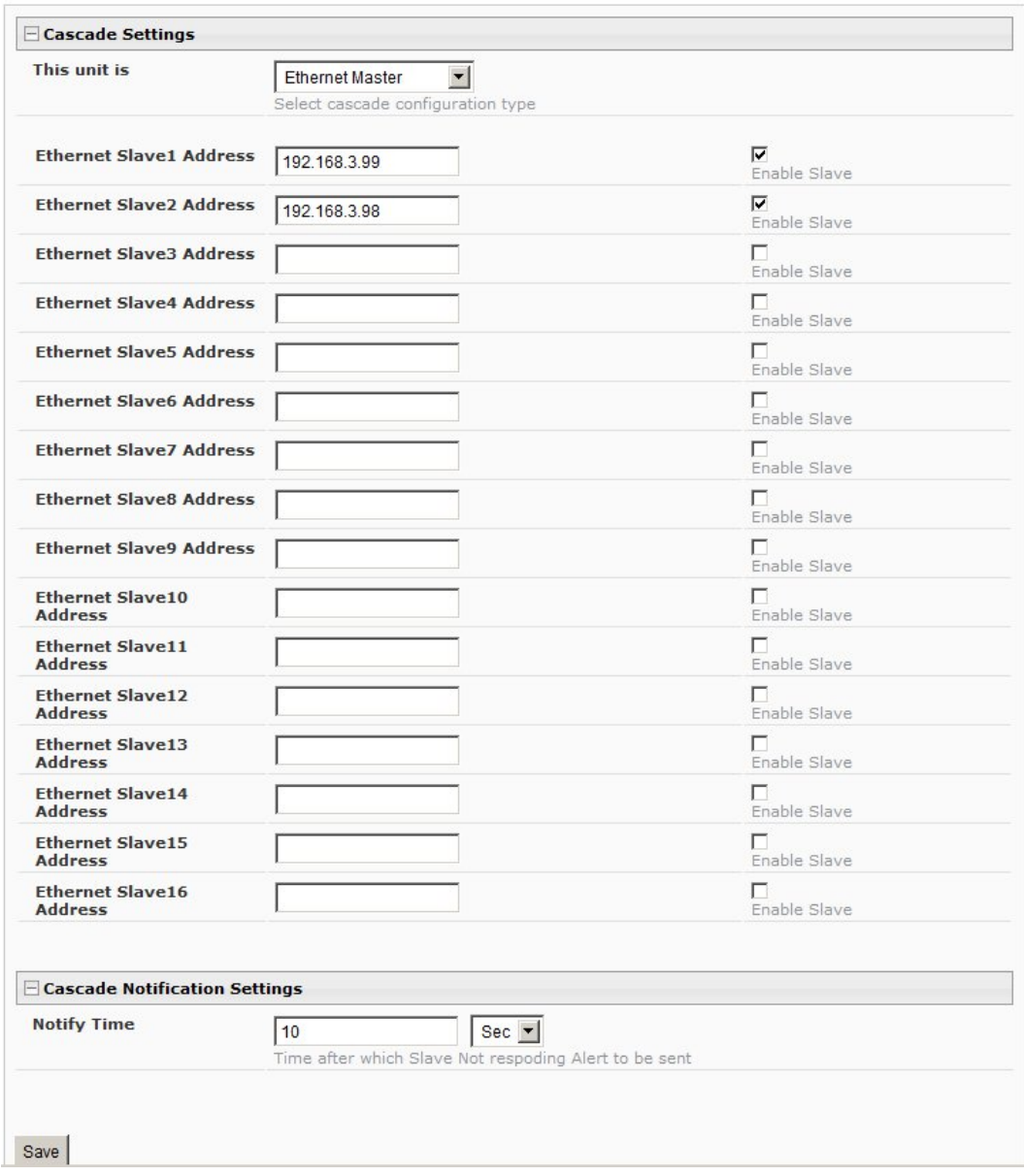

<span id="page-47-0"></span> **Figure 44- Configure as Ethernet Master** 

### **Cascade Notification**

In the event a slave goes offline from the system, the system can be set to notify those configured to receive messages from the master unit. In the Cascade menu under Administration, the "Cascade Notification Settings" menu provides a place to configure how frequent notifications will be repeated. Cascade Notification cannot be disabled.

### **System Configuration**

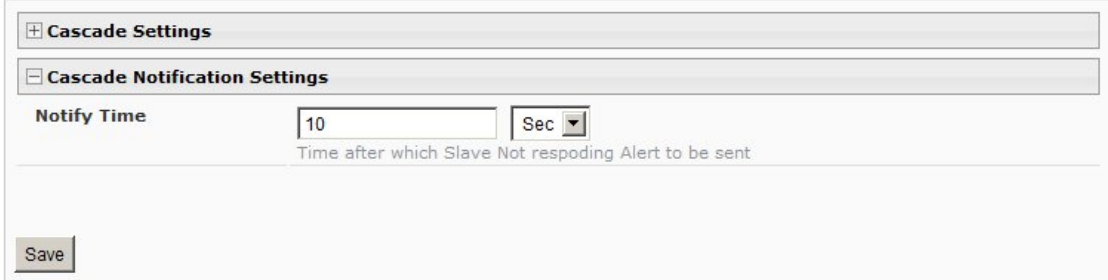

### **Figure 45- Cascade Notification Settings**

An example of the notification you will receive is:

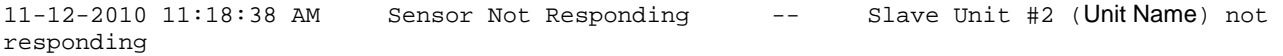

*Suggestion: To avoid receiving unnecessary notifications, don't enable the slave [\(Figure 43](#page-46-0) and [Figure 44](#page-47-0)) when configuring the master until the slave has been fully configured first.* 

The default time period in which notifications will repeat is every 30 seconds.

The number value range for the time period is 1-99, and the units can be seconds (Sec), minutes (Min), or hours (Hr).

## **User Configuration**

The Users page is a list of all configured users of the IPDU-Sx. A maximum of 15 users (other than root) can be configured. From this page the user can choose to add more users, go to the user configuration page to edit a user's access to the IPDU-Sx, or delete a user from the list. To view the Users page, click on **Users** from the **Administration** section of the menu.

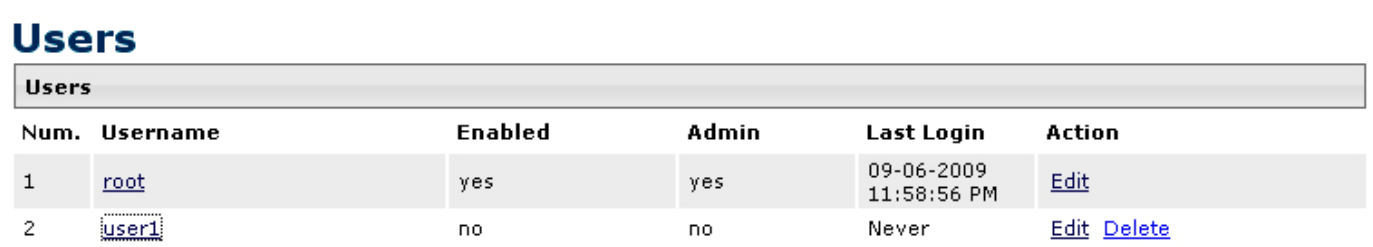

**Add New User** 

#### **Figure 46- Users page**

To add a user, click on the "Add New User" link.

To edit a user's configuration, either click on the listed username, or on the "Edit" link.

To delete a user and their configuration, click on "Delete" link.

When adding a new user, the Configure User page will open with the username "userx" assigned, where x = the next consecutive number (up to 15) based on the quantity of users in the list (other than the root user). You can either leave the name as "userx", or change it to what you would like to see listed. With the name assigned, fill in the remaining information as needed.

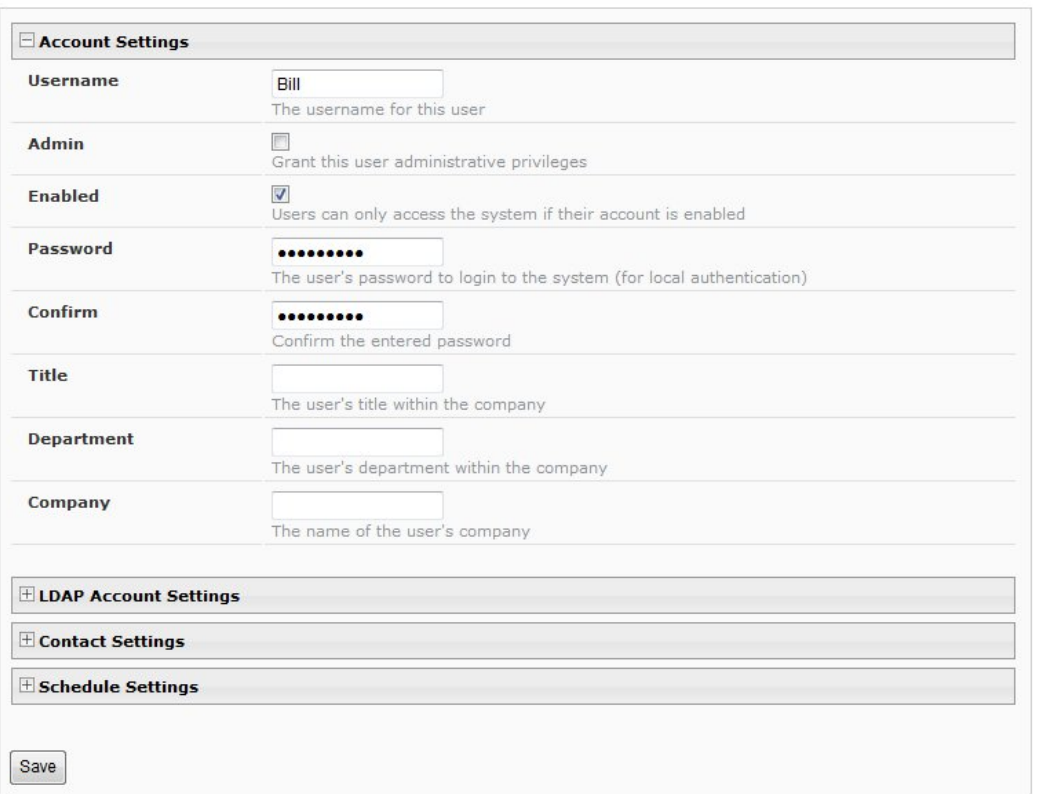

### **Configure User**

### **Figure 47- Configure Users page**

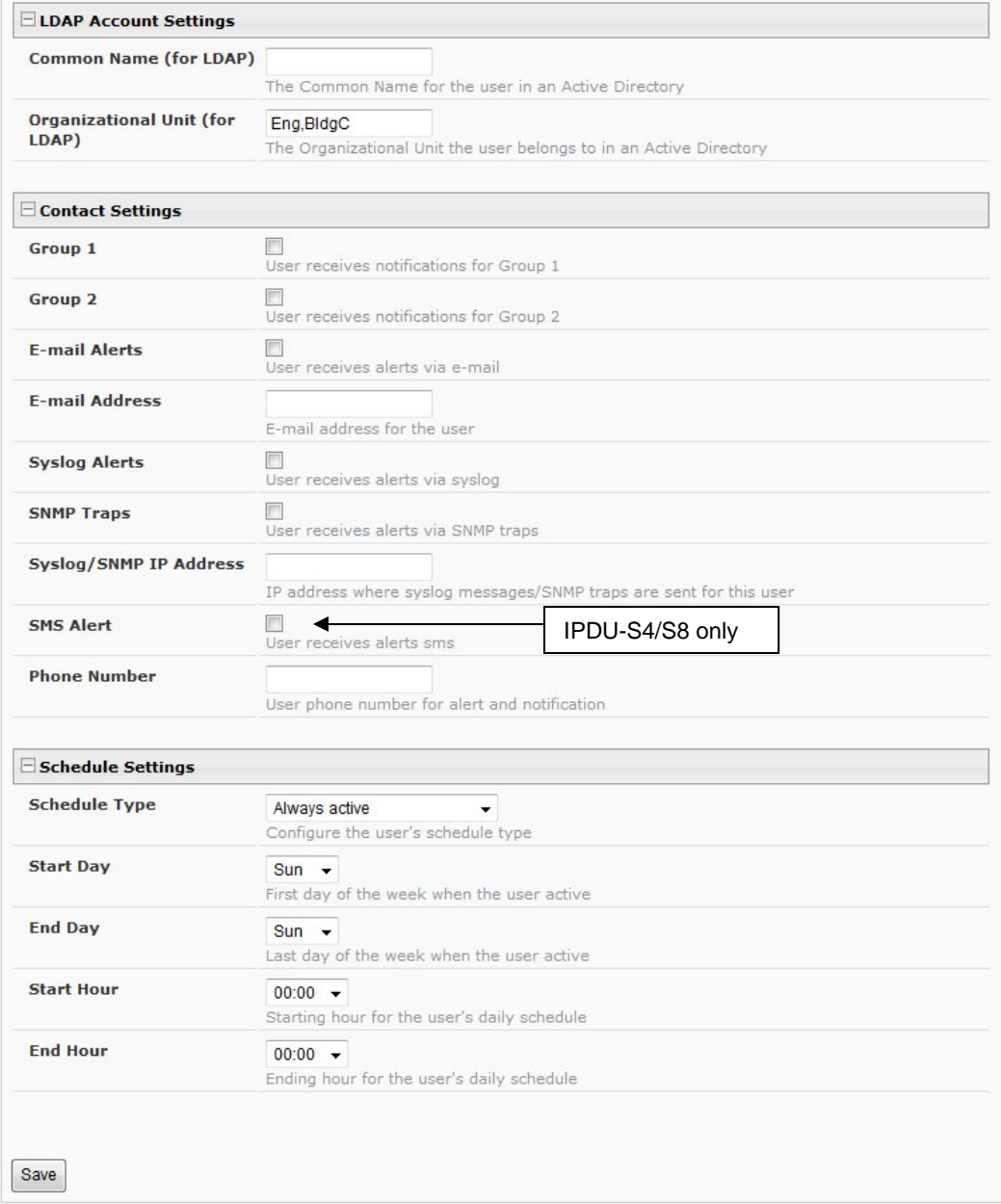

## **Figure 48- Configure User- more options**

<span id="page-50-0"></span>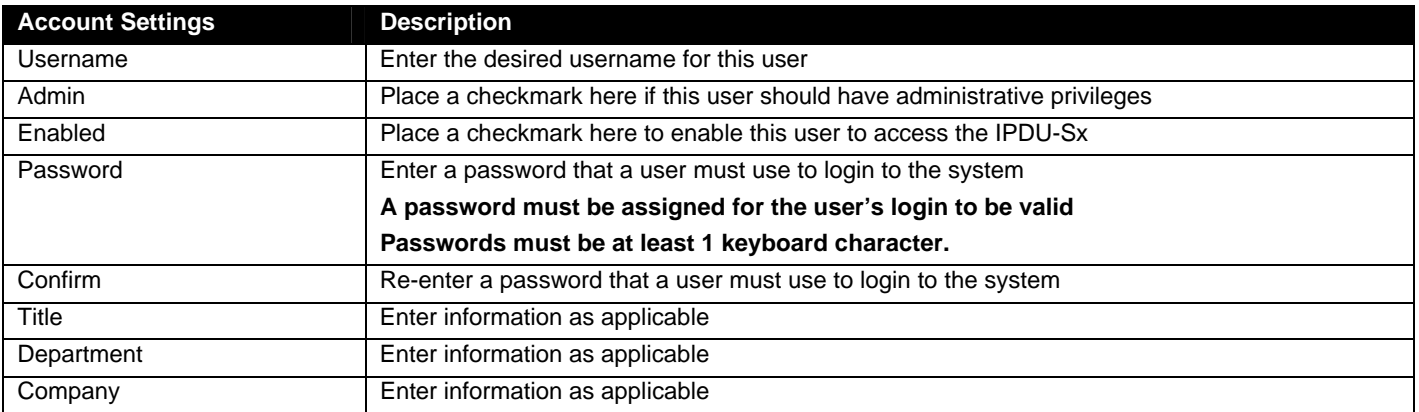

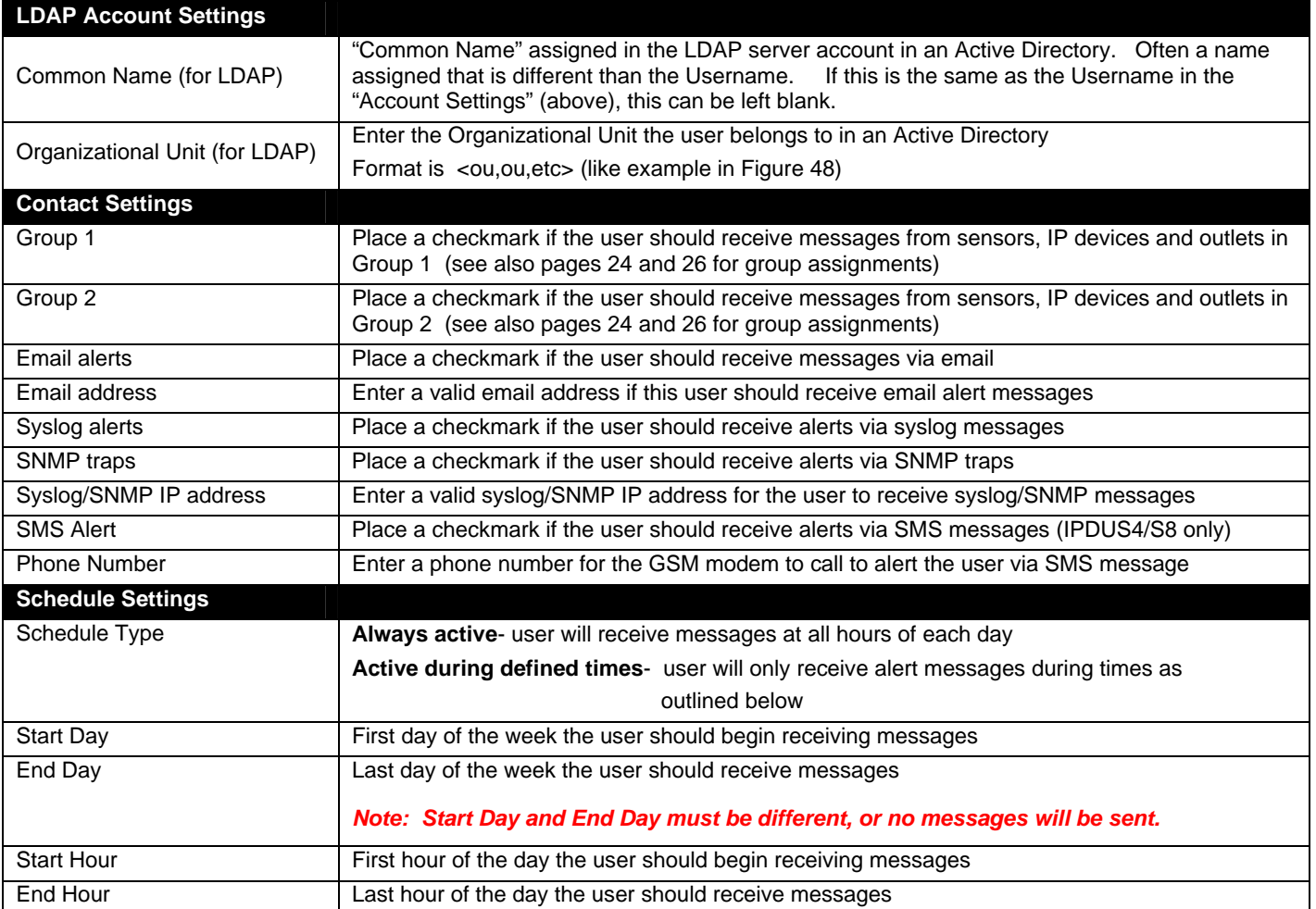

### **More about User Privileges**

The root user (or any user with administrator rights) can change the root password and configure how the root user will receive alert messages. Users with administrative rights can change all configuration settings except for the root user name.

Users with user rights can only see the current readings of monitored items and change their own passwords.

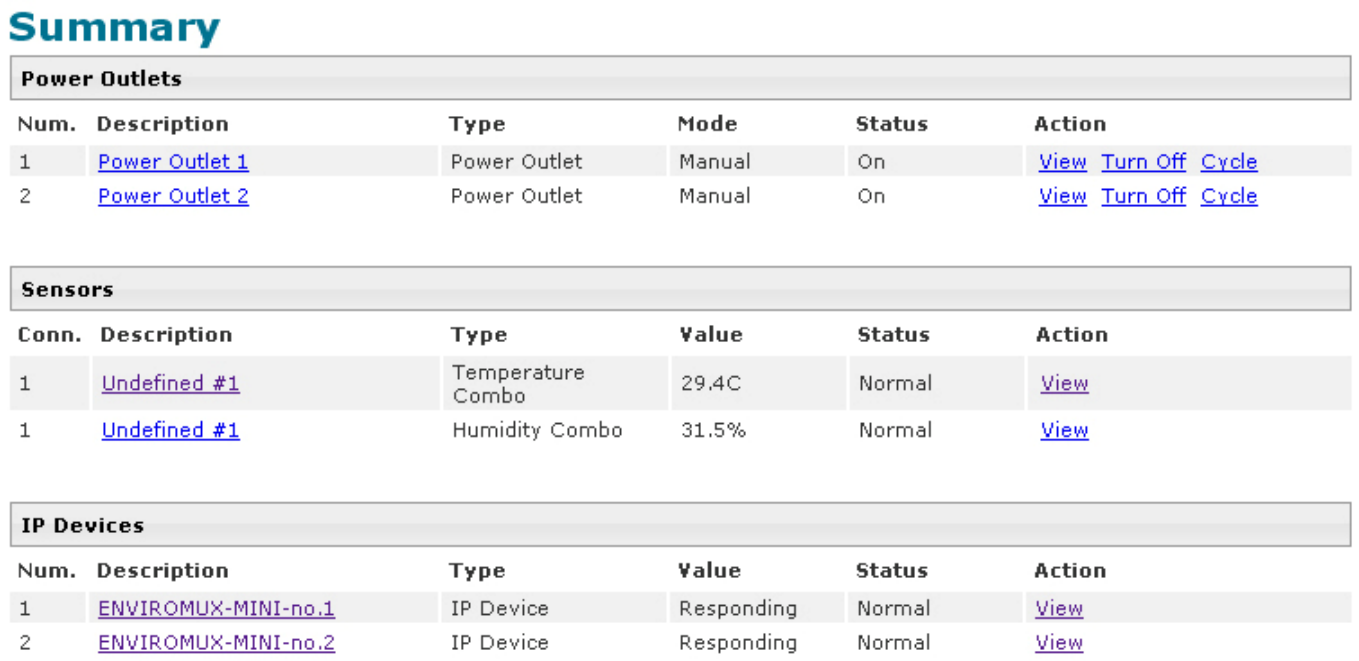

 **Figure 49-Summary page for User without Admin privileges** 

## **Security**

Access to the web interface on the IPDU can be through standard methods (enable HTTP access- page 35) or limited to secure access only (disable HTTP access and only allow HTTPS access which is always enabled by default). Security in the IPDU-Sx can be managed one of two ways; through the local settings (passwords assigned in user settings on page 44) or through an LDAP server. If security is configured to use LDAP mode, then the passwords for users must be those found on a configured LDAP server. To view the Security Configuration page, select **Security** in the **Administration** section of the menu.

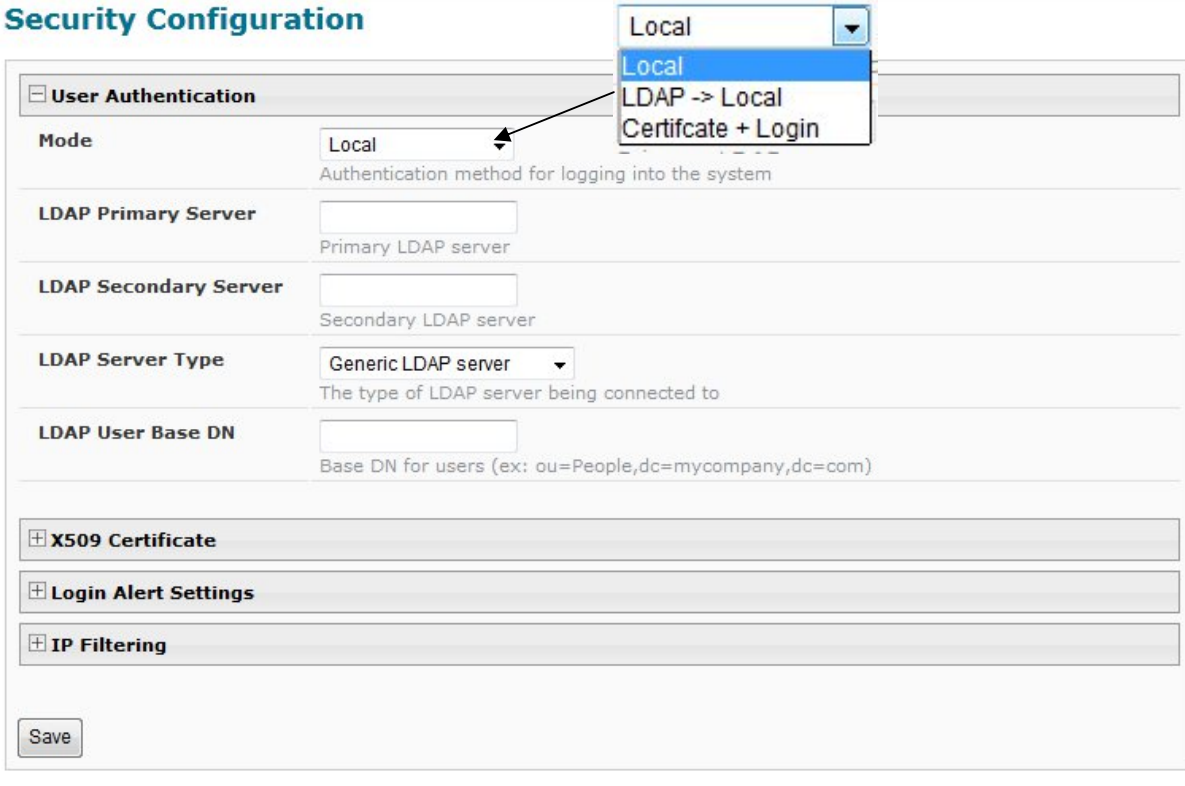

### **Figure 50- Security Configuration page**

<span id="page-53-0"></span>When in LDAP mode, usernames on the LDAP server must match those in the user settings of the IPDU-Sx or access will be denied.

#### *Note: When in LDAP mode, if the LDAP server is not responding, local authentication will be tried.*

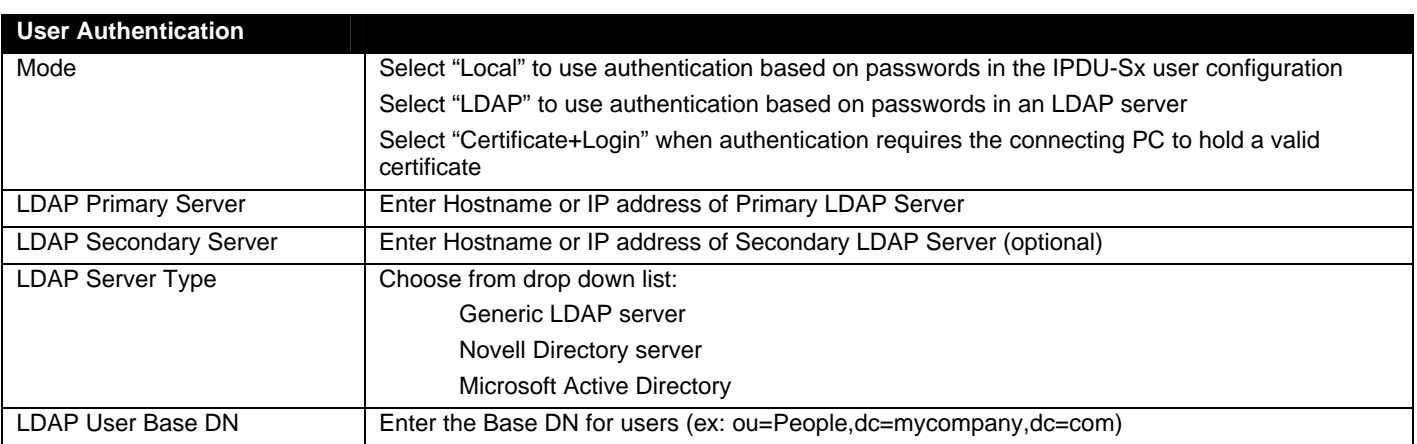

Even though LDAP authentication is being used, each user must also have a local account. User permission level is established by the local account.

### **X509 Certificate**

The IPDU-Sx is pre-loaded with a generic X509 Server Certificate. If you wish to provide your own X509 Server certificate, the Server certificate must be uploaded to the ENVIROMUX. The Server certificate and key must be combined in a single file ("PEM" format). For instruction to create your own certificate, see page 111.

**Browse** to the Server certificate file and select it. Then load using the button "**Upload Server Certificate and key**".

#### *Note: The key used should not be password protected.*

#### **X509 Client Authentication**

In addition to Local and LDAP client authentication, X509 client authentication is also available. In order to use X509 client certificate authentication, select "**Certificate + Login**" for the mode setting [\(Figure 50](#page-53-0)). X509 client certificate authentication requires the user to present client certification (this happens behind the scenes when you enter the https IP address, before you are presented with a "Login" screen). For this to work:

- 1. A client certificate signed by a Certifying Authority (CA) must be loaded into the user's browser.
- 2. Use "**Choose File**" and browse to the CA certificate (file with ".crt" extension) and select it.
- 3. Click on the "**Upload CA certificate**" button and load the CA certificate to the ENVIROMUX.

#### *Note: The user will need to login after the X509 client certificate is validated.*

The "**Restore default certificate**" button will restore the unit's default self-signed certificates if needed.

Whether you are just loading your own Server Certificate, or also using client authentication**, reboot the IPDU-Sx for this certificate to take effect.**

#### **Security Configuration**

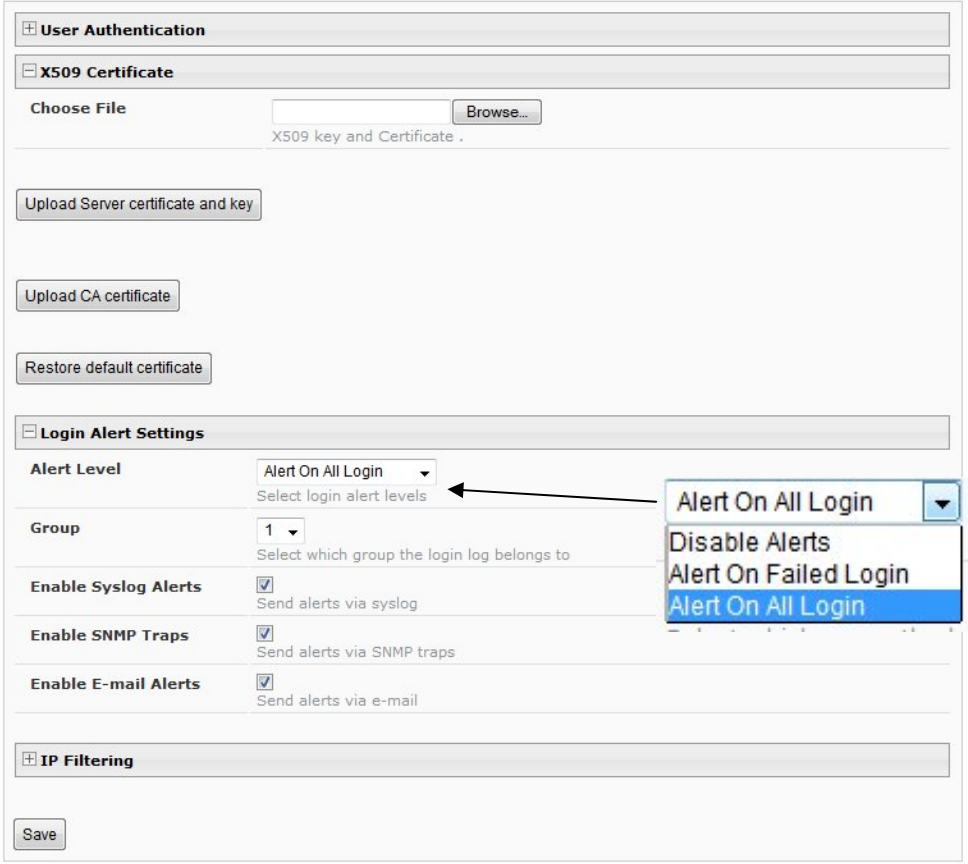

 **Figure 51- Security Configuration-X509 Certificate and Login Alerts** 

*Note: HTTP access can be enabled/disabled from web page under Administration -> Network -> Server Settings -> Enable HTTP (page 35). Do not disable http access until you verify certificate verification works properly for https connection. HTTP connection will allow you to change any settings if a wrong certificate is uploaded. Once HTTPS client certificate validation is verified to be working properly, disable HTTP access for security.* 

### **Login Alert Settings**

The IPDU-Sx can be configured to send an alert to users in either group 1 or group 2 when a user logs in or when someone attempts to login but fails to enter a correct password. To disable this feature, just select "Disable Alerts".

Once selected, be sure to select whether the alerts should be sent via Syslog, SNMP, and/or E-mail.

Be sure to press **Save** after changes are made.

### **IP Filtering**

Included in the Security Configuration options is IP Filtering. IP Filtering provides an additional mechanism for securing the IPDU-Sx. Access to the IPDU-Sx network services (SNMP, HTTP(S), SSH, Telnet) can be controlled by allowing or disallowing connections from various IP addresses, subnets, or networks.

Up to 16 IP Filtering rules can be defined to protect the IPDU-Sx from unwanted access from intruders. Each rule can be set as Enabled or Disabled. Rules can be set to explicitly drop attempts to connect, or to accept them.

Be sure to press **Save** after changes are made.

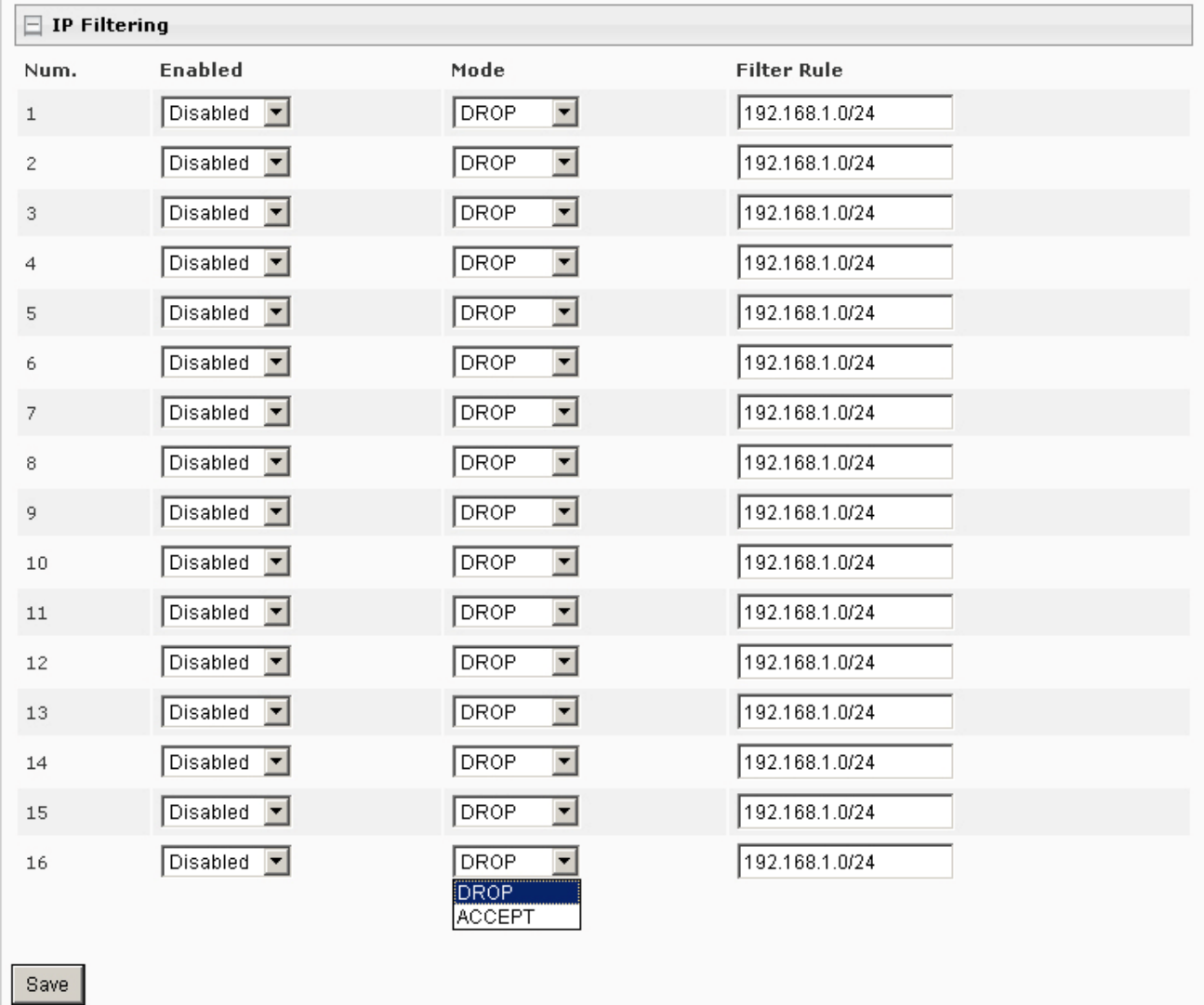

### **Figure 52- Security Configuration- IP Filtering Rules**

### **More on IP Filtering**

The most common approach is to only allow "whitelisted" IP addresses, subnets, or networks to access the device while blocking all others. The IP Filters are processed sequentially from top to bottom, so it is important to place the most precise rules at the top of the list and the most generic rules at the bottom of the list.

As an example, assume we wish to block all connections except those which come from the IP address 192.168.1.100. To allow connections from 192.168.1.100, we need to configure and enable an ACCEPT rule at the top of the list:

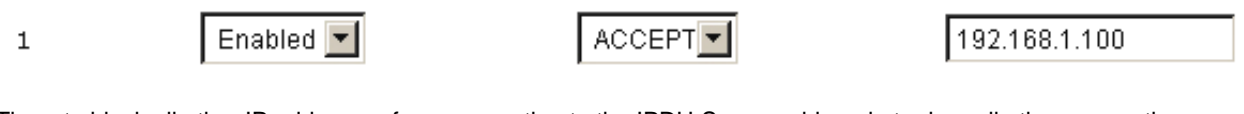

Then, to block all other IP addresses from connecting to the IPDU-Sx, we add a rule to drop all other connections.

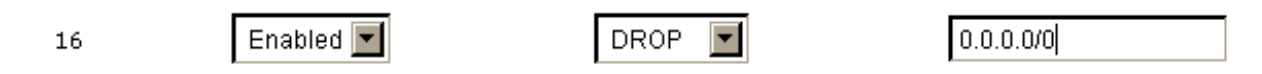

If the preceding "drop all connections" rule was placed in position one, no connections at all would be allowed to the unit. Remember: rules are processed from top to bottom. As soon as a rule matches, the processing stops and the matching rule is executed.

To match a particular IP address, simply enter in the desired IP address (e.g. 192.168.1.100).

To match a subnet, enter in the subnet with the associated mask (e.g. 192.168.1.0/24).

To match all IP address, specify a mask of 0 (e.g. 0.0.0.0/0).

## **System Information**

The system information page displays the model name of the IPDU-Sx, the firmware version in the IPDU-Sx, the MAC address of the Ethernet port, the IP mode, and the network configuration. To view the System Information, select **System Information** in the **Administration** section of the main menu.

# **System Information**

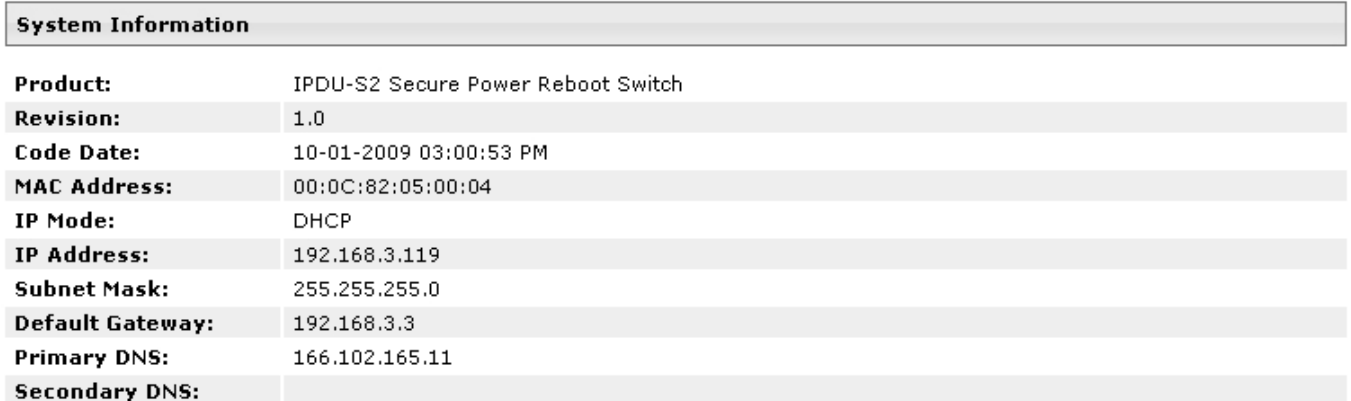

### **Figure 53- System Information page**

## **Update Firmware**

The Update Firmware page is used to change the firmware of the IPDU-Sx. Occasionally new features or changes to existing features will be introduced and new firmware with these changes will be made available on the NTI website (<http://www.networktechinc.com/download/d-secure-power.html>). To view the Update Firmware page, select **Firmware** in the **Administration** section of the main menu. Once a user has downloaded the required file for firmware upgrade, this page will be used to upload it to the IPDU-Sx.

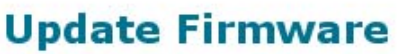

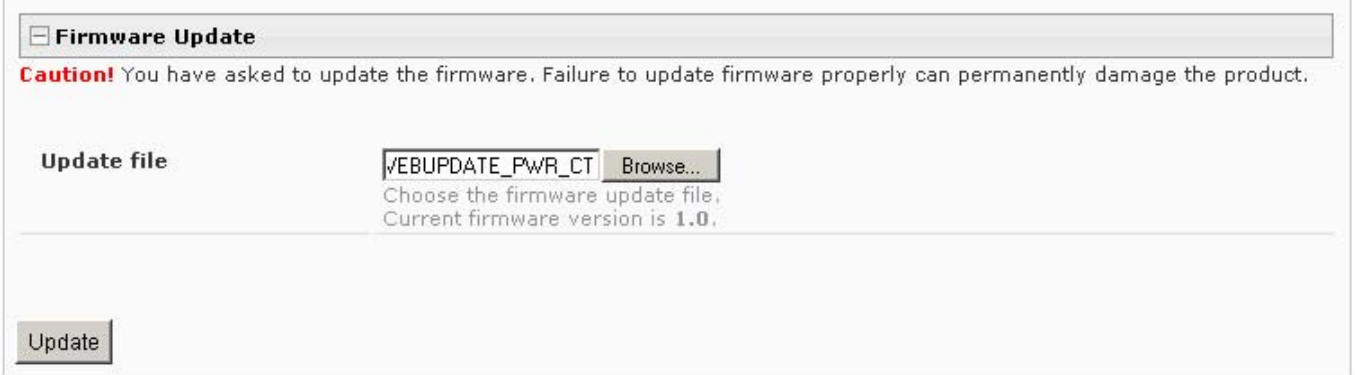

### **Figure 54- Update Firmware page**

1. Download the most current firmware file from <http://www.networktechinc.com/download/d-secure-power.html> to a location on your PC.

2. Click on the "Browse" button and locate and select the firmware file for the IPDU-Sx (*webupdate-ipdu-sx-vx-x.bin, for example*).

3. Click on the "Update" button to perform the firmware update. The firmware update process will take approximately 5 minutes while the IPDU-Sx installs the firmware. Once the update file has been installed, the unit will automatically reboot and the login screen will appear.

## **Reboot the System**

The IPDU-Sx can be remotely rebooted by anyone with administrative privileges. To view the Reboot System page, select **Reboot** in the **Administration** section of the main menu. Click the **Reboot Now** button to cause the IPDU-Sx to reboot. This will disconnect any user and shut down all activity.

# **Reboot System**

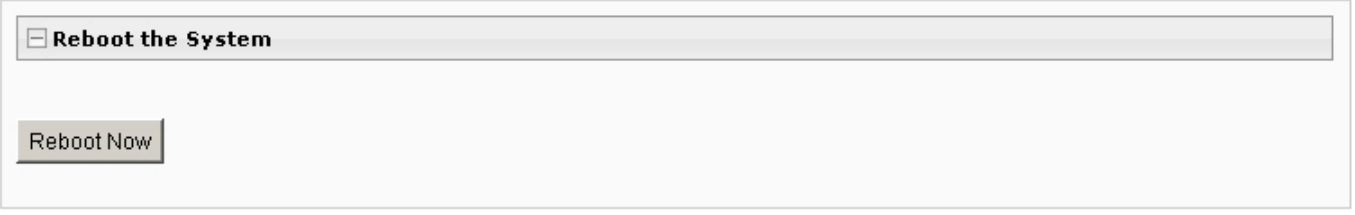

### **Figure 55- Reboot System page**

The message "System is rebooting, please wait..... " will appear and after approximately 45 seconds the login screen will appear. Log in to resume activity.

# **System Reboot**

System is rebooting, please wait...

 **Figure 56- System is rebooting** 

# **Log**

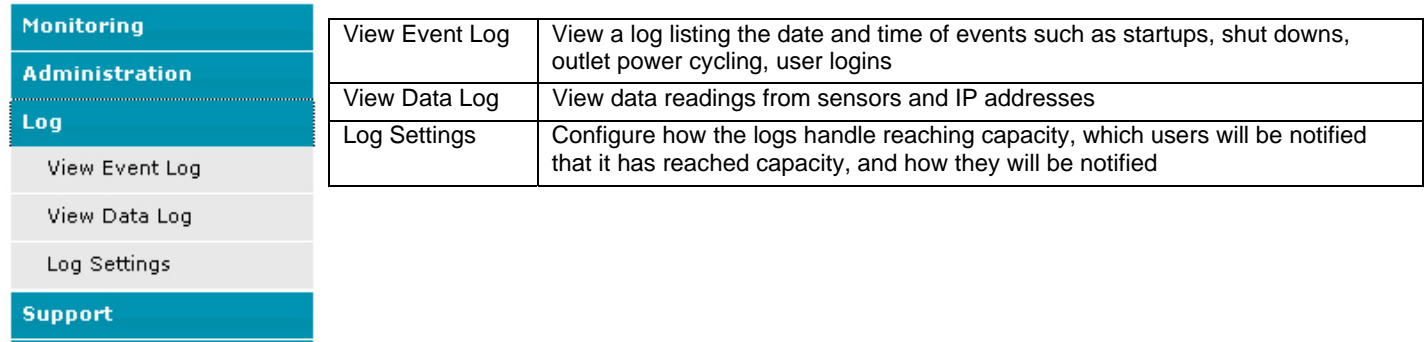

From the Log section there are three sub sections for configuring the IPDU-SX:

## **View Event Log**

Logout

The Event Log provides the administrative user with a listing of many events that occur within the IPDU-Sx. The event log will record the date and time of:

- each IPDU startup,
- each power outlet cycling,
- each user login and logout time,
- any time an unknown user tries to login,
- sensor and IP device alerts
- an alert handled by a user

# **Event log**

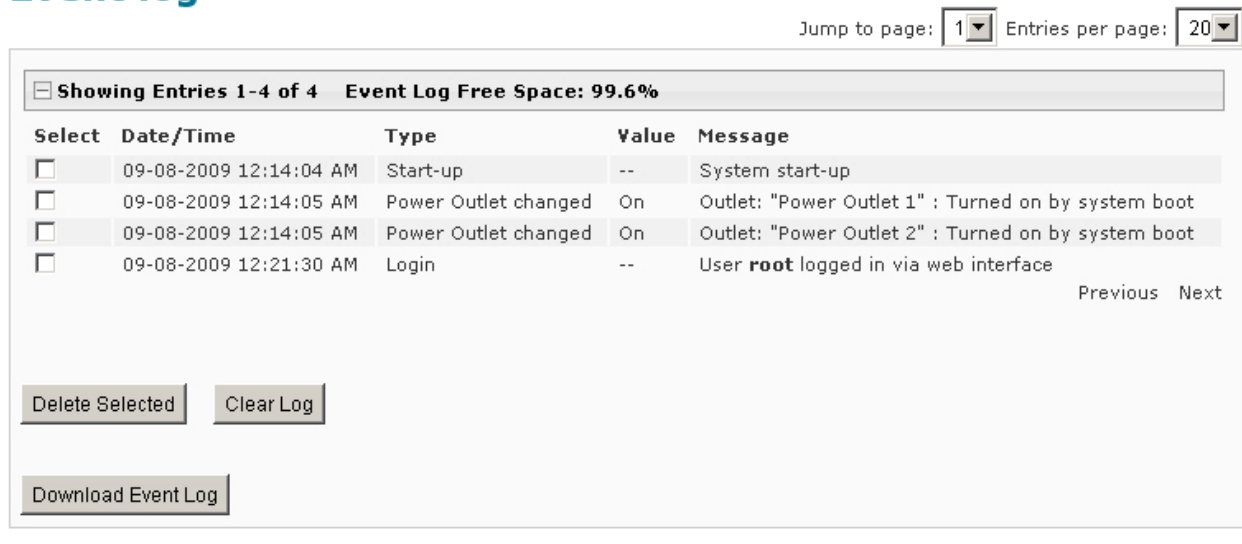

### **Figure 57- Event Log page**

From the Event Log page the administrative user can view the logs, select specific logs to be deleted or press **Clear Log** to delete them all. The number of entries per page can be changed for the user's reading preference. Navigating between pages is as easy as clicking **Previous** or **Next** buttons, or jumping to a specific page if you know where the log entry you are interested in is listed.

To clear only specific log entries, place a checkmark in each line item to be deleted, and press **Delete Selected**. Before deleting, the user may want to save the log for future reference and to make space for more logs by downloading the event log to a file on a PC. Press **Download Event Log** to save the log file before clearing it.

## **View Data Log**

The Data Log provides the administrative user with a listing of all the readings taken by the IPDU-Sx pertaining to the sensors and IP Devices being monitored. The event log will record the date and time of each reading.

 $\overline{\mathbf{L}(\mathbf{m})}$  and  $\mathbf{L}(\mathbf{m})$ 

**Tasket** 

# Data log

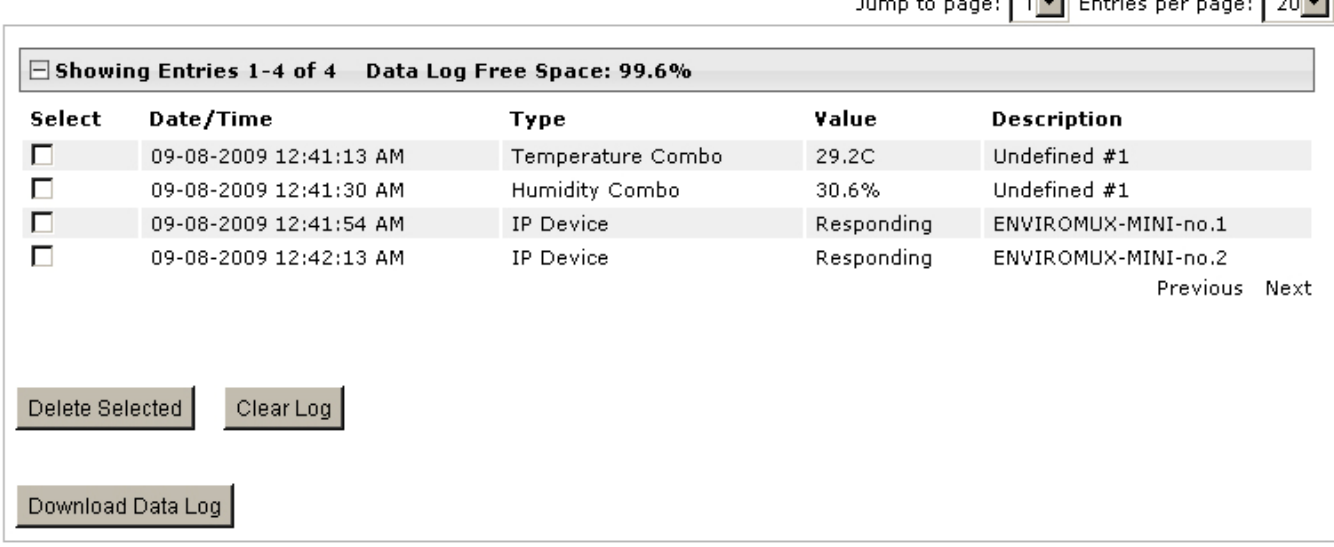

### **Figure 58- Data Log page**

From the Data Log page the administrative user can view the logs, select specific logs to be deleted or press **Clear Log** to delete them all. The number of entries per page can be changed for the user's reading preference. Navigating between pages is as easy as clicking **Previous** or **Next** buttons, or jumping to a specific page if you know where the log entry you are interested in is listed.

To clear only specific log entries, place a checkmark in each line item to be deleted, and press **Delete Selected**. Before deleting, the user may want to save the log for future reference and to make space for more logs by downloading the event log to a file on a PC. Press **Download Data Log** to save the log file before clearing it.

## **Log Settings**

The Log Settings page ([Figure 59\)](#page-61-0) provides settings for how the IPDU-Sx will react when its Data and Event logs reach capacity.

Each log can be assigned to a group and any user that receives messages from that group can be notified when capacity is being reached.

The log can be set to either :

- Discontinue- stop logging information
- Clear and restart- delete all log entries and restart with new entries
- Wrap- continue logging but delete the oldest entries and new ones are recorded

The Data and/or Event log can be set to sent alerts to users via email, syslog, and/or SNMP traps once it has reached 90% of capacity, allowing them time to react.

# **Log Settings**

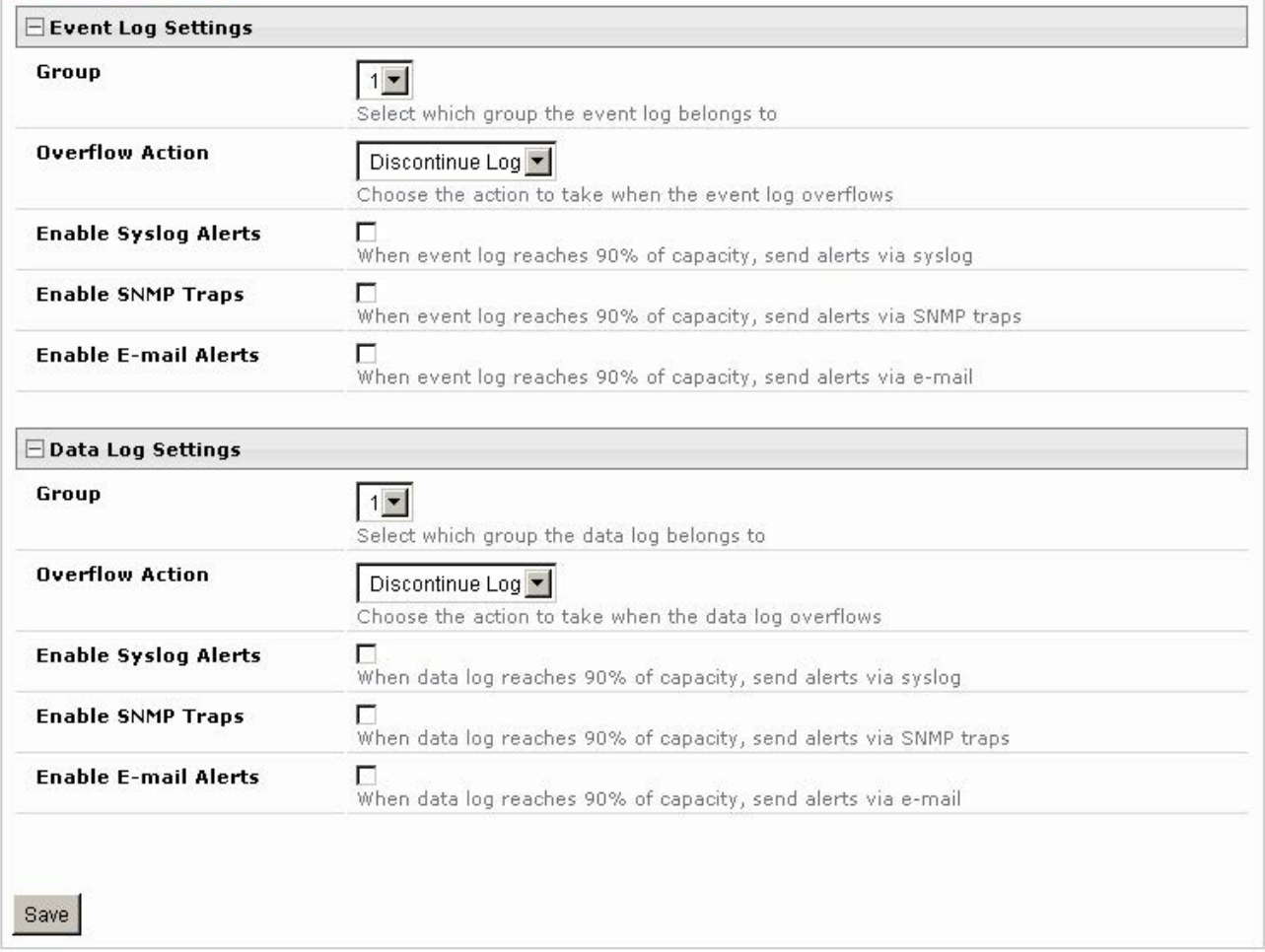

### **Figure 59- Log Settings page**

### <span id="page-61-0"></span>**Record Logs to USB Flash**

In the IPDU-S4 / -S8 models, the option to enable or disable the USB port on the IPDU is available. The USB port can be used to connect either a GSM modem for receiving SMS messages (page 8), and/or to make the log file portable by connecting a USB flash drive. The IPDU-S4 or IPDU-S8 will record event and data logs to a USB flash drive in addition to the internal IPDU-Sx memory when the feature is enabled.

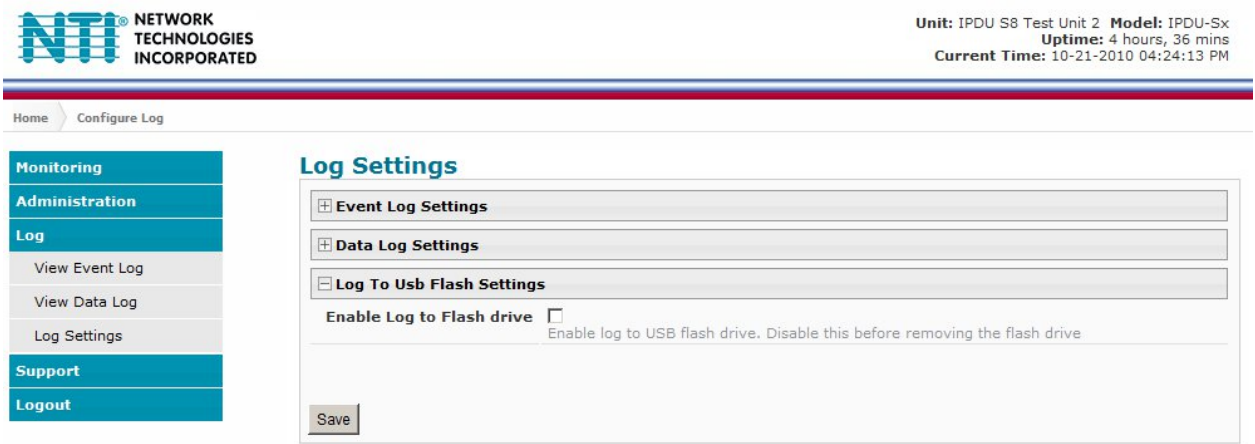

 **Figure 60- Log to USB Flash Settings** 

To use the USB port, carefully follow the steps below.

1. **I**nsert a USB flash drive to the USB port.

2. Place a checkmark in the "Enable Log to Flash drive" box found on the Log Settings page ([Figure 61\)](#page-62-0).

*Note: If the flash drive is not connected before enabling the feature, the IPDU-Sx will not recognize the flash drive.* 

3. The data and event logs will be recorded to both the USB flash drive and the IPDU-S4/ -S8 internal memory.

**4. When removing the flash drive- remove the checkmark** from the "Enable Log to Flash drive" **before** removing the flash drive from the USB port. **Removing the flash drive before disabling the feature may cause any file(s) on the flash drive to be corrupted.** 

#### *FYI: The USB port can also be enabled from the Text Menu (page 100).*

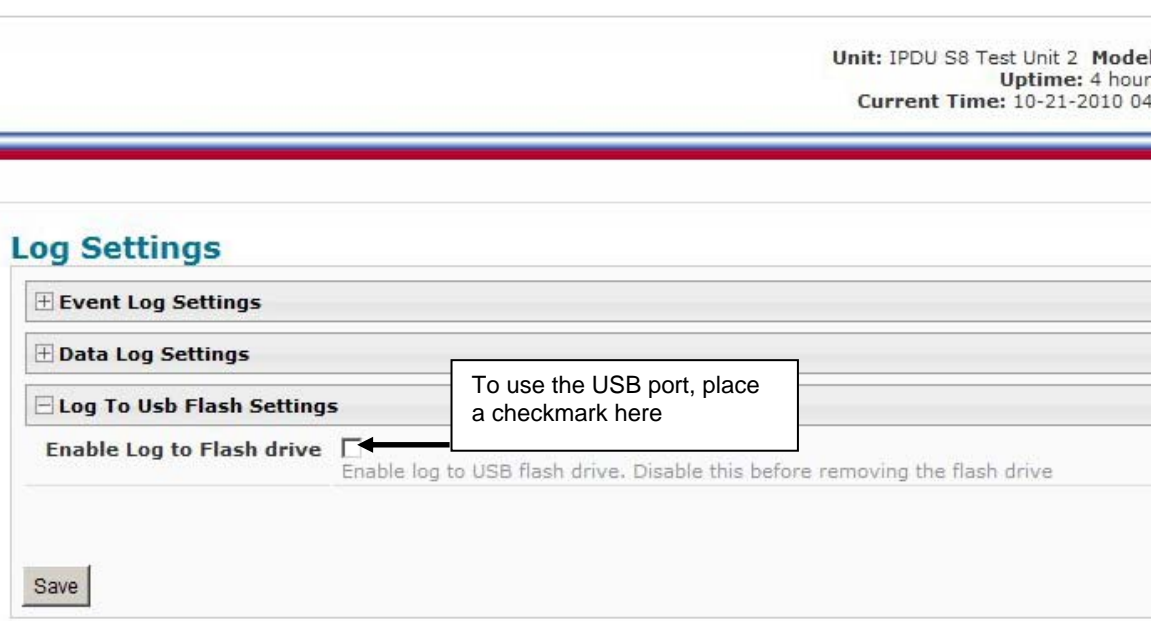

<span id="page-62-0"></span> **Figure 61- Enable USB Port**

# **Support**

The Support section of the menu includes two links, Manual and Downloads.

The Manual link will open the pdf manual for the IPDU-Sx on the NTI website. You must have Adobe Reader installed on your PC to open this.

The Downloads link will take you to the Firmware Downloads page for the IPDU-Sx on the NTI website. All versions of firmware and MIB files for the IPDU-Sx will be found there, available for immediate download to your PC.

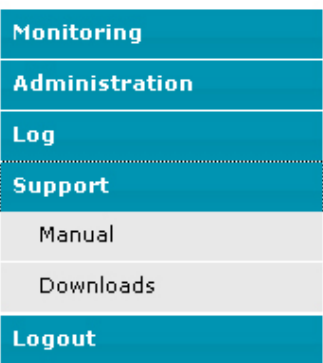

 **Figure 62- Support** 

## **Logout**

To logout of the IPDU-Sx user interface, click on the "Logout" section in the menu. A gray menu label will drop down. Click on the gray label to be immediately logged out. The login screen will appear, at which you can close your browser or log back in.

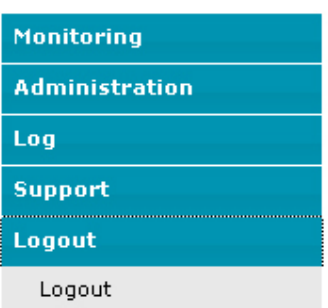

 **Figure 63- Logout** 

## **OPERATION VIA TEXT MENU- IPDU-SX**

The IPDU-Sx can be controlled using a terminal program (e.g. HyperTerminal) via an RS232-Link, connected to Console Port (page 6) or using Telnet or SSH protocol via the Ethernet Port. Either of these methods will work to access the IPDU-Sx text menu. The text menu can be used to control all functions of the IPDU-Sx as an alternative to the Web Interface (page 14).

# **Connection Via Console Port**

*The following instruction will enable the user to quickly make connections using a terminal connected to the "CONSOLE" port. For instruction to make quick connection using the Ethernet port and Web Interface, see page 14.* 

- 1. Make sure the IPDU-Sx is turned OFF.
- 2. Using the serial console device connected to the port labeled "CONSOLE", start the terminal program (e.g. Windows HyperTerminal) and configure it as follows:
	- direct connection (using the appropriate CPU local serial Com port)
	- 115200 bps
	- 8 bits
	- no parity
	- 1 stop bit
	- no flow control
	- VT100 terminal mode.
- 3. Power ON the IPDU-Sx. Wait for the IPDU-SX login prompt.
- 4. At "Username: " type <**root**> (all lowercase letters) and press <**Enter**>.
- 5. At "Password" type <**nti**> (all lowercase letters) and press <**Enter**>.

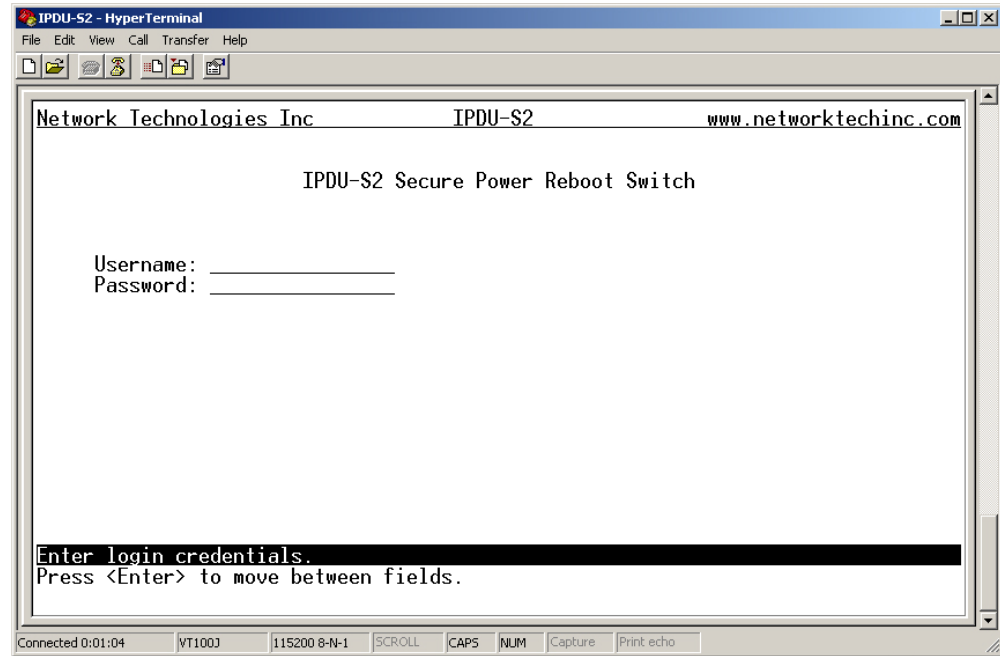

#### **Figure 64- Text Menu Login screen**

*Note:* User names and passwords are case sensitive. It is important to know what characters must be capitalized and *what characters must not.* 

# **Connect to IPDU-Sx from Command Line**

To connect directly to a serial port from the command line, the IPDU-Sx must first be connected to the Ethernet (page 5).

## **Connect Via Telnet**

To open a telnet session to the IPDU-Sx, Issue the following command from the command line:

**telnet** <*IPDU-Sx hostname or IP address*>

<*IPDU-Sx hostname*> is the hostname configured in the workstation where the telnet client will run (through /etc/hosts or DNS table). It can also be just the IP address of the IPDU-Sx.

The user will be prompted for username and password to connect to the IPDU-Sx.

## **Connect Via SSH**

To open an SSH session to a serial port, issue the following command from the command line:

**ssh -l** <*Username*> <*IPDU-Sx hostname or IP address*>

<*Username*> is the user configured to access the IPDU-Sx (as defined in the list of users (page 43).

<*IPDU-SX hostname*> is the hostname configured in the workstation where the SSH client will run (through /etc/hosts or DNS table). It can also be just the IP address of the IPDU-Sx.

The user will be prompted for a password to connect to the IPDU-Sx.

The main menu of the Text Menu will be displayed whether you are connecting via the Console port, Telnet, or SSH.

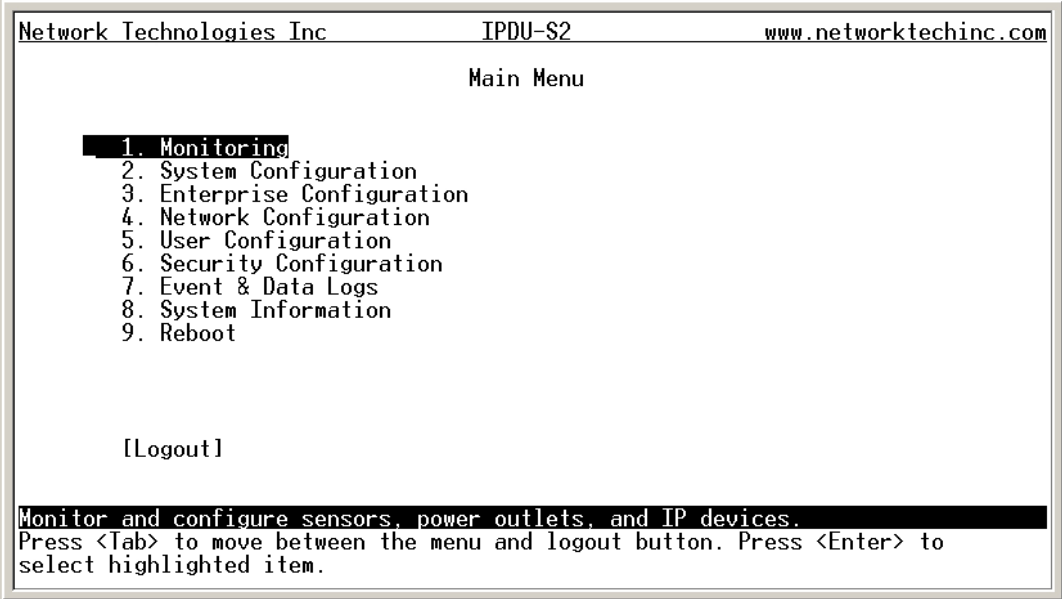

#### **Figure 65- Text Menu- Administrator Main Menu**

Then main menu in the IPDU-S4 and IPDU-S8 has an additional category of "Cascade Configuration. For more on Cascading, see page 85.

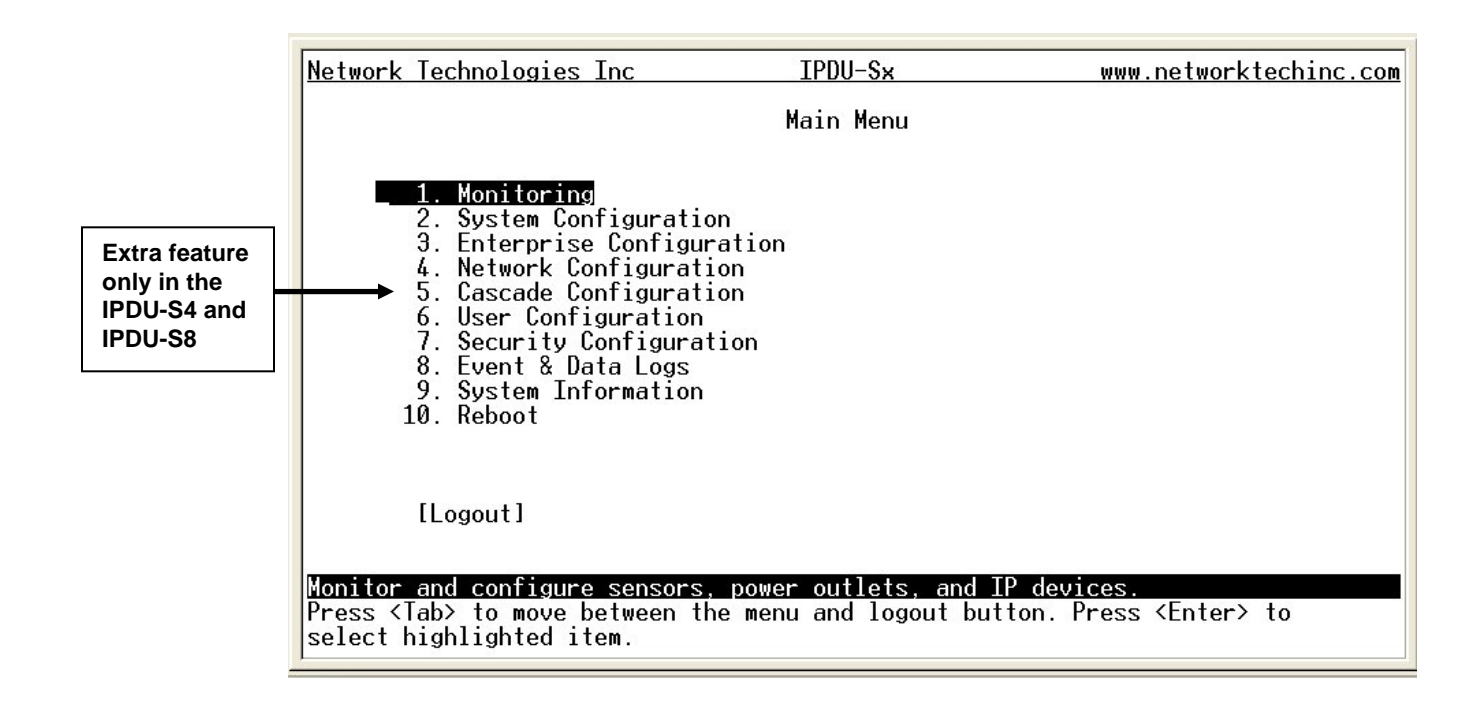

### **Figure 66- Text Menu- Main Administrator Menu in IPDU-S4/-S8**

If you are a user with only user privileges (no administrative privileges), the text menu will have more limited options.

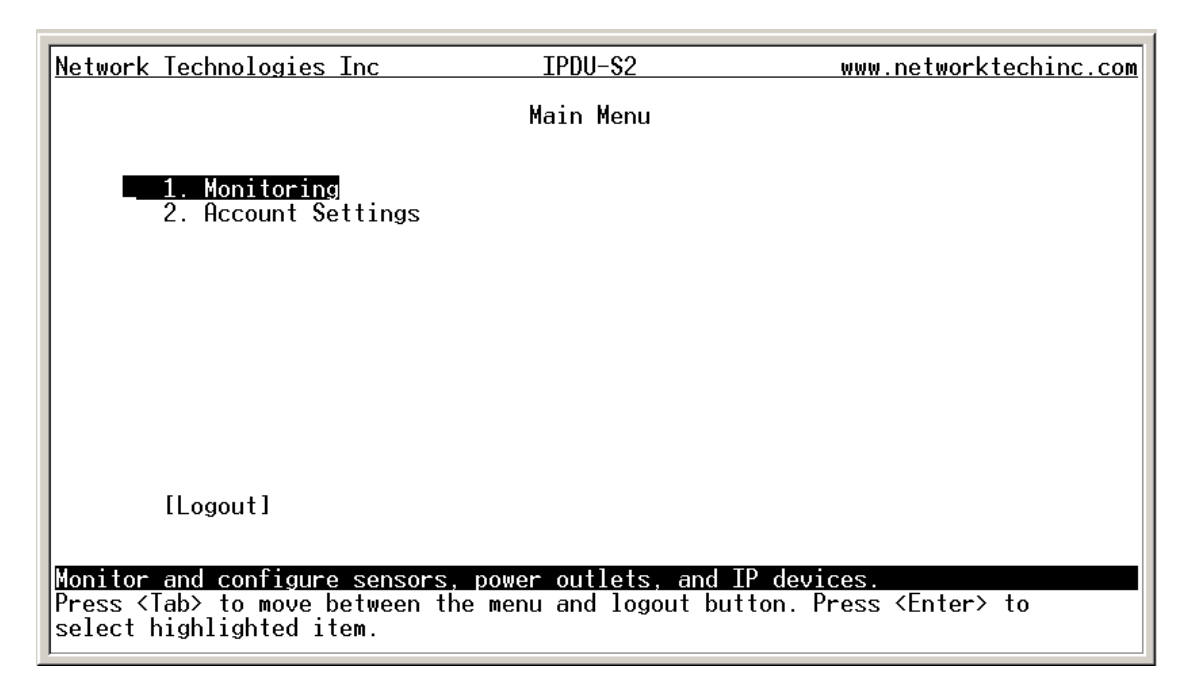

#### **Figure 67- Text Menu- User Main Menu**

<span id="page-66-0"></span>For more on the Text Menu options for non-administrative users, see page 102.

# **Using the Text Menu**

### **Text Menu Navigation**

- To move up and down the numbered menu items, use the arrow keys.
- To jump from menu item to another quickly, press the numbered key above the QWERTY keys (the numberpad number keys are not used).
- To move from menu list to action key (such as "Logout" in [Figure 67](#page-66-0) above), press <**Tab**>.
- To exit an action or menu, press <**Esc**>.
- To select a highlighted item or move to another field in a configuration page, press <**Enter**>.
- Be sure to Tab to "**Save**" and press <**Enter**> when configuration changes are made.
- To return from "Save" back to a field on the configuration page, press <**Tab**>.

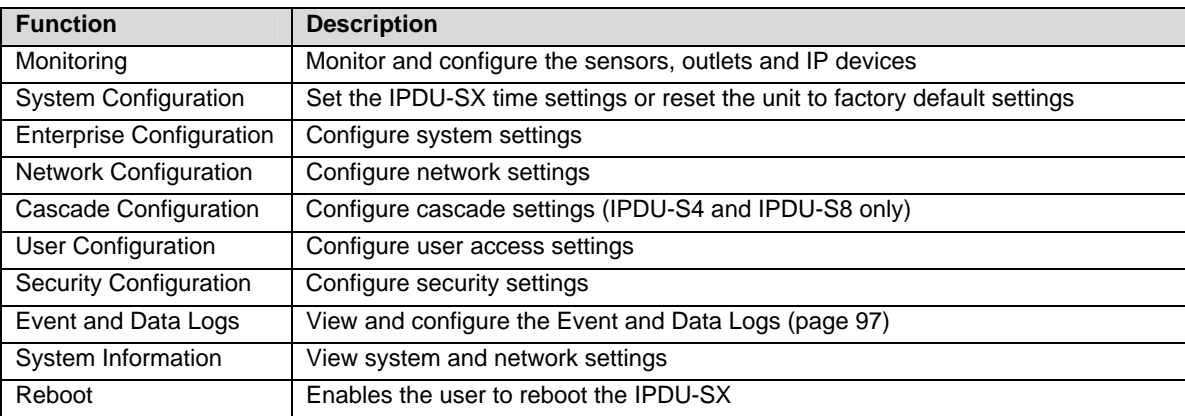

The Administrators Main Menu is broken into 9 categories:

## **Monitoring**

The Monitoring menu lists choices for viewing the status of items monitored by the IPDU-Sx as well as for configuring how they are monitored and how or if alert messages will be sent.

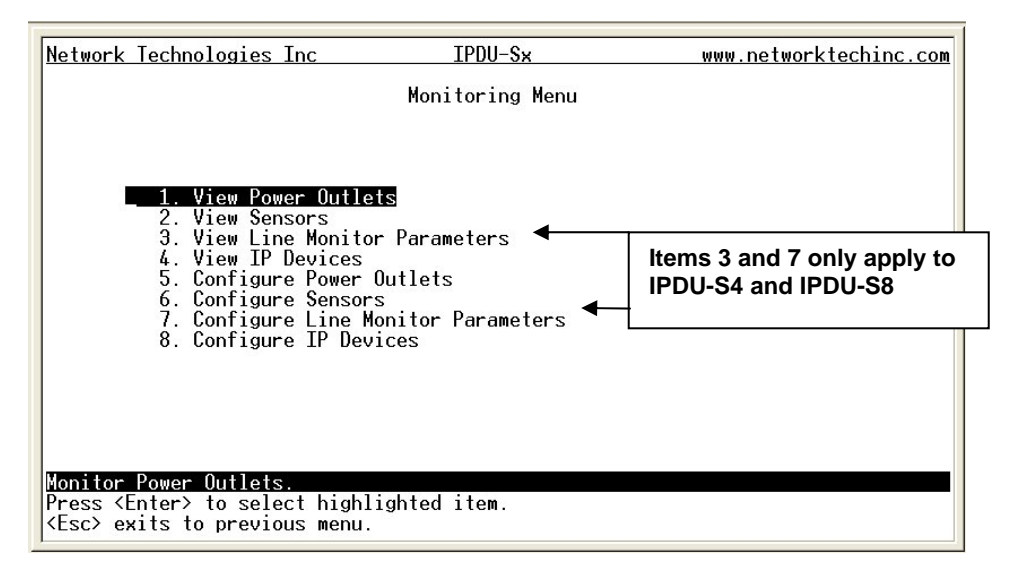

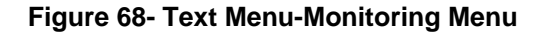

### **View Power Outlets**

The View Power Outlets selection will show the present status of the Power Outlets on the IPDU-Sx. The current operation mode of the outlet is shown, as well as its ON/OFF state. To change its state, select the outlet and press <**Enter**>. Use the <**Tab**> or <**Arrow**> keys to move between Cancel, Turn ON, Turn OFF, or Cycle to power cycle the IPDU-Sx. If Cycle is selected, the IPDU-Sx will power cycle the outlet based on the configuration settings found under Power Outlet Configuration.

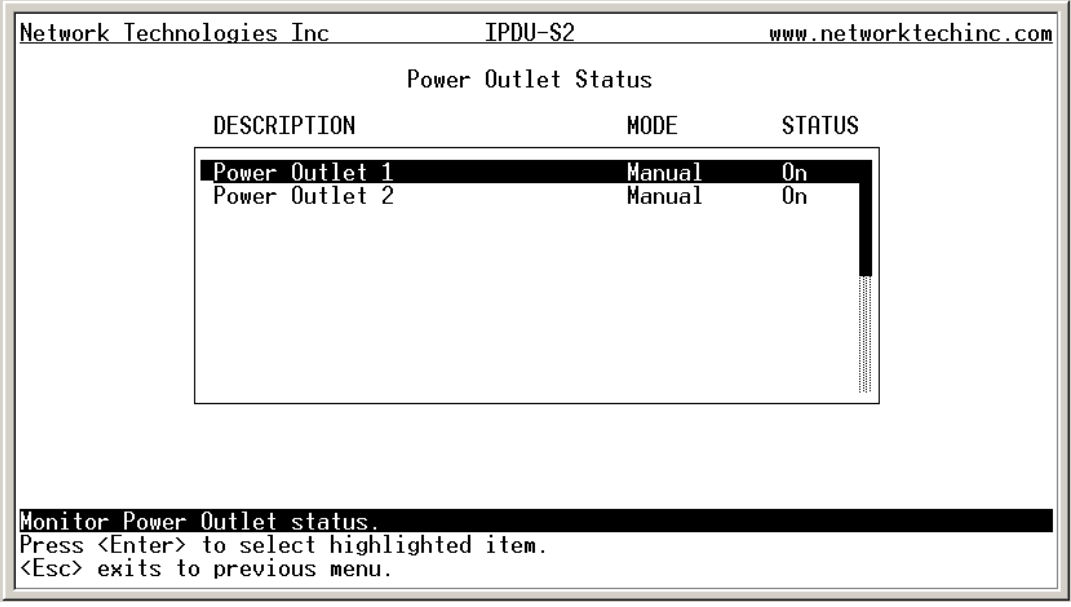

 **Figure 69- Text Menu-Power Outlet Status** 

### **View Sensors**

The View Sensors selection will show the present status of each sensor connected to the IPDU-Sx.

The current value being reported by the sensor and the state (whether Normal or Alert) will be shown. If the sensor is in alert status, pressing the <**Enter**> key would provide the option to either **acknowledge** the alert or **dismiss** it.

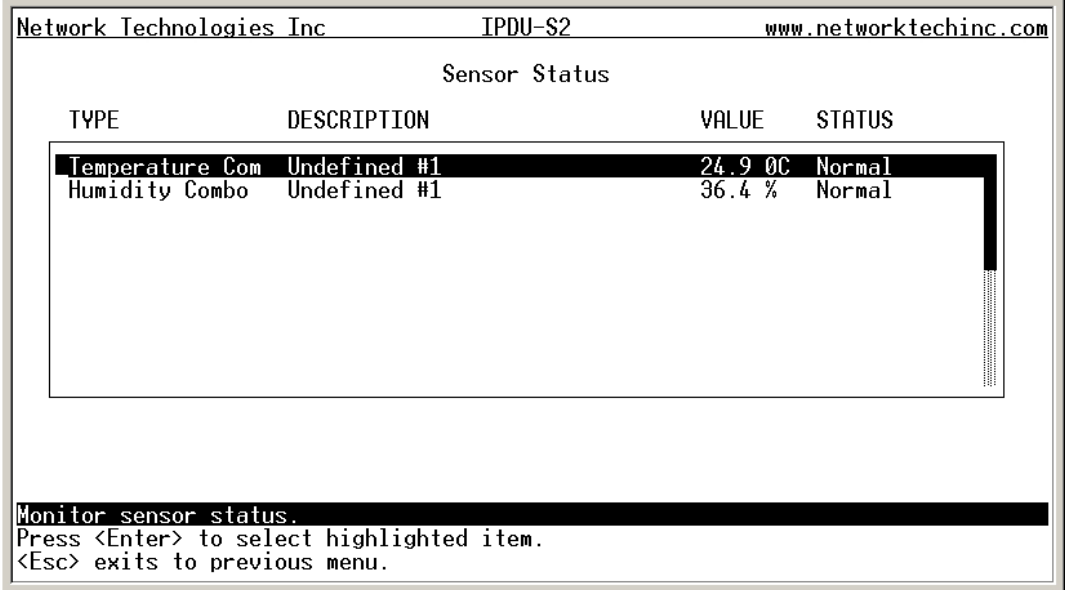

 **Figure 70- Text Menu-Sensor Status** 

### **View Line Monitor Parameters**

The View Line Monitor Parameters selection (IPDU-S4 and IPDU-S8 only) will show the present status of each characteristic of the power being provided by the IPDU-Sx to the outlets. In the image below, not only is the power through the master being monitored, but the power through each slave. If the parameter is in alert status, pressing the <**Enter**> key would provide the option to either **acknowledge** the alert or **dismiss** it.

|                               | Network Technologies Inc                                                                        | $IPDU-S×$                                                                                                    |                                                                                           | www.networktechinc.com                                                                          |  |  |  |
|-------------------------------|-------------------------------------------------------------------------------------------------|----------------------------------------------------------------------------------------------------|-------------------------------------------------------------------------------------------|-------------------------------------------------------------------------------------------------|--|--|--|
| Line Monitor Parameter Status |                                                                                                 |                                                                                                    |                                                                                           |                                                                                                 |  |  |  |
| NO.                           | <b>TYPF</b>                                                                                     | DESCRIPTION                                                                                                    | val UF                                                                                    | <b>STATUS</b>                                                                                   |  |  |  |
| 2<br>3<br>4567<br>8           | Voltage<br>Current<br>Frequency<br><b>Breaker</b><br>Voltage<br>Current<br>Frequency<br>Breaker | Master Line Voltage<br>Master Outlet Current<br>Master Line Frequency<br>Master Circuit Breaker St<br>Slave 1 Line Voltage<br>Slave 1 Outlet Current<br>Slave 1 Line Frequency<br>Slave 1 Circuit Breaker S | 116.5V<br>$0.1$ A<br>60.0 Hz<br>Closed<br>114.2V<br>0.0 <sub>0</sub><br>60.0 Hz<br>Closed | Normal<br>Normal<br>Normal<br>Normal<br>Normal<br>Normal<br>Normal<br>$\label{def:3}$<br>Normal |  |  |  |
|                               |                                                                                                 |                                                                                                    |                                                                                           |                                                                                                 |  |  |  |
|                               | Monitor sensor status.<br>Press <enter> to select highlighted item.</enter>                     |                                                                                                    |                                                                                           |                                                                                                 |  |  |  |
|                               | <esc> exits to previous menu.</esc>                                                             |                                                                                                    |                                                                                           |                                                                                                 |  |  |  |

 **Figure 71- Text Menu- Line Monitor Parameters** 

### **View IP Devices**

The View Sensors selection will show the present status of each IP Device monitored by the IPDU-Sx.

The current value being reported by the IP Device and the state (whether Normal or Alert) will be shown. If the IP Device is in alert status, pressing the <**Enter**> key would provide the option to either **acknowledge** the alert or **dismiss** it.

|                  | Network Technologies Inc                                                                                               | IPDU-S2                         | www.networktechinc.com |  |  |  |
|------------------|----------------------------------------------------------------------------------------------------|---------------------------------|------------------------|--|--|--|
| IP Device Status |                                                                                                    |                                 |                        |  |  |  |
|                  | DESCRIPTION                                                                                                    | Value                           | <b>STATUS</b>          |  |  |  |
|                  | no.1<br>ENVIROMUX-MINI no.2                                                                                            | <u>Responding</u><br>Responding | Normal<br>Normal       |  |  |  |
|                  | Monitor IP Device status.<br>Press <enter> to select highlighted item.<br/><esc> exits to previous menu.</esc></enter> |                                 |                        |  |  |  |

 **Figure 72- Text Menu-View IP Devices** 

## **Configure Power Outlets**

The Configure Power Outlets menu lists the power outlets in the IPDU-Sx. Press <**Enter**> to open the configuration menu for the selected Power Outlet.

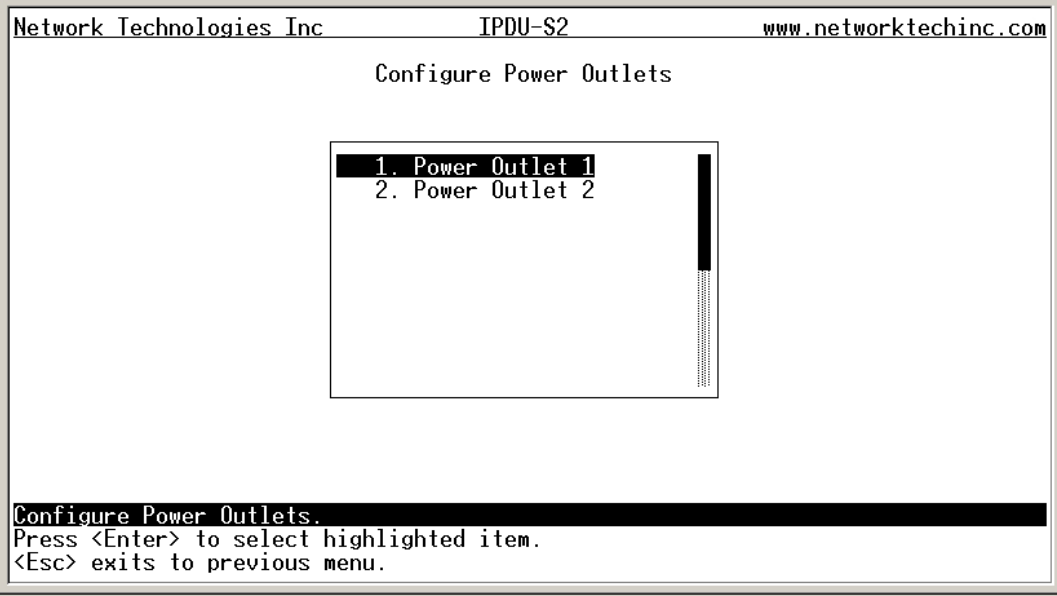

 **Figure 73- Text Menu-Configure Power Outlets** 

The configuration menu for the Power Outlet includes options to enter the Power Outlet Settings, Notification Settings, and Outlet Operation Settings.

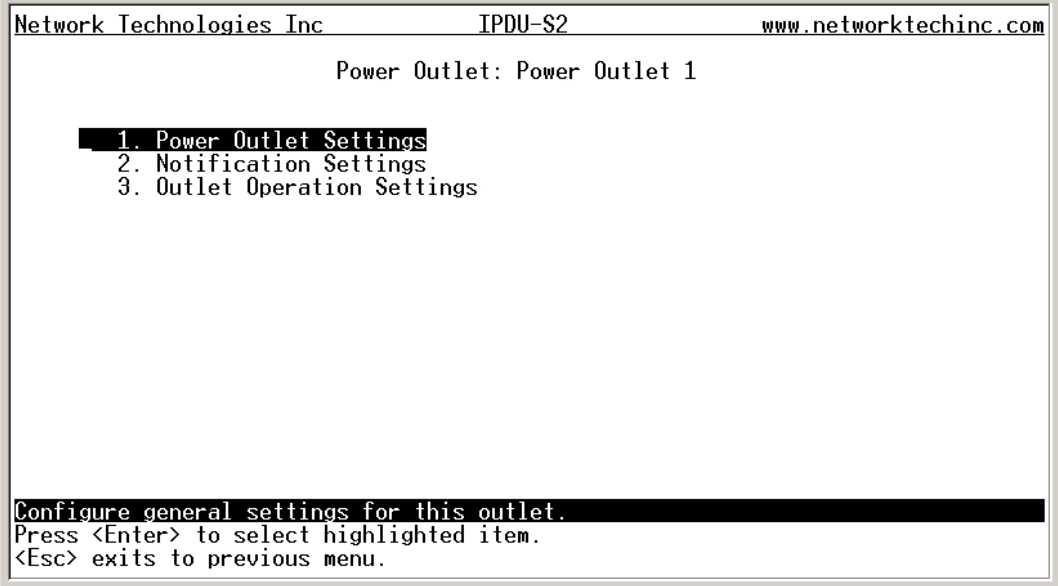

 **Figure 74- Text Menu-Power Outlet menu** 

### **Power Outlet Settings**

From the Power Outlet Settings menu enter the Description for the outlet and select which sensor group the outlet should belong to (1 or 2).

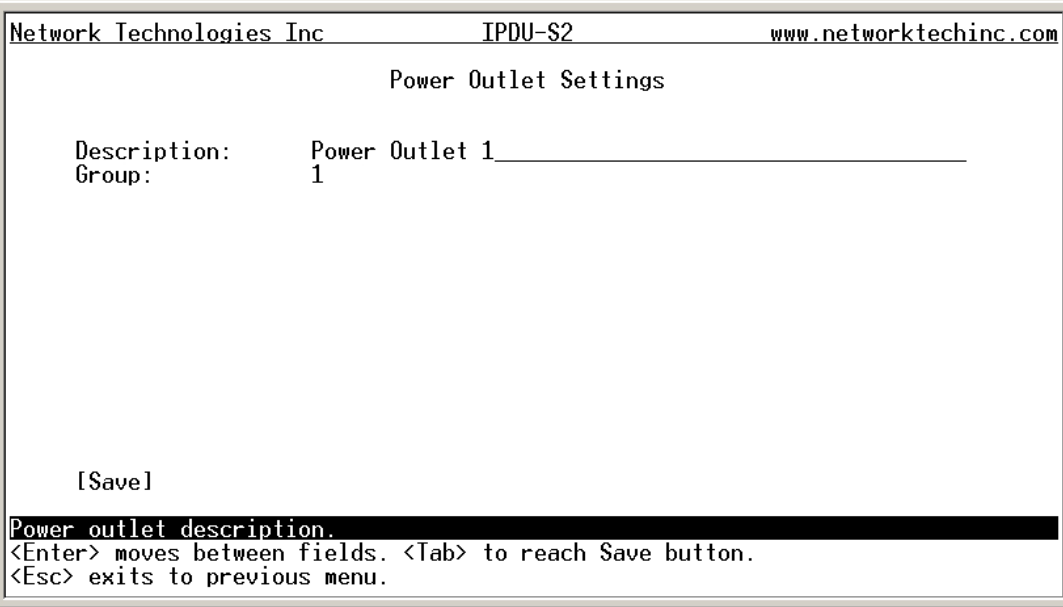

 **Figure 75- Text Menu-Power Outlet Settings** 

### **Power Outlet Notification Settings**

From the Notification Settings menu, the user can enable/disable alert messages to be sent when the power outlet state changes and configure if and how alert messages are sent.

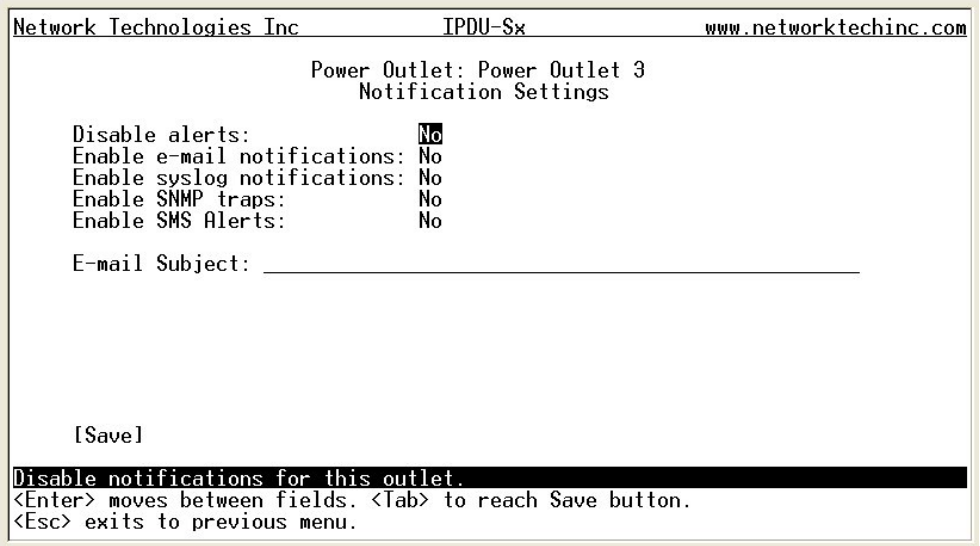

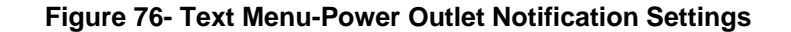
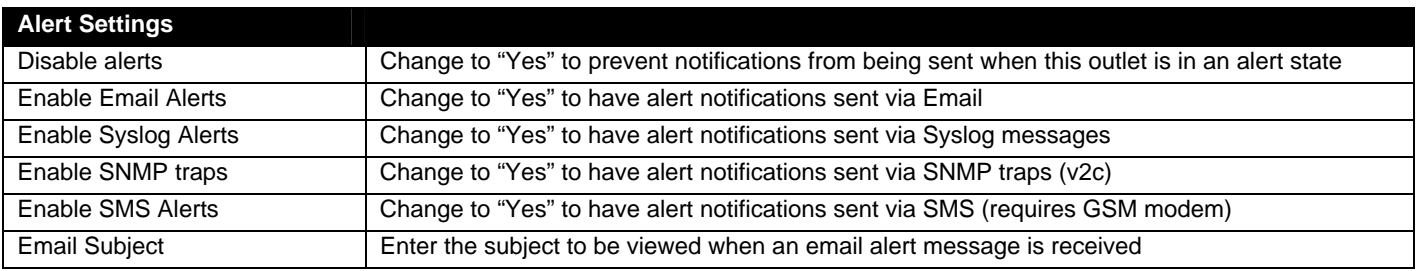

Press <**Tab**> to highlight **Save** and press <**Enter**> to save before pressing <**Esc**> to exit.

## **Power Outlet Operation Settings**

From the Outlet Operation Settings menu the user can configure the mode of operation for the outlet and how it will function when configured for Periodic mode.

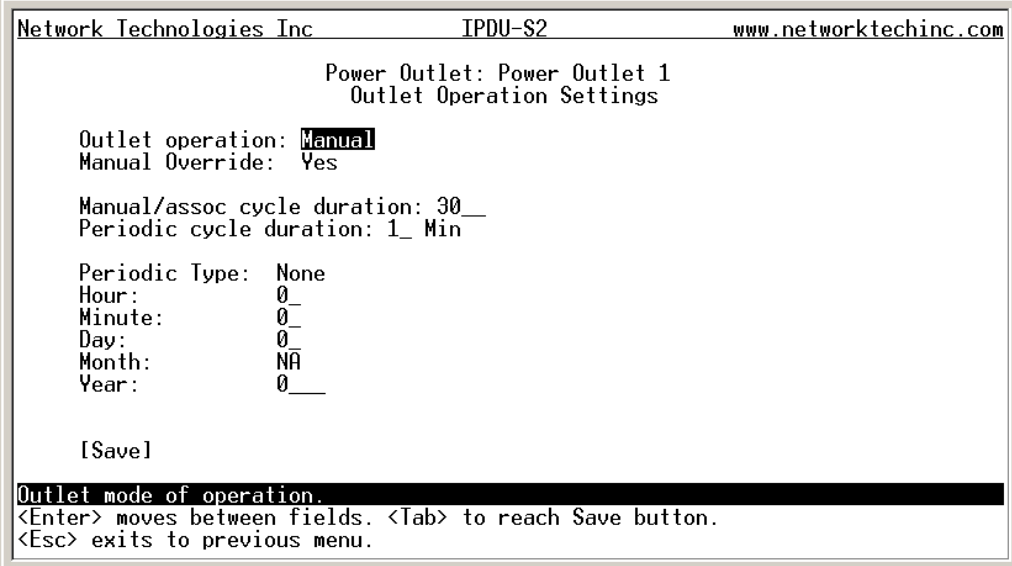

 **Figure 77- Text Menu-Power Outlet Operation Settings** 

| <b>Outlet Operation Settings</b>        |                                                                                                    |
|-----------------------------------------|----------------------------------------------------------------------------------------------------|
| <b>Operation Mode</b>                   | Choose between Manual, Periodic, or Associated operating modes for the outlet                                                                                                    |
| <b>Manual Operation Changes</b><br>Mode | Change to "Yes" if you want the operating mode to be forced into Manual mode if you manually<br>override the outlet status from the Power Outlet Status page (page 62)            |
| Manual/Assoc Cycle Duration             | Time period (1-300 seconds) the outlet will remain OFF during a manual power cycle or an<br>associated power cycle                                                                |
| <b>Periodic Cycle Duration</b>          | Time period in minutes or hours the outlet will remain OFF during a periodic power cycle                                                                                          |
| Periodic Type                           | If the operation mode is set to periodic, choose the type of periodic schedule between one time,<br>daily, weekly, monthly, or none                                               |
| Periodic Hour                           | Choose which hour of the day for the periodic cycle to occur (00-23)                                                                                                    |
| <b>Periodic Minute</b>                  | Choose the minute within the hour of the day for the periodic cycle to occur (00-59)                                                                                              |
| Periodic Day                            | Choose the day for the periodic cycle to occur (for one-time and monthly settings, enter a value<br>between 1-31; for weekly setting, enter a value 1-7, Sun = 1, Mon=2  Sat = 7) |
| Periodic Month                          | Choose which month of the year for the periodic cycle to occur. This only applies when the<br>Periodic Type is set to "one time".                                                 |
| Periodic Year                           | Enter the year for the periodic cycle to occur. This only applies when the Periodic Type is set to<br>"one time".                                                                 |

#### **More about Operation Modes**

In Manual Mode, the outlet will only power cycle when it is performed through the Power Outlet Status page (web interface) or through the text menu.

In Periodic Mode, the outlet will power cycle based on the settings configured as described in the table above.

In Associated Mode, the outlet can be controlled based on the alert status of a sensor or IP address. When configured to do so (page 24), the outlet can be powered ON or OFF when a sensor is in alert mode, and/or when it returns to normal state, or power cycled when an IP Device is in alert mode.

*Note: An outlet configured for Associated or Periodic operating mode can be manually powered ON/OFF. If "Manual Override Mode is selected, manually changing the ON/OFF state of an outlet configured for Associated Mode or Periodic Mode will change the operating mode to Manual Mode until the outlet is reconfigured.* 

#### **Configure Sensors**

The Configure Sensors menu lists the sensors connected to the IPDU-Sx. Press <**Enter**> to open the configuration menu for the selected sensor.

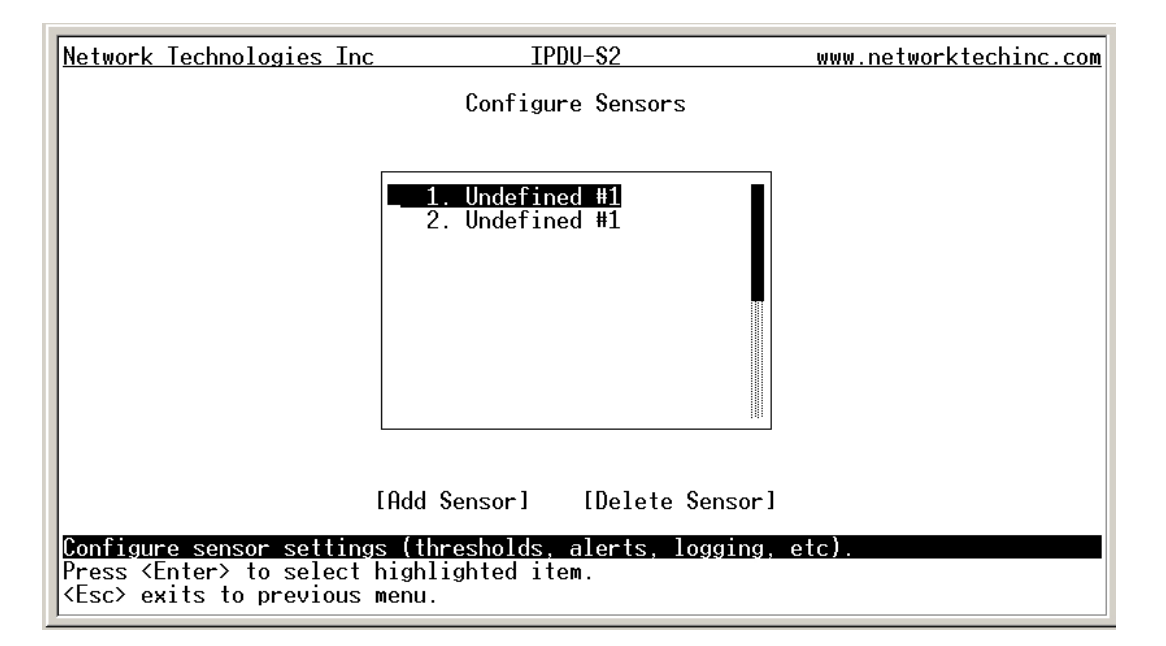

 **Figure 78- Text Menu-Configure Sensors list** 

The configuration menu for the sensor includes options to enter the Sensor Settings, Alert Settings, and Data Logging, Power Outlet Association Settings.

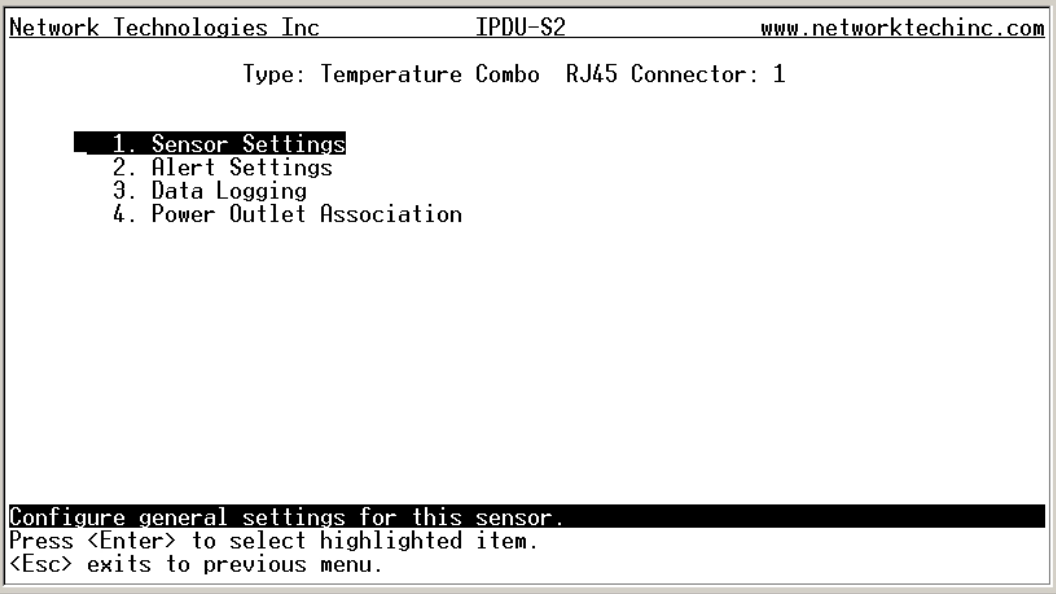

 **Figure 79- Text Menu-Configuration Menu for Sensor** 

From the Sensor Settings menu enter the Description for the sensor and select which sensor group the sensor should belong to (1 or 2).

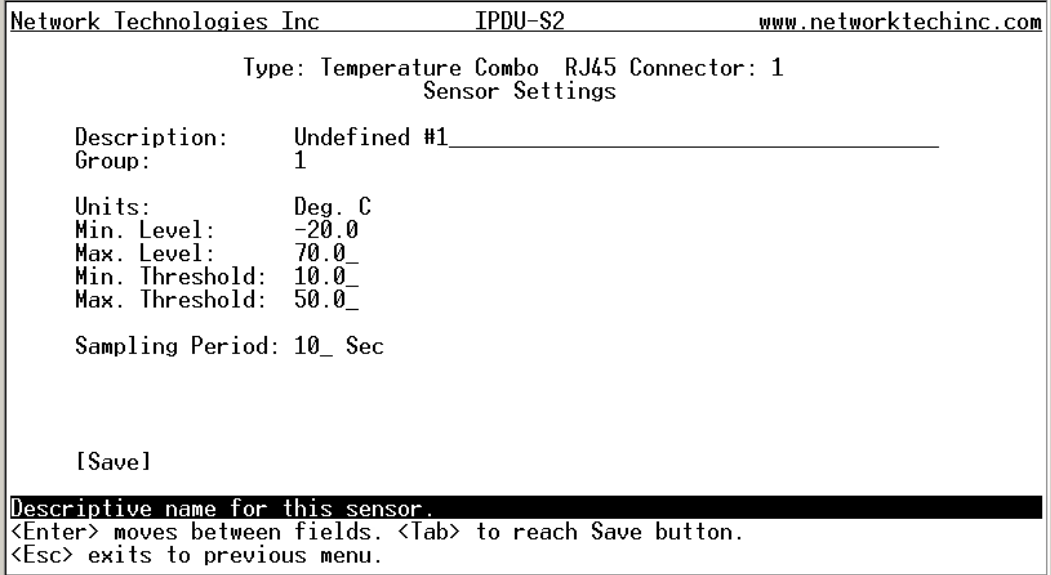

 **Figure 80- Text Menu-Sensor Settings** 

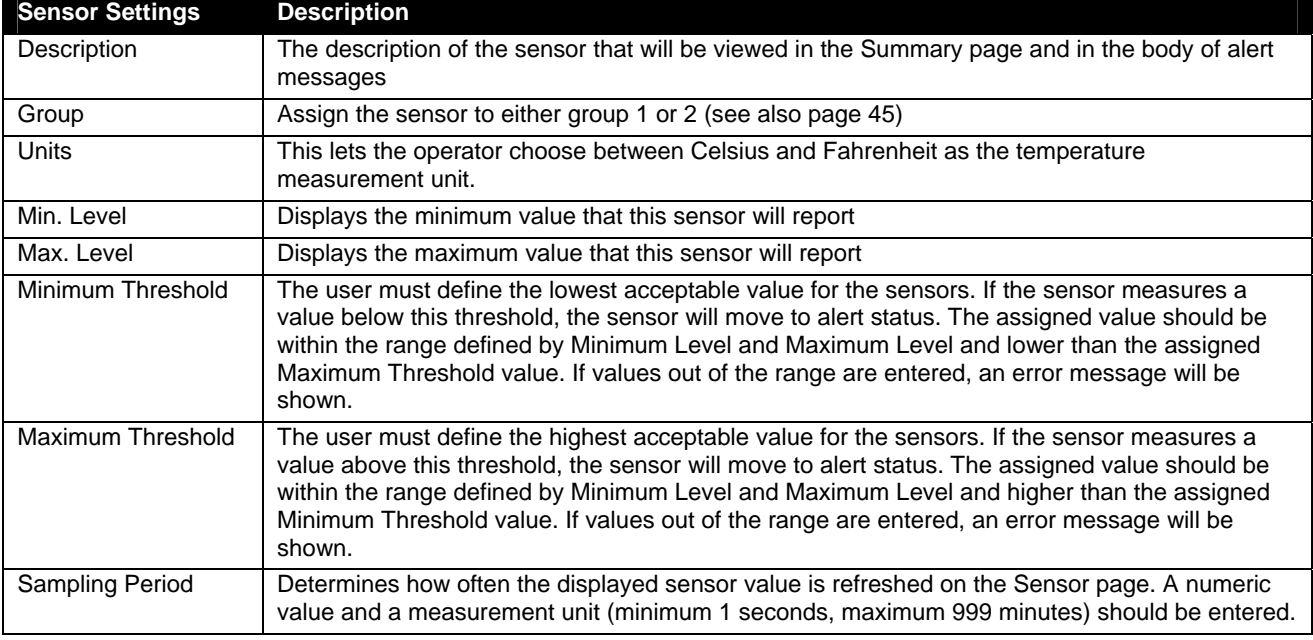

Press <**Tab**> to highlight **Save** and press <**Enter**> to save before pressing <**Esc**> to exit.

From the Alert Settings menu, the user can enable/disable alert messages to be sent when the sensor is in an alert state and configure when and how alert messages are sent.

| Network Technologies Inc                                                                                                    | IPDU-S×                                            | www.networktechinc.com |  |
|----------------------------------------------------------------------------------------------------|----------------------------------------------------|------------------------|--|
|                                                                                                    | Alert Settings                                     |                        |  |
| Disable alerts:                                                                                                    | No.                                                |                        |  |
| Alert delay:<br>Notify again time: 30 Min                                                                                                    | $10 \text{ Sec}$                                   |                        |  |
| Notify on return to normal: Yes                                                                                                    | Automatically ack. alert when condition clears: No |                        |  |
| Enable e-mail alerts: Yes<br>Enable syslog alerts: Yes<br>Enable SNMP traps: Yes<br>Enable SMS alerts: Yes<br>E-mail Subject: Lab Water Sensor Alert |                                                    |                        |  |
| [Save]                                                                                                    |                                                    |                        |  |
| Disable alerts for this sensor.<br><enter> moves between fields. <tab> to reach Save button.<br/><esc> exits to previous menu.</esc></tab></enter>   |                                                    |                        |  |

 **Figure 81- Text Menu-Sensor Alert Settings** 

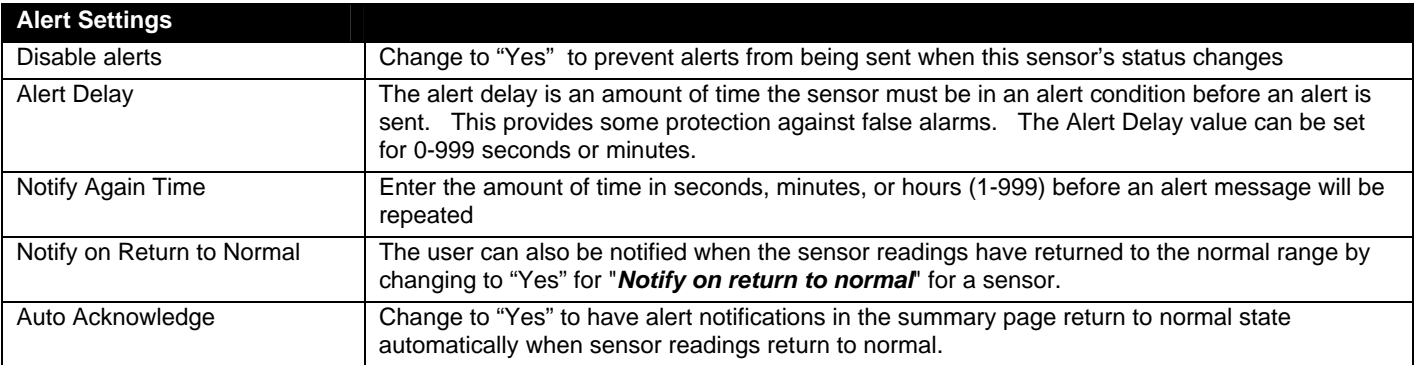

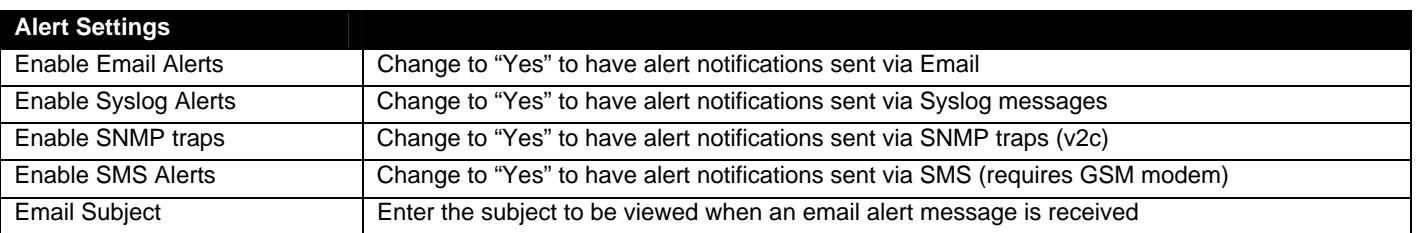

From the Data Logging menu for the sensor, the user can decide if the data sampled should be recorded in the Data Log and how frequently.

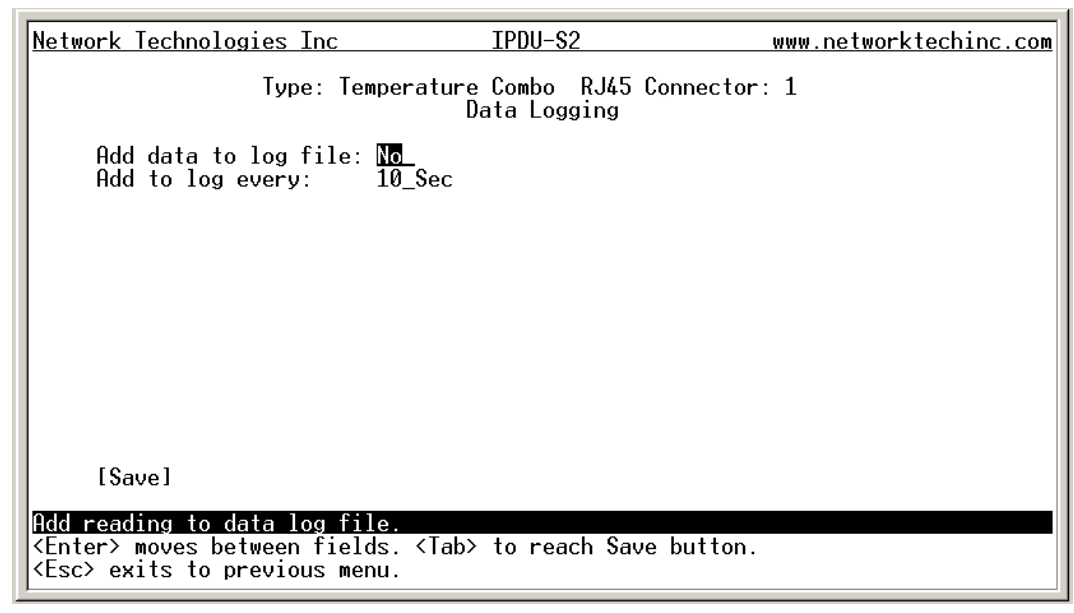

 **Figure 82- Text Menu-Sensor Data Logging** 

From the Power Outlet Association menu for the sensor, the user can configure the functionality of a power outlet associated with a sensor's operation.

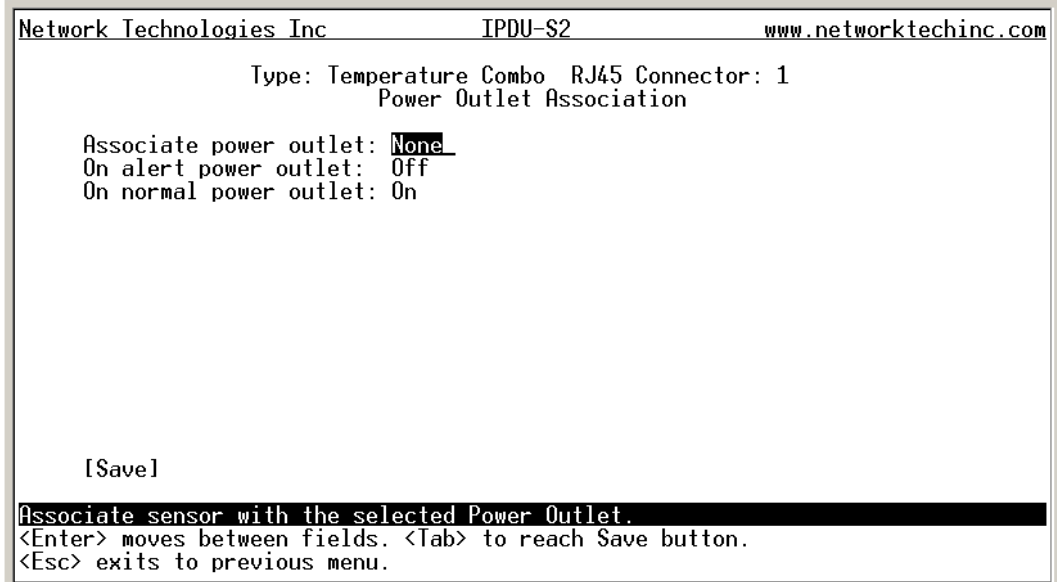

#### **Figure 83- Text Menu- Sensor Power Outlet Association**

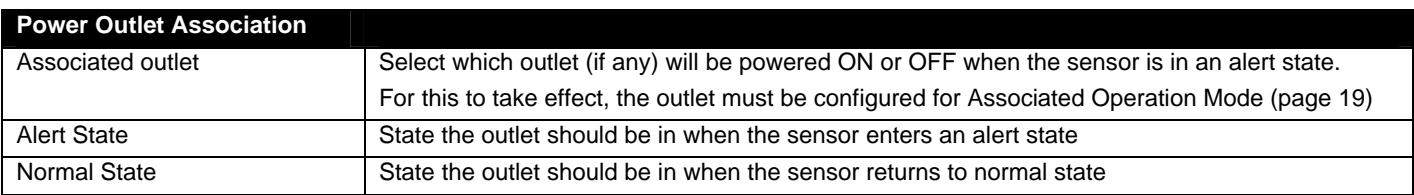

### **Configure Line Monitor Parameters**

Each of the line parameters for the power going through the outlets on the IPDU-Sx (IPDU-S4 and IPDU-S8 only) can be configured just as the sensors are configured (page 67) to send alerts, log data, and control power outlets. With these tools you can be notified if any parameter goes outside the desired operating range.

The image below shows that the line parameters for each unit connected in a cascaded configuration (page 85) are monitored separately.

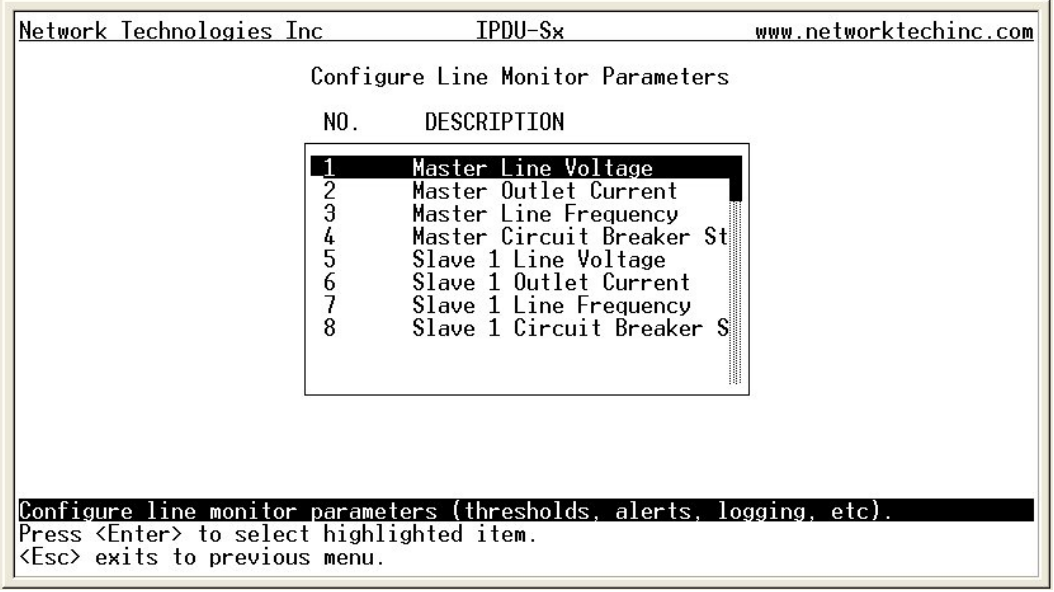

 **Figure 84- Configure Line Monitor Parameters** 

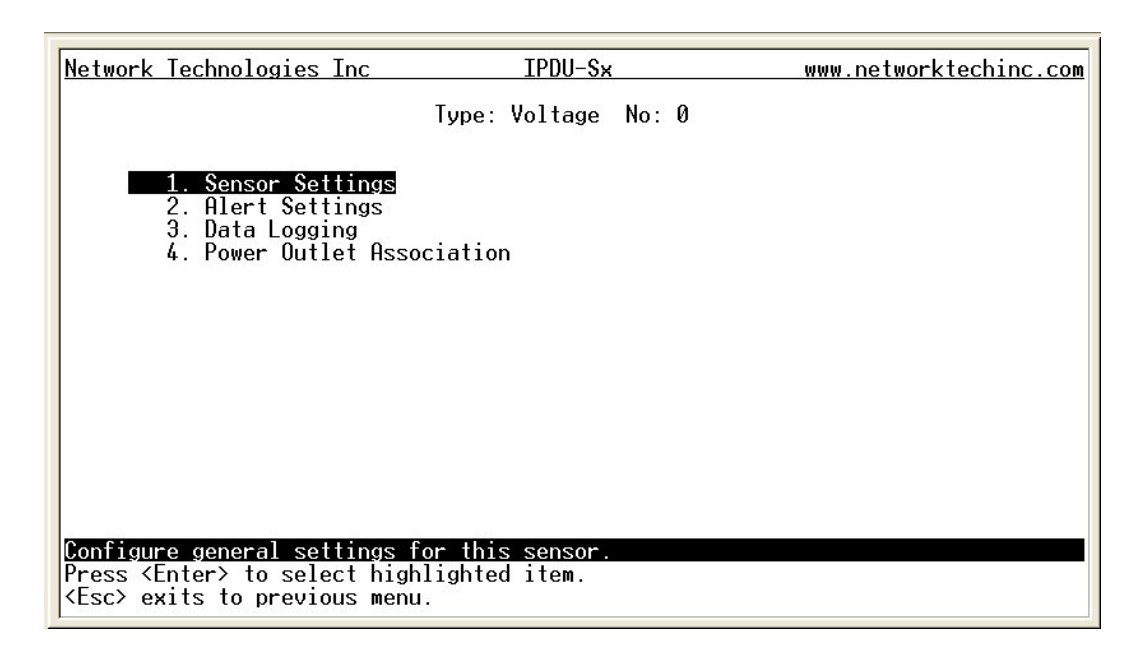

 **Figure 85- Configuration Menus** 

## **Configure IP Devices**

The Configure IP Devices menu lists the IP Devices monitored by the IPDU-SX. Press <**Enter**> to open the configuration menu for the selected IP Device.

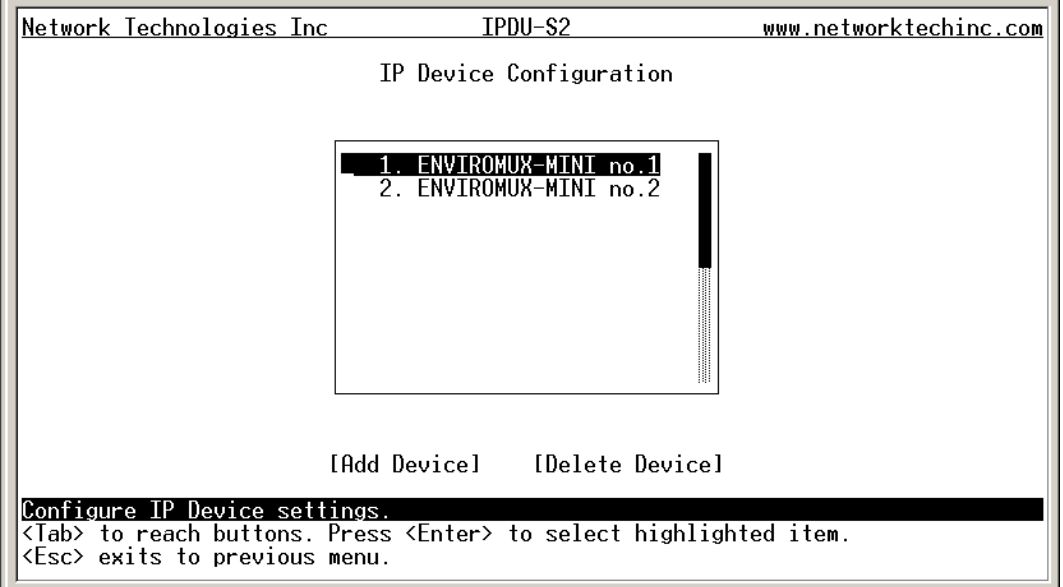

 **Figure 86- Text Menu-Configure IP Devices List** 

The configuration menu for the IP Device includes options to enter the IP Device Settings, Alert Settings, and Data Logging, Power Outlet Association Settings.

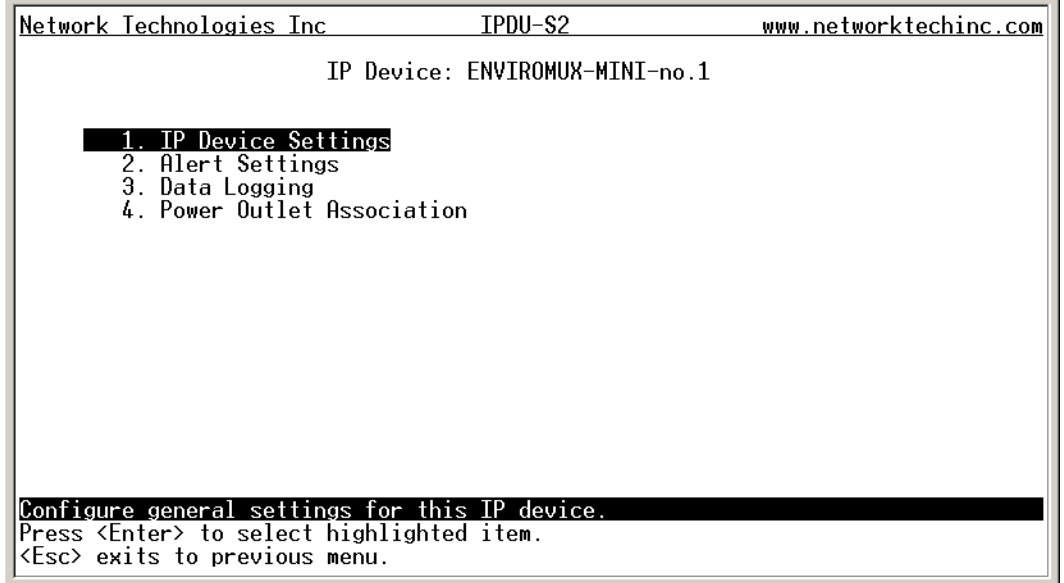

 **Figure 87- Text menu-Configuration Menu for IP Devices** 

From the IP Device Settings menu, the user can enter the name and address of the IP Device, assign a sensor group, and define how the IP Device will be monitored.

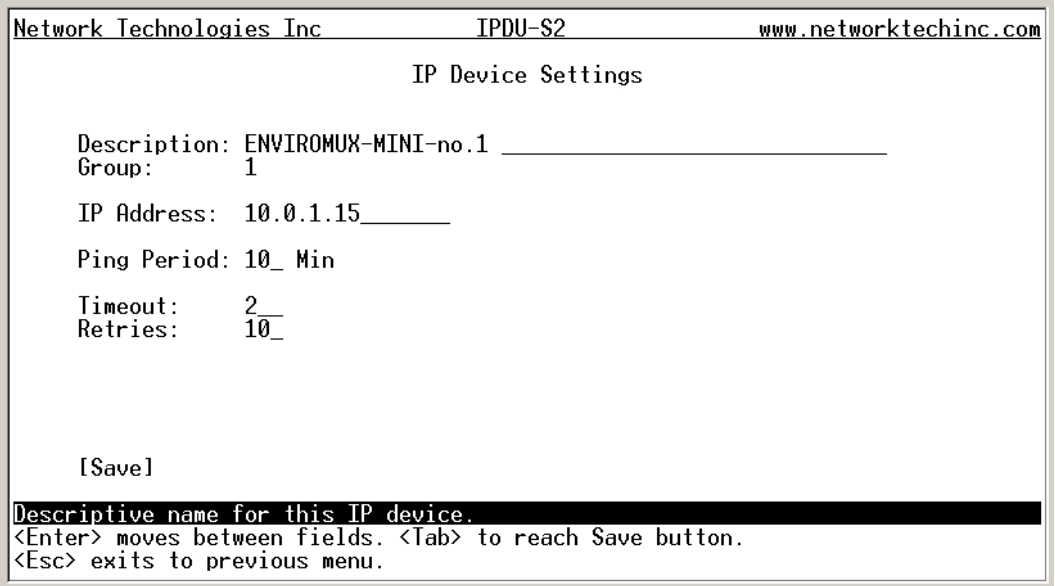

#### **Figure 88-Text Menu-IP Device Settings**

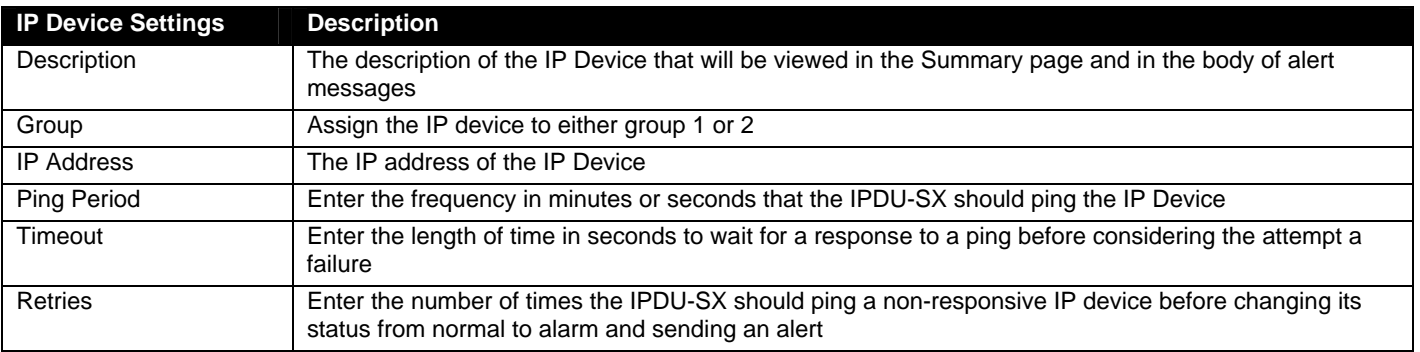

Press <**Tab**> to highlight **Save** and press <**Enter**> to save before pressing <**Esc**> to exit.

From the Alert Settings menu, the user can enable/disable alert messages to be sent when the IP Device is in an alert state and configure when and how alert messages are sent. The alert settings and data logging are the same as for sensor configuration, described on page 69. Under Power Outlet Association, if the IP device is connected to one of the power outlets on the IPDU-Sx, the IPDU-Sx can automatically cycle the power to the chosen outlet when the IP device is determined to be in a state of alarm. The power cycle characteristics will be those configured under the power outlet configuration under "Power Outlet Operation Settings" (page 66).

From the Alert Settings menu, the user can enable/disable alert messages to be sent when the IP Device is not responding and configure when and how alert messages are sent.

| Network Technologies Inc                                                                                                    | $IPDU-S2$                                           | www.networktechinc.com |
|----------------------------------------------------------------------------------------------------|-----------------------------------------------------|------------------------|
|                                                                                                    | IP Device: Bench Test E-MINI<br>Alert Settings      |                        |
| Disable alerts:                                                                                                    | lNol                                                |                        |
| Notify again time: 60 Min                                                                                                    |                                                     |                        |
| Notify on return to normal: Yes                                                                                                    | Automatically ack, alert when condition clears: Yes |                        |
| Enable e-mail alerts: Yes<br>Enable syslog alerts: Yes<br>Enable SNMP traps: No<br>Enable SMS alerts: No<br>Bench Test E-MINI Alert<br>E-mail Subject:   |                                                     |                        |
| [Save]                                                                                                    |                                                     |                        |
| Disable alerts for this IP Device.<br><enter> moves between fields. <tab> to reach Save button.<br/><b>Esc</b>&gt; exits to previous menu.</tab></enter> |                                                     |                        |

 **Figure 89- Text Menu-IP Device Alert Settings** 

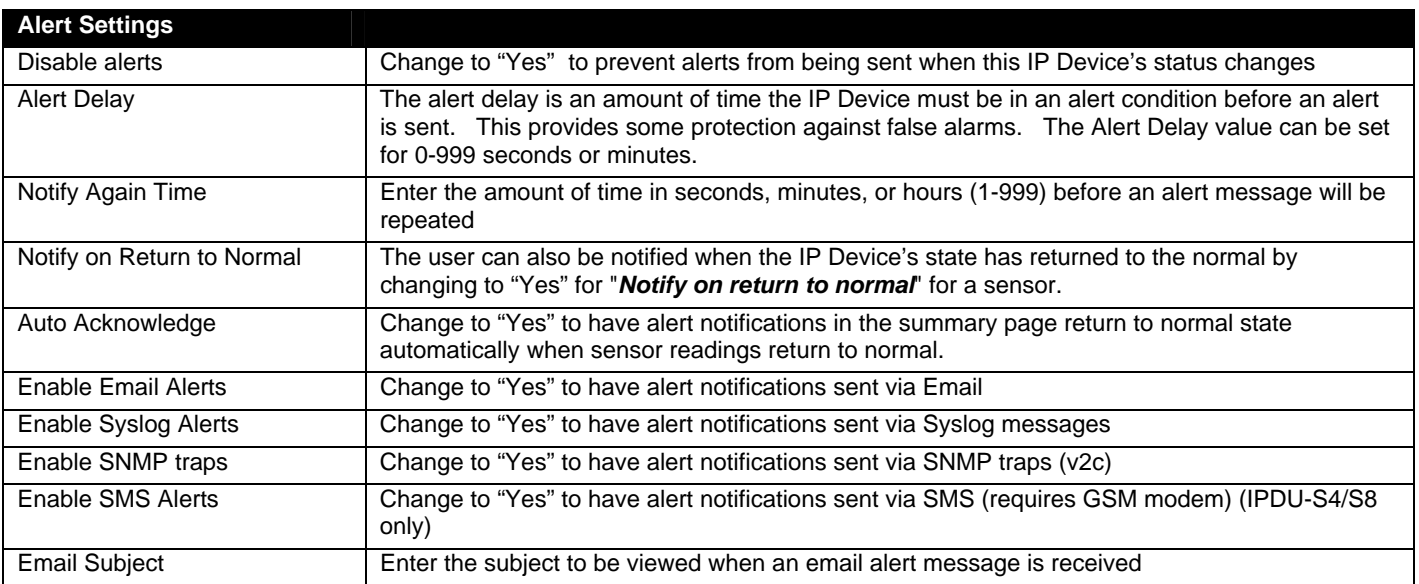

From the Data Logging menu for the IP Device, the user can decide if the data sampled should be recorded in the Data Log and how frequently.

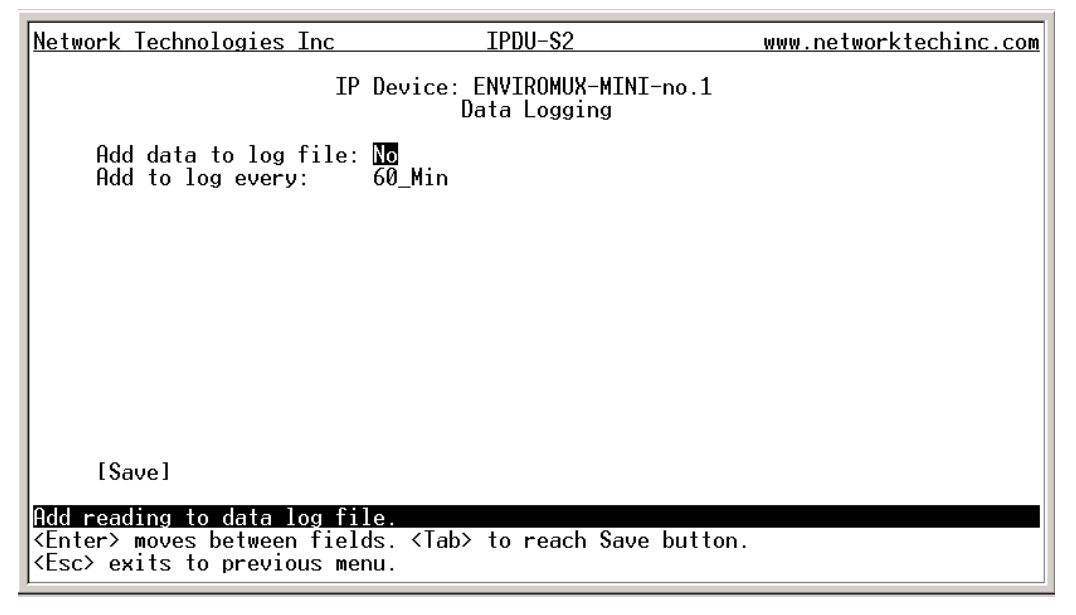

 **Figure 90- Text Menu-IP Device Data Logging** 

From the Power Outlet Association menu for the IP Device, the user can configure which power outlet is associated with a IP Device's operation. If the IP device is connected to one of the power outlets on the IPDU-Sx, the IPDU-Sx can automatically cycle the power to the chosen outlet when the IP device is determined to be in a state of alarm. The power cycle characteristics will be those configured under the power outlet configuration under "Power Outlet Operation Settings" (page 66).

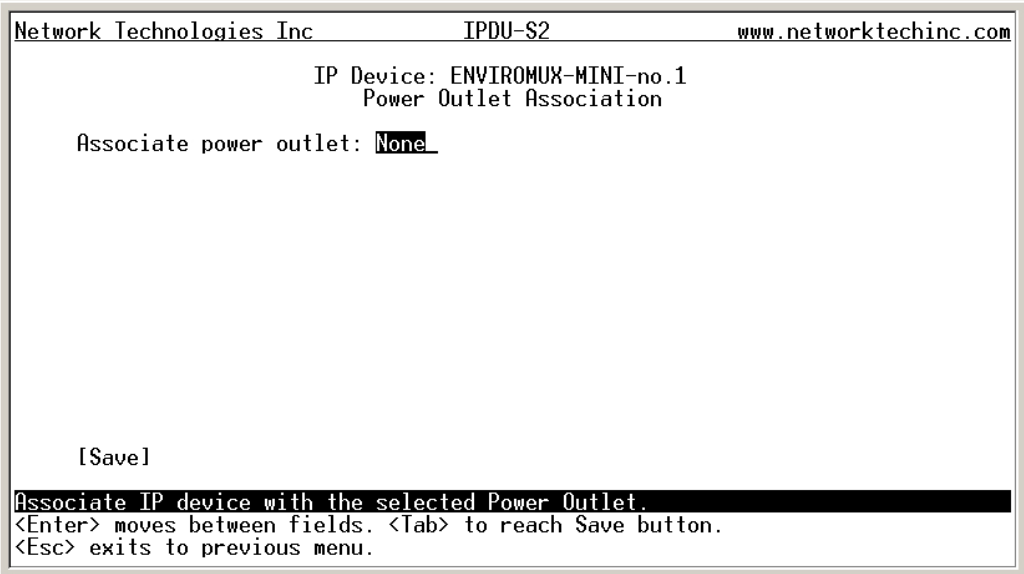

 **Figure 91- Text Menu-IP Device Power Outlet Association** 

## **System Configuration**

Under System Configuration (from the Main Menu), select "Time Settings" to enter the time of day, time zone, enable daylight saving time, or NTP server settings. Also, select "Restore Settings to Defaults" to clear all configuration and user settings and restore the IPDU-Sx to settings as received from the factory.

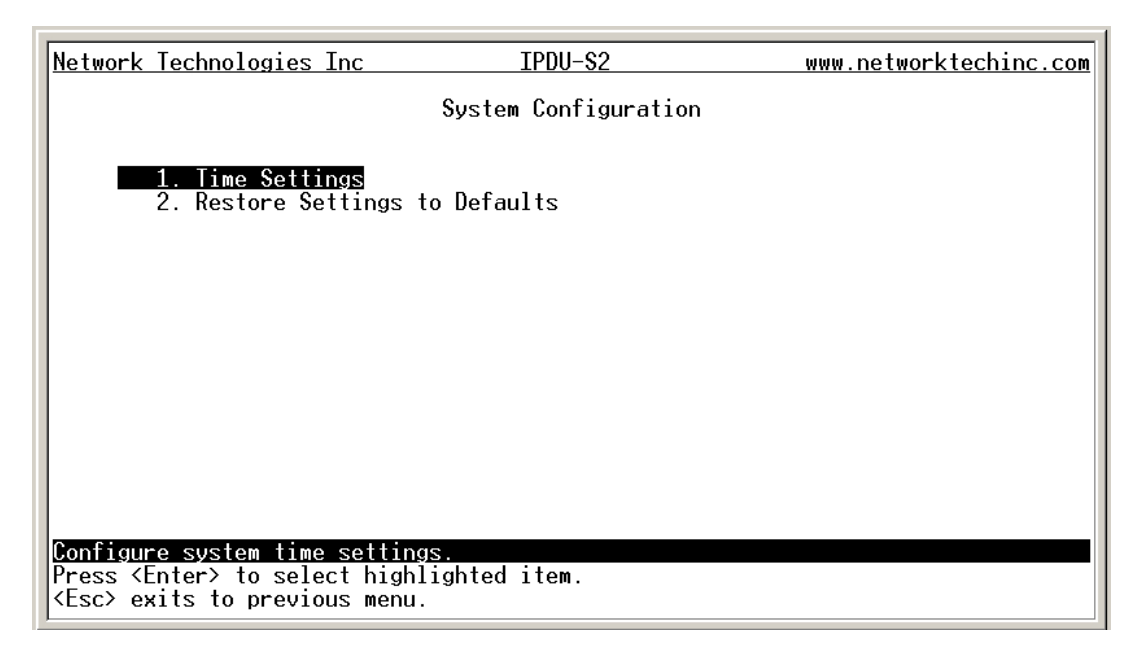

 **Figure 92- Text Menu- System Configuration** 

### **Time Settings**

On the Time Settings menu, the user can designate what time zone the unit is associated with, set the date and time manually or configure the IPDU-Sx to get this information from an NTP server.

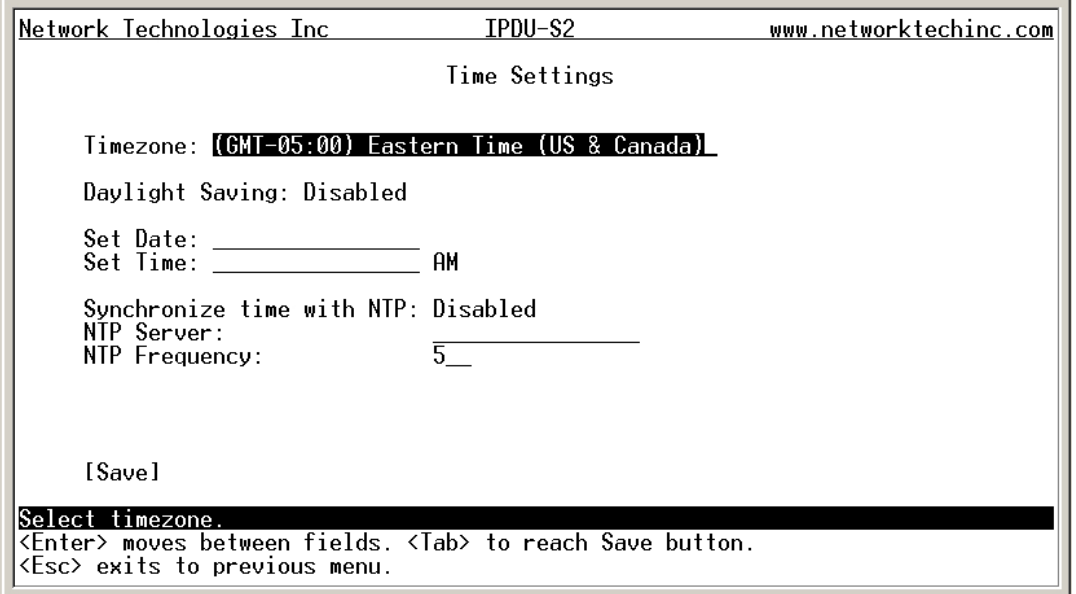

 **Figure 93- Text Menu-Time Settings menu** 

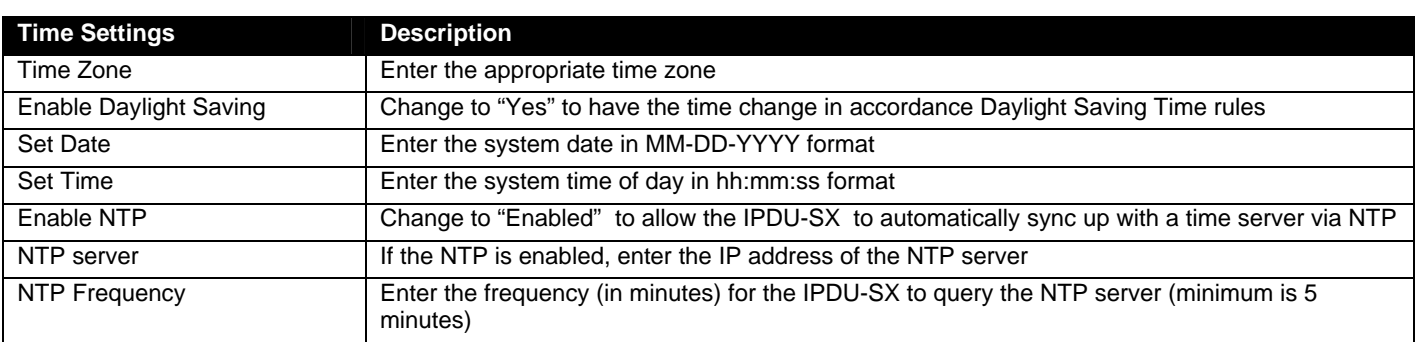

Press <**Tab**> to highlight **Save** and press <**Enter**> to save before pressing <**Esc**> to exit.

### **Restore Default Settings**

Select this option to restore the IPDU-Sx to the configuration settings it had upon receipt from the factory. **Be careful!** This will erase all user configuration settings. Upon restoration, the IPDU-Sx will reboot. Allow 1 minute before trying to reconnect and log in again.

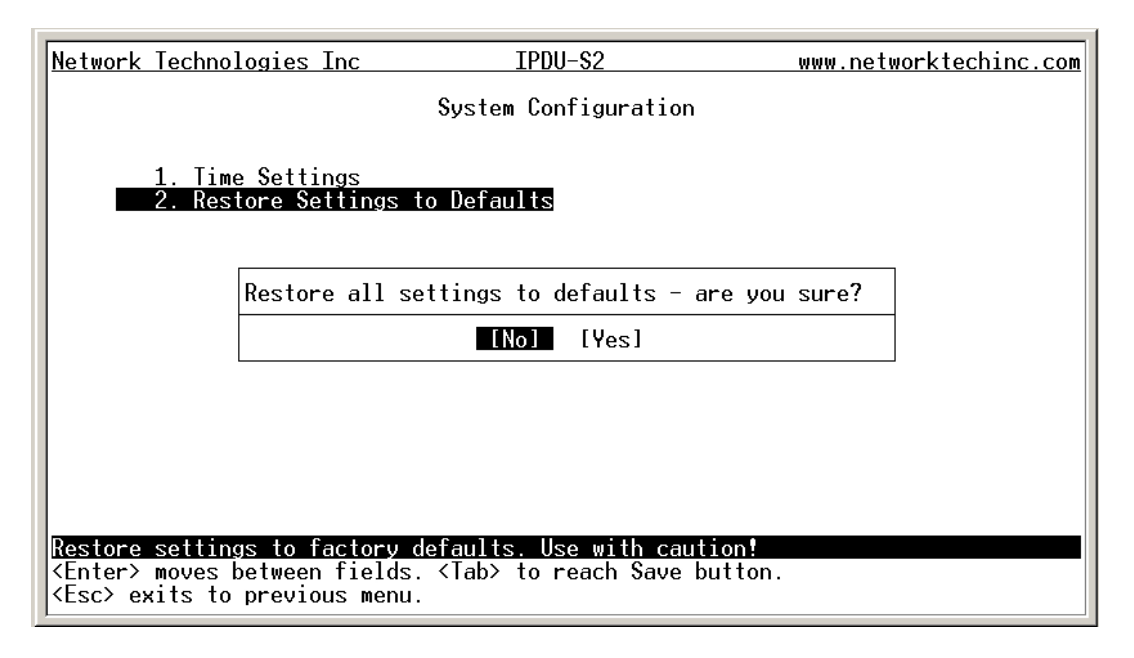

 **Figure 94- Text Menu-Restore Default Settings** 

*Note: If "Restore Defaults" is used, the IP address will also be restored to its default address of 192.168.1.22 with a login name "root" and password "nti". To restore the root password to "nti" without having to restore all default settings, contact NTI for assistance.* 

*To identify the IP address of the IPDU-Sx without restoring defaults, use the Discovery Tool (page 13).* 

# **Enterprise Configuration**

Under Enterprise Configuration (from the Main Menu), enter the unit name, location, the contact person emails should refer to and their phone number, and the email address of the IPDU-Sx to be used for outgoing alert messages.

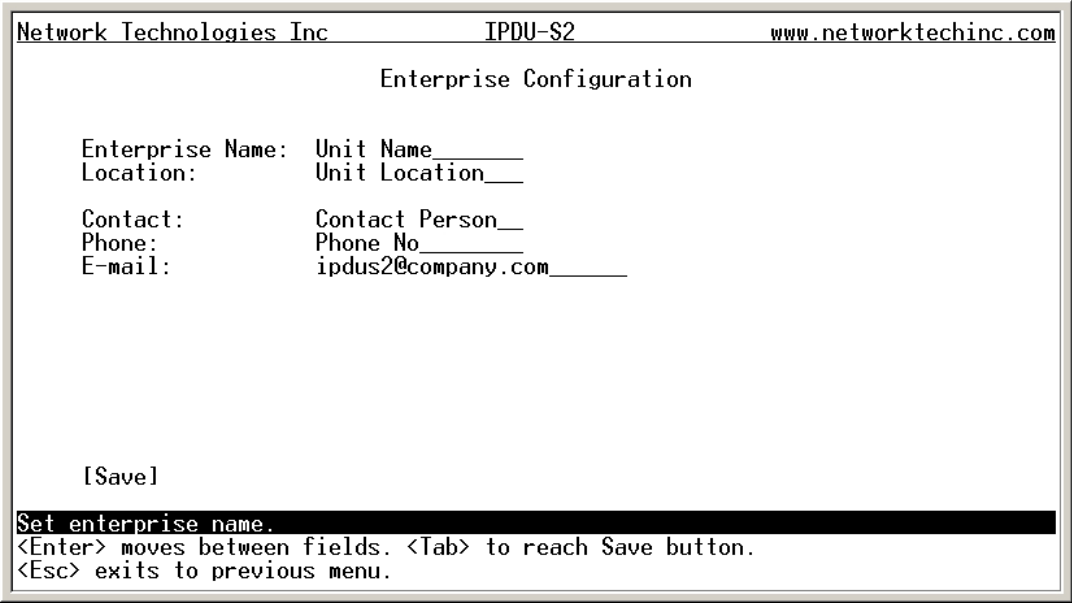

 **Figure 95- Text Menu-Enterprise Configuration** 

## **Network Configuration**

The Network Configuration menu (from the Main Menu) includes submenus for applying IP Settings, SMTP server settings, SNMP settings, miscellaneous settings to enable services for SSH, Telnet, HTTP, HTTPS and Web Timeout, and settings to support up to three IP Aliases.

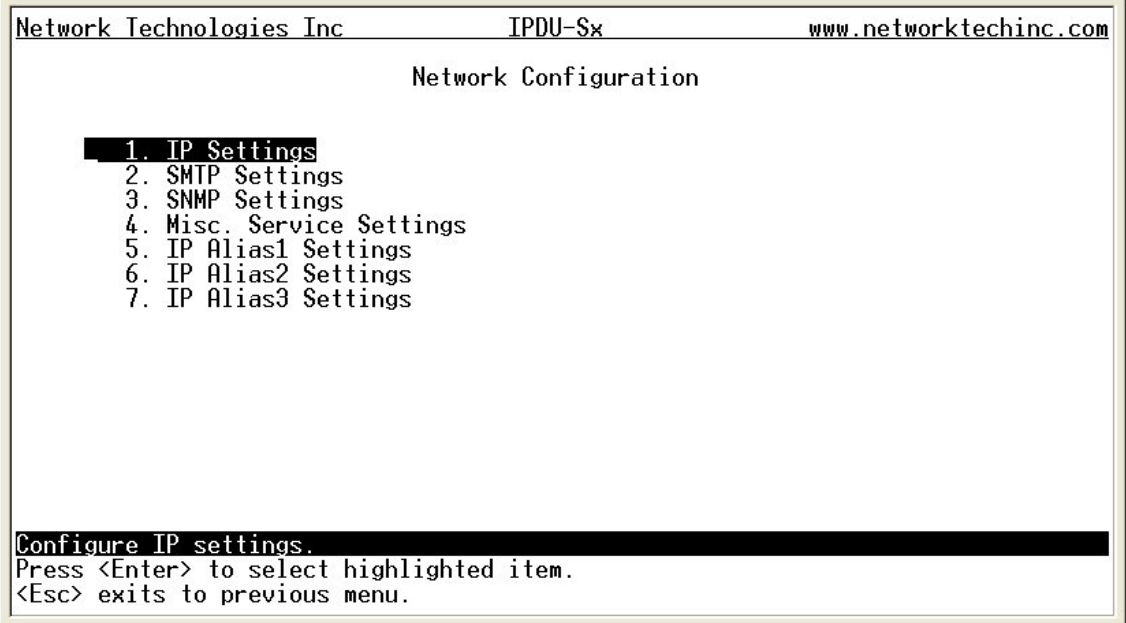

#### <span id="page-85-0"></span> **Figure 96- Text Menu-Network Configuration**

### **IP Settings**

The IP Settings menu contains the network connection settings for the IPDU-Sx.

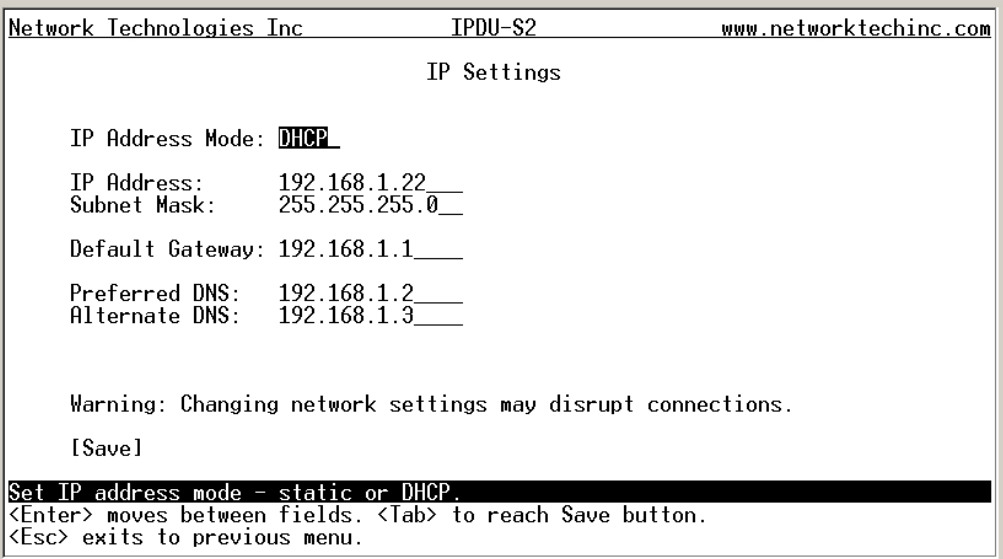

#### **Figure 97- Text Menu-IP Settings Menu**

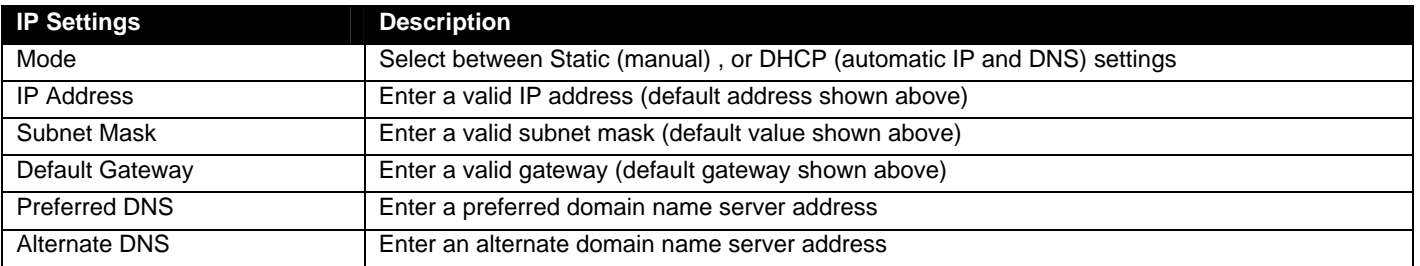

If the administrator chooses to have the DNS and IP address information filled in automatically via DHCP, the SMTP server and port number still need to be entered for email alerts to work. If the SMTP server requires a password in order for users to send emails, the network administrator must first assign a user name and password to the IPDU.

## **SMTP Settings**

The SMTP Settings menu contains the SMTP server settings for the IPDU-Sx.

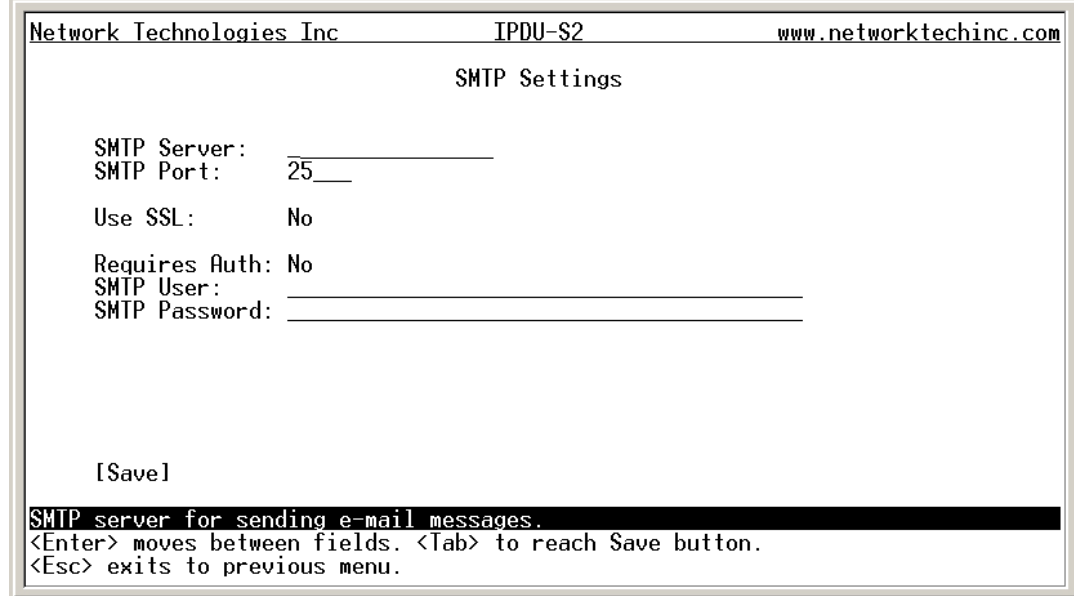

### **Figure 98- Text Menu-SMTP Server Settings**

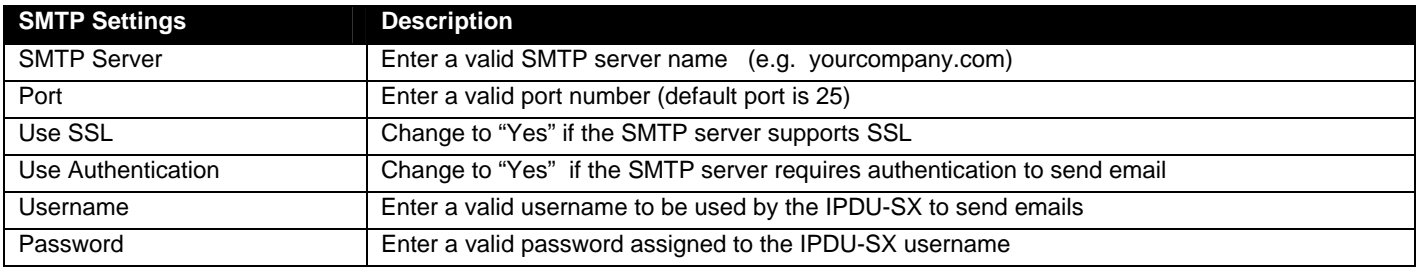

*Note: The SMTP server port number is shown in [Figure 96](#page-85-0) as "25". This is a common port number assigned, but not necessarily the port number assigned to your SMTP server. For SMTP servers that support SSL, the common port number is 465.* 

#### **SNMP Settings**

The SNMP Settings menu contains the SNMP server settings for the IPDU-Sx.

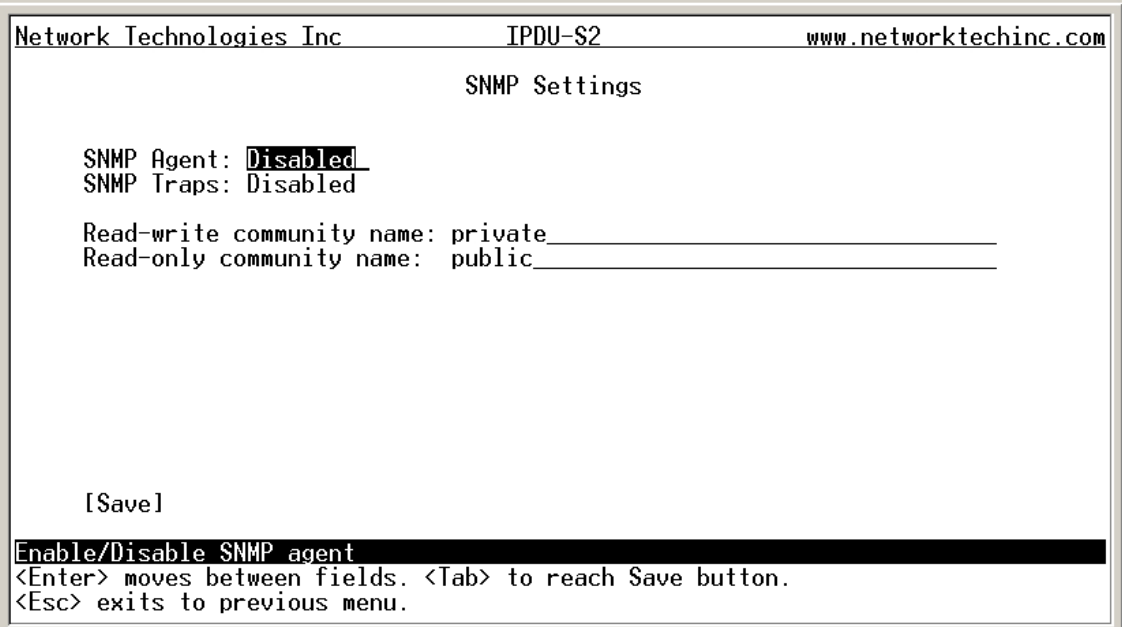

 **Figure 99- Text Menu-SNMP Server Settings** 

| <b>SNMP Settings</b>      |                                                                                      |  |  |
|---------------------------|--------------------------------------------------------------------------------------|--|--|
| Enable SNMP agent         | Change to "Enabled" to enable access to the SNMP agent                               |  |  |
| Enable SNMP traps         | Change to "Enabled" to enable SNMP traps to be sent                                  |  |  |
| Read-write community name | Enter applicable name (commonly used-"private") (not applicable as of this printing) |  |  |
| Read-only community name  | Enter applicable name (commonly used-"public")                                       |  |  |

### **Read-Only Community Name**

The SNMP Read-only community name enables a user to retrieve "read-only" information from the IPDU-Sx using the SNMP browser and MIB file. This name must be present in the IPDU-Sx and in the proper field in the SNMP browser.

### **Read-Write Community Name**

#### **(not applicable as of this printing)**

The SNMP Read-Write community name enables a user to read information from the IPDU-Sx and to modify settings on the IPDU-Sx using the SNMP browser and MIB file. This name must be present in the IPDU and in the proper field in the SNMP browser.

#### **Miscellaneous Service Settings**

The Misc. Service Settings menu contains selections to configure services running on the IPDU-Sx.

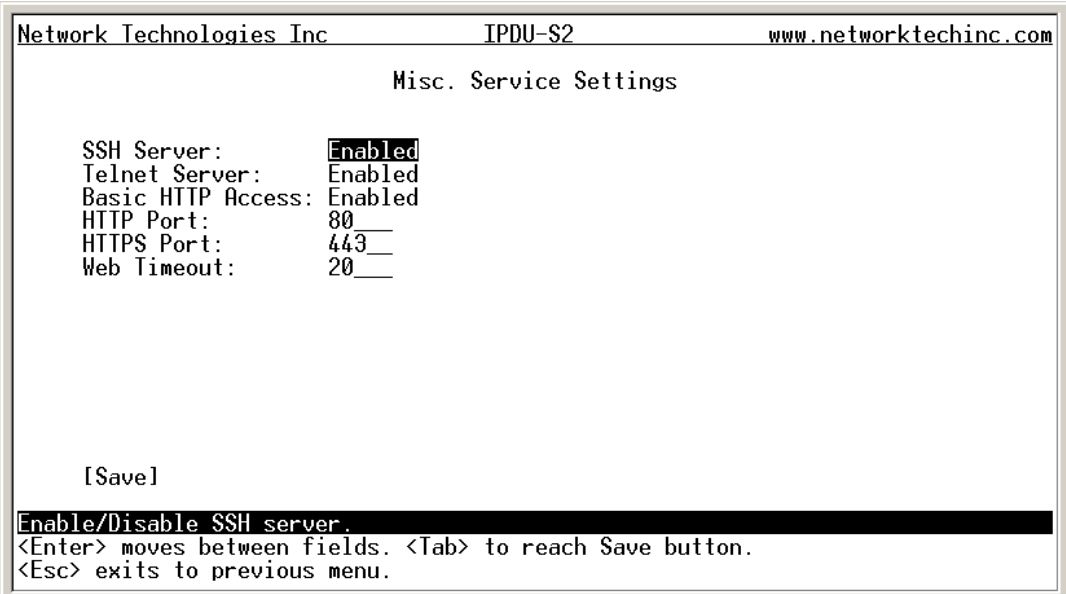

#### **Figure 100- Text Menu-Misc. Service Settings menu**

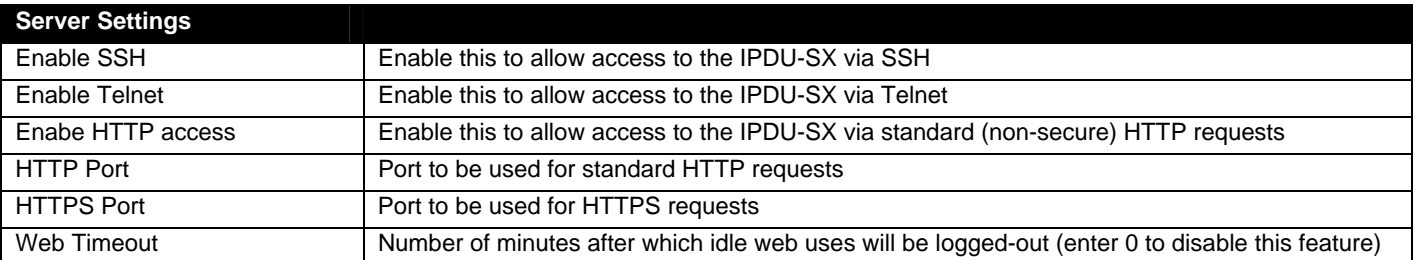

The administrator may assign a different HTTP Server Port than is used by most servers (80).

*Note: If the port number is changed and forgotten, to determine what it has been changed to connect the IPDU-Sx for RS232 control (page 6) and review these settings.* 

## **IP Aliases**

**(Applicable only to IPDU-S4 and IPDU-S8 models.)** 

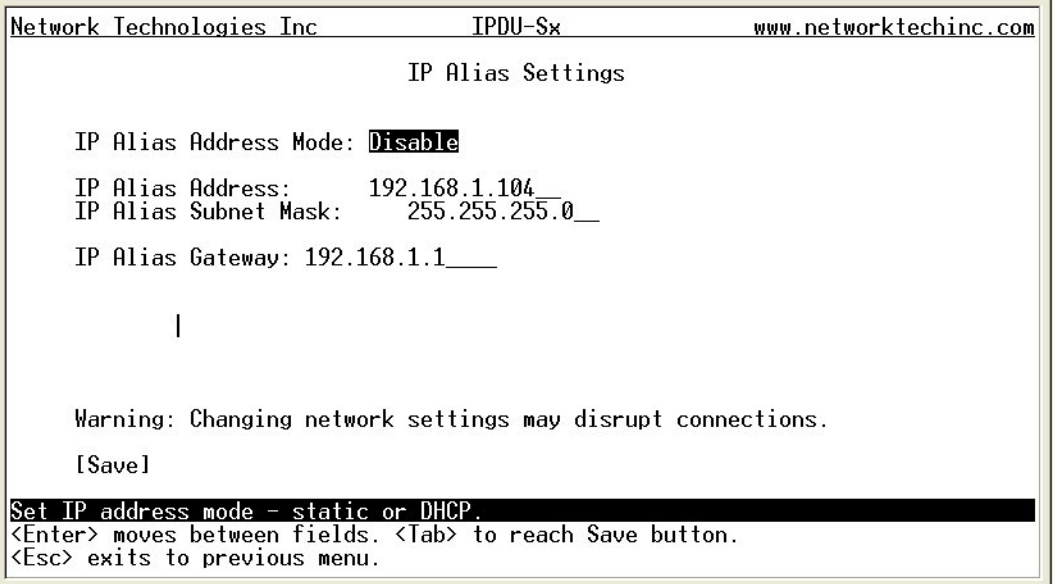

 **Figure 101- Text Menu- IP Alias Settings** 

Up to 3 IP aliases can be configured. This provides added flexibility when access from multiple networks is required. To use an alias, be sure to change the default Mode to "Enable". Then enter a valid IP address, Subnet Mask and Gateway for the network that will have access to the ENVIROMUX.

Only the primary IP Settings can be assigned by a DHCP server and only the primary settings can have DNS Server settings. Only the primary IP settings are used for any outgoing connections like alert emails, syslog etc.

## **Cascade Configuration**

Select Cascade Configuration (from the Main Menu) if this feature will be used (IPDU-S4 and IPDU-S8 only). Use cascading to control multiple IPDU-Sx units, connecting them to one another to form a much larger system that can be administered and monitored from one central point. Units can be cascaded using either RS485 or Ethernet connection. When using the RS485 Connection method for cascading the IPDU-Sx will be connected as shown on page 8. If units will be controlled using the Ethernet Connection method, the IPDU-Sx will be connected to a network using the "ETHERNET" port.

In a cascaded configuration, one unit will be the "master" to which each unit is connected as a "slave". Up to 16 slave units can be connected for a total system configuration of 136 controlled outlets.

### **Configure the Type**

In the Cascade Configuration menu the first setting to configure is the type. Types include:

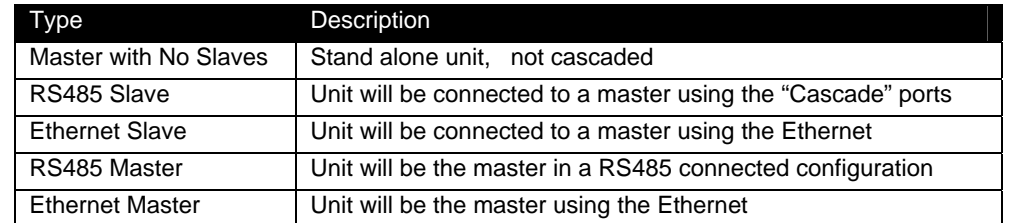

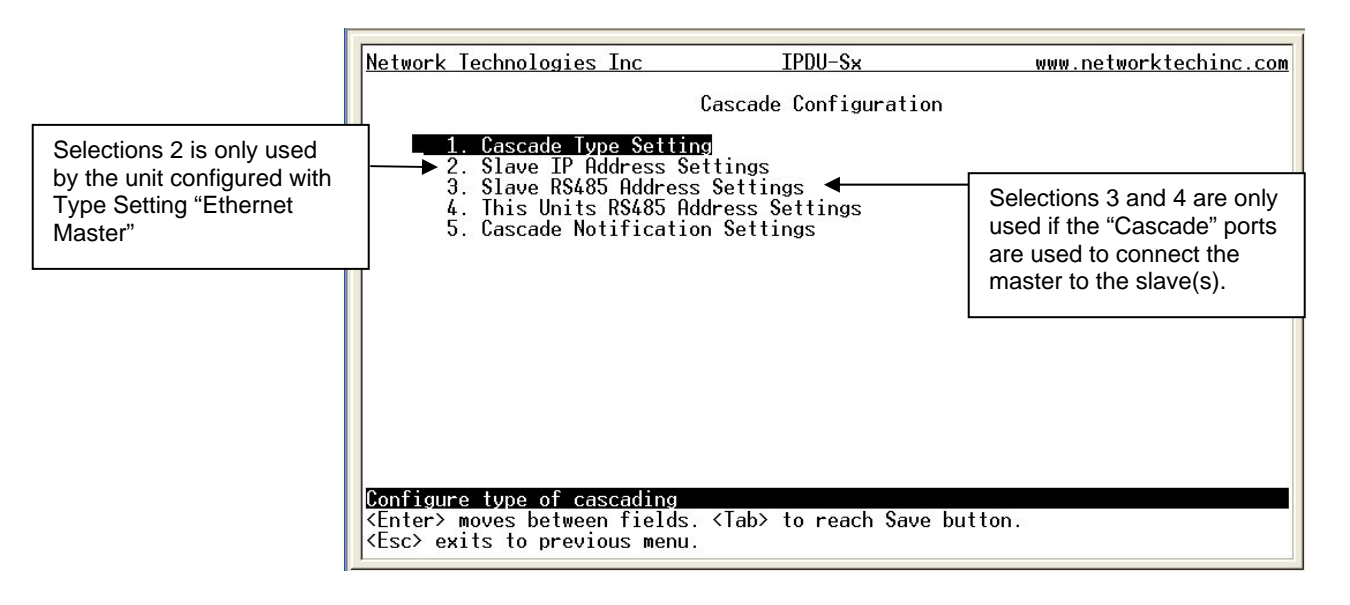

 **Figure 102- Text Menu- Type Setting for Cascading** 

### **RS485 Slave**

If the type is **RS485 Slave**, an address number (1-255) must be entered to identify the unit to the master. Each slave on the system must have a unique address number.

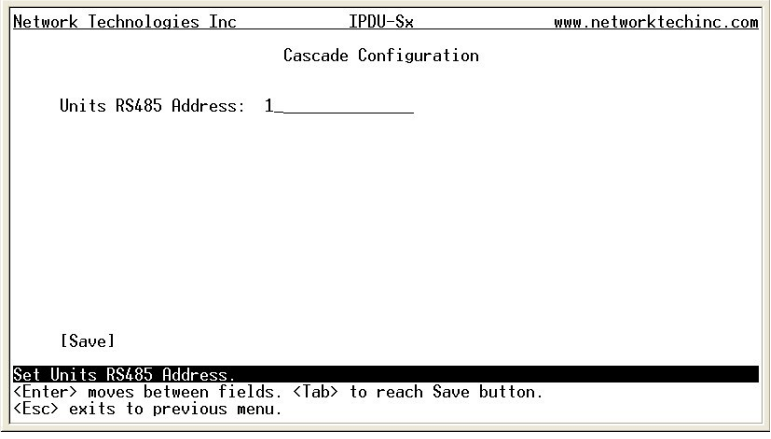

 **Figure 103- Text Menu- Unit RS485 Address** 

### **Ethernet Slave**

If the type is **Ethernet Slave**, the Ethernet address entered on the Network Configuration page (page 33) will be used by the master to communicate with this slave. There will be no "slave IP address settings" to enter. Each slave on the system must have a unique IP address.

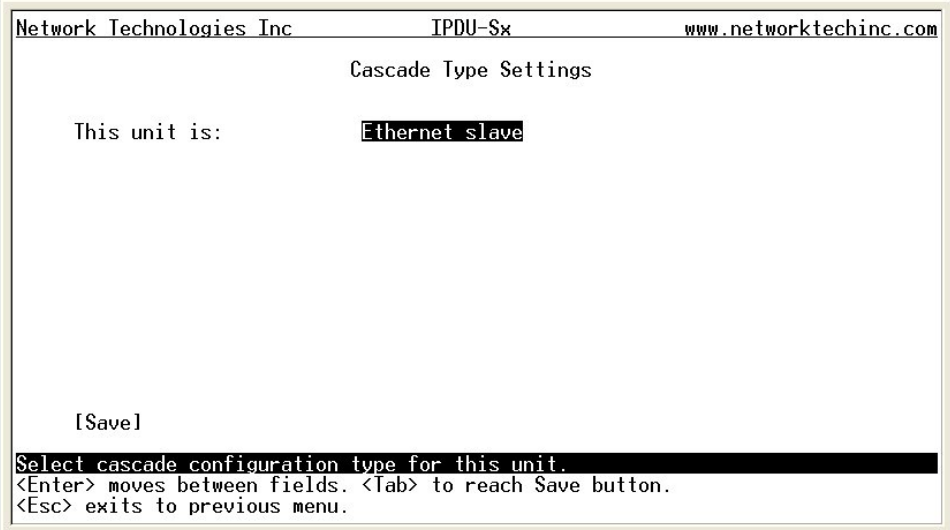

 **Figure 104- Text Menu- Type is Ethernet Slave** 

#### **RS485 Master**

If the type is **RS485 Master**, then the RS485 addresses for each slave (valid address range of 1-255) must be entered into the available slots (up to 16) in order to communicate between the master and each slave. The RS485 unit address and Slave IP address settings will not apply to this configuration. To configure a slave to be connected, select the desired slave number and press <Enter> to open the "Edit Slave Address" menu.

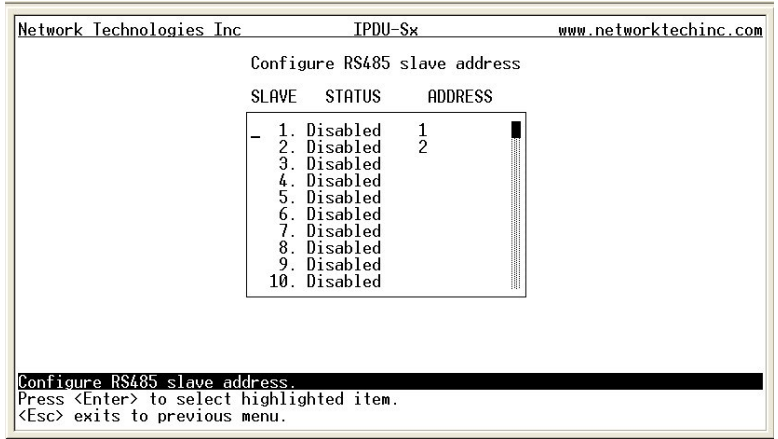

 **Figure 105- Text Menu- RS485 Master's slave list** 

In the "Edit Slave Address" menu, the slave can be either enabled (set to establish communication with the slave) or left disabled. If set to enable, be sure to enter a valid unique RS485 address (valid number range is 1-255).

*Note: Address values entered outside the valid number range will be accepted by the master, but ignored.* 

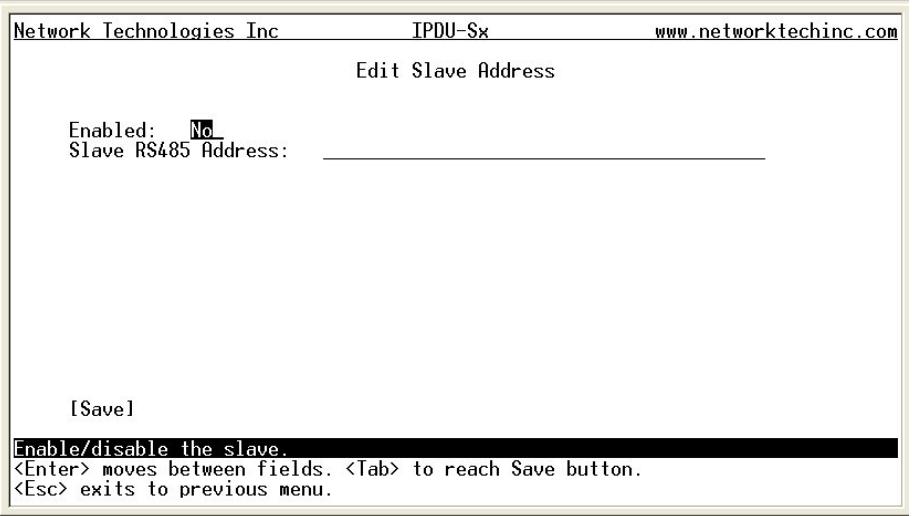

<span id="page-93-0"></span> **Figure 106- Text Menu- Edit RS485 Slave Address** 

#### **Ethernet Master**

If the type is **Ethernet Master**, then the Slave IP Address Settings (item 2 in the Cascade Configuration menu) must be entered for each slave that will be controlled. RS485 address settings and the RS485 unit address will not apply. To configure a slave to be connected, select the desired slave number and press <Enter> to open the "Edit Slave Address" menu.

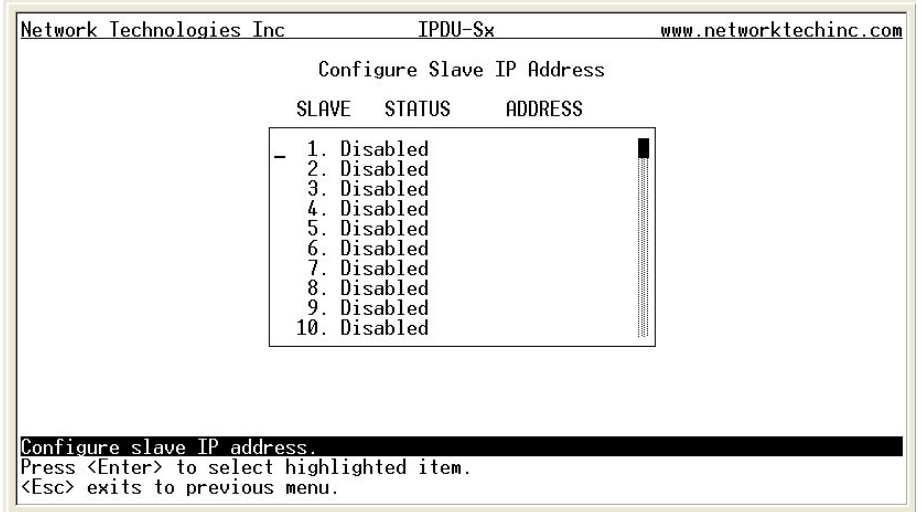

 **Figure 107- Text Menu- Ethernet Master's slave list** 

In the "Edit Slave Address" menu, the slave can be either enabled (set to establish communication with the slave) or left disabled. If set to enable, be sure to enter a valid unique IP address.

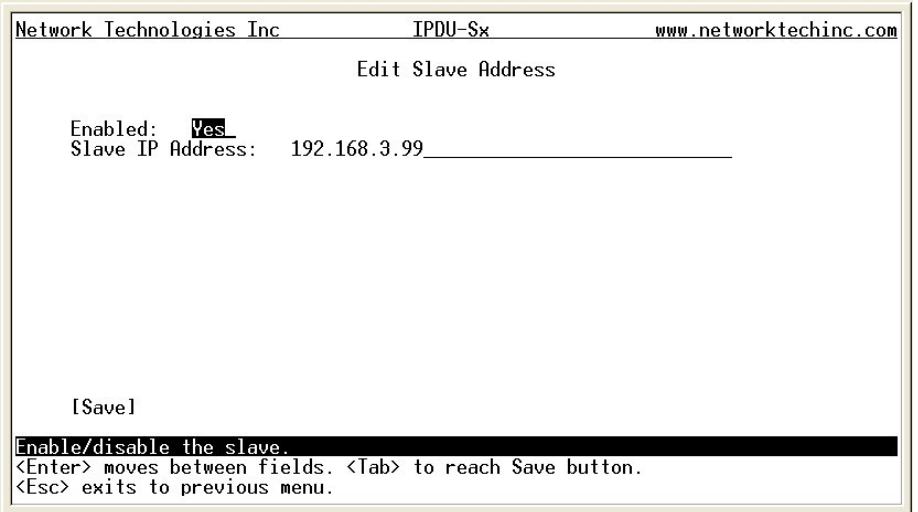

<span id="page-94-0"></span> **Figure 108-Text Menu- Edit Ethernet Slave Address** 

#### **Cascade Notification**

In the event a slave goes offline from the system, the system can be set to notify those configured to receive messages from the master unit. Selecting 5 from the "Cascade Configuration" menu will open the "Cascade Notification" menu where you can specify how frequent notifications will be repeated. Cascade Notification cannot be disabled.

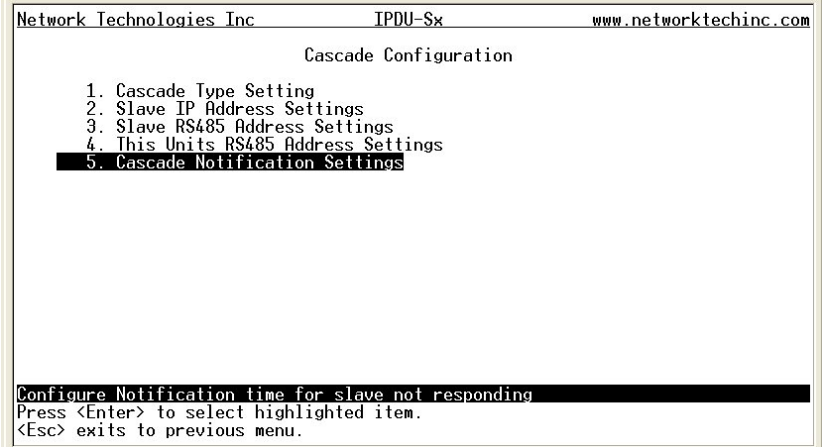

 **Figure 109- Text Menu-Cascade Notification Settings** 

An example of the notification you will receive is:

11-12-2010 11:18:38 AM Sensor Not Responding -- Slave Unit #2 (Unit Name) not responding

*Suggestion: To avoid receiving unnecessary notifications, don't enable the slave [\(Figure 106](#page-93-0) and [Figure 108](#page-94-0)) when configuring the master until the slave has been fully configured first.* 

The default time period in which notifications will repeat is every 30 seconds.

#### **To change the value**:

1. While the number value is selected, press the <**Delete**> key to remove the value and type the desired value (range is 1-99). Press <**Enter**> to move to the units value.

2. Press an arrow key to toggle between seconds (Sec), minutes (Min), or hours (Hr). Press <**Enter**> again to move to "Save".

3. Press <**Enter**> again to save the change, or press <**Tab**> to return to the number value.

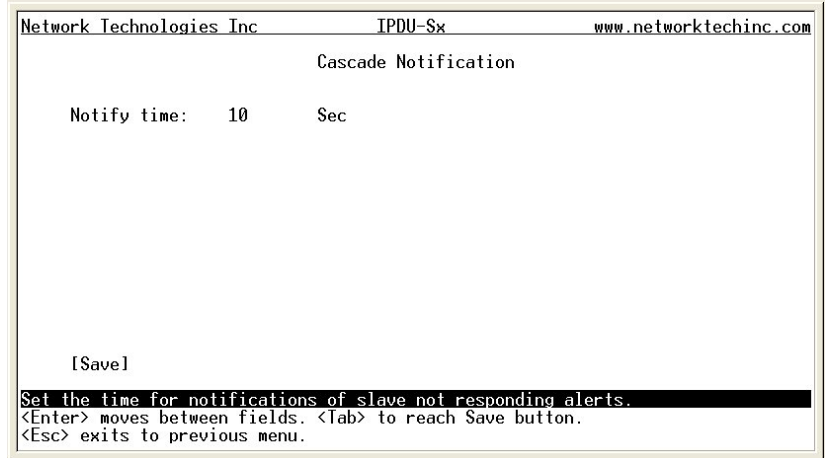

 **Figure 110- Cascade Notification Configuration** 

## **User Configuration**

The User Configuration menu lists all configured user names of the IPDU-Sx. A maximum of 15 users (other than root) can be configured. From this screen the administrative user can add users, go to the user configuration page to edit a user's access to the IPDU-Sx, or delete a user from the list.

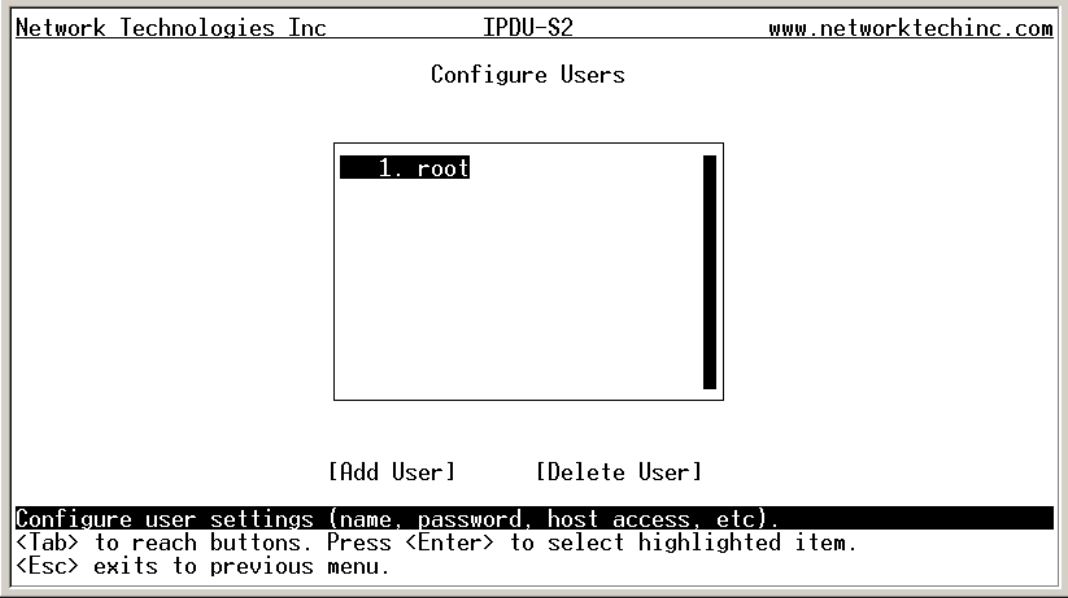

### **Figure 111- Text Menu-User Configuration**

To add a user, Tab to "Add User" and press <**Enter**>.

To edit a user's configuration, select the listed username and press <**Enter**>

To delete a user and their configuration, select a listed username, Tab to "Delete User", and press <**Enter**>. You will be prompted for confirmation before deleting the user and configuration.

When adding a new user, you will be prompted to confirm the addition of the user. At that point, the Configure User menu will open a user settings list with the username "user*x"* assigned, where x = the next consecutive number (up to 15) based on the quantity of users in the list (other than the root user).

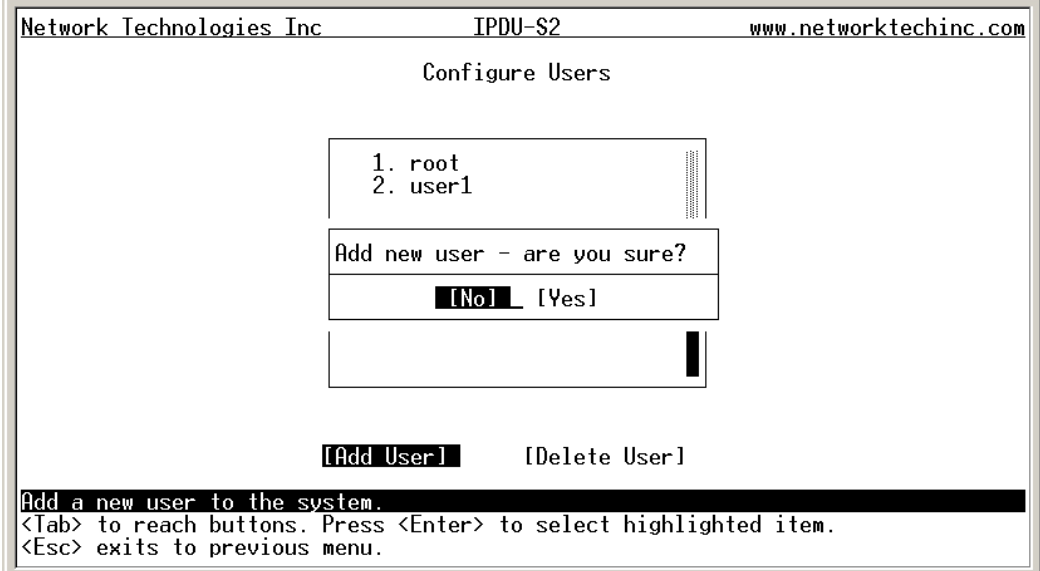

#### **Figure 112- Text Menu-Confirm to add new user**

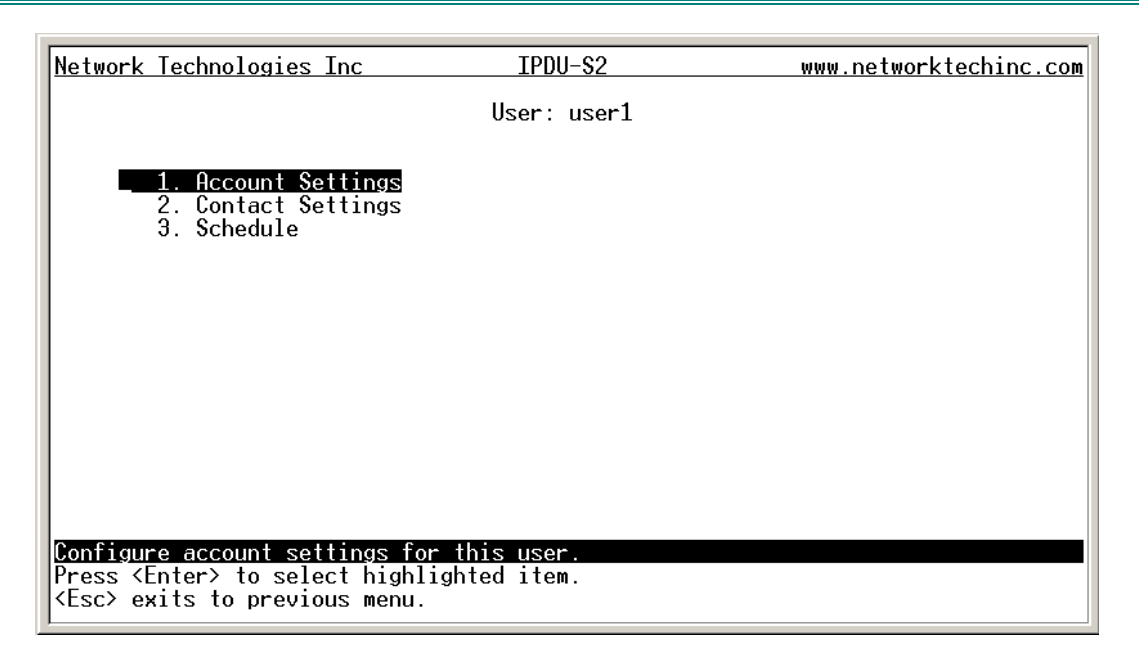

 **Figure 113- Text Menu-Configuration List for User** 

### **User Account Settings**

Select "Account Settings" from the list and press <**Enter**>. A menu with the account settings for that specific user will open where you can either leave the name as "userx", or change it. With the name assigned, fill in the remaining information as needed.

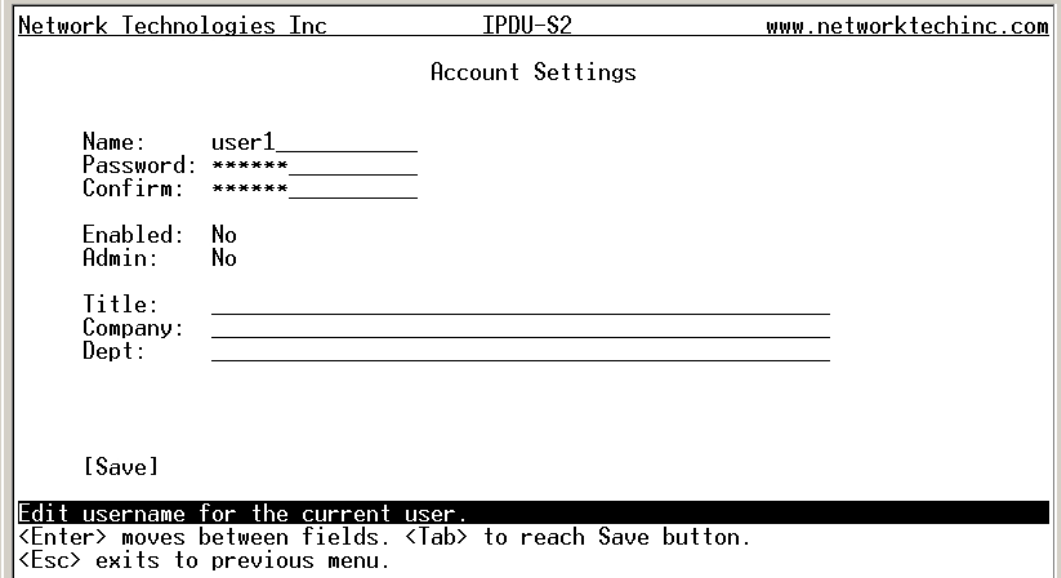

#### **Figure 114- Text Menu-User Account Settings**

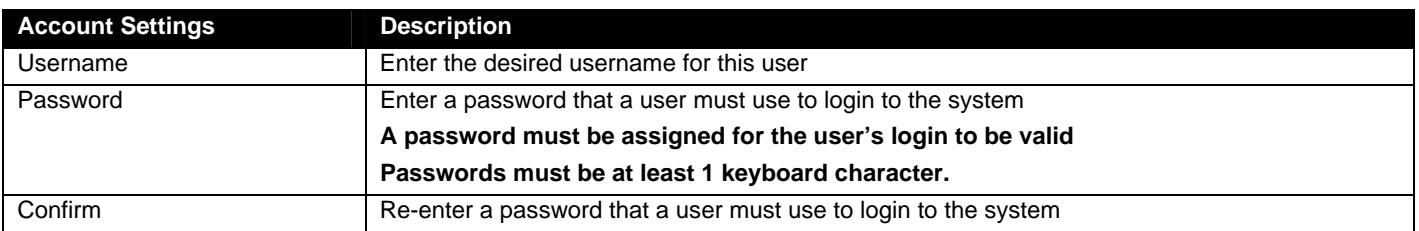

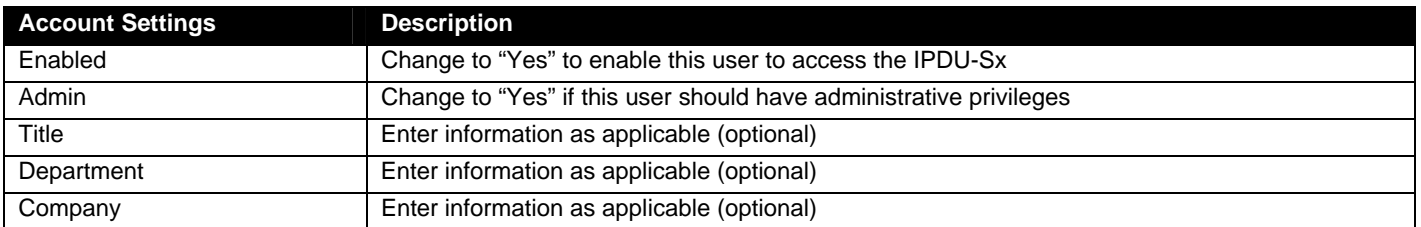

#### **More about User Privileges**

The root user (or any user with administrator rights) can change the root password and configure how the root user will receive alert messages. Users with administrative rights can change all configuration settings except for the root user name.

### **User Contact Settings**

Select "Contact Settings" from the list and press <**Enter**>. A menu with the contact settings for that specific user will open.

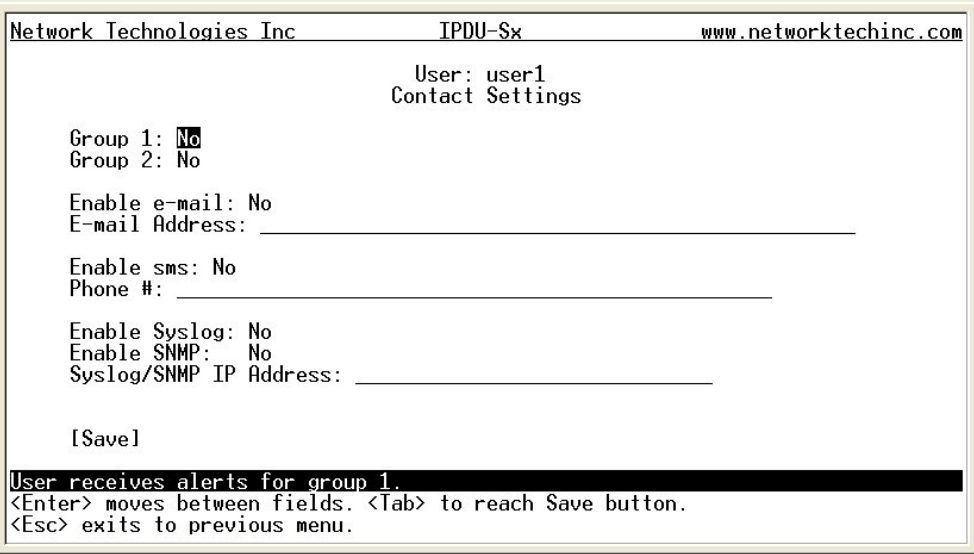

 **Figure 115- Text Menu-User Contact Settings** 

| <b>Contact Settings</b> |                                                                                                    |
|-------------------------|----------------------------------------------------------------------------------------------------|
| Group 1                 | Change to "Yes" if the user should receive messages from sensors, IP devices and outlets in<br>Group 1 |
| Group 2                 | Change to "Yes" if the user should receive messages from sensors, IP devices and outlets in<br>Group 2 |
| Enable Email            | Change to "Yes" if the user should receive messages via email                                          |
| Email address           | Enter a valid email address if the user should receive email alert messages                            |
| Syslog alerts           | Change to "Yes" if the user should receive alerts via syslog messages                                  |
| SNMP traps              | Change to "Yes" if the user should receive alerts via SNMP traps                                       |
| Syslog/SNMP IP address  | Enter a valid syslog/SNMP IP address for the user to receive syslog/SNMP messages                      |

## **User Activity Schedule**

Select "Schedule" from the list and press <**Enter**>. A menu with the user activity settings for that specific user will open.

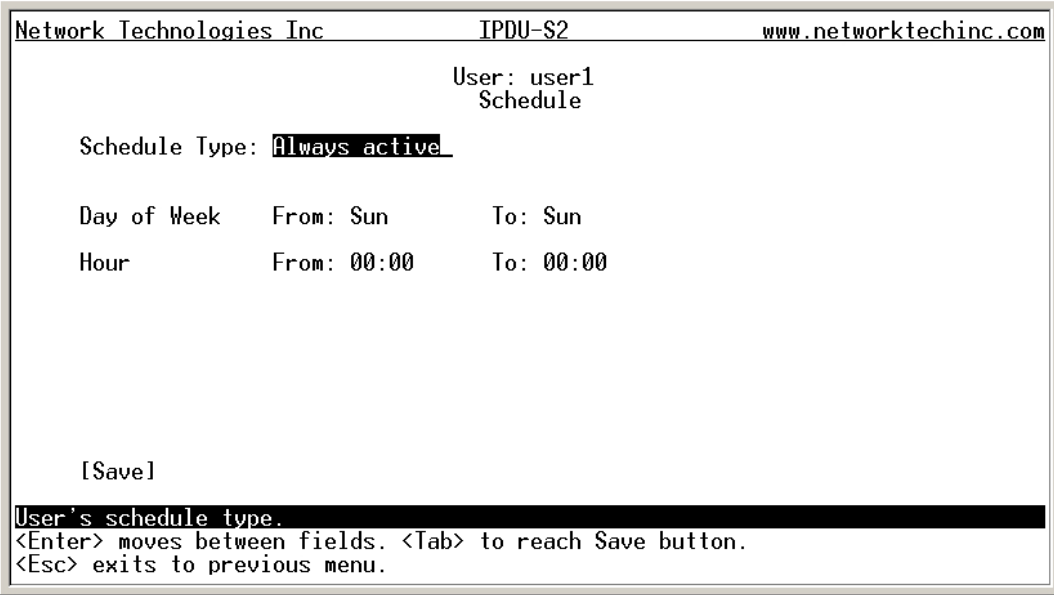

# **Figure 116- Text Menu-User Activity Schedule**

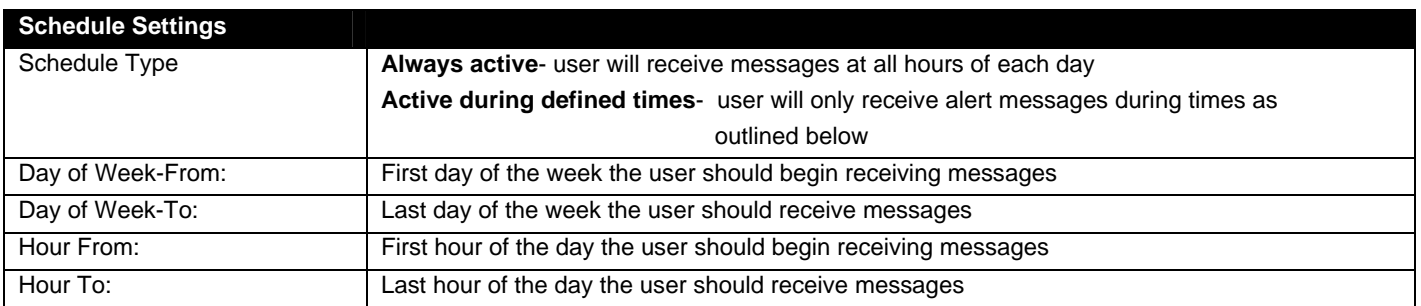

### **Security Configuration**

The Security Configuration menu provides two submenus for setting local versus LDAP authentication methods and for applying IP filtering rules to prevent unwanted access to the IPDU-Sx.

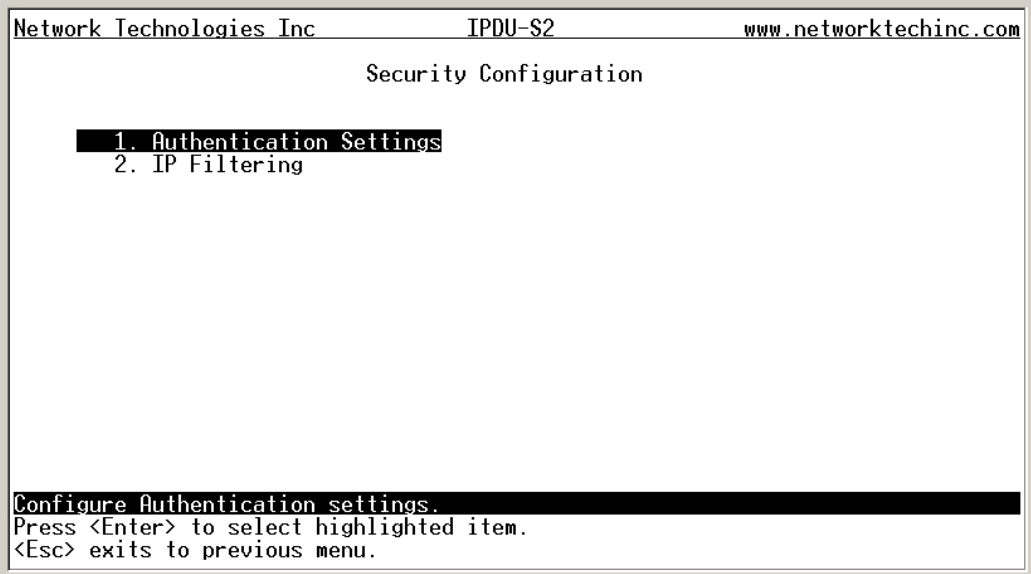

#### **Figure 117- Text Menu-Security Configuration**

#### **Authentication Settings**

Security in the IPDU-Sx can be managed one of two ways; through the local settings (passwords assigned in user settings on page 91) or through an LDAP server. If security is configured to use LDAP mode, then the passwords for users must be those found on a configured LDAP server.

Select "Authentication Settings" from the list and press <**Enter**>. A menu providing an option to either user Local authentication or LDAP mode. When in LDAP mode, usernames on the LDAP server must match those in the user settings of the IPDU-Sx or access will be denied.

*Note: When the root user logs with the IPDU-Sx in LDAP mode, if the LDAP server is not responding, local authentication will be tried.* 

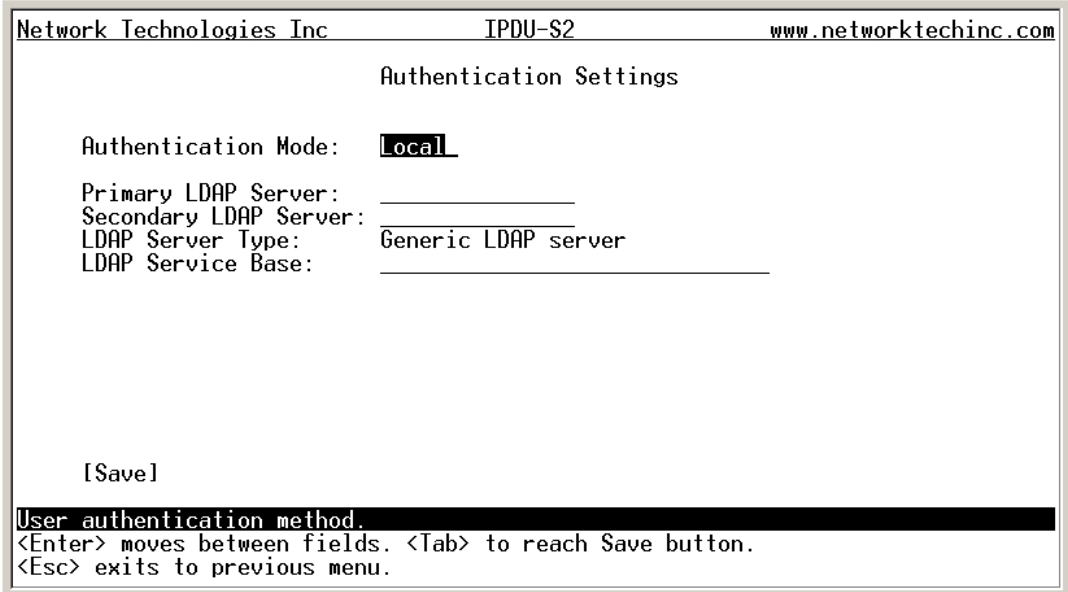

#### **Figure 118- Text Menu-Authentication Settings**

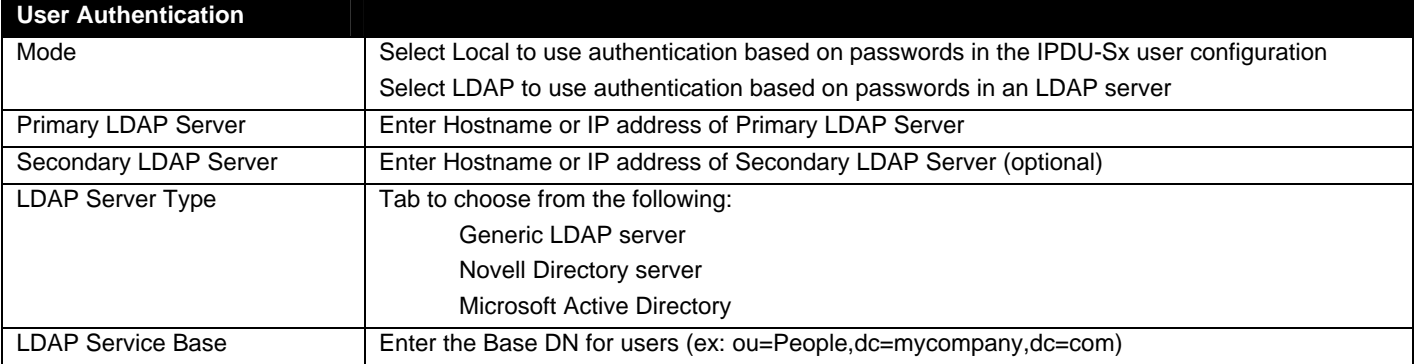

Even though LDAP authentication is being used, each user must also have a local account. User permission level is established by the local account.

Press <**Tab**> to highlight **Save** and press <**Enter**> to save before pressing <**Esc**> to exit.

### **IP Filtering**

Included in the Security Configuration options is IP Filtering. IP Filtering provides an additional mechanism for securing the IPDU-Sx. Access to the IPDU-Sx network services (SNMP, HTTP(S), SSH, Telnet) can be controlled by allowing or disallowing connections from various IP addresses, subnets, or networks.

Up to 16 IP Filtering rules can be defined to protect the IPDU-Sx from unwanted access from intruders. Each rule can be set as Enabled or Disabled. Rules can be set to explicitly drop attempts to connect, or to accept them.

|              | Network Technologies Inc                                                                                                    | IPDU-S2                                                                             |                                                                                                    | www.networktechinc.com |
|--------------|----------------------------------------------------------------------------------------------------|-------------------------------------------------------------------------------------|----------------------------------------------------------------------------------------------------|------------------------|
|              |                                                                                                    | Configure IP Filters                                                                |                                                                                                    |                        |
|              | Disabled<br>2. Disabled<br>3. Disabled<br>Disabled<br>4.<br>5. Disabled<br>6. Disabled<br>7. Disabled<br>8. Disabled<br>9. Disabled | DROP<br>DROP<br>DROP<br><b>DROP</b><br><b>DROP</b><br>DROP<br>DROP<br>DROP<br>DROP. | 168. A.N/24<br>192.168.1.0/24<br>192.168.2.0/24<br>192.168.3.0/24<br>192.168.1.0/24<br>192.168.1.0/24<br>192.168.1.0/24<br>192.168.1.0/24<br>192.168.1.0/24 |                        |
| Configure IP | 10. Disabled<br>fi<br>lters.<br>Press <enter> to select highlighted item.<br/><esc> exits to previous menu.</esc></enter>           | DROP                                                                                | 192.168.1.0/24                                                                                                    |                        |

 **Figure 119- Text Menu-IP Filtering** 

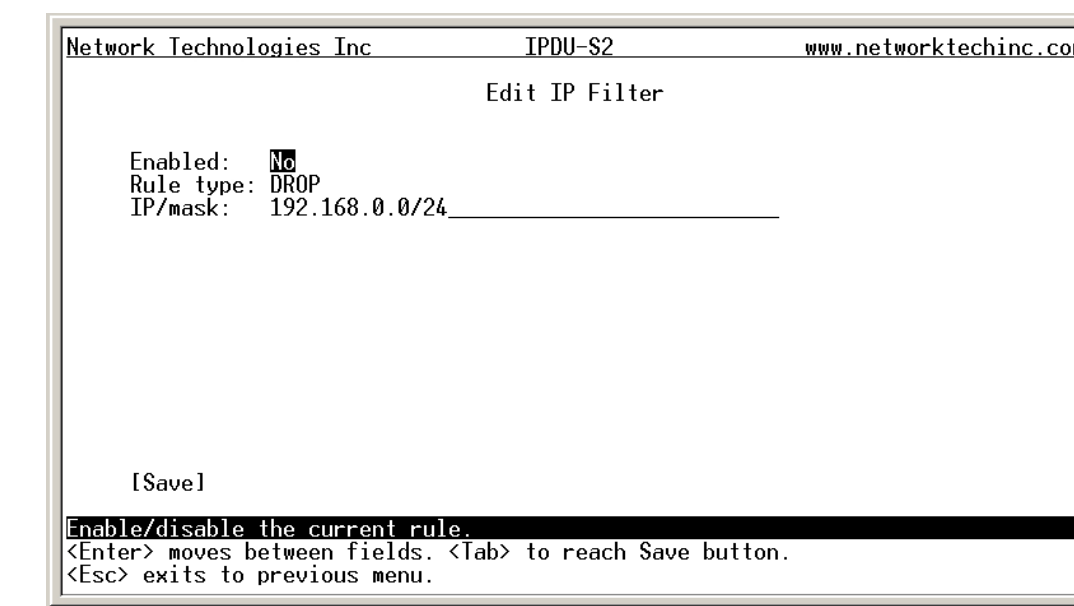

To configure an IP Filter, select an IP Filter rule from the list and press <**Enter**>.

 **Figure 120- Text Menu-Configure IP Filter rule** 

The most common approach is to only allow "whitelisted" IP addresses, subnets, or networks to access the device while blocking all others. The IP Filters are processed sequentially from top to bottom, so it is important to place the most precise rules at the top of the list and the most generic rules at the bottom of the list.

As an example, assume we wish to block all connections except those which come from the IP address 192.168.1.100. To allow connections from 192.168.1.100, we need to configure and enable an ACCEPT rule at the top of the list:

#### **(Rule 1)**

Enabled: Yes Rule type: ACCEPT IP/mask: 192.168.1.100

Then, to block all other IP addresses from connecting to the IPDU-SX, we add a rule to drop all other connections.

#### **(Rule 16)**

Enabled: Yes Rule type: DROP IP/mask: 0.0.0.0/0

If the preceding "drop all connections" rule was placed in position one, no connections at all would be allowed to the unit. Remember: rules are processed from top to bottom. As soon as a rule matches, the processing stops and the matching rule is executed.

To match a particular IP address, simply enter in the desired IP address (e.g. 192.168.1.100).

To match a subnet, enter in the subnet with the associated mask (e.g. 192.168.1.0/24).

To match all IP address, specify a mask of 0 (e.g. 0.0.0.0/0).

## **Event and Data Logs**

Under the Event and Data Logs menu find 4 submenus for viewing a log record of the events monitored by the IPDU-Sx and configuring how the IPDU-Sx will handle reaching the capacity of those logs.

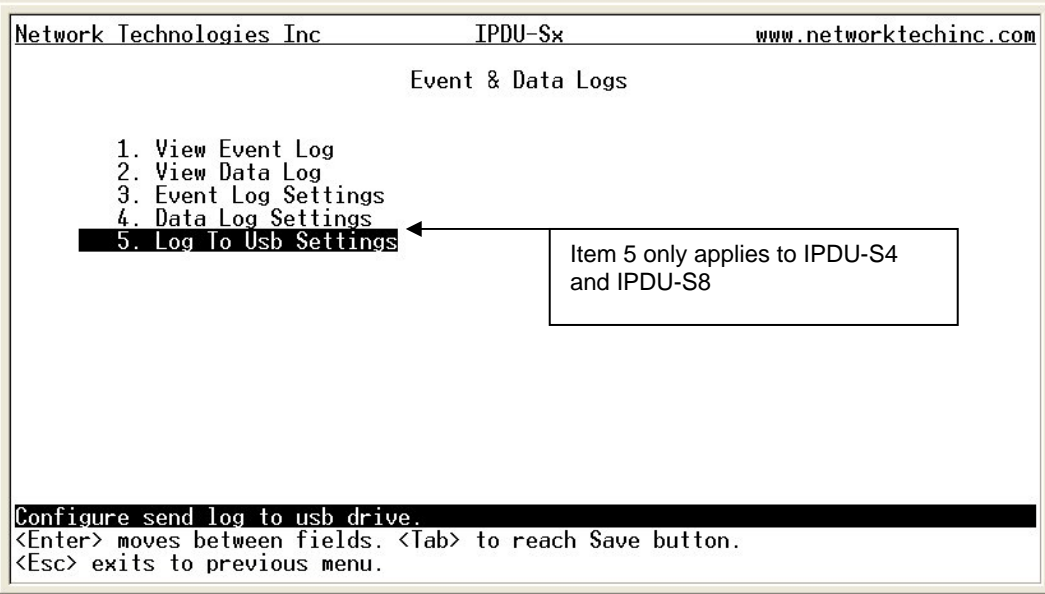

 **Figure 121- Text Menu-Event & Data Logs** 

### **View Event Log**

The Event Log provides the administrative user with a listing of many events that occur within the IPDU-Sx. The event log will record the date and time of:

- each IPDU startup,
- each power outlet cycling,
- each user login and logout time,
- any time an unknown user tries to login,
- sensor and IP device alerts
- an alert handled by a user

| Network Technologies Inc                                                                                                    | IPDU-S2   | www.networktechinc.com                                                                                                    |
|----------------------------------------------------------------------------------------------------|-----------|----------------------------------------------------------------------------------------------------|
|                                                                                                    | Event Log |                                                                                                    |
| Showing Entries 1-12 of 13                                                                                                    |           |                                                                                                    |
| 09-09-2009 09:49:16 PM Start-up<br>09-09-2009 09:49:17 PM Power Outle<br>09-09-2009 09:49:17 PM Power Outle<br>09-09-2009 09:49:22 PM Login<br>09-09-2009 09:53:34 PM Login<br>09-09-2009 09:55:26 PM Login<br>09-09-2009 10:13:46 PM Logout<br>09-09-2009 11:08:36 PM Login<br>09-09-2009 11:09:25 PM Login<br>09-09-2009 11:28:39 PM Logout | 0n<br>0n  | System start-up<br>Outlet: "Power Outlet 1" : Turned!<br>Outlet: Power Outlet 2" : Turned<br>User <b>root logged in via text i<br/>User <b>root logged in via web in<br/>User <b>root logged in via text i<br/>User <b>root logged out of web in<br/>User <b>root logged in via web in<br/>User <b>root logged in via web in<br/>User <b>root logged out of web in U</b></b></b></b></b></b></b> |
| [Previous]<br>[Next]<br>View event log.<br><tab> to reach buttons. Press <enter> to select highlighted item.<br/><esc> exits to previous menu.</esc></enter></tab>                                                                                                    |           |                                                                                                    |

 **Figure 122- Text Menu-View Event Log** 

From the Event Log the administrative user can view the logs. In order to clear specific logs, download log entries, or clear the entire log, use the Web Interface (see page 53). To navigate between pages of logs, pres <**Tab**> to move between **Previous** and **Next** and press <**Enter**>.

#### **View Data Log**

The Data Log provides the administrative user with a listing of all the readings taken by the IPDU-Sx pertaining to the sensors and IP Devices being monitored. The data log will record the date and time of each reading.

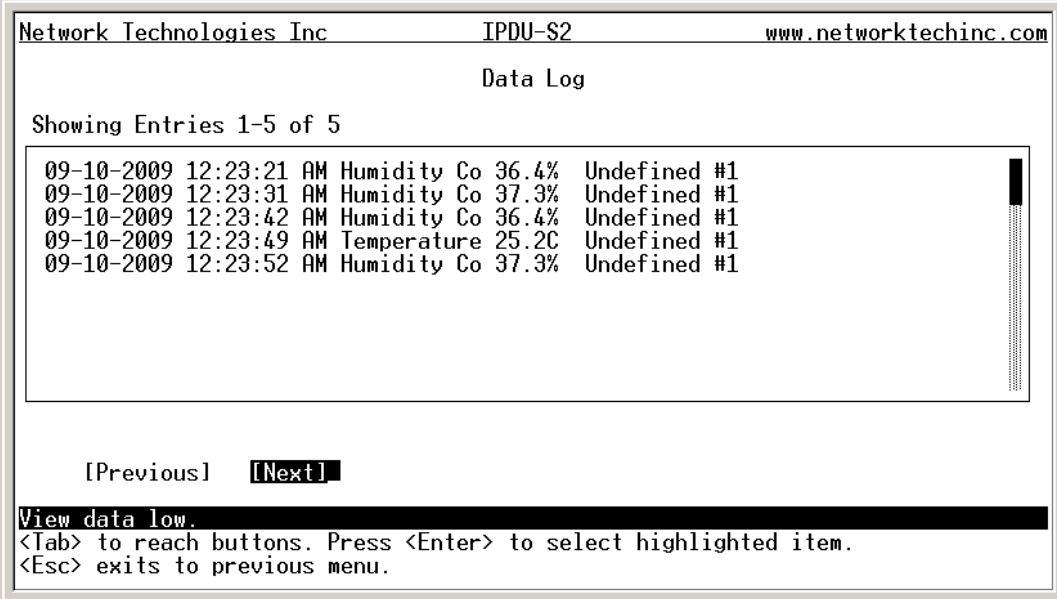

#### **Figure 123- Text Menu-View Data Log**

From the Data Log the administrative user can view the logs. In order to clear specific logs, download log entries, or clear the entire log, use the Web Interface (see page 54). To navigate between pages of logs, pres <**Tab**> to move between **Previous** and **Next** and press <**Enter**>.

### **Log Settings Menus**

The Log Settings menus ([Figure 124](#page-105-0) and [Figure 125](#page-105-1) ) provide settings for how the IPDU-Sx will react when its Data and Event logs reach capacity.

Each log can be assigned to a group and any user that receives messages from that group can be notified when capacity is being reached.

As a capacity overflow action the log can be set to either :

- Discontinue- stop logging information
- Clear and restart- delete all log entries and restart with new entries
- Wrap- continue logging but delete the oldest entries and new ones are recorded

The Data and/or Event log can be set to sent alerts to users via email, syslog, and/or SNMP traps once it has reached 90% of capacity, allowing them time to react.

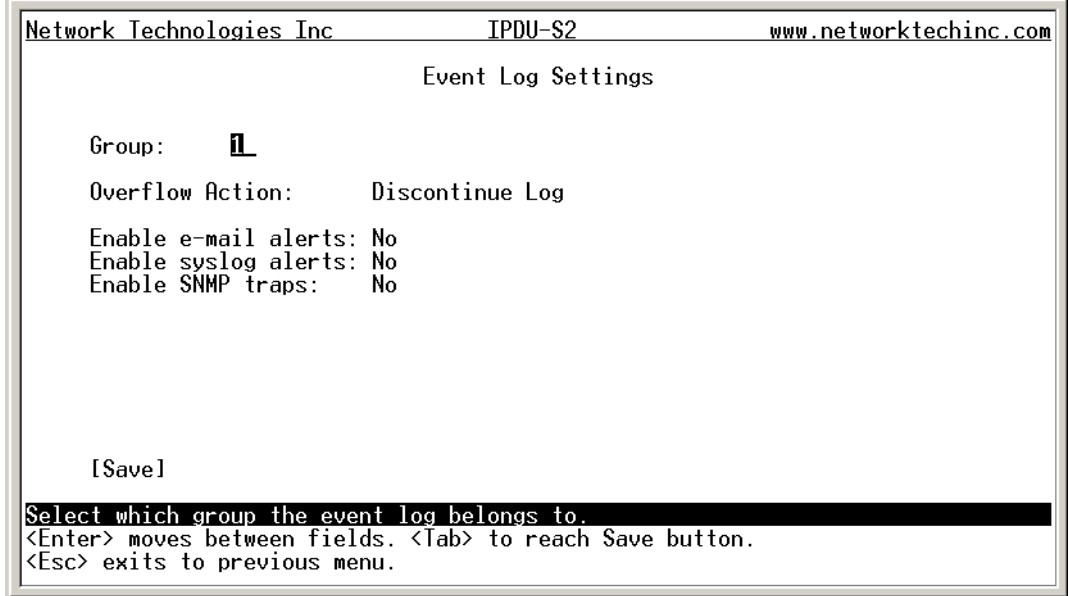

 **Figure 124- Text Menu-Event Log Settings** 

<span id="page-105-0"></span>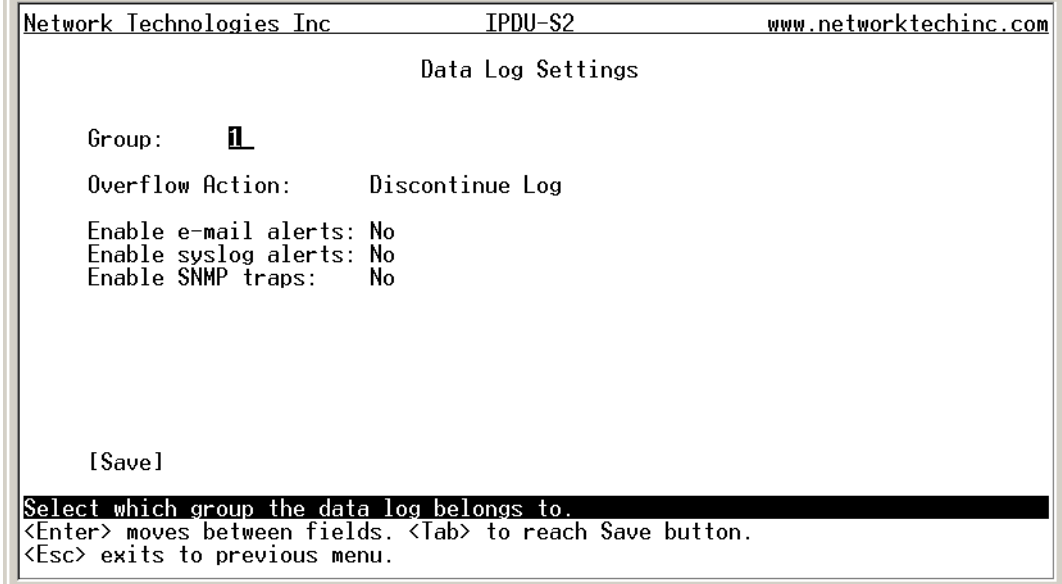

<span id="page-105-1"></span> **Figure 125-Text Menu-Data Log Settings** 

### **Log to USB**

The USB Port found on the IPDU-S4 and IPDU-S8 enables the user to make the event and data log files portable. The IPDU-Sx will record event and data logs to a USB flash drive in addition to the internal IPDU-Sx memory when the feature is enabled. To use the USB port, carefully follow the steps below.

- 1. Place a USB flash drive in the USB port.
- 2. Toggle the "Enable Log to USB" option from "No" to "Yes".
- 3. Press <**Tab**> to go to Save and press <**Enter**>.

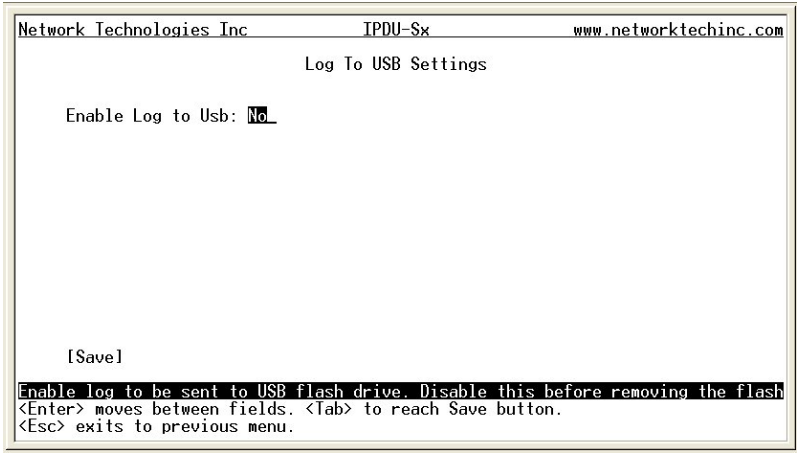

 **Figure 126- Enable Log to USB**

*Note: If the flash drive is not connected before enabling the feature, the IPDU-Sx will not recognize the flash drive.* 

- 4. The data and event logs will be recorded to both the USB flash drive and the IPDU-Sx internal memory.
- **5. Toggle the "Enable Log to USB" option** back to "No" **before** removing the flash drive from the USB port. **Removing the flash drive before disabling the feature may cause any file(s) on flash drive to be corrupted.**

### **System Information**

The System Information page lists current firmware, time, and network settings for the IPDU-Sx. It also lists the IPDU-SX MAC address.

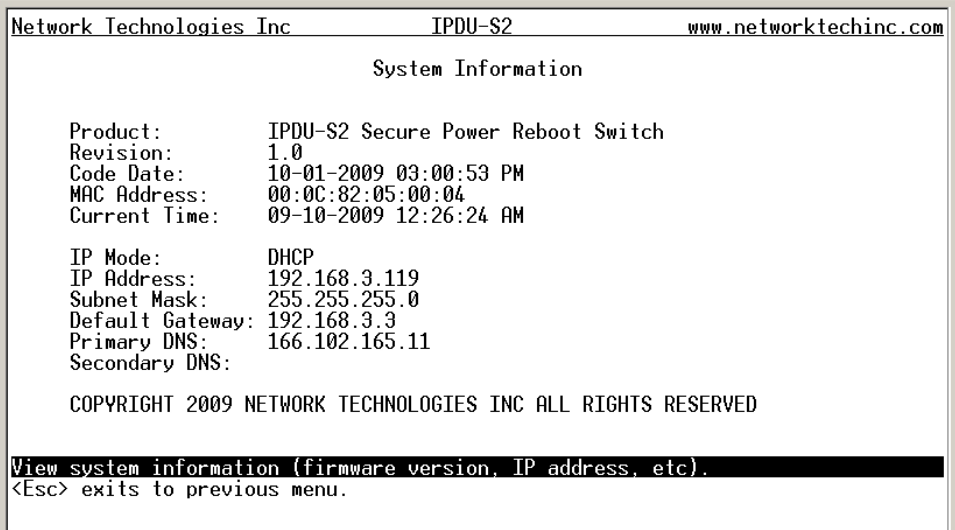

 **Figure 127-Text Menu-System Information** 

# **Reboot**

From the Main Menu the administrative user can initiate a reboot of the IPDU-Sx. By highlighting "Reboot" and pressing <**Enter**> (or <**9**> and <**Enter**>), you will be prompted to confirm that you want to reboot the IPDU-Sx. Press <Enter> to cancel, or press the <**Tab**> or either <**arrow**> key to highlight "Yes" and <**Enter**> to reboot. The IPDU-Sx will reboot and a new connection must be initiated to reconnect, login, and resume operation.

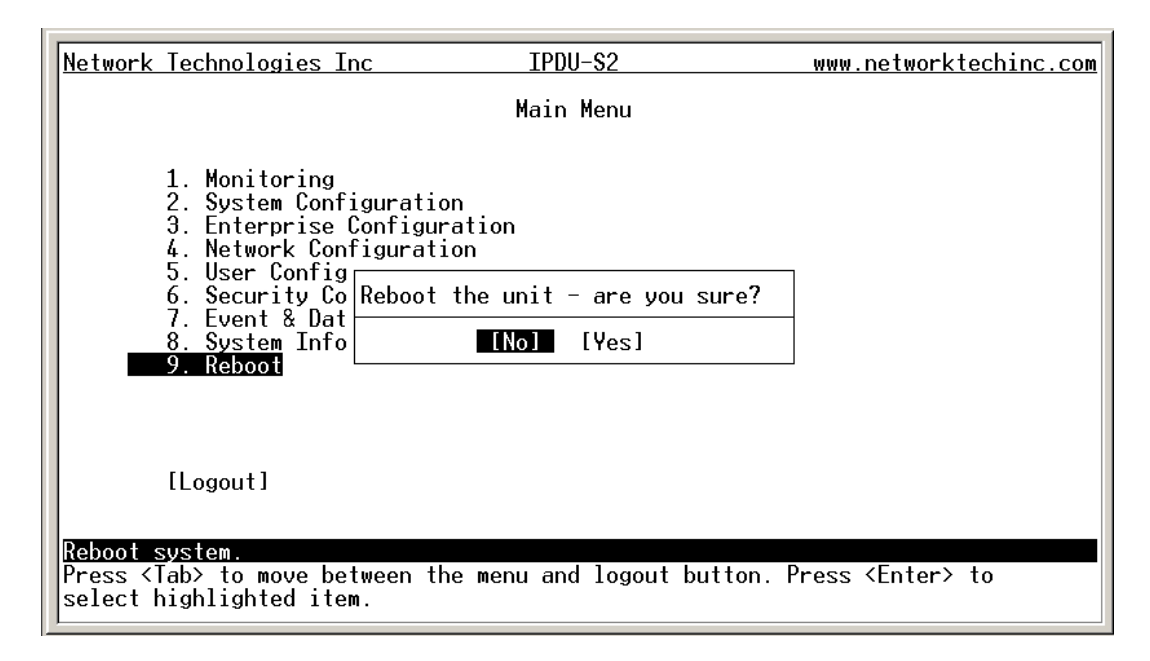

 **Figure 128- Text Menu-Reboot the IPDU-S2**
# **Text Menu for Non-Administrative Users**

Users without administrative privileges are able to view sensors, IP Devices, and power outlets and edit their own account settings.

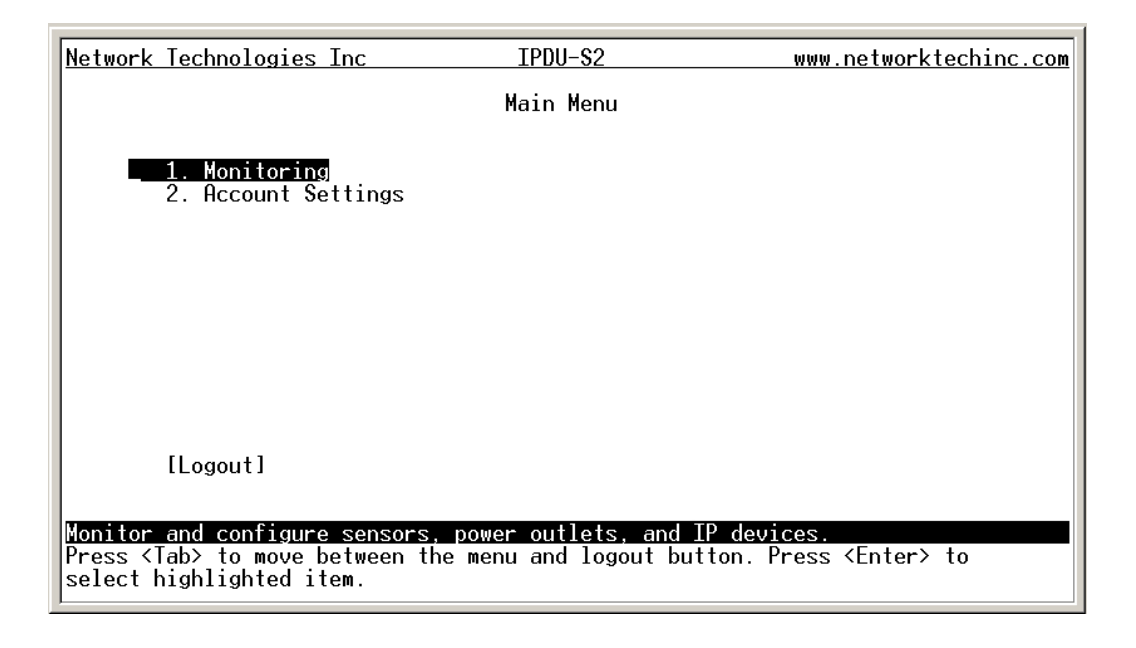

 **Figure 129- Text Menu-User Main Menu** 

### **Monitoring**

The Monitoring menu lists 3 options for viewing the status of the items monitored by the IPDU-Sx.

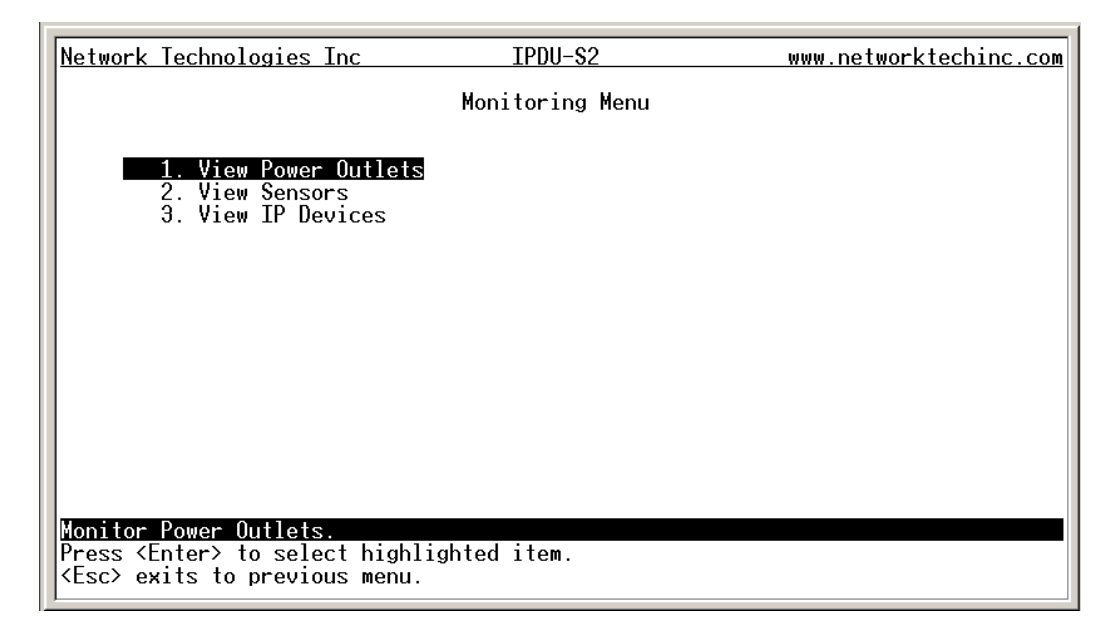

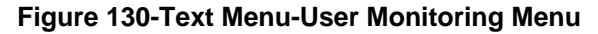

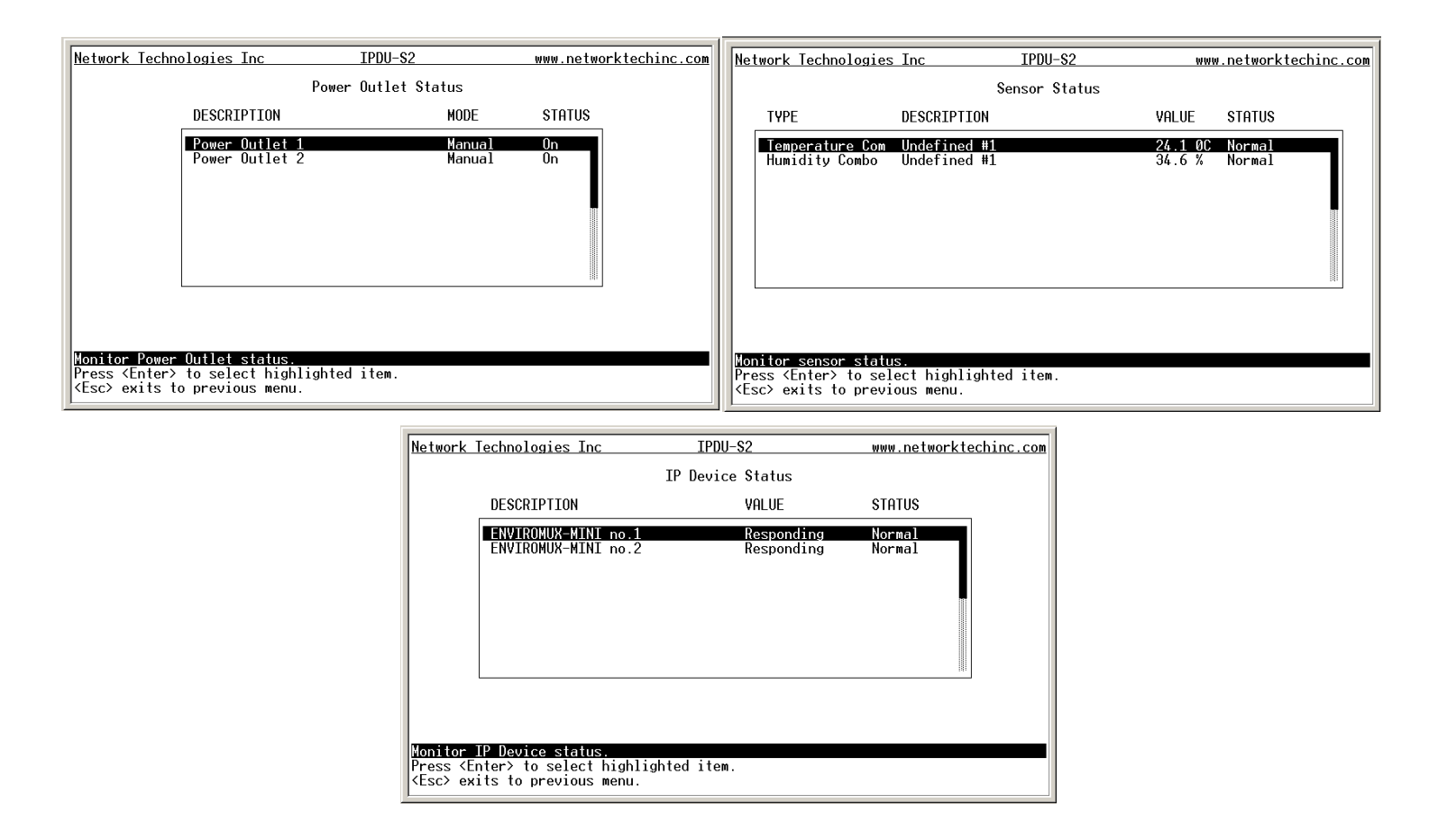

 **Figure 131- Text Menu-User accessible status menus** 

If a monitored item is in alert status, the non-administrative user can enter a response to it. By pressing the <**Enter**> key with the sensor selected, the user will have the option to either **acknowledge** the alert or **dismiss** it. If the user acknowledges the alert, no additional alert messages will be sent during that alert status cycle. If the user dismisses the alert, another alert message will be sent once the "notify again after" time designated on the configuration page (one example on page 23) elapses.

## **User Accessible Settings**

The User without administrative privileges has access to setting for their own account.

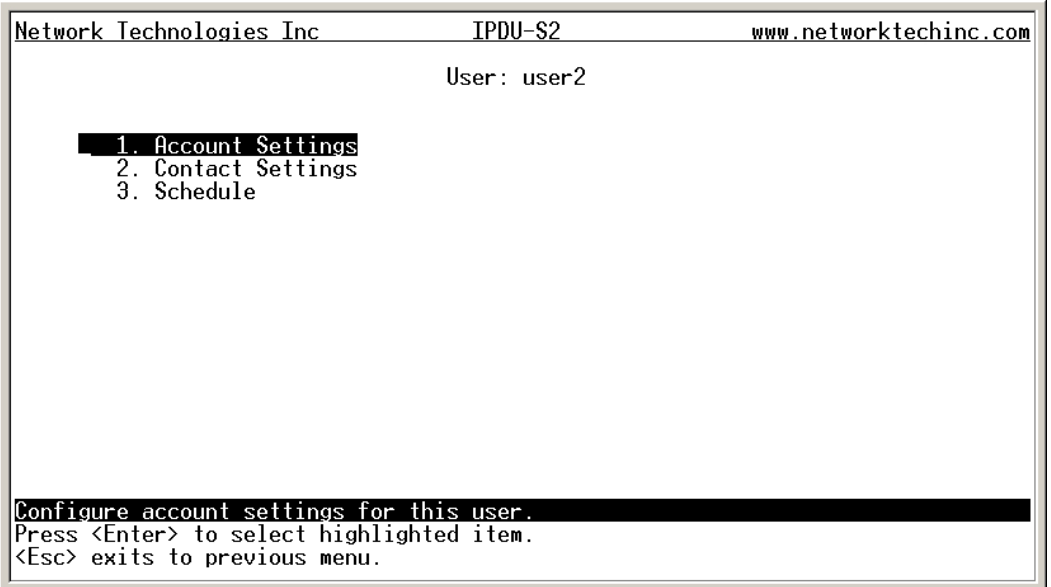

 **Figure 132- Text Menu-User Accessible Settings** 

### **Account Settings**

Under Account Settings, the non-administrative user can edit their password, title, company, or department settings. Other settings are only accessible to the administrative user.

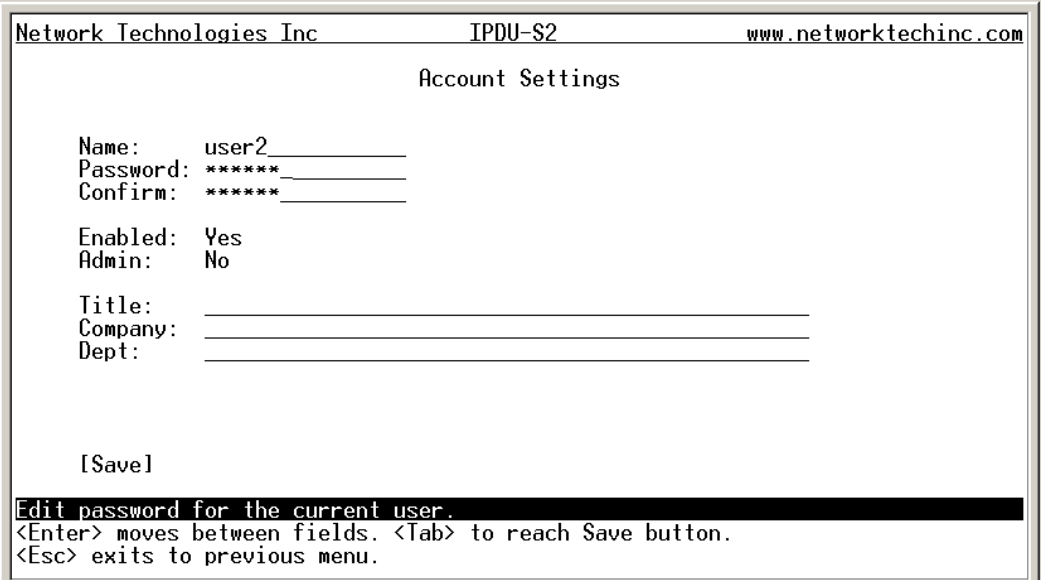

 **Figure 133- Text Menu-User Account Settings** 

## **Contact Settings**

Under Contact Settings, the non-administrative user can decide which sensor group messages they will receive and how.

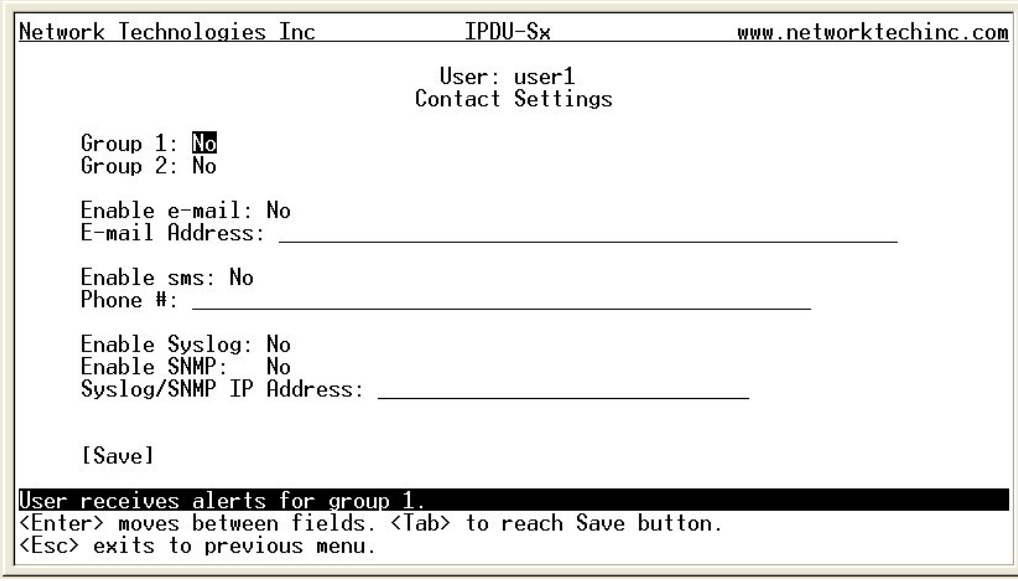

## **Figure 134- Text Menu-User Contact Settings**

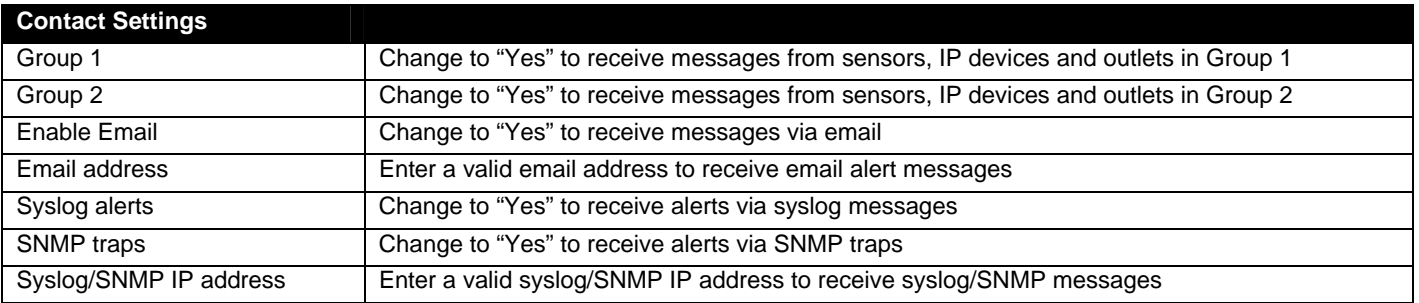

Press <**Tab**> to highlight **Save** and press <**Enter**> to save before pressing <**Esc**> to exit.

### **Schedule**

Under Schedule, the non-administrative user can edit their activity schedule to control when messages should be sent to them.

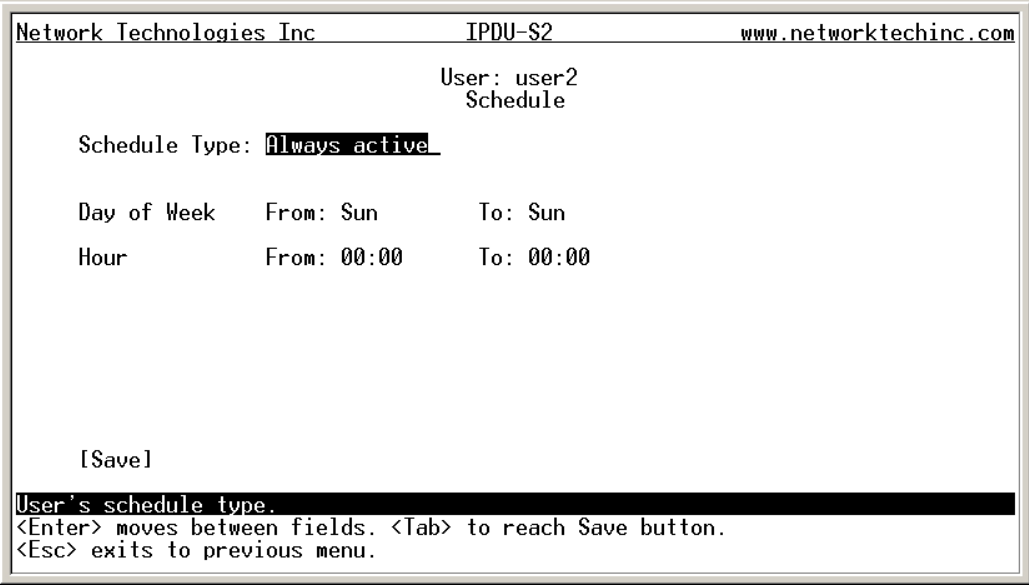

## **Figure 135- Text Menu-User Activity Schedule**

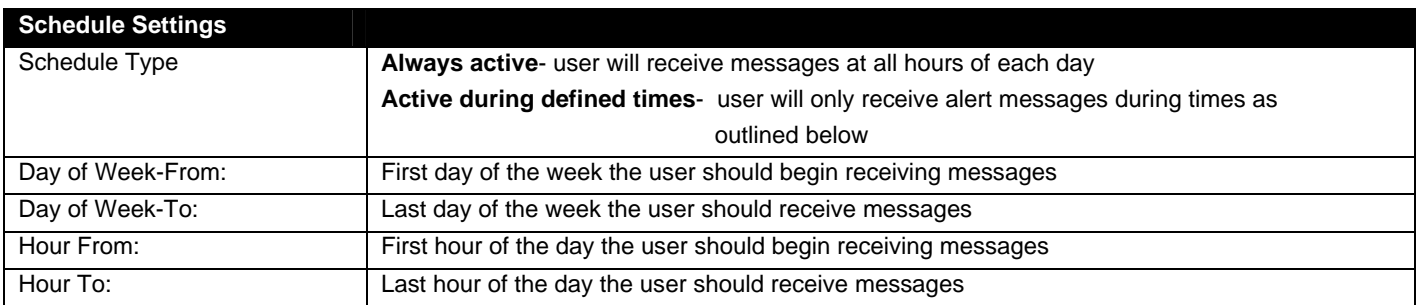

Press <**Tab**> to highlight **Save** and press <**Enter**> to save before pressing <**Esc**> to exit.

## **RESET BUTTON**

A Reset push-button is on the front-panel and is recessed from the panel to prevent accidental use of the button. Pressing the Reset button will cause the IPDU-Sx to restart, just as if it were power-cycled. The Reset push-button has to be pressed and held for minimum of 7-10 seconds in order to activate the reset function. The reset button can be used at any time.

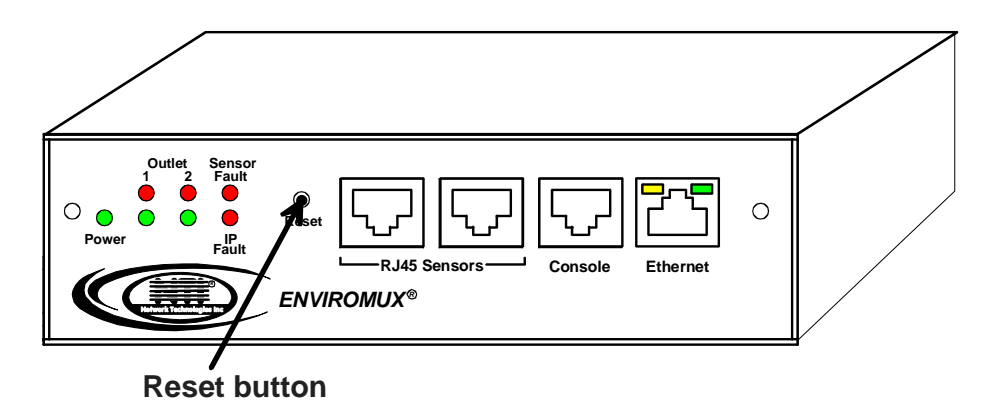

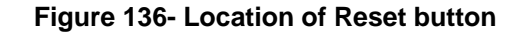

## **CIRCUIT BREAKER**

The IPDU-S4-P15 and IPDU-S8-P15 are each equipped with a 15A circuit breaker (IPDU-S4-P10 and IPDU-S8-P10 have a 10A circuit breaker). The breaker offers protection against overloading the circuit supplying power to the connected devices. A red "Trip" LED is provided on the front of the unit (page 7) for visible indication of a tripped circuit breaker.

 In the event the breaker trips (the reset button will extend from the body of the breaker), identify the cause of the overload before resetting the breaker. With a momentary push, the breaker should reset and the button snap back to its pre-trip position. If the button continues to extend from the breaker body, and it does not snap back to a reset after you press it (the "Trip" LED on the front of the IPDU will still be illuminated), the cause of the overload still exists.

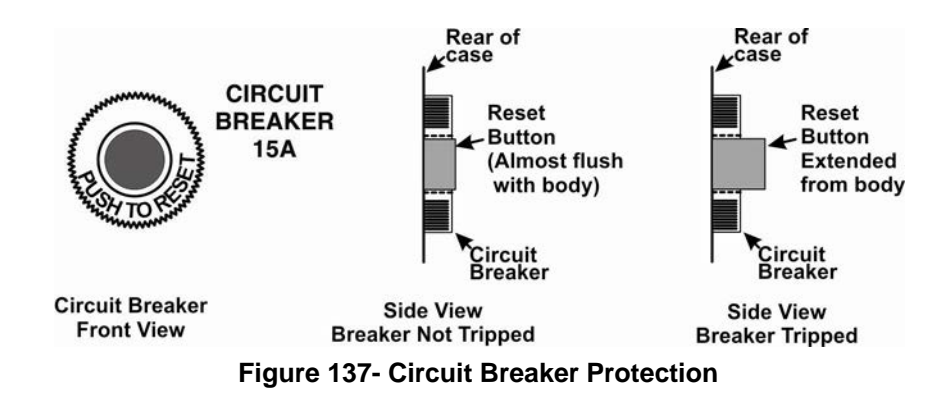

## **USB PORT**

The IPDU-S4 and IPDU-S8 (-P10 and –P15) are each equipped with a USB Type A female port for connection of a USB flash drive or a GSM modem (page 8) for receiving alert messages via SMS. The port is compatible with USB 2.0 Full Speed flash drives. When enabled (page 55 and page 100) and with a USB flash drive connected, the Event and Data Logs will be written to a text file on the flash drive in addition to the memory in the IPDU.

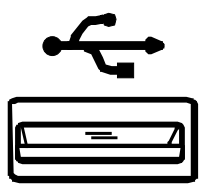

 **Figure 138- USB Flash Drive port** 

# **WIRING METHODS**

# **PC-to IPDU-Sx Crossover Cable**

In order to make a direct connection between a PC and the ETHERNET connector of the IPDU-Sx (all models), a crossover cable must be used. The cable is made with CAT5 cable terminated with RJ45 connectors and wired according to the chart below.

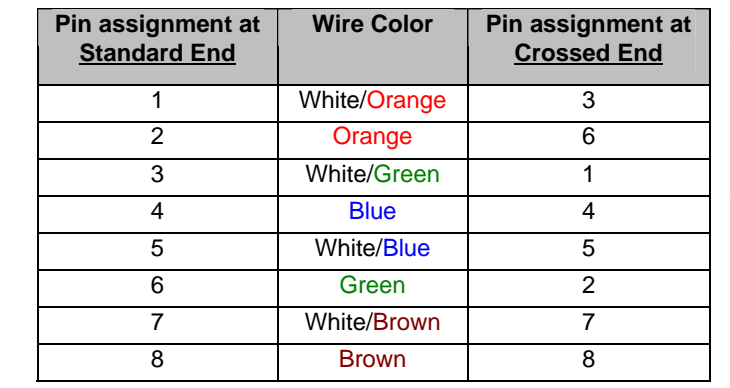

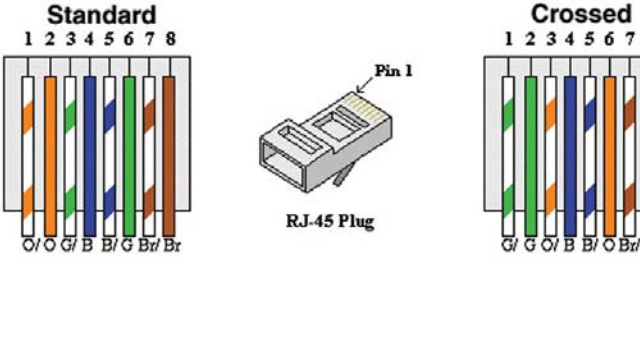

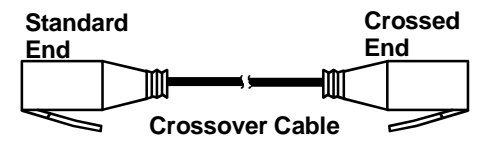

**g** 

## **RS485 Sensor Cable**

The CAT5 connection cable between the IPDU and the external RS485 Sensors (page 6) is terminated with RJ45 connectors and must be wired according to the EIA/TIA 568 B industry standard. Wiring is as per the table and drawing below.

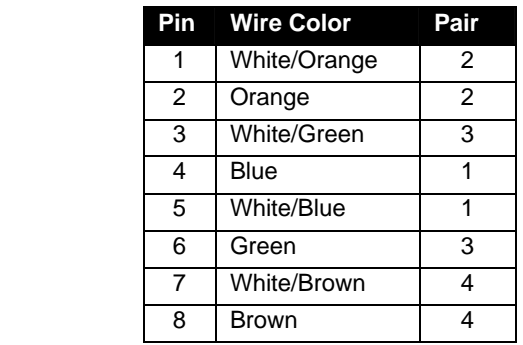

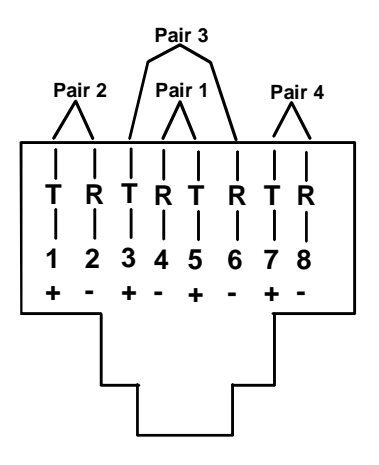

(View Looking into RJ45 Socket)

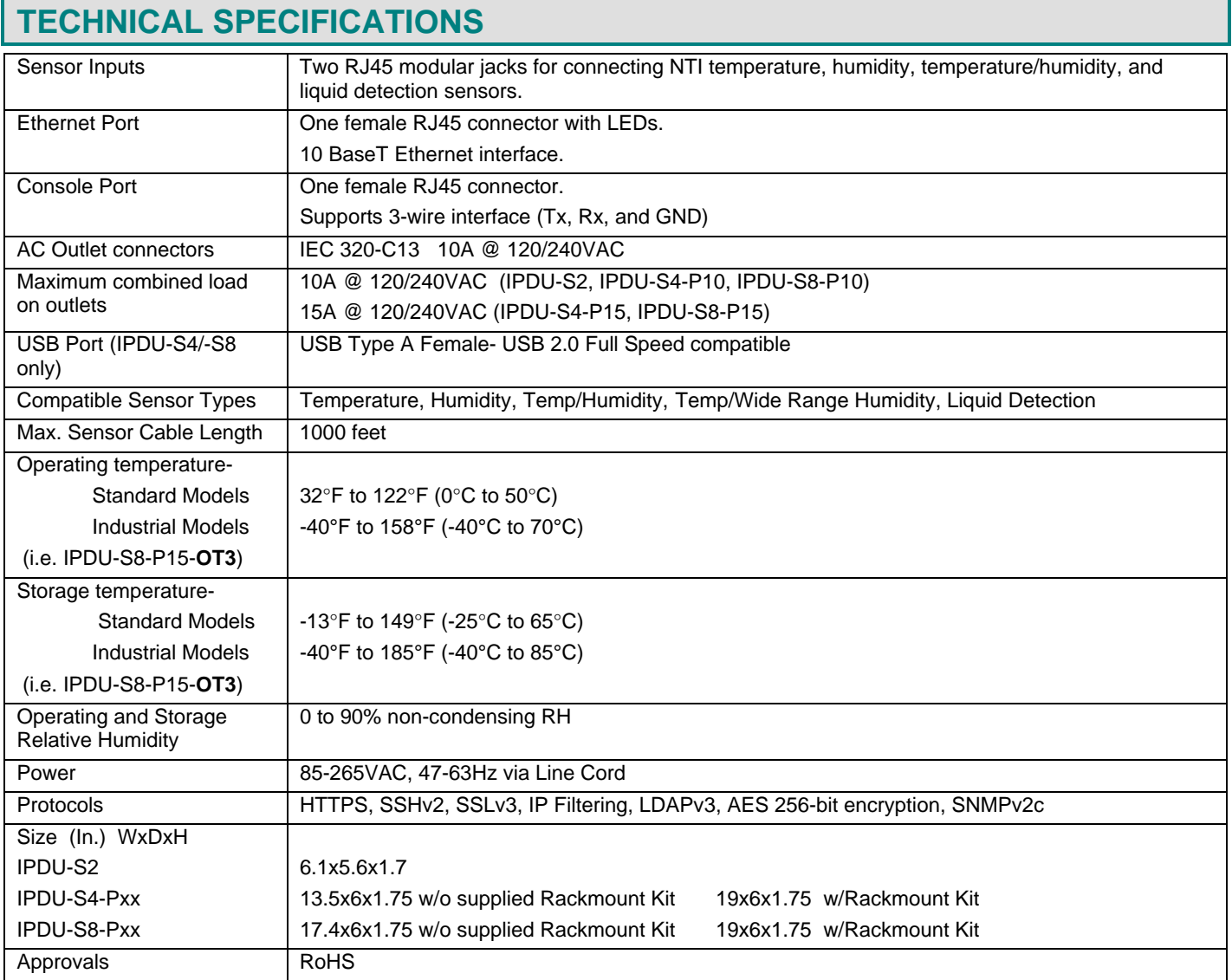

# **TROUBLESHOOTING**

Each and every piece of every product produced by Network Technologies Inc is 100% tested to exacting specifications. We make every effort to insure trouble-free installation and operation of our products. If problems are experienced while installing this product, please look over the troubleshooting chart below to see if perhaps we can answer any questions that arise. If the answer is not found in the chart, a solution may be found in the knowledgebase on our website at

<http://information.networktechinc.com/jive/kbindex.jspa> or please call us directly at (**800) 742-8324 (800-RGB-TECH)** or **(330) 562-7070** and we will be happy to assist in any way we can.

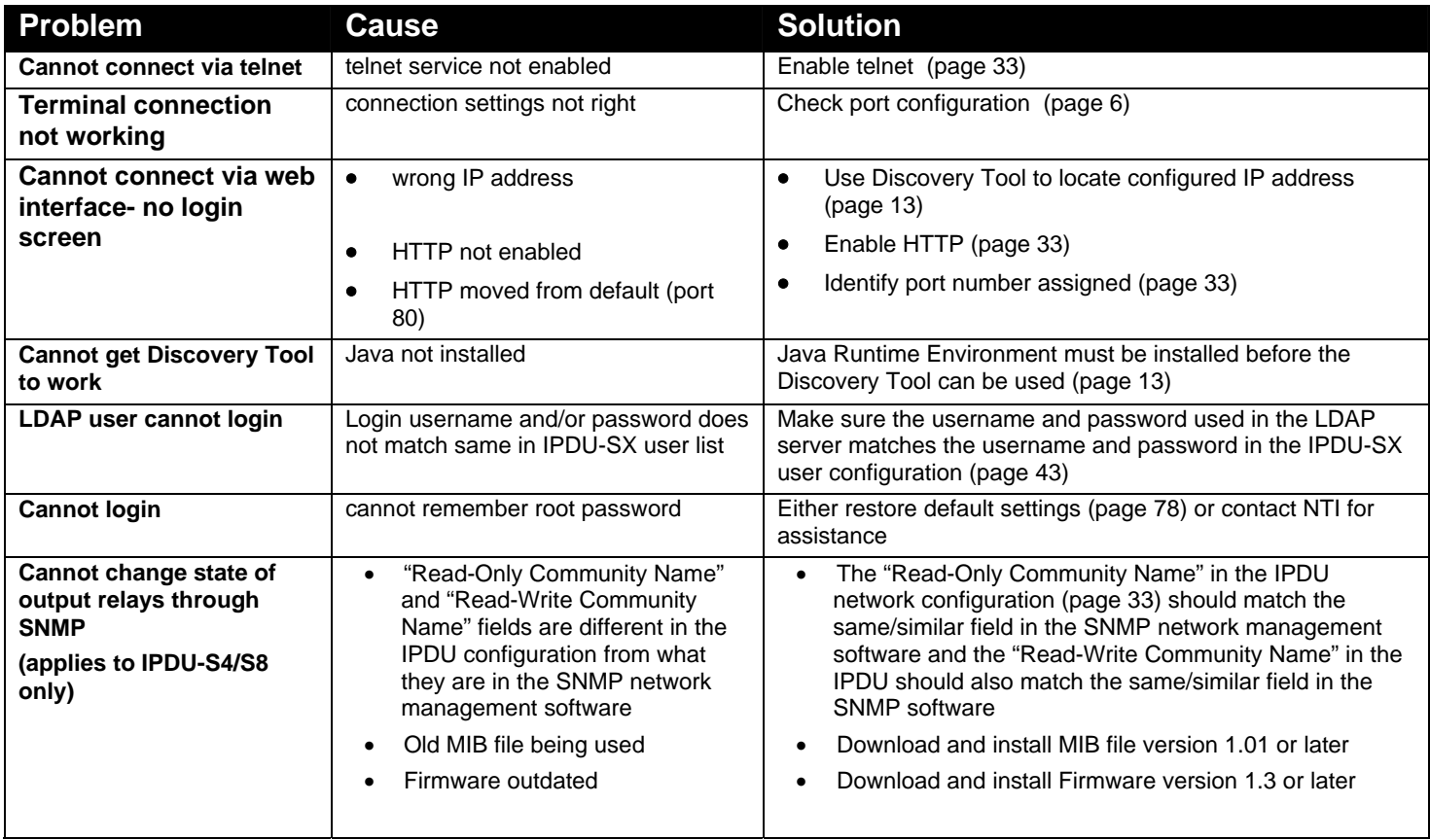

# **HOW TO CREATE AN X.509 CERTIFICATE FOR ENVIROMUX**

The ENVIROMUX family of products are designed to be configurable with security to limit access to their web interface controls. The use of x.509 client authentication is one of the methods that may be used, and although the ENVIROMUX includes a default x.509 CA certificate (page 47), this procedure will help you create your own custom x.509 CA certificate to use with this feature. This procedure was created using Ubuntu Linux and OpenSSL (a requirement for creating the certificate).

## **Note: Do not disable access to the ENVIROMUX web interface using http before you verify that the https client authentication works properly (see page 118).**

## **Creating a Certificate Authority using OpenSSL**

The Root CA certificate will be used by a web server (ENVIROMUX) to authenticate the client (browser). It also needs to be imported in a web browser as a Trusting authority.

An example SSL config file (**openssl.cnf) can be found at [http://www.networktechinc.com/environment](http://www.networktechinc.com/environment-monitor-16d.html#tab-6)[monitor-16d.html#tab-6](http://www.networktechinc.com/environment-monitor-16d.html#tab-6) . (You can edit it in any text editor to customize for your own needs.)** 

### **Creating the Certificate Management Directories and Files**

1. Create directory "ntiCA" in /usr/local/ssl for ntiCA certificate management and change to that directory.

**("nti" can be changed to whatever you want throughout this procedure, but do it consistently. Whatever you change it to, make sure the openssl.cnf file is edited to match your changes)** 

mkdir /usr/local/ssl/ntiCA cd /usr/local/ssl/ntiCA

Create following directories in the ntiCA directory:

 mkdir CA mkdir server mkdir server/certificates mkdir server/requests mkdir server/keys mkdir user mkdir user/certificates mkdir user/requests mkdir user/keys

The CA directory will be populated with the certificate authority certificate request, keys and certificate used to sign server and user certificates. The server directory hierarchy will be used to manage certificate requests, keys and certificates issued for web server hosts. The user directory hierarchy will be used to manage certificate requests, keys and certificates for users.

2. Issue the following commands to setup default contents of certificates and revocation list for these files:

**(The percent sign (%) is the command prompt, not part of the command.)** 

 % cd /usr/local/ssl/ntiCA % echo "01" > serial % touch index.txt

The openssl.cnf file that you edited earlier (if you did) references these files so make sure they are created in the ntiCA directory.

### **Creating the ntiCA Key and Certificate**

The general process for creating a certificate includes:

- 1. Creating a private key
- 2. Creating a certificate request
- 3. Creating and signing a certificate from the certificate request

```
1. Create the CA key: 
     % cd /usr/local/ssl/ntiCA 
     % openssl genrsa -out ./CA/ntiCA.key 2048 
     Generating RSA private key, 2048 bit long modulus 
     .....++++++ 
     ......++++++ 
     e is 65537 (0x10001) 
2. Create the CA certificate request: 
   % openssl req -sha512 -new -key ./CA/ntiCA.key -out ./CA/ntiCA.csr
You are about to be asked to enter information that will be incorporated into your certificate request. 
   What you are about to enter is what is called a Distinguished Name or a DN. 
   There are quite a few fields but you can leave some blank 
   For some fields there will be a default value, 
   If you enter '.', the field will be left blank. 
   ----- 
     Country Name (2 letter code) [US]: 
     State or Province Name (full name) [OH]: 
     Locality Name (eg, city) [Aurora]: 
     Organization Name (eg, company) [NTI]: 
     Organizational Unit Name (eg, section) []: 
     Common Name (eg, YOUR name) []:your_user_name 
     Email Address [sales@ntigo.com]: 
     Please enter the following 'extra' attributes 
     to be sent with your certificate request 
     A challenge password []:password 
     An optional company name []: 
                                                                             Recommended for hi level of 
                                                                             security
```
#### 3. Self-sign the CA certificate:

```
 % openssl x509 -req -sha512 -days 3650 -in ./CA/ntiCA.csr -out ./CA/ntiCA.crt -signkey 
./CA/ntiCA.key 
    Signature ok 
    Getting Private key
```
#### **Verifying the CA certificate contents**

At this point we have our self-signed CA certificate and our CA key, which will be used to sign the web server and client certificates that we create. To verify the certificate contents, use the following command:

% openssl x509 -in ./CA/ntiCA.crt -text

#### **Creating a Web Server Certificate (This will need to be done for each web server)**

The procedure for creating a web server certificate is similar to that for creating the CA certificate except that the web server certificate will be signed using the CA key rather than self-signing with a web server-specific key.

1. Create the web server private key using a fully qualified DNS name (or IP address). When prompted for the pass phrase, **enter a password that you can remember.** 

```
 % cd /usr/local/ssl/ntiCA 
 % openssl genrsa -des3 -out ./server/keys/your_device_fqdn_or_ipaddress.key 2048 
 Generating RSA private key, 2048 bit long modulus 
 .......++++++ 
 .++++++ 
 e is 65537 (0x10001) 
 Enter pass phrase for ./server/keys/your_device_fqdn_or_ipaddress.key: 
 Verifying - Enter pass phrase for ./server/keys/your_device_fqdn_or_ipaddress.key:
```
2. Create the web server certificate request using the same fully qualified DNS name (or IP address) you used for the private key. When prompted for the pass phrase for the keys in file ./server/keys/your\_device\_fqdn\_or\_ipaddress.key, enter the pass phrase that you used for the private key. Also, **it is vitally important** that you set the Common Name value to the fully qualified DNS name of your web server because that's the value that a browser client will verify when it receives the web server's certificate.

```
 % openssl req -sha512 -new -key ./server/keys/your_device_fqdn_or_ipaddress.key -out 
./server/requests/your_device_fqdn_or_ipaddress.csr 
 Enter pass phrase for ./server/keys/your_device_fqdn_or_ipaddress.key:
```
You are about to be asked to enter information that will be incorporated into your certificate request.

What you are about to enter is what is called a **Distinguished Name** or a DN.

There are quite a few fields but you can leave some blank

For some fields there will be a default value,

If you enter '.', the field will be left blank.

-----

```
 Country Name (2 letter code) [US]: 
 State or Province Name (full name) [OH]: 
 Locality Name (eg, city) [Aurora]: 
 Organization Name (eg, company) [NTI]: 
 Organizational Unit Name (eg, section) []: 
 Common Name (eg, YOUR name) []:your_device_fqdn_or_ipaddress 
 Email Address [ca@ntigo.com]:sales@ntigo.com
```

```
 Please enter the following 'extra' attributes 
   to be sent with your certificate request 
   A challenge password []: 
   An optional company name []:
```
3. Sign the web server certificate with the CA key:

```
 % openssl ca -days 3650 -in server/requests/your_device_fqdn_or_ipaddress.csr -cert 
./CA/ntiCA.crt -keyfile ./CA/ntiCA.key -out 
./server/certificates/your_device_fqdn_or_ipaddress.crt -config <path_to_config 
file>\openssl.cnf
```
In the command above, substitute the path to the config file "openssl.cnf" in place of "<path\_to\_config\_file>".

```
 DEBUG[load_index]: unique_subject = "yes" 
   Check that the request matches the signature 
   Signature OK 
   Certificate Details: 
   Serial Number: 3 (0x3) 
   Validity 
   Not Before: Aug 18 17:41:07 2005 GMT 
   Not After : Aug 18 17:41:07 2006 GMT 
   Subject: 
   countryName = US 
   stateOrProvinceName = OH 
   organizationName = NTI 
   commonName = your_device_fqdn_or_ipaddress 
   emailAddress = sales@ntigo.com 
   X509v3 extensions: 
   X509v3 Basic Constraints: 
   CA:FALSE 
   Netscape Comment: 
   OpenSSL Generated Certificate 
   X509v3 Subject Key Identifier: 
   0A:6B:79:E7:98:5F:30:7F:A0:67:4A:12:83:9C:0A:58:BE:8B:41:2A 
   X509v3 Authority Key Identifier: 
   DirName:/C=US/ST=OH/L=Aurora/O=NTI /CN=NTI CA/emailAddress=sales@ntigo.com 
   serial:CD:93:0B:9F:5A:71:EB:8B 
   Certificate is to be certified until Aug 18 17:41:07 2026 GMT (365 days) 
   Sign the certificate? [y/n]:y
   1 out of 1 certificate requests certified, commit? [y/n]y
   Write out database with 1 new entries
```
Data Base Updated

To verify the web server certificate contents, use the following command:

% openssl x509 -in ./server/certificates/your\_device\_fqdn\_or\_ipaddress.crt -text

Key values to look for are:

 Subject CN=your\_device\_fqdn\_or\_ipaddress Issuer CN=NTI CA

#### **Uploading Server Certificate to NTI device**

The NTI ENVIROMUX webserver expects the certificate and key as a single file in "PEM" format.

**Note: If your key has a password then you need to create a key without password.** 

Use the following command to export the file without the password. openssl rsa -in <your\_key>.key -text > private.key

Use following command to create pem certificate file cat <your\_certficate\_name>.crt private.key > <server\_name>.pem

On the ENVIROMUX WEB Interface menu Under "Administration" select "Security". In X509 certificates Select the above file and press the button **"Upload Server certificate and Key"**

#### **Creating a Client Certificate**

The procedure for creating a client certificate is similar to that for creating the web server certificate.

#### **Creating a user key**

The following instructions create a private key for a user named your\_name@ntigo.com. When prompted for the pass phrase, enter a password that you can remember.

```
 % cd /usr/local/ssl/ntiCA 
 % openssl genrsa -des3 -out ./user/keys/your_name@ntigo.com.key 2048 
 Generating RSA private key, 2038 bit long modulus 
 ...++++++ 
 .....++++++ 
 e is 65537 (0x10001) 
Enter pass phrase for ./user/keys/your_name@ntigo.com.key:
 Verifying - Enter pass phrase for ./user/keys/your_name@ntigo.com.key:
```
#### **Create the user certificate request**

1. The following command creates a certificate request for a user with email address: your name@ntigo.com and common name your\_name. When prompted for the pass phrase for the keys in file ./user/keys/your\_name@ntigo.com.key, enter the pass phrase that you used to create the user key (e.g. "password").

```
 % openssl req -sha512 -new -key ./user/keys/your_name@ntigo.com.key -out 
./user/requests/your_name@ntigo.com.csr 
    Enter pass phrase for ./user/keys/your_name@ntigo.com.key:
```
You are about to be asked to enter information that will be incorporated into your certificate request.

What you are about to enter is what is called a **Distinguished Name** or a DN.

There are quite a few fields but you can leave some blank

For some fields there will be a default value,

If you enter '.', the field will be left blank.

```
 ----- 
 Country Name (2 letter code) [US]: 
   State or Province Name (full name) [OH]: 
   Locality Name (eg, city) [Aurora]: 
   Organization Name (eg, company) [NTI]: 
   Organizational Unit Name (eg, section) []:
```
<your\_key> , <your\_certificate\_name> and <server\_name> are placeholders.

"Your\_ certificate" is the web server certificate you created, "your\_key" is the CA key you created, and the "server\_ name" is whatever you want the pem file to be named.

#### **NTI Secure Remote Power Reboot Switch**

```
 Common Name (eg, YOUR name) []:your_name 
 Email Address [ca@ntigo.com]:your_name@ntigo.com
```
 Please enter the following 'extra' attributes to be sent with your certificate request A challenge password []: An optional company name []:

#### 2. Sign the user certificate request and create the certificate

```
 % openssl ca -in ./user/requests/your_name@ntigo.com.csr -cert ./CA/ntiCA.crt -keyfile 
./CA/ntiCA.key -out ./user/certificates/your_name@ntigo.com.crt
```
Using configuration from /usr/local/ssl/openssl.cnf

```
 DEBUG[load_index]: unique_subject = "yes"
```
#### 3. Check that the request matches the signature

```
 Signature OK 
 Certificate Details: 
 Serial Number: 4 (0x4) 
 Validity 
 Not Before: ----- 
 Not After : ----- 
 Subject: 
 countryName = US 
 stateOrProvinceName = OH 
 organizationName = NTI 
 commonName = your_name 
 emailAddress = your_name@ntigo.com 
 X509v3 extensions: 
 X509v3 Basic Constraints: 
 CA:FALSE 
 Netscape Comment: 
 OpenSSL Generated Certificate 
 X509v3 Subject Key Identifier: 
 ----- X509v3 Authority Key Identifier: 
 DirName:/C=US/ST=OH/L=Aurora/O=NTI/CN=your_nameCA/emailAddress=sales@ntigo.com 
 serial:CD:93:0B:9F:5A:71:EB:8B 
 ---- 
Sign the certificate? [y/n]:y
 1 out of 1 certificate requests certified, commit? [y/n]y 
 Write out database with 1 new entries 
 Data Base Updated
```
#### **Verifying the user certificate contents**

To verify the user certificate contents, you can use the following command:

% openssl x509 -in ./user/certificates/your\_name@ntigo.com.crt -text

### **Importing a Client Certificate into Web Browsers**

Web browsers like Firefox and IE can't use the certificates in the PEM format that is generated by OpenSSL . Consequently, we'll need to export the user certificate to file formats that can be imported by web browsers.

#### **Importing the client certificate in PKCS#12 format**

Firefox and Internet Explorer 6.0 support the PKCS#12 certificate format. Use the following command to convert the user certificate to this format.

**NOTE: During the conversion process, you'll be asked for an export password. Enter anything you can remember, but don't let it be empty because the file will contain your private key.** 

```
 % openssl pkcs12 -export -clcerts -in ./user/certificates/your_name@ntigo.com.crt -inkey 
./user/keys/your_name@ntigo.com.key -out ./user/certificates/your_name@ntigo.com.p12
```
Copy the your\_name@ntigo.com.p12 file to a location where you can access it from your web browser via the file system.

#### **Import Using Internet Explorer 6.0**

To import a certificate, start IE and follow the instructions below:

Navigate to the Tools menu and click Internet Options

Click the Content tab

Click the Certificates button

Click the Import button

Follow the wizard instructions to select the certificate file

Enter the password you used to protect your certificate and private key

- Import client certificates into the Personal store and root certificates for the CA that signed the web server certificates into the Trusted Root Certification Authorities store
- Click the imported certificate and then on the View button in the Certificate intended purposes group box. Click the Details tab and then the Edit Properties button. Make sure that the Client Authentication option is checked.

For more detailed information, please see Microsoft Internet Explorer 6 Resource Kit, Chapter 6 - Digital Certificates.

#### **Import using FireFox 1.5**

To import a certificate, start FireFox and follow the instructions below:

 Navigate to the Tools menu and click Options Click the Advanced icon Click the Security tab Click the View Certificates button Click the Import button and select the certificate file Enter your master password for the Software Security Device Enter the password you used to protect your certificate and private key

### **Importing the nti CA root certificate into web browsers**

In order to establish a chain of trust between the imported user certificate and the issuing certificate authority, you'll need to import the nti CA certificate into your web browser.

Though the user interface for accepting the CA certificate varies, it is possible to import it for Firefox and IE 6.0 in this way.

#### **Firefox 1.5**

A dialog box appears and offers the choice of importing the CA certificate. Select the "Trust this CA" to identity web sites option, then click the "OK" button. You may also select the "View" button to see the certificate contents before accepting it.

#### **Internet Explorer 6.0**

A dialog box appears and asks "Do you want to open or save this file?". Select the "Open" option, then click the "Install Certificate" button when the certificate dialog appears.

Once you've successfully imported the nti CA you will be able to access the URL of the ENVIROMUX without being prompted to accept the web server certificate.

#### **Configuring NTI device to require Client Certificate**

On the ENVIROMUX WEB Interface menu Under "Administration" select "Security".

In X509 certificates select the file ntiCA.crt and press button "Upload CA certificate"

To enable the device to ask for client certificate select "certificate + login" in the "Mode" field under "User Authentication". Use https communication.

### **Note: Before disabling http be sure to verify https client authentication works properly.**

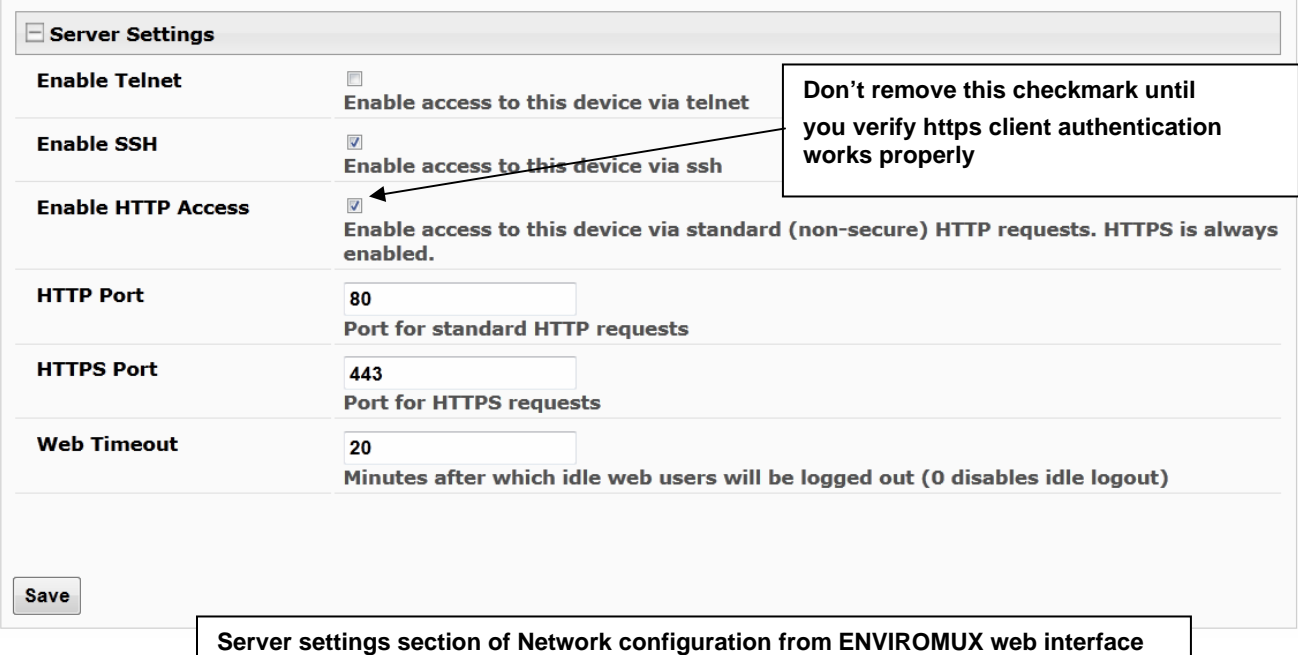

## **INDEX**

acknowledge, 16, 29, 62, 63, 103 **A**dministration, 30, 53 authentication, 94 cable connections, 5 cascade notification, 42, 89 cascaded installation, 8 **c**ascading-text menu, 38, 85 circuit breaker, 107 configure events, 28 console port connect, 58 crossover cable, 108 data log-view, 54, 98 default IP address, 14 Device Discovery Tool, 13 **D**HCP server, 33 Direct Connect, 8 dismiss, 16, 29, 62, 63, 103 downloads, 57 enable USB port, 55 enterprise configuration, 32, 79 Ethernet connection, 5 event and datal logs, 97 event log-view, 53, 97 event monitor, 28 features, 1, 3 firmware update-web, 51 flash drive, 107 groups, 19 GSM modem, 8, 11, 32 HTTP Server Port, 35, 83 IP Aliases, 36, 84 IP devices-configure, 26, 73 IP devices-monitor, 25 IP devices-view, 63 IP filtering, 49, 95 **J**ava Runtime Environment, 13 LDAP mode, 47 **L**EDs-front panel, 7 log in, 14 log settings, 98 log settings-configure, 54 login-web interface, 14

monitoring-text menu, 61 monitoring-web interface, 15 Network configuration, 79 **N**etwork Configuration, 33 **o**perating modes, 19 overview, 10 **P**assword, 14 port number, 35, 83 power outlet-configuration, 17, 64 power outlets-view, 62 reboot, 101 reboot, 52 reset button, 107 **r**estore defaults, 78 security, 47 security configuration, 94 sensor attachment, 6 **s**ensors-configure, 22, 67 sensors-view, 62 service settings, 83 SMS alert messages, 8 SMTP server, 35, 80 **S**NMP-control outputs, 35 SNTP server, 31 SSH, 59 **S**ummary page, 15 system configuration, 30, 77 system information, 50, 100 Telnet, 59 terminal, 6 text menu navigation, 61 **t**ext menu-login, 58 text menu-non-admin, 102 threshold, 24, 69 time settings, 77 troubleshooting, 110 USB port, 107 user configuration, 43, 90 username and password, 14 web browsers supported, 2 **X**509 certificate, 48 X509 certificate, create, 111

# **WARRANTY INFORMATION**

The warranty period on this product (parts and labor) is two (2) years from the date of purchase. Please contact Network Technologies Inc at **(800) 742-8324** (800-RGB-TECH) or **(330) 562-7070** or visit our website at [http://www.networktechinc.com](http://www.networktechinc.com/) for information regarding repairs and/or returns. A return authorization number is required for all repairs/returns.

MAN119 Rev. 5/22/20